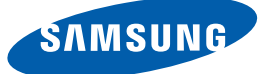

# **Manuale** dell'utente PE40C PE46C PE55C

Il colore e l'aspetto possono variare a seconda del prodotto, inoltre le specifiche sono soggette a modifica senza preavviso allo scopo di migliorare le prestazioni del prodotto.

· Questo apparecchio è fabbricato in conformità al D.M.28.08.95 n.548 ed in particolare a quanto specificato nell Art 2, comma 1.

- Questo apparecchio è fabbricato nella U.E. in conformità al D.M.28.08.95 n.548 Art.2, comma 1 ed al D.M.26.03.92 Art.1

## [PRIMA DI UTILIZZARE IL](#page-13-0) PRODOTTO 14 | Copyright [15 Pulizia](#page-14-0) 15 | Immagazzinamento [16 Precauzioni di sicurezza](#page-15-0) [16 Simboli](#page-15-1) [17 Elettricità e sicurezza](#page-16-0) 18 | Installazione [20 Funzionamento](#page-19-0) [PREPARAZIONE](#page-24-0) [25 Verifica del contenuto](#page-24-1)  [25 Rimozione dell'imballaggio \(solo per i modelli](#page-24-2)  PE40C e PE46C) 26 Rimozione dell'imballaggio (solo per i modelli PE55C) [27 Verifica dei componenti](#page-26-0) [30 Parti](#page-29-0) [30 Pannello di controllo](#page-29-1) [32 Lato inverso](#page-31-0) [33 Blocco antifurto](#page-32-0) [34 Telecomando](#page-33-0) [37 Connessione mediante un cavo stereo IR](#page-36-0) [38 Prima di installare il prodotto \(Guida](#page-37-0)  all'installazione) [38 Angolo di inclinazione e rotazione](#page-37-1) [39 Ventilazione](#page-38-0) [40 Dimensioni](#page-39-0) [41 Installazione del supporto a parete](#page-40-0) [41 Preparazione preliminare per l'installazione del](#page-40-1)  supporto a parete [41 Installazione del kit di montaggio a parete](#page-40-2) [41 Specifiche del kit di montaggio a parete \(VESA\)](#page-40-3)

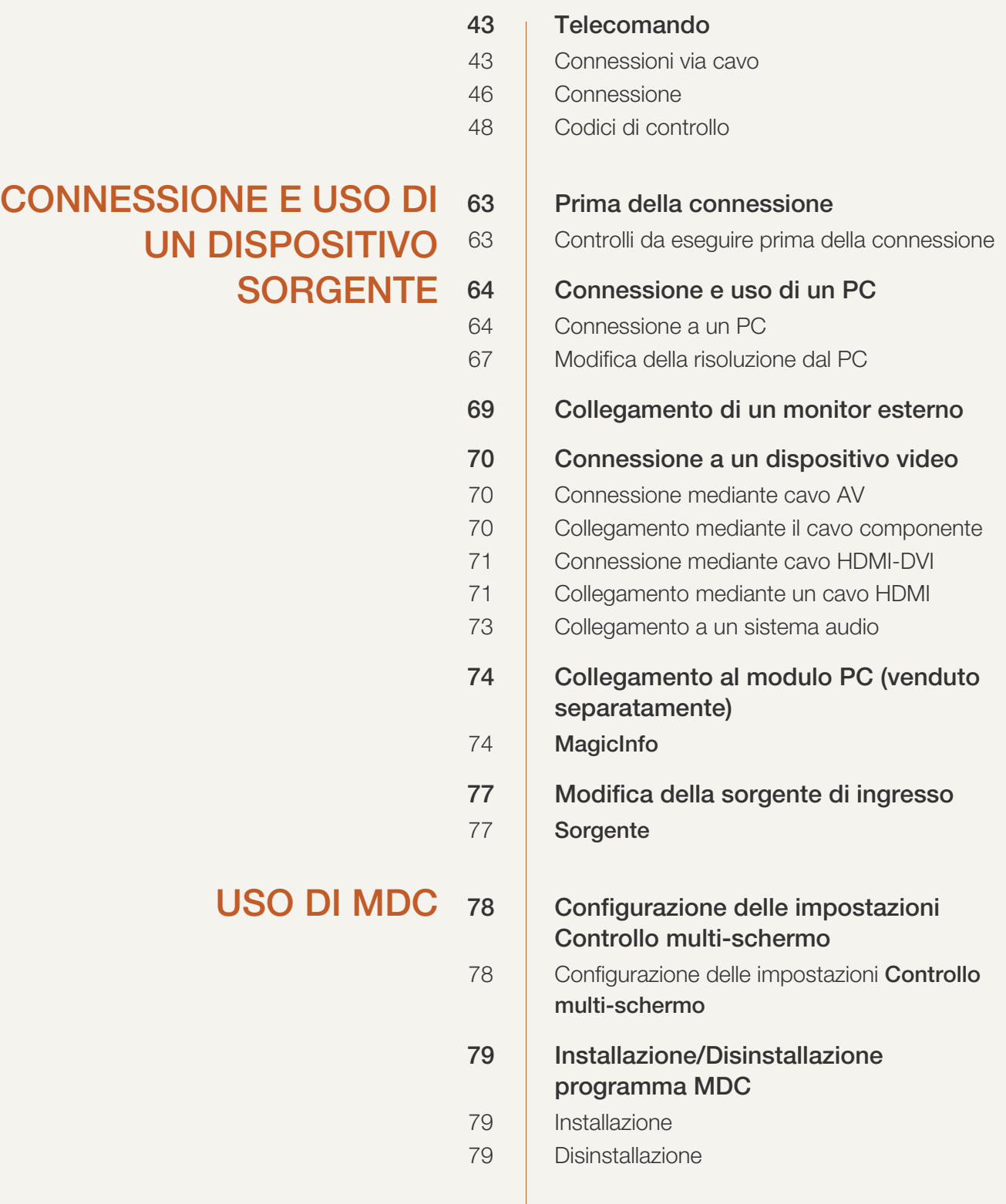

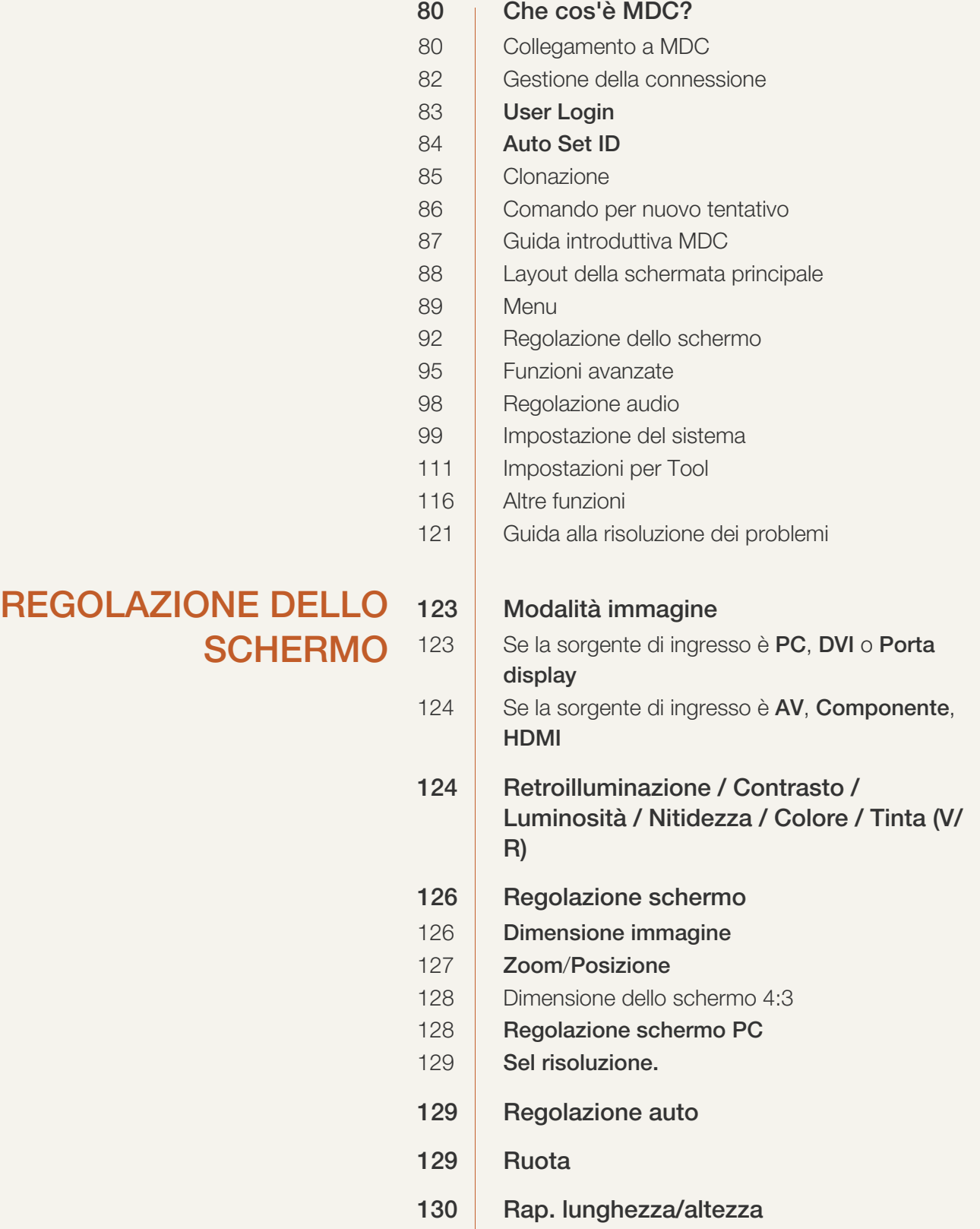

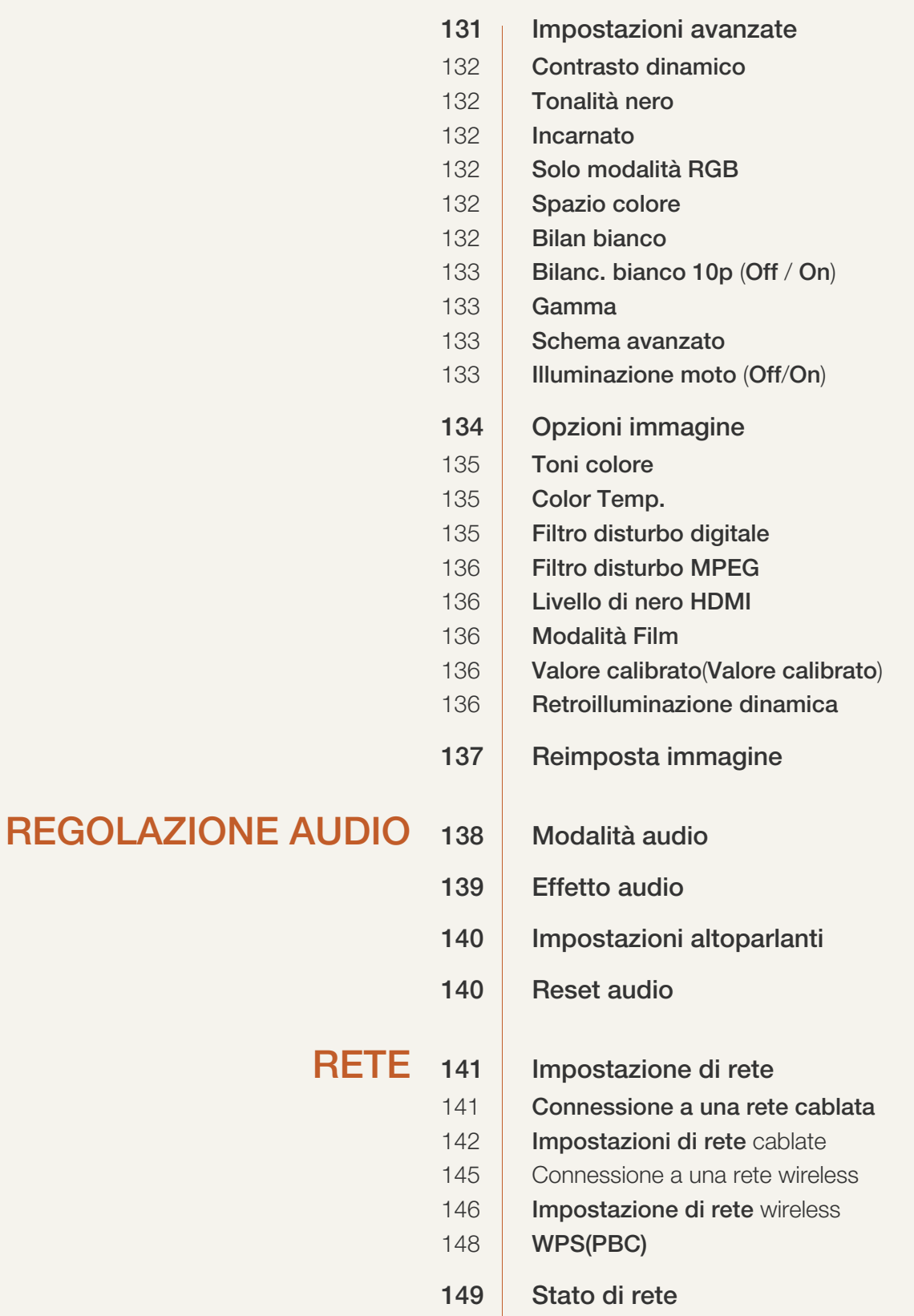

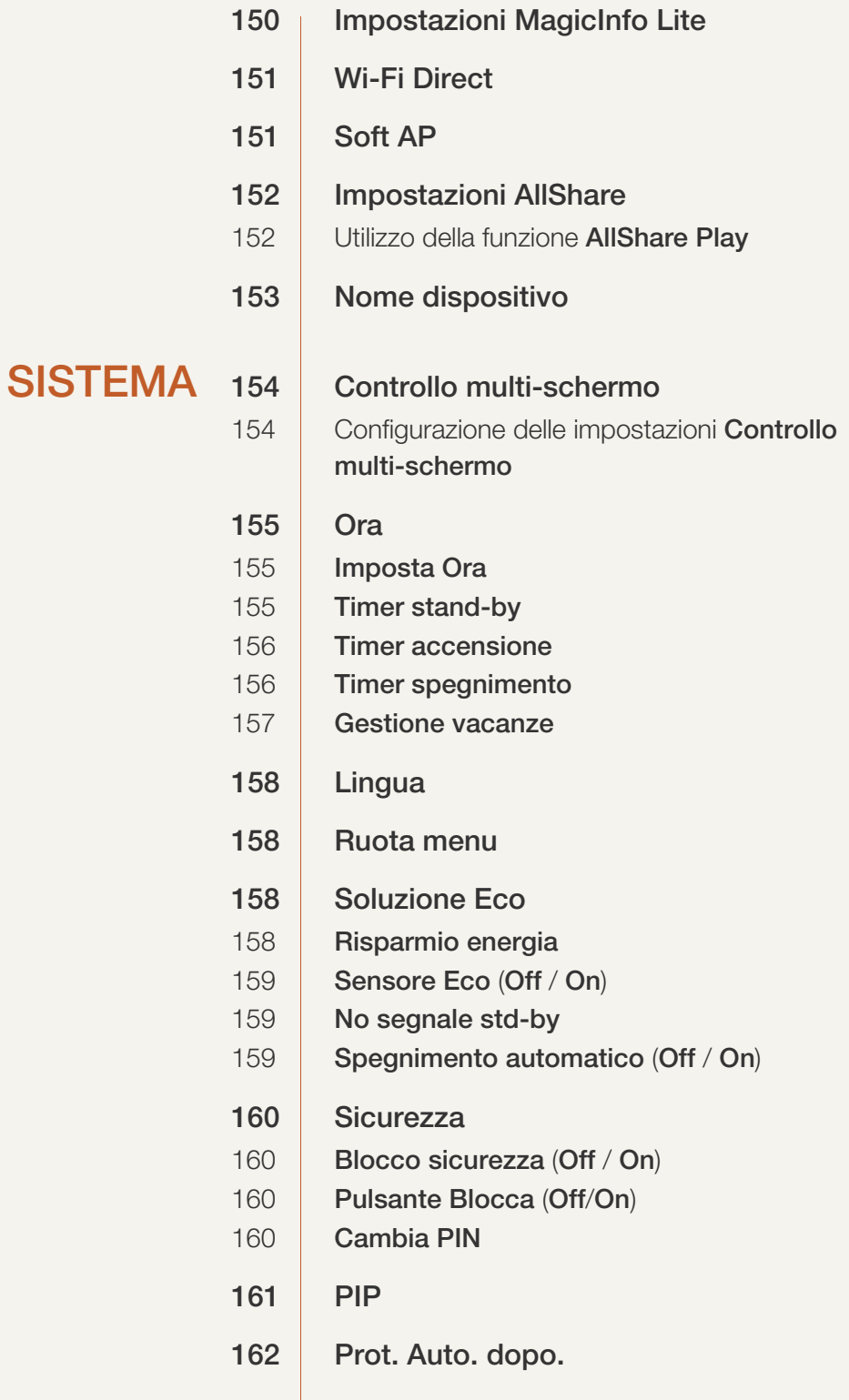

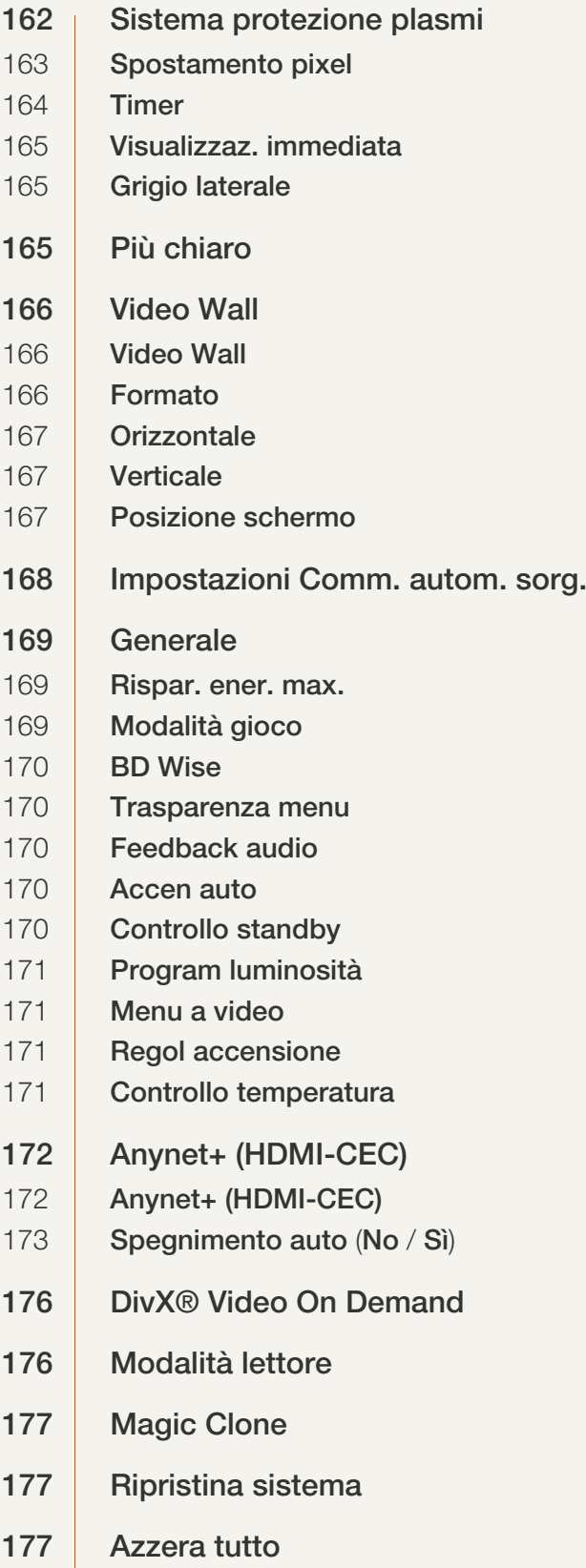

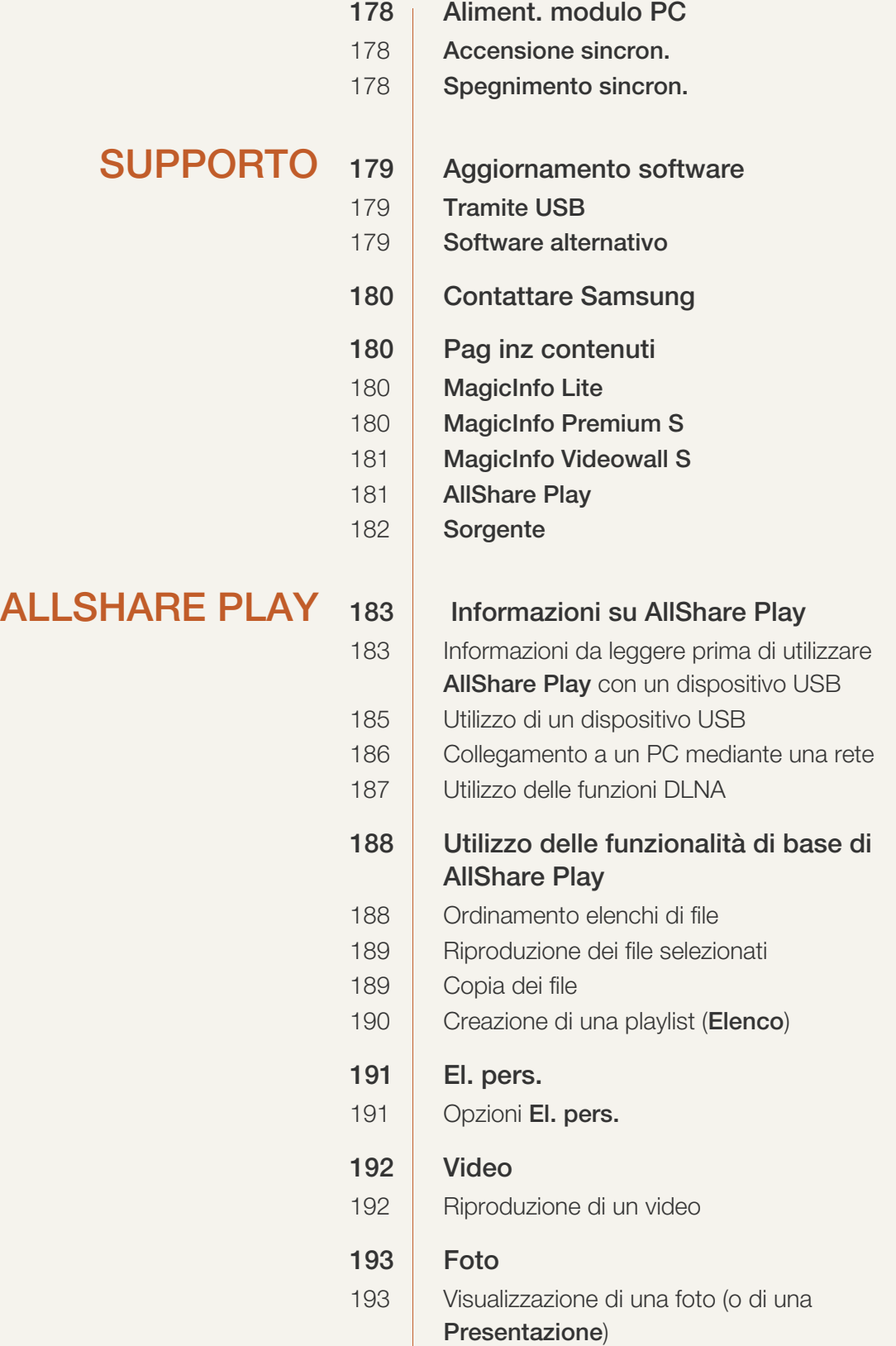

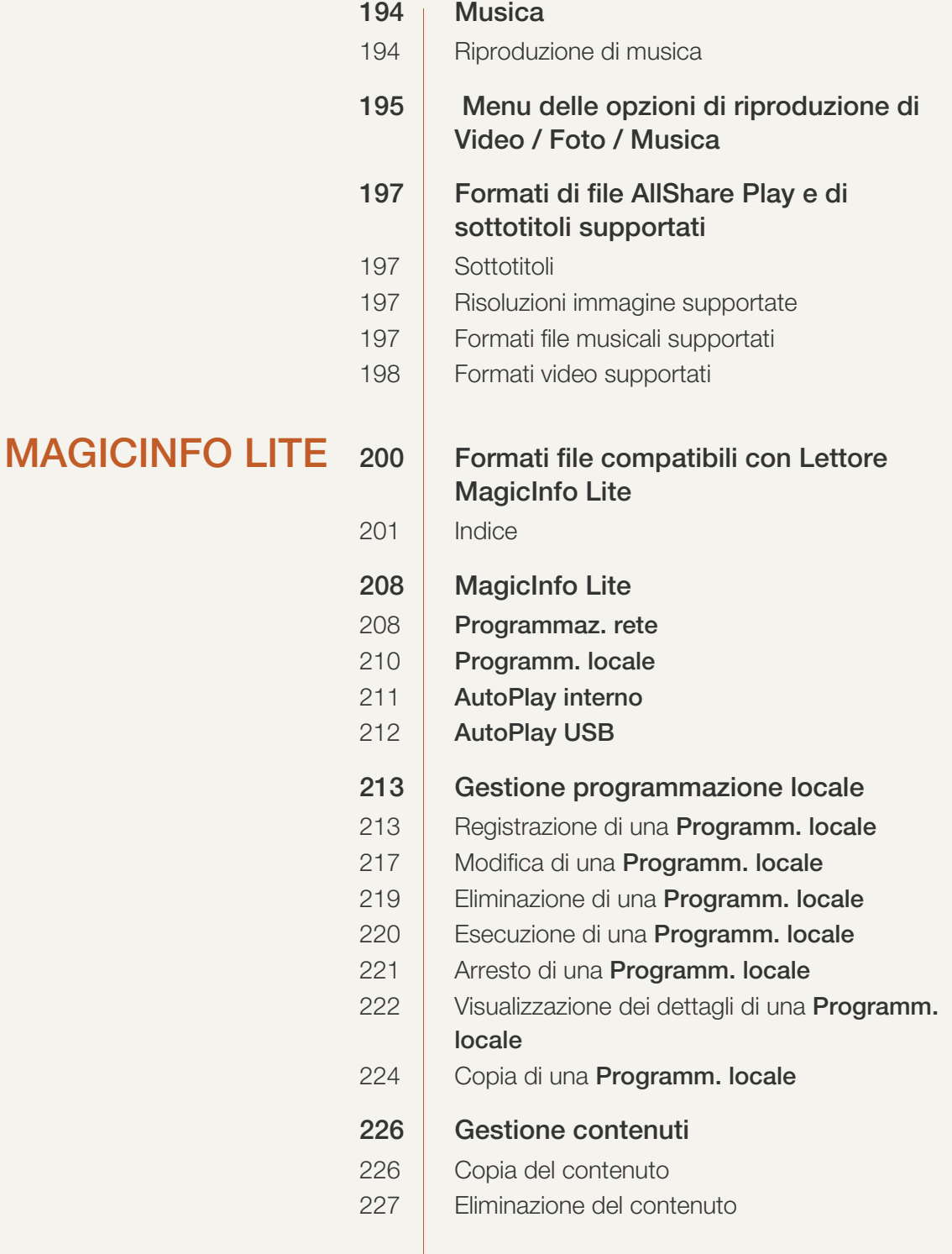

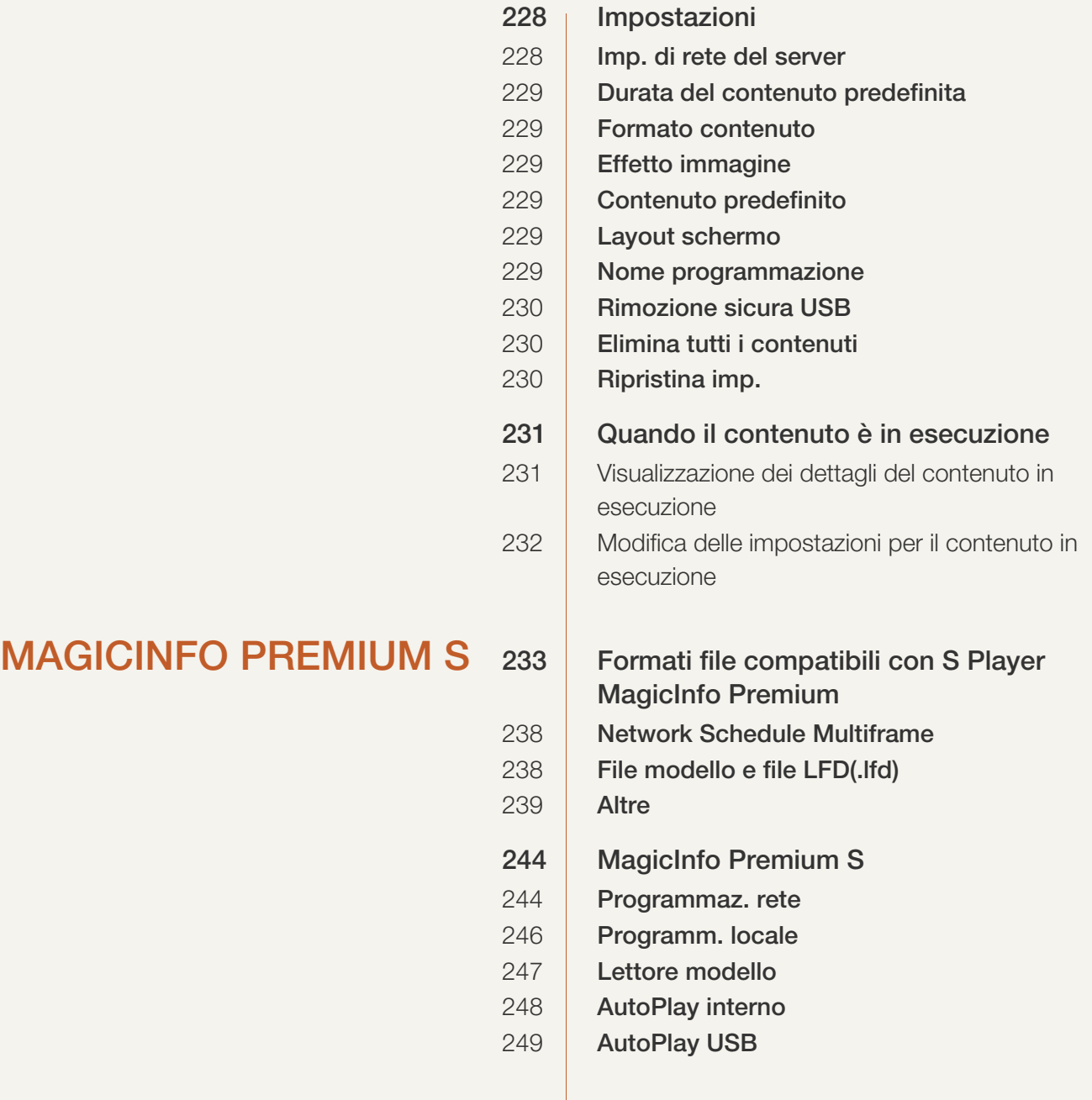

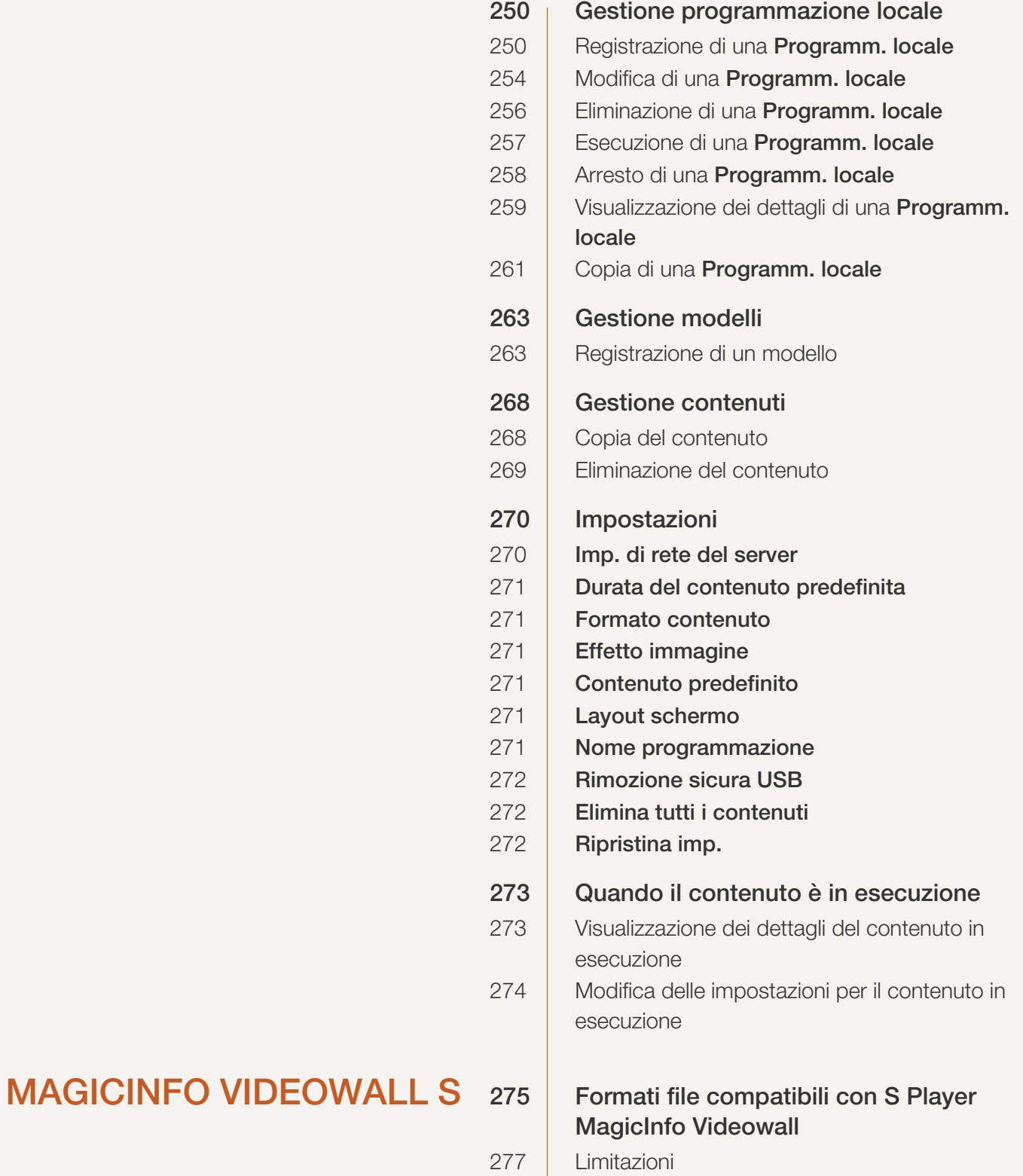

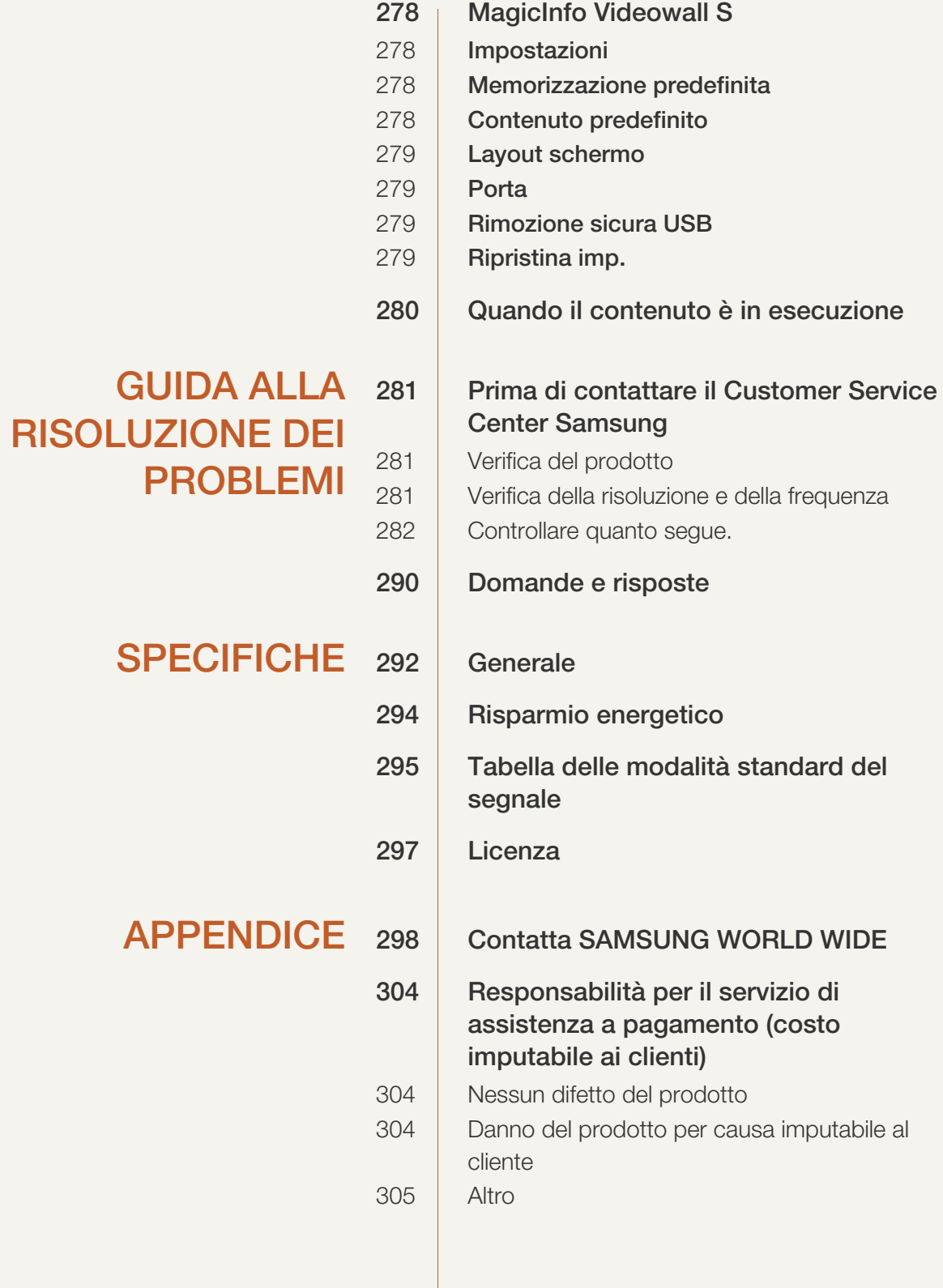

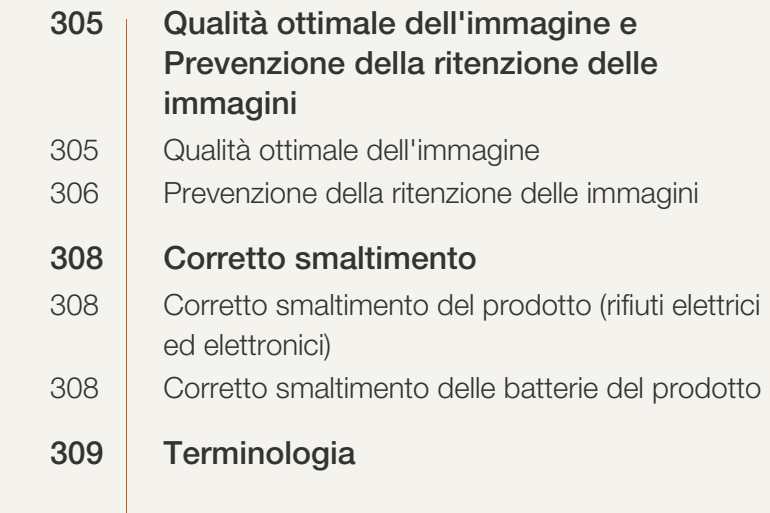

# [INDICE](#page-311-0)

## <span id="page-13-1"></span><span id="page-13-0"></span>Copyright

I contenuti di questo manuale sono soggetti a modifiche senza preavviso ai fini di un costante miglioramento della qualità del prodotto.

© 2013 Samsung Electronics

I diritti di questo manuale sono di proprietà di Samsung Electronics.

È vietato utilizzare o riprodurre il presente manuale, interamente o in parte, senza l'autorizzazione di Samsung Electronics.

Microsoft e Windows sono marchi registrati di Microsoft Corporation.

VESA, DPM e DDC sono marchi registrati di Video Electronics Standards Association.

Tutti gli altri marchi sono di proprietà dei rispettivi proprietari.

- Può essere richiesto un rimborso nel caso in cui
	- (a) l'uscita del tecnico in seguito a una chiamata non rileva difetti nel prodotto. (per es. nel caso l'utente abbia omesso di leggere il presente manuale).
	- (b) l'utente ha portato l'unità presso un centro di riparazione che non rileva difetti nel prodotto. (per es. nel caso l'utente abbia omesso di leggere il presente manuale).
- L'importo di tale rimborso verrà comunicato all'utente prima di eseguire una visita a domicilio o un eventuale intervento di manutenzione.

## <span id="page-14-0"></span>Pulizia

Il pannello e la superficie esterna degli LCD avanzati possono graffiarsi facilmente, pertanto la pulizia deve essere eseguita con cautela.

Attenersi alle seguenti precauzioni e indicazioni.

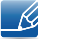

Le immagini che seguono sono fornite solo a scopo di riferimento. Le situazioni reali possono differire da quelle illustrate nelle immagini.

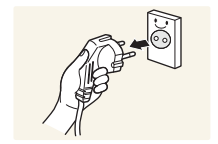

- 1. Spegnere il prodotto e il computer.
- 2. Scollegare il cavo di alimentazione dal prodotto.

Impugnare il cavo di alimentazione tenendolo per la spina e non toccarlo  $\mathscr A$ con le mani bagnate. In caso contrario, potrebbero verificarsi scariche elettriche.

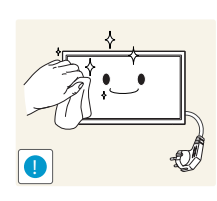

3. Pulire il prodotto con un panno pulito, morbido e asciutto.

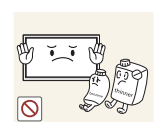

 Non utilizzare detergenti contenenti alcol, solventi o tensioattivi.

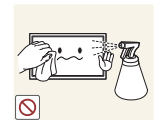

 Non spruzzare acqua o detergenti direttamente sul prodotto.

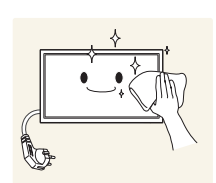

4. Pulire l'esterno del monitor con un panno morbido e asciutto inumidito con acqua e ben strizzato.

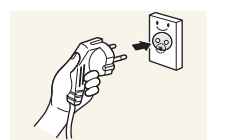

- 5. Collegare il cavo di rete al prodotto dopo aver terminato la pulizia.
- 6. Accendere il prodotto e il computer.

#### <span id="page-14-1"></span>Immagazzinamento

Nei modelli con finitura lucida possono formarsi macchie bianche sulla superficie se in prossimità del prodotto viene utilizzato un umidificatore a ultrasuoni.

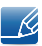

Qualora sia necessario pulire l'interno del prodotto, contattare il Centro di assistenza (il servizio è a pagamento).

## <span id="page-15-0"></span>Precauzioni di sicurezza

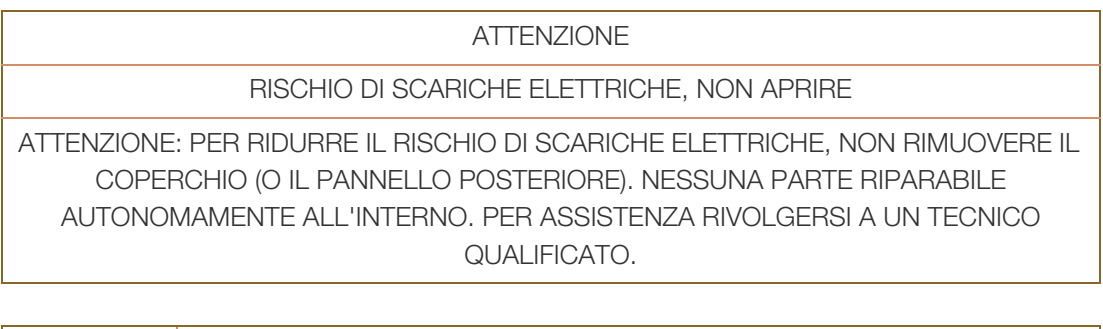

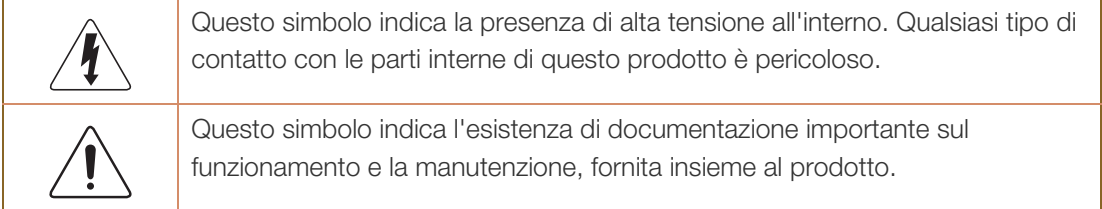

### <span id="page-15-1"></span>Simboli

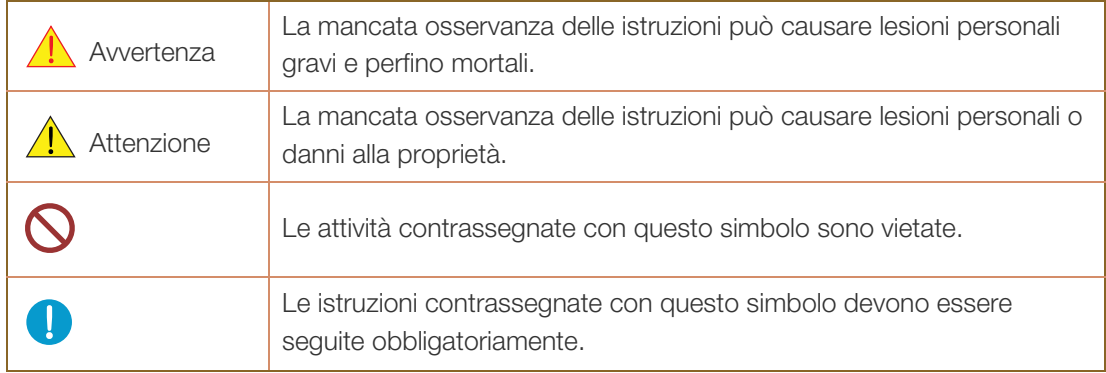

#### <span id="page-16-0"></span>Elettricità e sicurezza

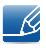

Le immagini che seguono sono fornite solo a scopo di riferimento. Le situazioni reali possono differire da quelle illustrate nelle immagini.

## Avvertenza

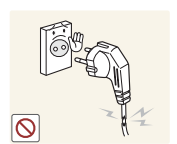

Non utilizzare un cavo di alimentazione o una spina danneggiati o una presa elettrica non salda.

Potrebbero verificarsi scariche elettriche o un incendio.

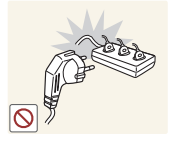

Non collegare più prodotti a un'unica presa elettrica.

Il surriscaldamento delle prese elettriche può causare un incendio.

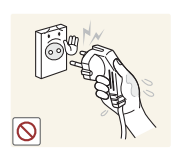

Non toccare la spina con le mani bagnate. In caso contrario, potrebbero verificarsi scariche elettriche.

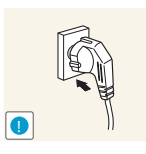

Inserire la spina completamente, in modo che non sia lenta.

Un collegamento instabile può provocare un incendio.

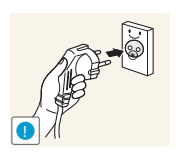

Collegare la spina a una presa elettrica dotata di messa a terra (solo dispositivi isolati di tipo 1).

 Il mancato rispetto di questa precauzione può causare scariche elettriche o lesioni personali.

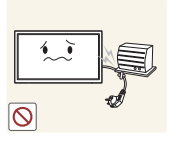

Non piegare o tirare con forza il cavo di alimentazione. Non collocare oggetti pesanti sul cavo di alimentazione.

Eventuali danni al cavo possono provocare scariche elettriche o un incendio.

Non posizionare il cavo di alimentazione o il prodotto vicino a fonti di calore.

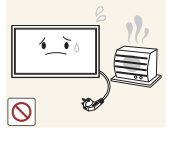

In caso contrario potrebbero verificarsi scariche elettriche o un incendio.

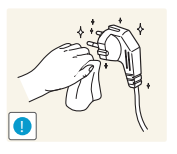

Eliminare la polvere dai poli della spina o dalla presa elettrica con un panno asciutto.

Il mancato rispetto di questa precauzione può causare un incendio.

# $\sqrt{1}$  Attenzione

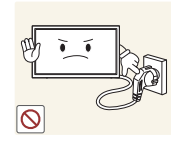

Non scollegare il cavo di alimentazione dalla presa elettrica mentre il prodotto è acceso.

Il prodotto potrebbe subire danni a causa di una scarica elettrica.

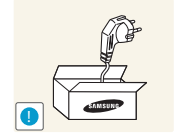

Utilizzare esclusivamente il cavo di alimentazione fornito da Samsung insieme al prodotto. Non utilizzare il cavo di alimentazione con altri prodotti.

In caso contrario potrebbero verificarsi scariche elettriche o un incendio.

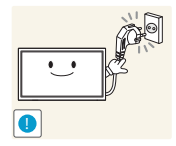

Non ostruire la presa elettrica a cui è collegato il cavo di alimentazione.

- In caso di problemi, è necessario scollegare il cavo di alimentazione per escludere totalmente l'alimentazione al prodotto.
- Si noti che con il solo pulsante di accensione non si esclude completamente l'alimentazione al prodotto.

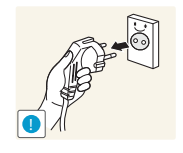

Tenere il cavo di alimentazione per la spina quando lo si scollega dalla presa elettrica.

Potrebbero verificarsi scariche elettriche o un incendio.

### <span id="page-17-0"></span>Installazione

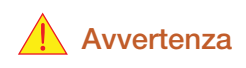

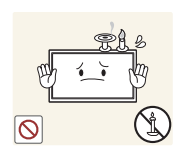

Non appoggiare candele, fornelletti per zanzare o sigarette accese sul prodotto. Non installare il prodotto vicino a fonti di calore.

Il mancato rispetto di questa precauzione può causare un incendio.

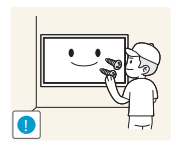

La staffa per il montaggio a parete deve essere installata da un tecnico.

- Se l'installazione viene eseguita da una persona non qualificata, può esservi il rischio di lesioni.
- Usare solo contenitori approvati.

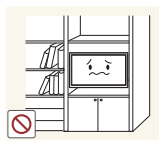

- Non installare il prodotto in spazi scarsamente ventilati, come librerie o ripostigli.
- L'aumento della temperatura interna potrebbe provocare un incendio.

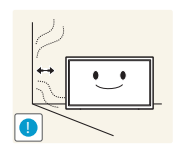

Installare il prodotto a una distanza di almeno 10 cm dal muro per consentire la ventilazione.

L'aumento della temperatura interna potrebbe provocare un incendio.

Conservare gli imballi in plastica lontano dalla portata dei bambini.

C'è pericolo di soffocamento.

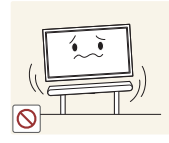

Non installare il prodotto su una superficie instabile o soggetta a vibrazioni (ripiani precari, superfici inclinate, ecc.).

- Il prodotto potrebbe cadere e danneggiarsi e/o causare lesioni personali.
- Se utilizzato in un'area soggetta a vibrazioni eccessive, il prodotto può danneggiarsi o causare un incendio.

Non installare il prodotto all'interno di un veicolo né in luoghi esposti a polvere, umidità (gocciolamento d'acqua, ecc.), olio o fumo.

In caso contrario potrebbero verificarsi scariche elettriche o un incendio.

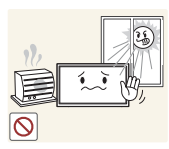

Non esporre il prodotto alla luce solare diretta e non collocarlo vicino a fonti di calore o a oggetti caldi, ad esempio fornelli.

 Il mancato rispetto di questa precauzione può ridurre la durata del prodotto o causare un incendio.

Non installare il prodotto a un'altezza facilmente raggiungibile dai bambini.

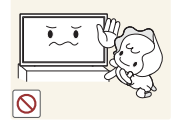

- Il prodotto potrebbe cadere e provocare lesioni.
- Poiché la parte anteriore del prodotto è pesante, collocare il prodotto su una superficie stabile e piana.

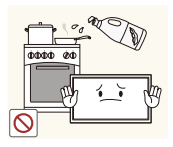

L'olio alimentare, ad esempio l'olio di semi di soia, può danneggiare o deformare il prodotto. Non installare il prodotto in una cucina o accanto a un piano da cucina.

## $\sqrt{1}$  Attenzione

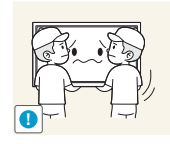

Non lasciare cadere il prodotto durante uno spostamento.

Ciò potrebbe causare danni al prodotto o lesioni personali.

Non appoggiare il prodotto con lo schermo rivolto verso il pavimento.

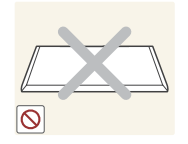

Lo schermo potrebbe danneggiarsi.

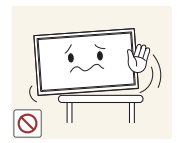

Durante il posizionamento del prodotto su un mobile o uno scaffale, accertarsi che il bordo inferiore della parte anteriore del prodotto non sporga dal piano.

- Il prodotto potrebbe cadere e danneggiarsi e/o causare lesioni personali.
- Installare il prodotto solo in un vano o su una mensola di dimensioni idonee.

Appoggiare il prodotto con cautela

Ciò potrebbe causare danni al prodotto o lesioni personali.

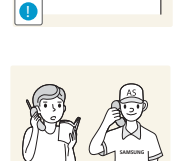

L'installazione del prodotto in luoghi soggetti a condizioni inusuali (esposti a una quantità particolarmente elevata di microparticelle o sostanze chimiche, soggetti a temperature estreme, oppure in aeroporti o stazioni ferroviarie in cui il prodotto debba funzionare ininterrottamente per periodi di tempo prolungati) può comportare un considerevole deterioramento delle prestazioni.

 Se si intende installare il prodotto in un luogo che presenta simili caratteristiche, consultare il Centro di assistenza Samsung.

### <span id="page-19-0"></span>Funzionamento

## **Avvertenza**

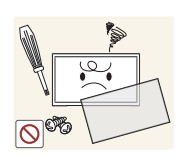

All'interno del prodotto è presente alta tensione. Non smontare, riparare o modificare autonomamente il prodotto.

- In caso contrario potrebbero verificarsi scariche elettriche o un incendio.
- Per le riparazioni contattare il Centro di assistenza Samsung.

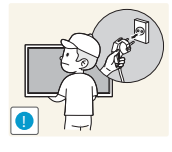

Prima di spostare il prodotto, spegnere l'interruttore di alimentazione e scollegare il cavo di alimentazione e tutti gli altri cavi collegati.

Eventuali danni al cavo possono provocare scariche elettriche o un incendio.

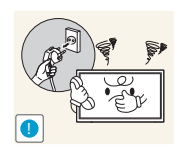

Se il prodotto genera un rumore anomalo, odore di bruciato o fumo, scollegare immediatamente il cavo di alimentazione e contattare il Centro di assistenza Samsung.

Potrebbero verificarsi scariche elettriche o un incendio.

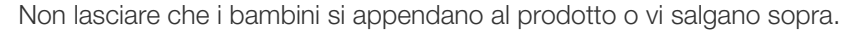

- 
- I bambini potrebbero riportare lesioni o ferirsi gravemente.

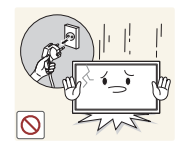

Se il prodotto cade o la struttura esterna subisce danni, spegnere l'interruttore di alimentazione e scollegare il cavo di alimentazione. Quindi contattare un Centro di assistenza Samsung.

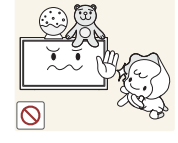

L'utilizzo prolungato può provocare scariche elettriche o un incendio.

Non lasciare oggetti pesanti o graditi ai bambini (giocattoli, dolciumi, ecc.) sul prodotto.

 Tentando di raggiungere uno di questi oggetti, un bambino potrebbe causare la caduta del prodotto o dell'oggetto pesante, con il rischio di ferirsi gravemente.

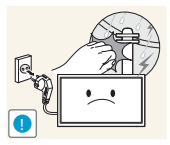

In caso di fulmini o temporali, spegnere il prodotto e scollegare il cavo di alimentazione.

In caso contrario potrebbero verificarsi scariche elettriche o un incendio.

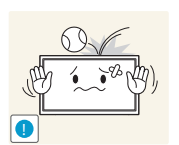

Non lasciar cadere oggetti sul prodotto e non urtarlo.

In caso contrario potrebbero verificarsi scariche elettriche o un incendio.

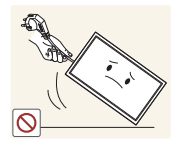

Non spostare il prodotto tirandolo per il cavo di alimentazione o altri cavi.

 Un cavo danneggiato può causare danni al prodotto, scariche elettriche o un incendio.

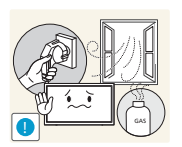

In caso di perdite di gas, non toccare il prodotto né la spina. Inoltre, ventilare immediatamente l'area.

Una scintilla potrebbe provocare un'esplosione o un incendio.

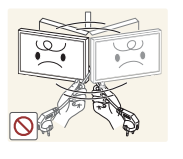

Non sollevare o spostare il prodotto tirandolo per il cavo di alimentazione o altri cavi.

 Un cavo danneggiato può causare danni al prodotto, scariche elettriche o un incendio.

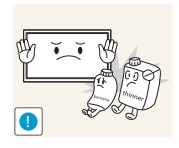

Non usare o tenere spray o sostanze infiammabili vicino al prodotto.

 Il mancato rispetto di questa precauzione può causare un'esplosione o un incendio.

Verificare che le aperture di ventilazione non siano ostruite da tovaglie o tende.

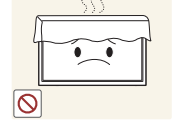

L'aumento della temperatura interna potrebbe provocare un incendio.

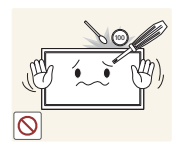

Non introdurre oggetti metallici (bacchette, monete, forcine per capelli, ecc.) o infiammabili (carta, fiammiferi, ecc.) nel prodotto (attraverso le aperture di ventilazione o le porte di ingresso/uscita).

- Se acqua o altre sostanze estranee dovessero penetrare all'interno del prodotto, spegnere il prodotto e scollegare il cavo di alimentazione. Quindi contattare un Centro di assistenza Samsung.
- In caso contrario potrebbero verificarsi danni al prodotto, scariche elettriche o incendio.

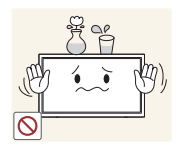

Non collocare sul prodotto oggetti contenenti liquidi (vasi, caraffe, bottiglie, ecc.) o oggetti metallici.

- Se acqua o altre sostanze estranee dovessero penetrare all'interno del prodotto, spegnere il prodotto e scollegare il cavo di alimentazione. Quindi contattare un Centro di assistenza Samsung.
- In caso contrario potrebbero verificarsi danni al prodotto, scariche elettriche o incendio.

## $\sqrt{\phantom{a}}$  Attenzione

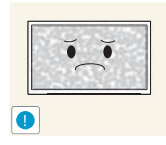

La visualizzazione a schermo di una immagine fissa per un lungo periodo di tempo può causare la ritenzione delle immagini o il deterioramento di alcuni pixel.

 In caso di inutilizzo prolungato del prodotto, attivare la modalità di risparmio energetico o un salvaschermo con immagini in movimento.

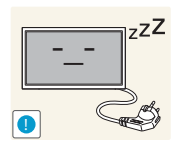

In caso di inutilizzo prolungato del prodotto, scollegare il cavo di alimentazione dalla presa elettrica.

 L'accumulo di polvere combinato al calore potrebbe provocare un incendio, scariche elettriche o dispersioni di corrente.

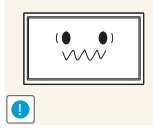

Usare il prodotto alla risoluzione e alla frequenza consigliate.

Il mancato rispetto di questa precauzione può provocare danni alla vista.

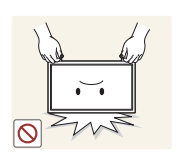

Non capovolgere il prodotto o spostarlo tenendolo per il piedistallo.

Il prodotto potrebbe cadere e danneggiarsi o causare lesioni personali.

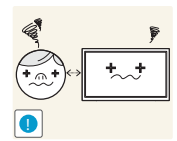

La visione prolungata del prodotto a una distanza troppo ravvicinata può danneggiare la vista.

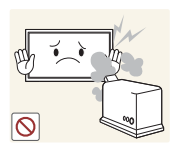

Non utilizzare umidificatori o fornelli vicino al prodotto.

In caso contrario potrebbero verificarsi scariche elettriche o un incendio.

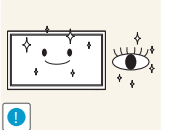

Riposare gli occhi per almeno 5 minuti dopo ogni ora di utilizzo del prodotto.

Ciò consente di evitare l'affaticamento degli occhi.

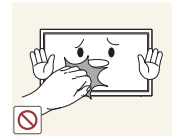

Non toccare lo schermo quando il prodotto è rimasto acceso per un periodo di tempo prolungato, perché sarà caldo.

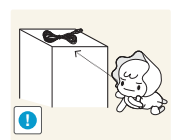

Tenere i piccoli accessori lontano dalla portata dei bambini.

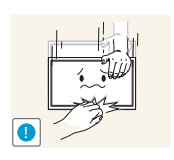

Prestare attenzione durante la regolazione dell'angolo di visione o dell'altezza del piedistallo.

- Le mani o le dita potrebbero rimanere incastrate nel prodotto e riportare lesioni.
- Se inclinato con un'angolazione eccessiva, il prodotto potrebbe cadere e causare lesioni.

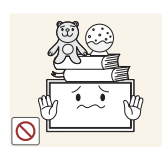

Non collocare oggetti pesanti sul prodotto.

Ciò potrebbe causare danni al prodotto o lesioni personali.

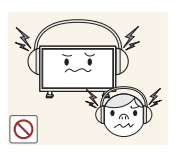

Durante l'uso di cuffie o auricolari, non alzare eccessivamente il livello di ascolto.

Un volume eccessivo può danneggiare l'udito.

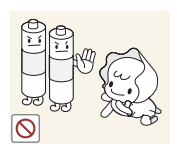

Prestare particolare attenzione a che i bambini non si mettano in bocca le pile rimosse dal telecomando. Conservare le pile fuori dalla portata dei bambini.

 Se un bambino si mette in bocca una pila, consultare immediatamente un medico.

Usare solo il tipo di pile indicato e non utilizzare pile esauste insieme a pile nuove.

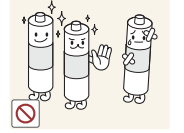

 In caso contrario, le pile potrebbero danneggiarsi o causare un incendio, danni personali o alle cose a causa di perdite del liquido interno.

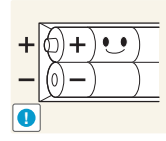

In caso di sostituzione delle pile, rispettare la polarità (+, -).

 In caso contrario, le pile potrebbero danneggiarsi o causare un incendio, danni personali o alle cose a causa di perdite del liquido interno.

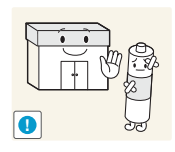

Le pile (e le batterie ricaricabili) non sono rifiuti domestici e devono essere smaltite secondo le normative vigenti per il riciclo. Il cliente è responsabile della restituzione delle pile esauste o ricaricabili per un loro riciclo.

 Il cliente può consegnare le pile esauste o ricaricabili al più vicino luogo pubblico per il riciclo o a un negozio che ne effettui il ritiro.

## <span id="page-24-1"></span><span id="page-24-0"></span>1.1 Verifica del contenuto

L'aspetto del prodotto effettivo può variare rispetto alle immagini mostrate.  $\mathcal{R}$ 

#### <span id="page-24-2"></span>1.1.1 Rimozione dell'imballaggio (solo per i modelli PE40C e PE46C)

*1* Aprire la scatola di imballaggio. Fare attenzione a non danneggiare il prodotto aprendo la scatola con uno strumento tagliente.

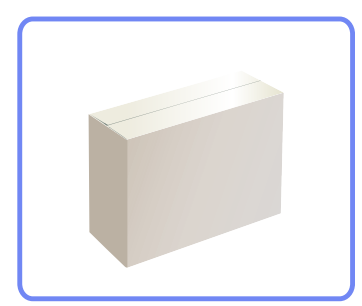

*2* Estrarre il prodotto dall'involucro in materiale espanso.

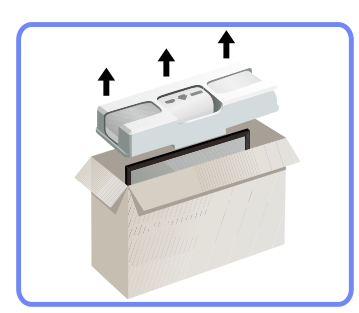

*3* Controllare il prodotto e rimuovere gli involucri in plastica e materiale espanso.

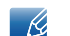

L'aspetto del prodotto effettivo può variare rispetto all'immagine mostrata.

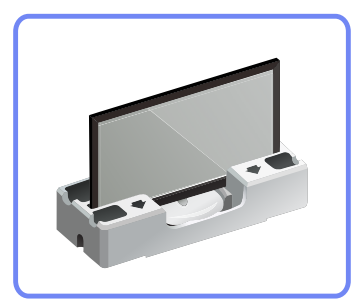

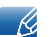

L'immagine riportata è solo di riferimento.

*4* Conservare la scatola in un luogo asciutto in modo da poterla riutilizzare in caso di spostamento futuro del prodotto.

### <span id="page-25-0"></span>1.1.2 Rimozione dell'imballaggio (solo per i modelli PE55C)

*1* Rimuovere il dispositivo di bloccaggio nero sul fondo della scatola.

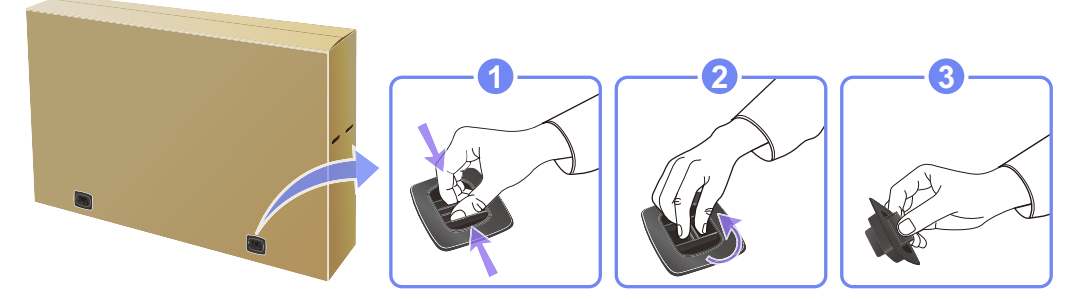

*2* Utilizzando le scanalature presenti nella scatola, sollevare e rimuovere la parte superiore della scatola.

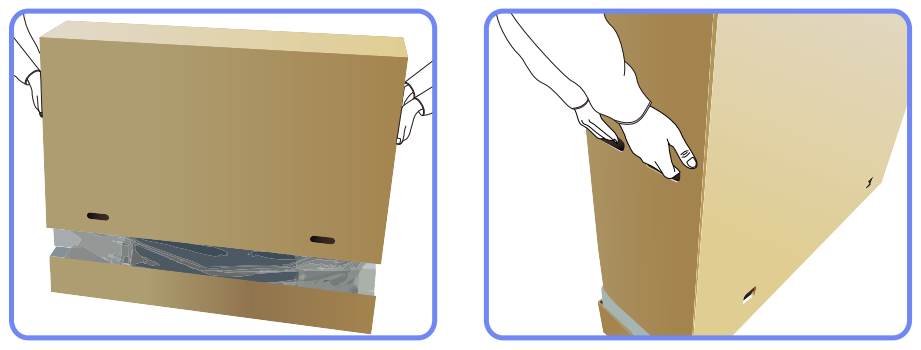

- *3* Verificare i componenti e rimuovere gli involucri in plastica e in Styrofoam.
	- $\mathscr{A}$

L'aspetto dei componenti può variare rispetto all'immagine qui fornita.

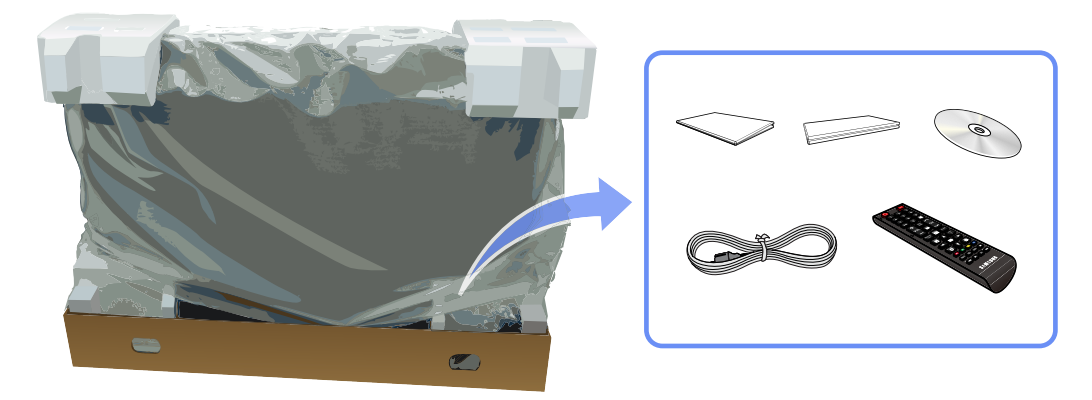

- L'immagine riportata è solo di riferimento.  $\mathscr{R}$
- *4* Conservare la scatola in un luogo asciutto in modo da poterla riutilizzare in caso di spostamento futuro del prodotto.

### <span id="page-26-0"></span>1.1.3 Verifica dei componenti

- Se alcuni componenti risultassero mancanti, rivolgersi al punto vendita presso il quale è stato R acquistato il prodotto.
	- L'aspetto dei componenti e degli accessori venduti separatamente può variare rispetto immagine fornita.
	- Non viene fornito alcun piedistallo con il prodotto. Per installare un piedistallo è necessario acquistarlo separatamente.

#### Componenti

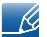

I componenti possono variare in base alla località.

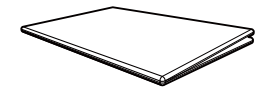

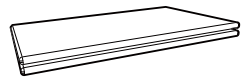

Guida di installazione rapida Garanzia

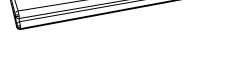

Non disponibile in alcuni paesi

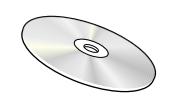

Manuale dell'utente

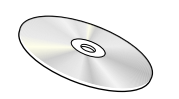

CD del software MagicInfo Lite Edition

Fermacavo piedistallo Anello di ritenuta (4EA)

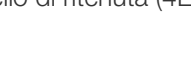

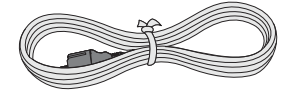

Cavo di alimentazione **Telecomando** Batterie

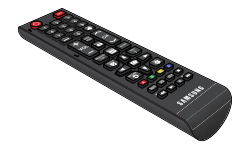

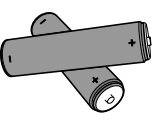

Non disponibile in alcuni paesi

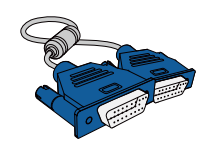

Cavo D-SUB

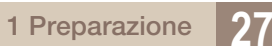

#### Accessori venduti separatamente

- Il piedistallo non viene fornito.  $\mathscr A$ 
	- I seguenti accessori possono essere acquistati presso il rivenditore più vicino.

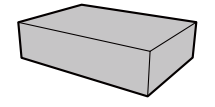

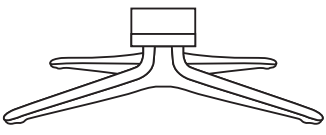

KIT montaggio a parete Piedistallo Cavo stereo RS232C

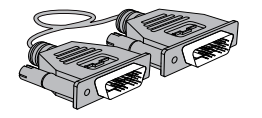

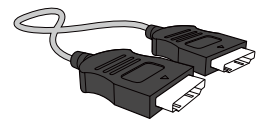

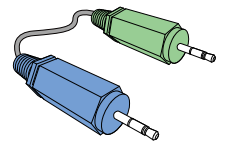

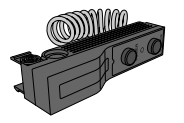

Kit sensori esterno PIM PIM Cavo LAN

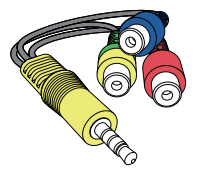

Adattatore componente/AV Adattatore AUDIO Adattatore RS232C (OUT)

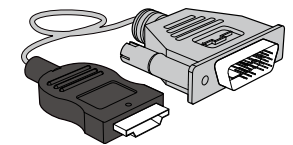

Cavo DVI Cavo HDMI-DVI Cavo DP

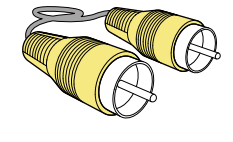

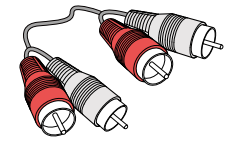

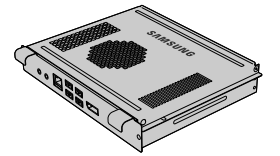

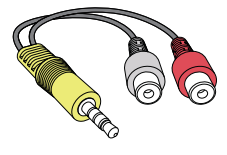

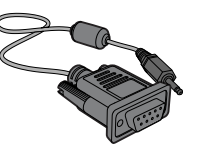

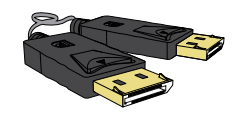

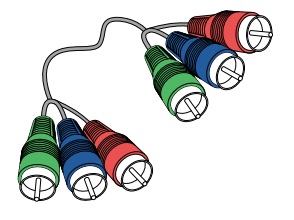

Cavo HDMI Cavo video Cavo Cavo Component

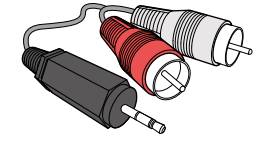

Cavo stereo Cavo AV Cavo Stereo RCA

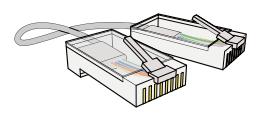

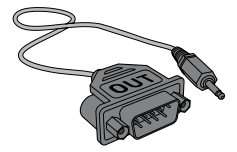

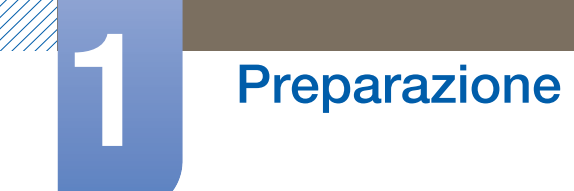

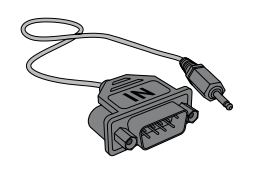

Adattatore RS232C (IN)

 $\overline{\mathcal{R}}$ 

È possibile utilizzare l'adattatore RS232C per collegare il cavo RS232C di tipo D-SUB a 9 pin a un altro monitor. Collegare correttamente gli adattatori alla porta RS232C IN o OUT sul prodotto.

## <span id="page-29-0"></span>1.2 Parti

### <span id="page-29-1"></span>1.2.1 Pannello di controllo

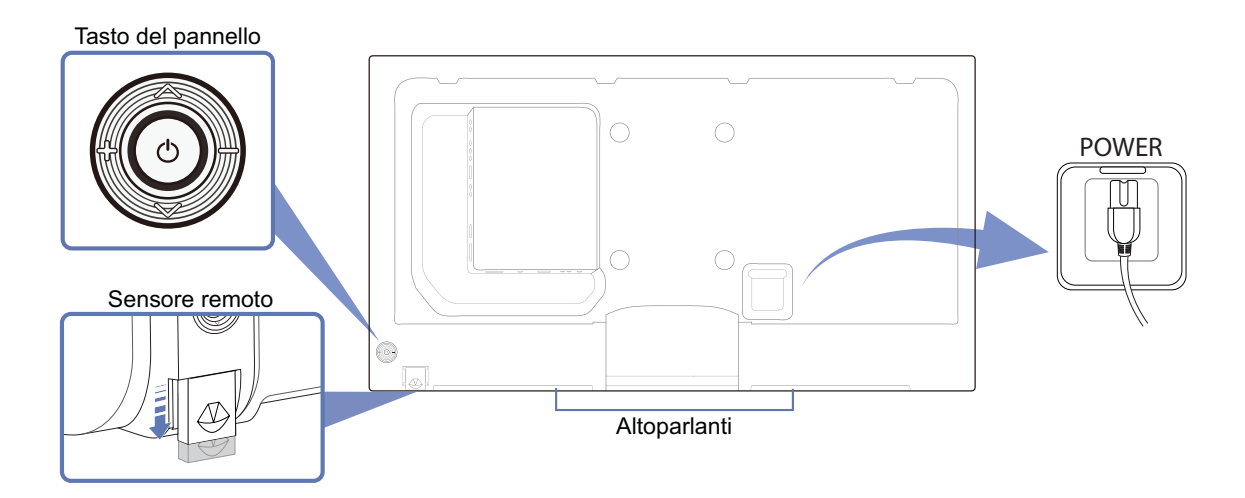

### Tasto del pannello

 $\overline{\mathscr{R}}$ 

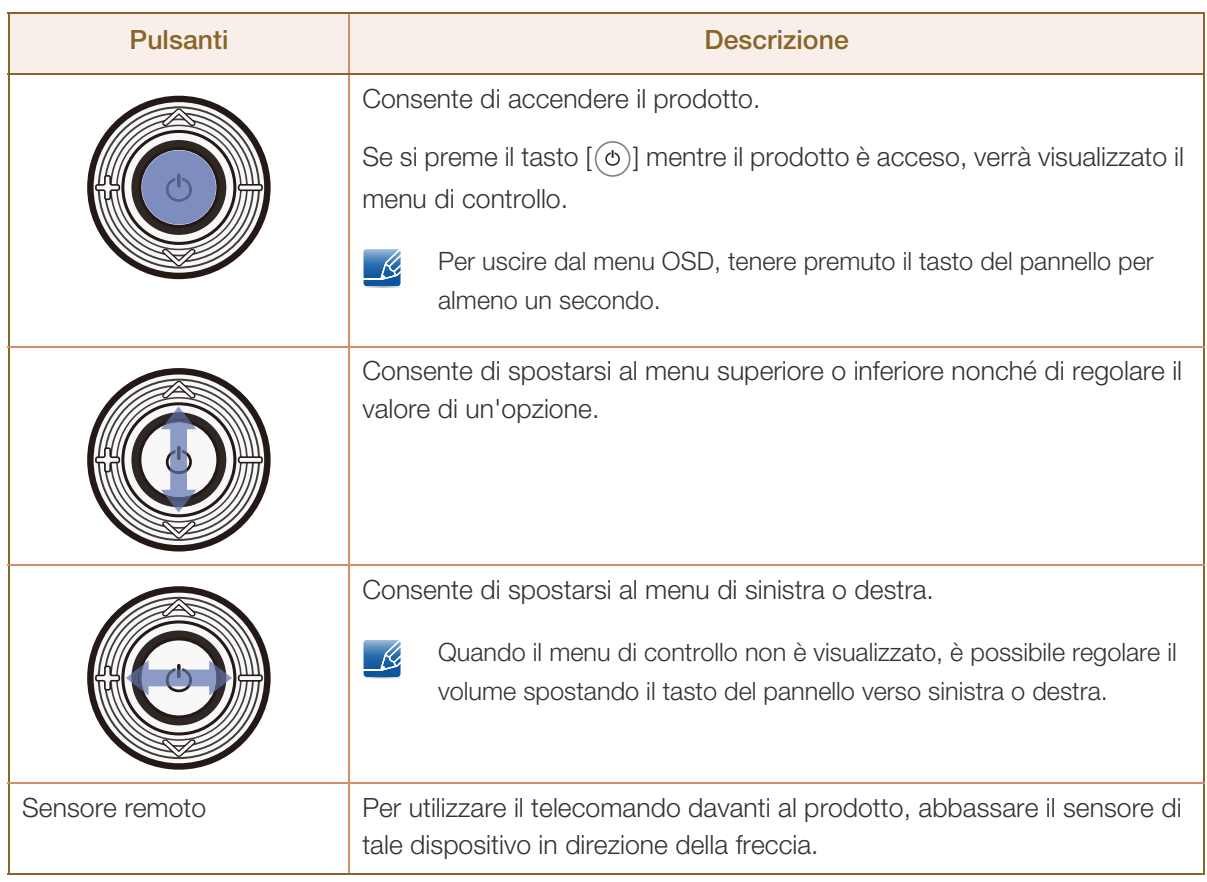

Il colore e la forma dei componenti possono variare rispetto all'immagine fornita. Le specifiche sono soggette a modifica senza preavviso al fine di migliorare le prestazioni del prodotto.

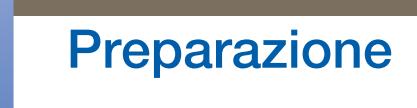

### Menu di controllo

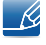

Se si preme il tasto  $[0]$  sul pannello [\("1.2.1 Pannello di controllo"](#page-29-1)) mentre il prodotto è acceso, verrà visualizzato il menu di controllo.

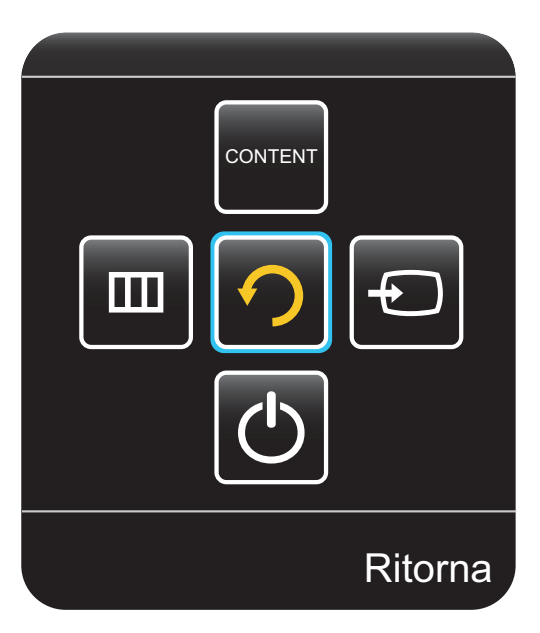

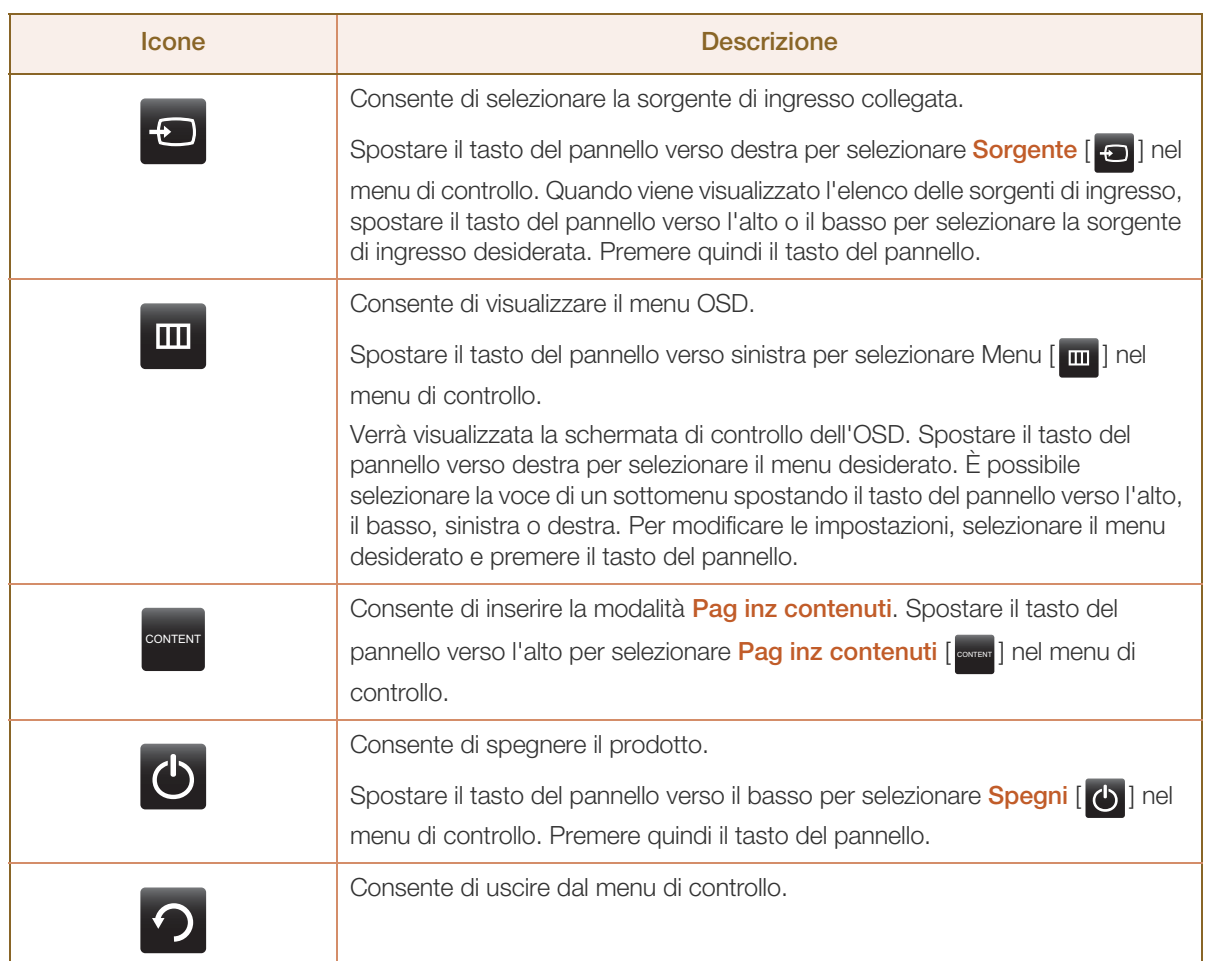

### <span id="page-31-0"></span>1.2.2 Lato inverso

 $\mathcal{R}$ 

Il colore e la forma dei componenti possono variare rispetto all'immagine fornita. Le specifiche sono soggette a modifica senza preavviso al fine di migliorare le prestazioni del prodotto.

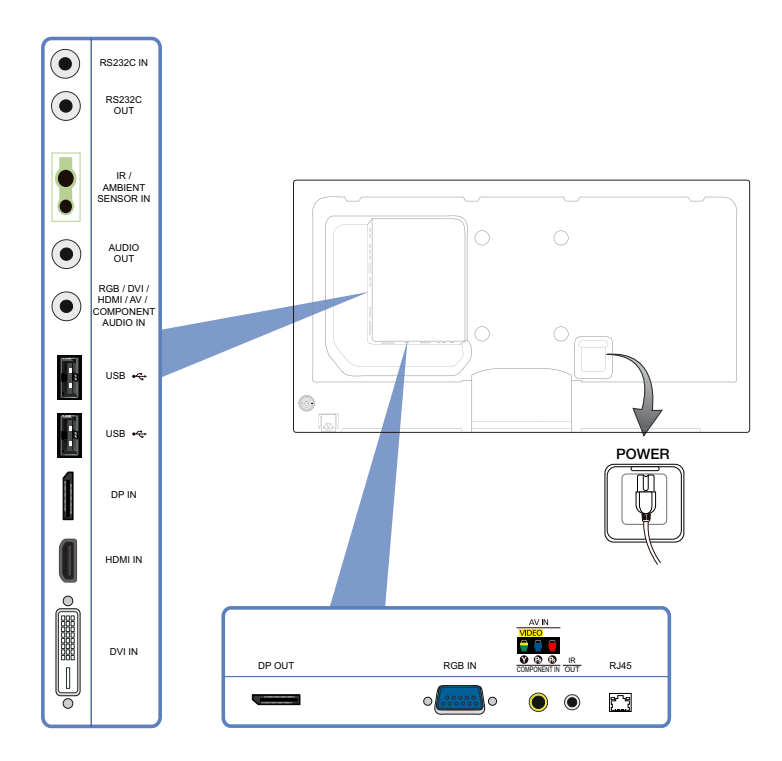

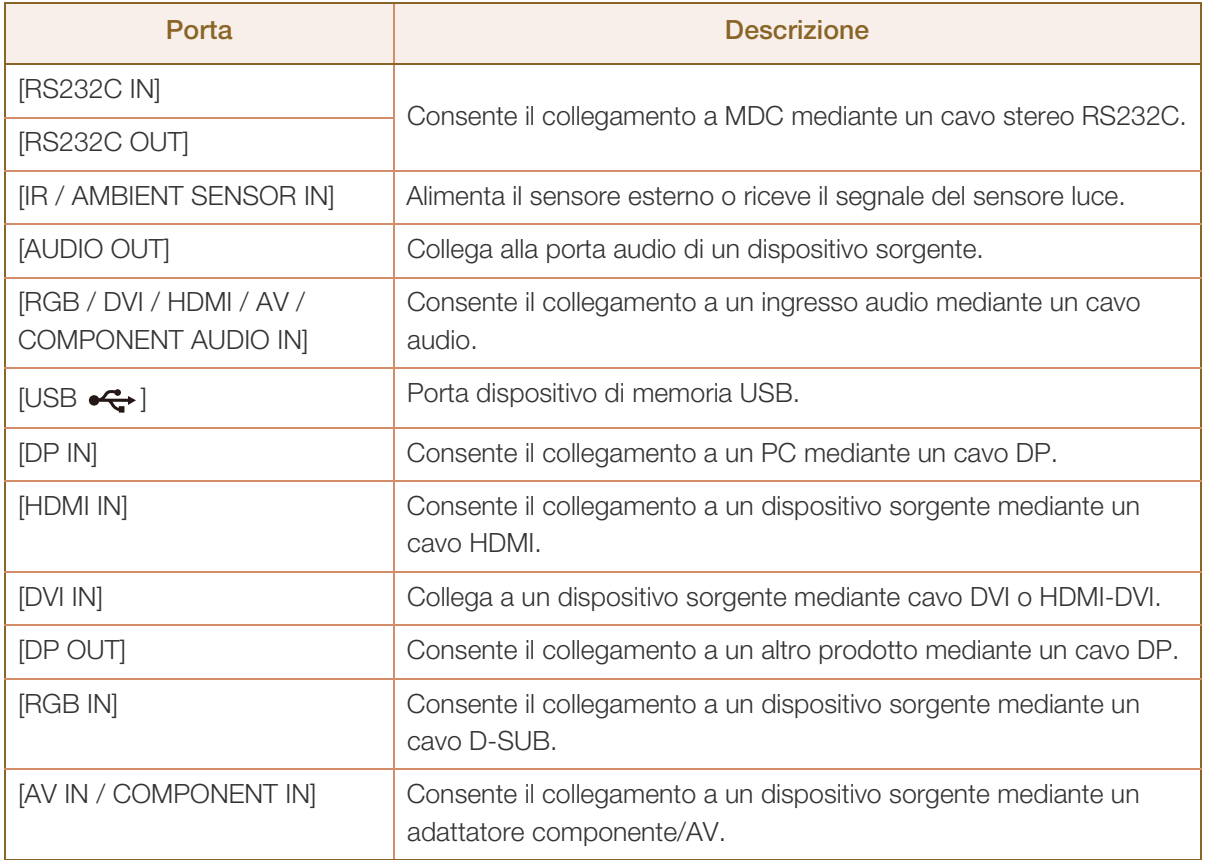

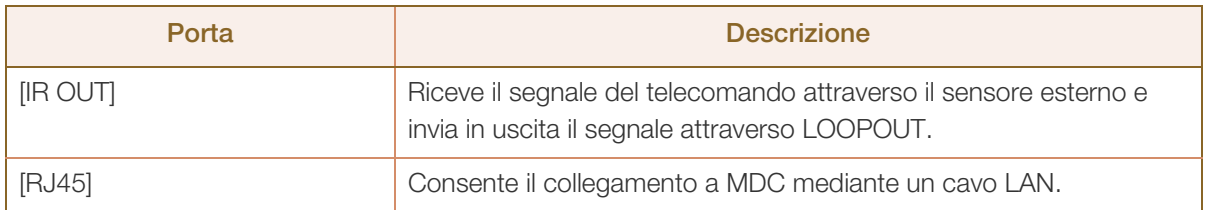

#### Montaggio del Piedistallo con fermacavo

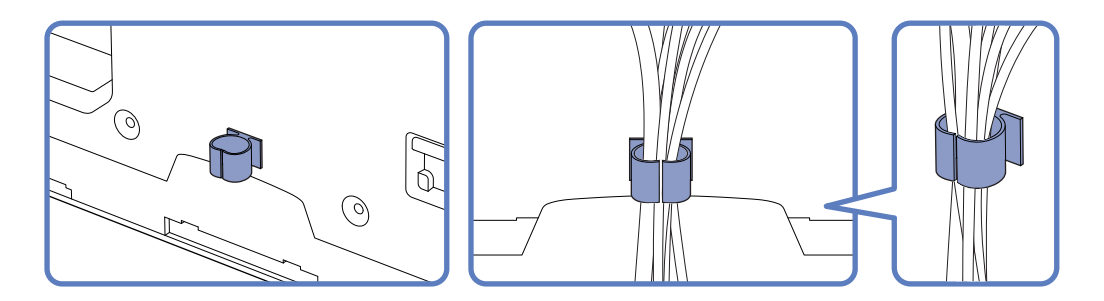

### <span id="page-32-0"></span>1.2.3 Blocco antifurto

- Il blocco antifurto consente un uso sicuro del prodotto anche in un luogo pubblico.  $\mathscr R$ 
	- Il metodo di blocco e la forma del dispositivo antifurto dipendono dalla marca del prodotto. Per ulteriori dettagli, consultare la guida dell'utente fornita insieme al dispositivo antifurto.

Per bloccare il dispositivo antifurto

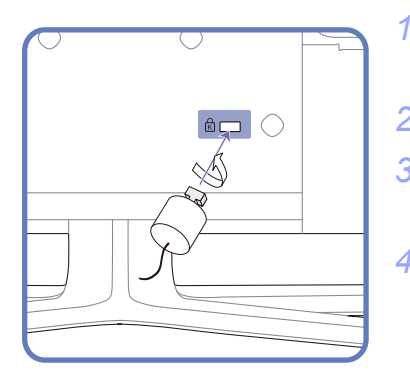

- *1* Fissare il cavo del dispositivo antifurto a un oggetto pesante come per esempio un tavolo.
- *2* Inserire un'estremità del cavo nell'occhiello sull'altro capo del cavo.
- *3* Inserire il dispositivo di blocco nell'alloggiamento di chiusura sul retro del prodotto.
- *4* Bloccare il dispositivo antifurto.
	- Il dispositivo antifurto può essere acquistato separatamente.
	- Per ulteriori dettagli, consultare la guida dell'utente fornita insieme al dispositivo antifurto.
	- I dispositivi antifurto possono essere acquistati online o presso i rivenditori di componenti elettronici.
- Piedistallo: venduto separatamente

### <span id="page-33-0"></span>1.2.4 Telecomando

- Se nel raggio d'azione del telecomando del prodotto sono presenti altri dispositivi di  $\overline{\mathscr{L}}$ visualizzazione, è possibile che questi vengano azionati inavvertitamente.
	- Le funzioni dei tasti del telecomando possono variare a seconda del prodotto.

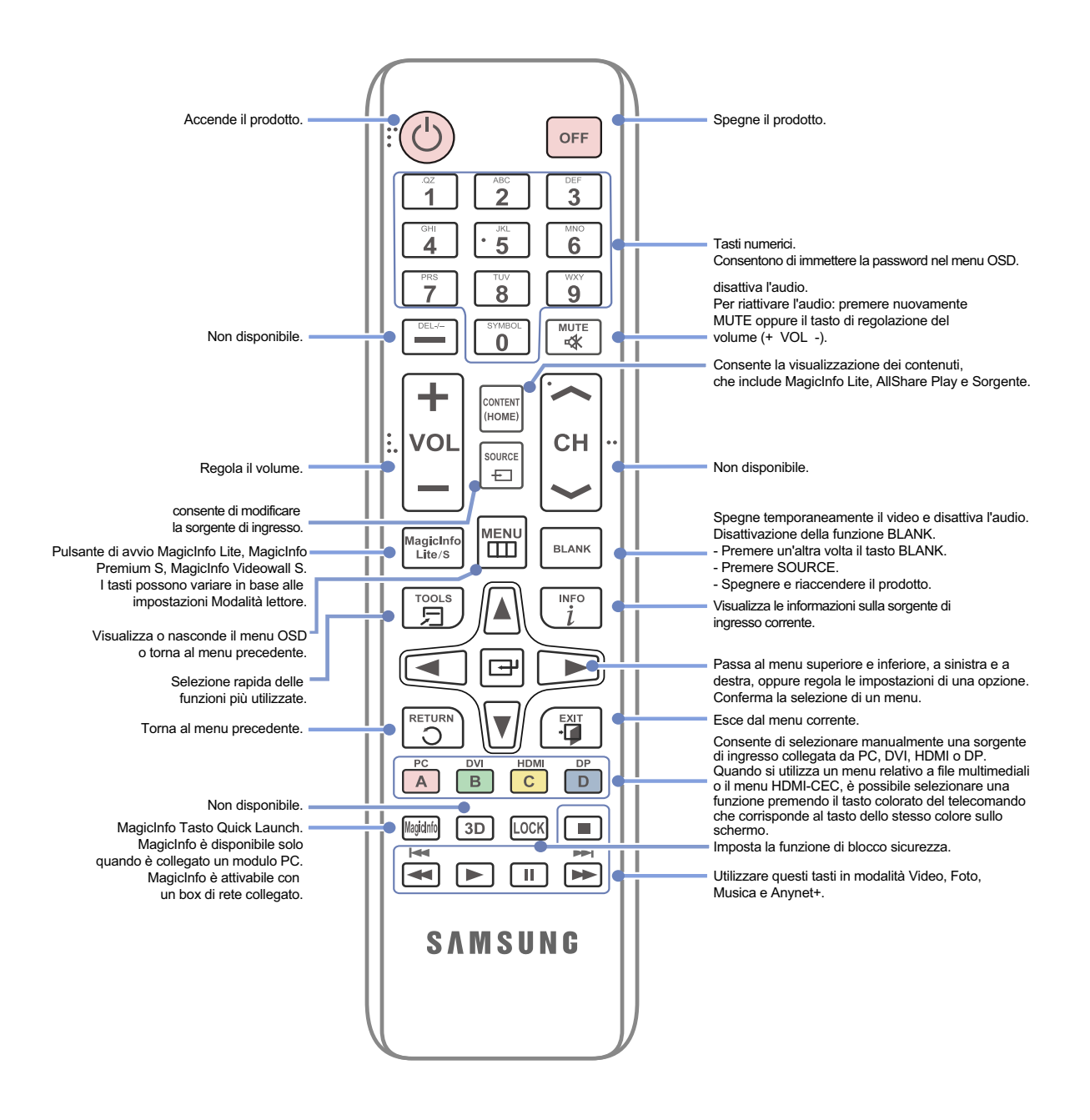

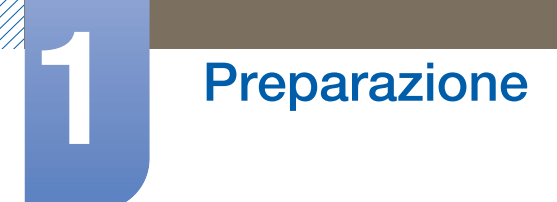

### Regolazione degli OSD mediante telecomando

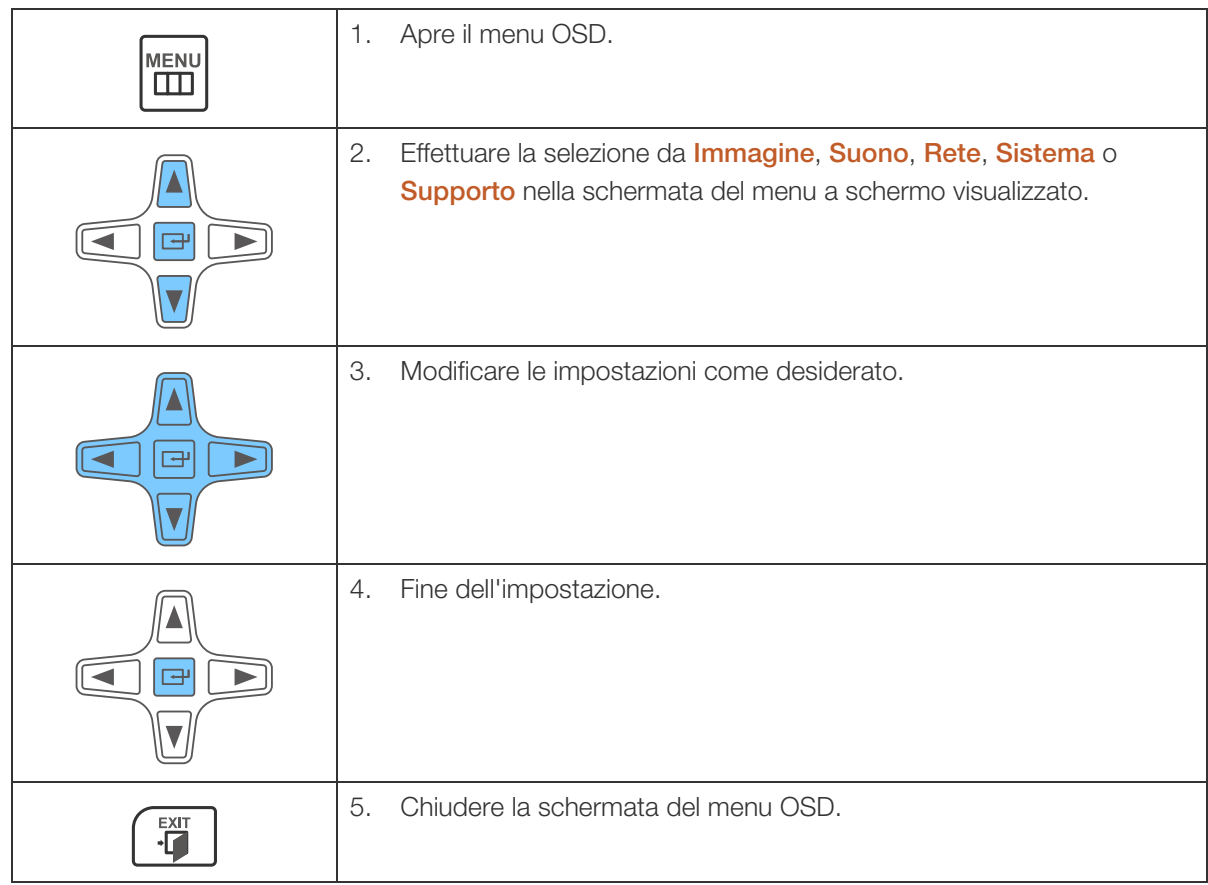

### Inserimento delle batterie nel telecomando

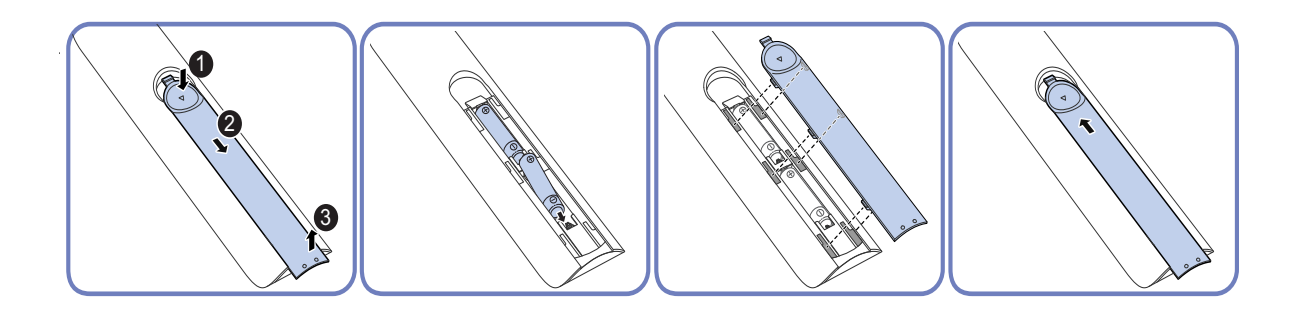

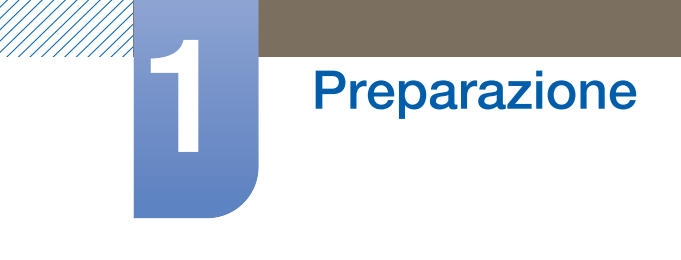

#### Raggio d'azione del telecomando

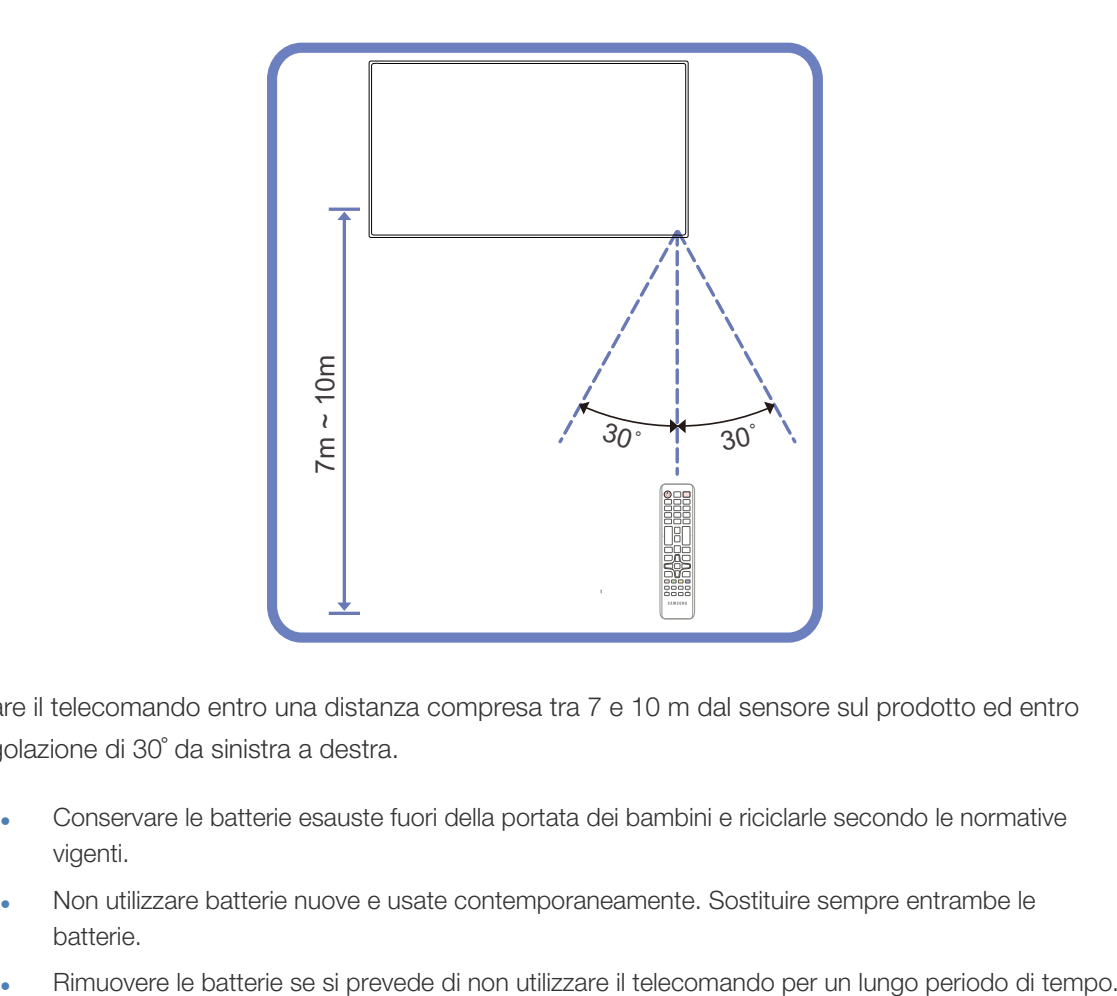

Utilizzare il telecomando entro una distanza compresa tra 7 e 10 m dal sensore sul prodotto ed entro un'angolazione di 30˚ da sinistra a destra.

- Conservare le batterie esauste fuori della portata dei bambini e riciclarle secondo le normative vigenti.
	- Non utilizzare batterie nuove e usate contemporaneamente. Sostituire sempre entrambe le batterie.
	-
#### 1.2.5 Connessione mediante un cavo stereo IR

 $\mathcal{R}$ 

Spegnere il dispositivo prima di collegare il kit sensore esterno. Dopo il collegamento, riaccendere il dispositivo.

Controllo di più prodotti di visualizzazione mediante il telecomando

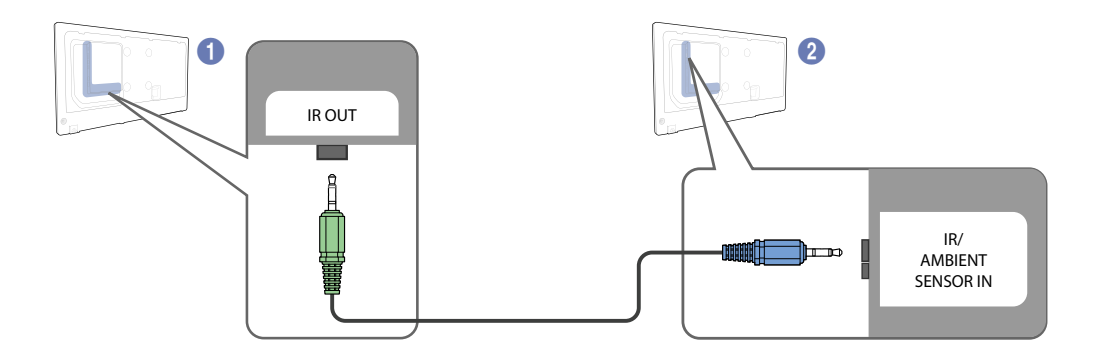

- Collegare la porta [IR OUT] sul prodotto alla porta [IR / AMBIENT SENSOR IN] sull'altro prodotto di visualizzazione mediante l'apposito cavo stereo.
- $\bullet$  Un comando inviato dal telecomando diretto al prodotto  $\bullet$  verrà ricevuto da entrambi i prodotti di visualizzazione  $\bigcirc$  e  $\bigcirc$ .

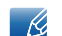

L'aspetto del prodotto può variare a seconda del modello.

Controllo di più prodotti di visualizzazione mediante un kit sensori esterno (venduto separatamente)

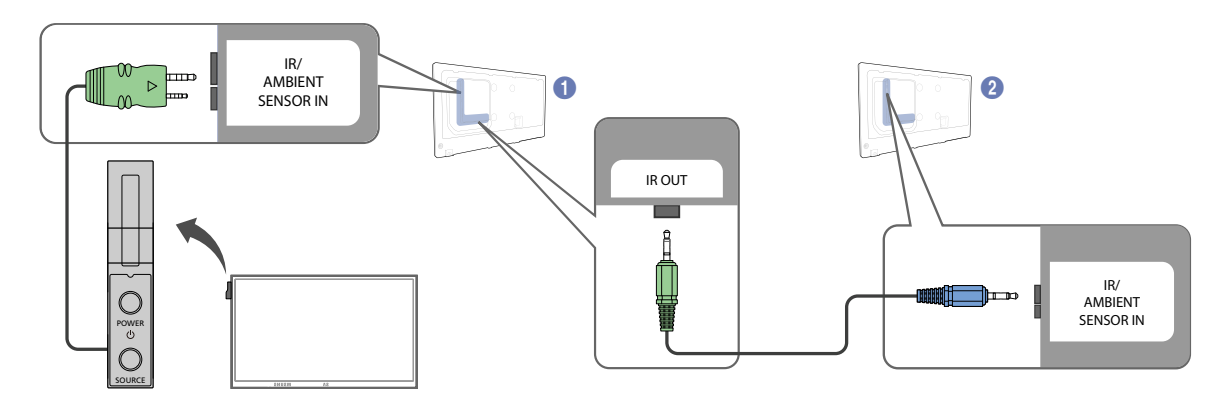

 $\bullet$  Un comando inviato dal telecomando diretto al prodotto  $\bullet$  (a cui è collegato il kit sensori esterno) verrà ricevuto da entrambi i prodotti di visualizzazione  $\bigcirc$  e  $\bigcirc$ .

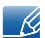

L'aspetto del prodotto può variare a seconda del modello.

### 1.3 Prima di installare il prodotto (Guida all'installazione)

Per evitare lesioni, è necessario fissare saldamente questo apparato al pavimento o al muro secondo le istruzioni di installazione.

- Assicurarsi di far installare il kit di montaggio a parete da una società di installazione autorizzata.
- In caso contrario, il prodotto potrebbe cadere e provocare lesioni personali.
- Assicurarsi di installare il kit di montaggio a parete specificato.

#### 1.3.1 Angolo di inclinazione e rotazione

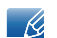

Contattare il Customer Service Center Samsung per ulteriori dettagli.

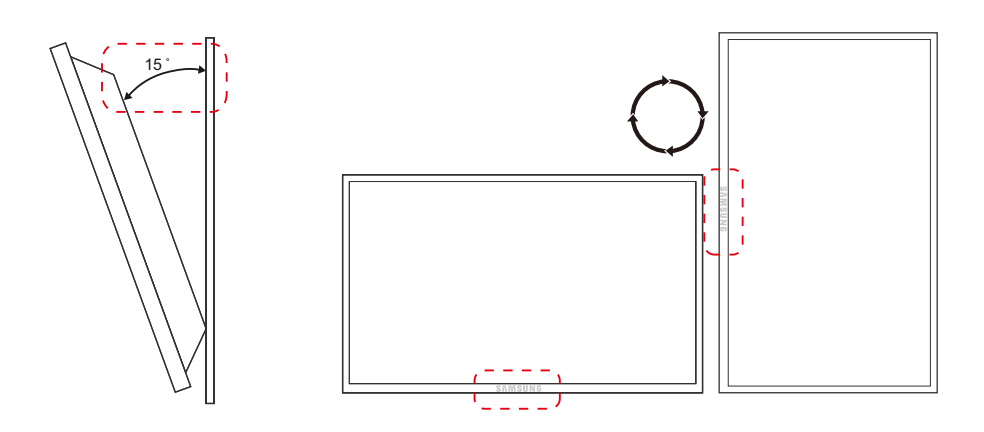

- A Il prodotto può essere inclinato a un'angolazione massima di 15° dalla superficie di una parete perpendicolare.
- B Per utilizzare il prodotto in senso verticale (portrait), ruotarlo in senso orario in modo che il LED punti verso il basso.

#### 1.3.2 Ventilazione

#### 1. Installazione su una parete perpendicolare

- **A**
- A Minimo 40 mm
- B Temperatura ambiente: Inferiore a 35°C
- Se il prodotto viene installato su una parete perpendicolare, lasciare uno spazio libero di almeno 40 mm tra il retro dell'apparecchio e la parete e mantenere la temperatura ambiente entro i 35°C.

Figure 1.1 Vista laterale

 $\mathcal{R}$ 

**B**

#### 2. Installazione in un vano a parete

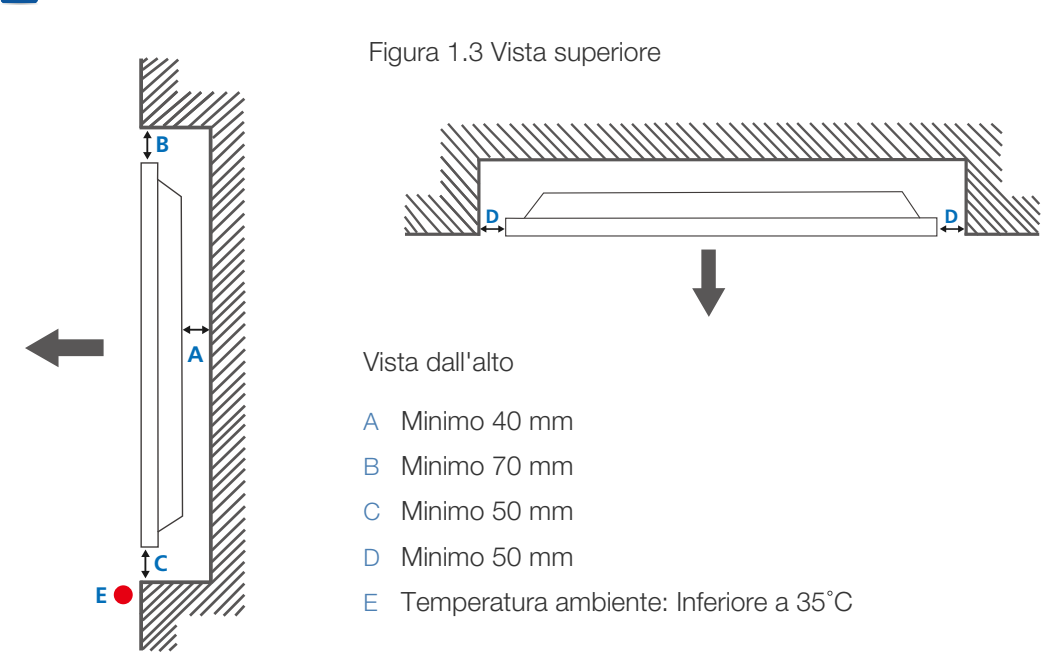

Contattare il Customer Service Center Samsung per ulteriori dettagli.

Figure 1.2 Vista laterale

Se il prodotto viene installato in un vano a parete, per garantire un'adeguata ventilazione del prodotto rispettare lo spazio libero specificato sopra tra il prodotto e la parete e mantenere la temperatura ambiente al di sotto di 35°C.

### 1.4 Dimensioni

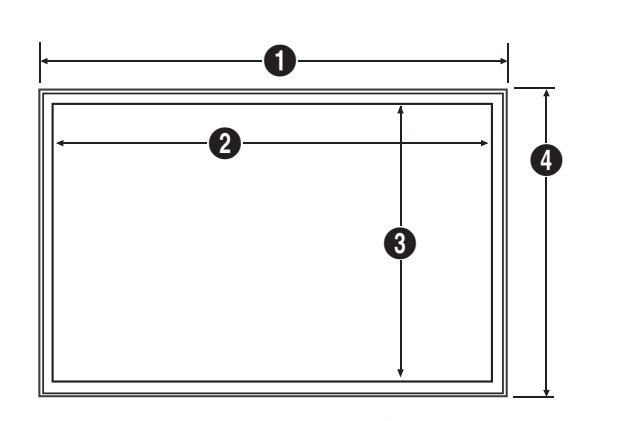

Unità: mm(in pollici)

6

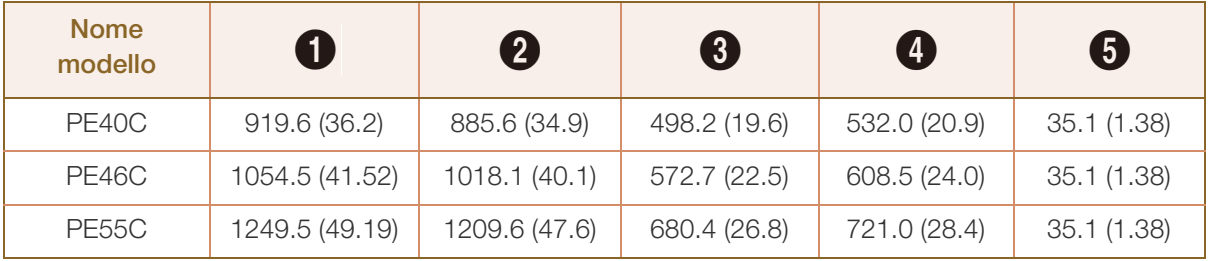

 $\mathcal{R}$ 

I disegni non sono necessariamente realizzati in scala. Alcune dimensioni sono soggette a modifica senza preavviso. Fare riferimento alle dimensioni prima di effettuare l'installazione del prodotto. Samsung declina ogni responsabilità per gli errori tipografici o di stampa.

### 1.5 Installazione del supporto a parete

#### 1.5.1 Preparazione preliminare per l'installazione del supporto a parete

Per installare un supporto a parete di un altro fornitore, utilizzare l'anello di ritenuta.

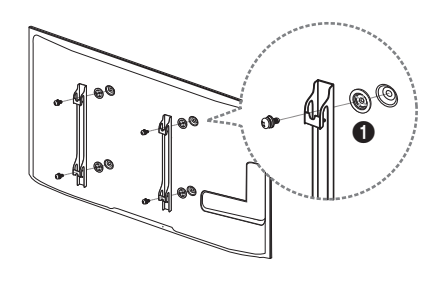

#### 1.5.2 Installazione del kit di montaggio a parete

Il kit di montaggio a parete (venduto separatamente) consente di montare il prodotto sulla parete. Per informazioni dettagliate sull'installazione del supporto a parete, vedere le istruzioni fornite con tale supporto. Si consiglia di contattare un tecnico per ricevere assistenza durante l'installazione della staffa del supporto a parete. Samsung Electronics declina ogni responsabilità in caso di danni al prodotto o di infortuni al consumatore o a terzi se si è scelto di installare il supporto a parete autonomamente.

#### 1.5.3 Specifiche del kit di montaggio a parete (VESA)

 $\mathscr R$ Installare il supporto su una parete solida perpendicolare al pavimento. Prima di installare il supporto a parete su superfici di materiali come il cartongesso, contattare il rivenditore più vicino per informazioni aggiuntive. L'installazione del prodotto su una parete inclinata potrebbe provocarne la caduta con conseguenti gravi lesioni personali.

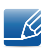

- Le dimensioni standard per i kit di montaggio a parete sono mostrate nella tabella sotto.
- Con i kit di montaggio a parete Samsung vengono forniti un manuale di installazione dettagliato e tutti i componenti necessari per l'assemblaggio.
- Non utilizzare viti non conformi alle relative specifiche standard VESA.
- Non utilizzare viti di lunghezza maggiore di quella standard o non conforme alle relative specifiche standard VESA. Viti con una lunghezza eccessiva potrebbero causare danni alle parti interne del prodotto.
- Per supporti a parete non conformi alle specifiche standard VESA relative alle viti, la lunghezza di queste ultime potrebbe variare a seconda delle specifiche del supporto.
- Non fissare troppo saldamente le viti, in quanto queste potrebbero danneggiare il prodotto o causarne la caduta con conseguenti lesioni personali. Samsung declina ogni responsabilità per questo tipo di incidenti.
- Samsung declina ogni responsabilità in caso di danni al prodotto o lesioni personali dovuti all'utilizzo di un supporto a parete non VESA o non conforme alle specifiche o ancora dovuti alla mancata osservanza delle istruzioni di installazione del prodotto da parte del consumatore.
- Non montare il prodotto con un'inclinazione superiore a 15˚.
- Montare sempre in due il prodotto sulla parete.

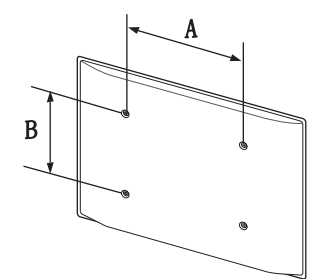

#### Unità: mm

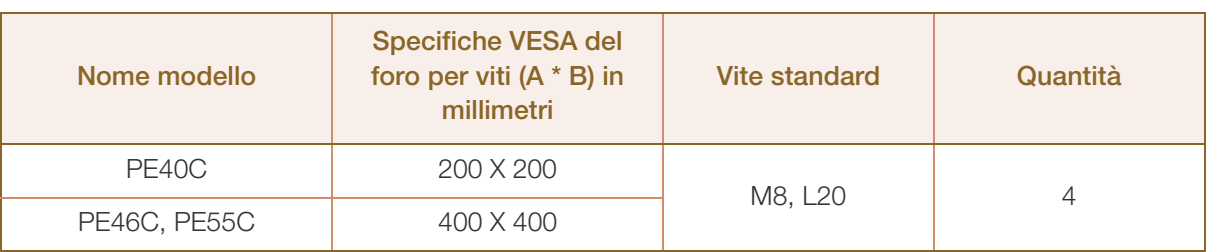

Non installare il kit di montaggio a parete durante l'accensione del prodotto. In caso contrario, il prodotto può provocare lesioni personali causate da scosse elettriche.

### 1.6 Telecomando

#### 1.6.1 Connessioni via cavo

#### Cavo RS232C

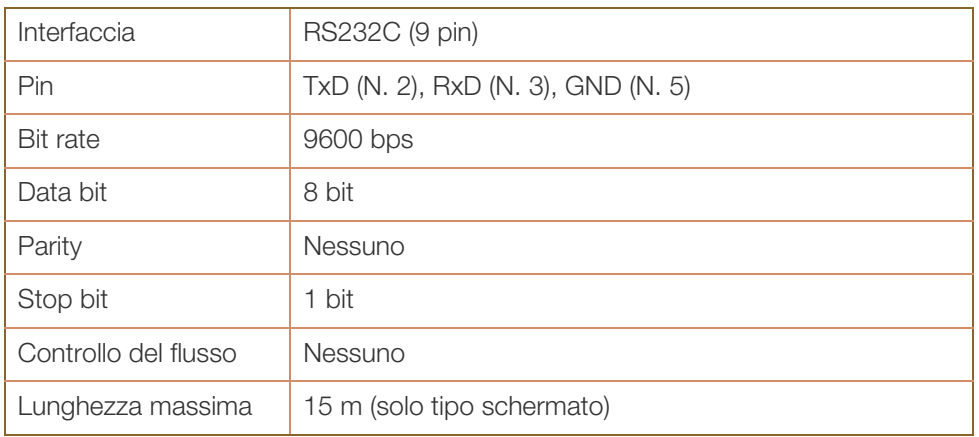

Disposizione dei pin

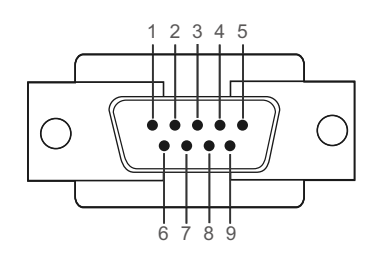

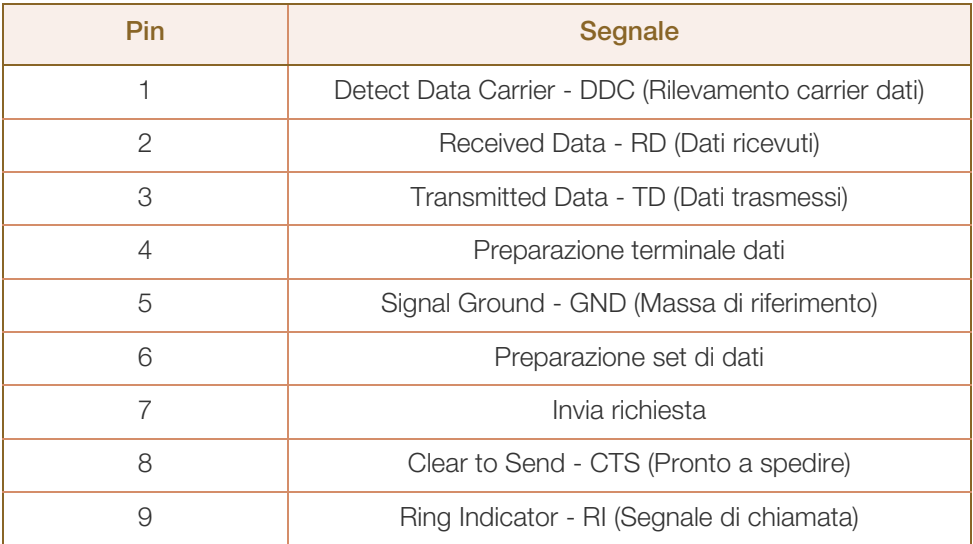

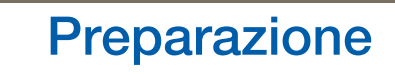

Cavo RS232C

Connettore: D-Sub a 9 pin al cavo stereo

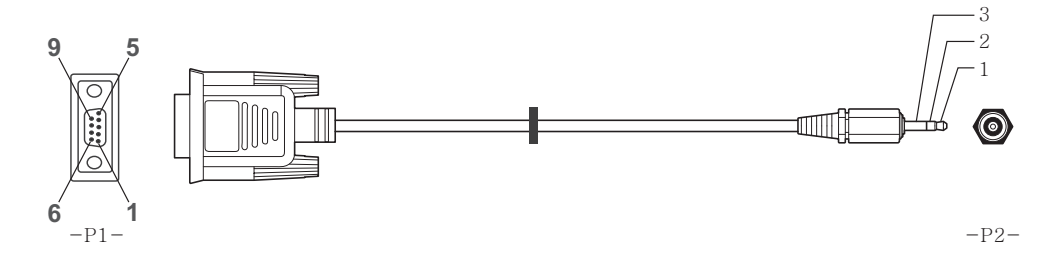

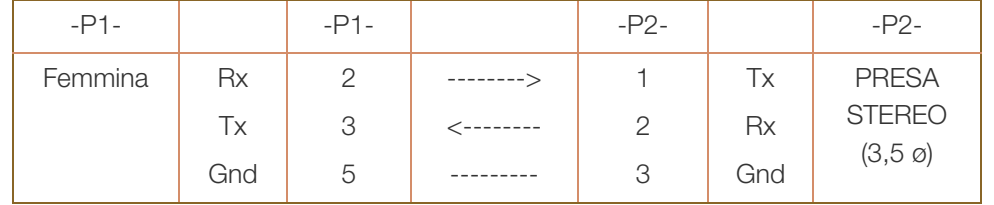

#### Cavo LAN

Disposizione dei pin

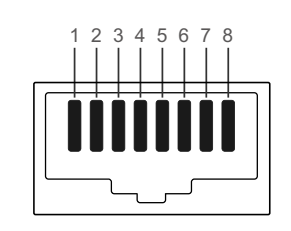

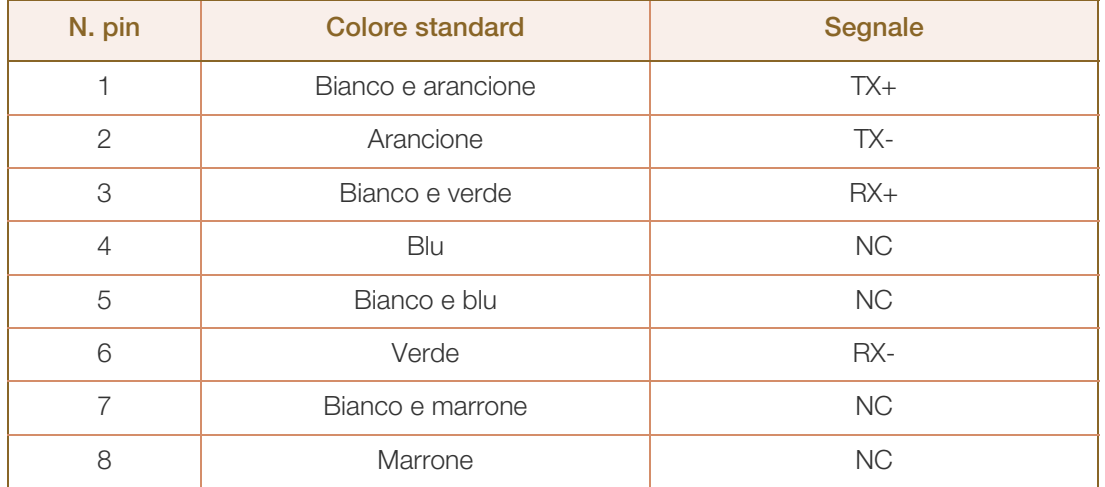

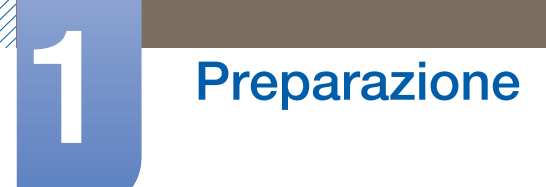

 Connettore: RJ45 Cavo LAN diretto (da PC ad HUB)

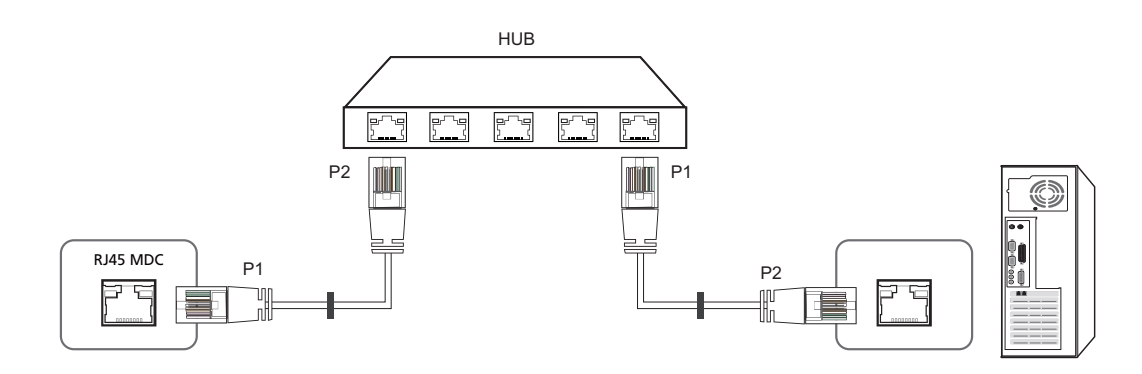

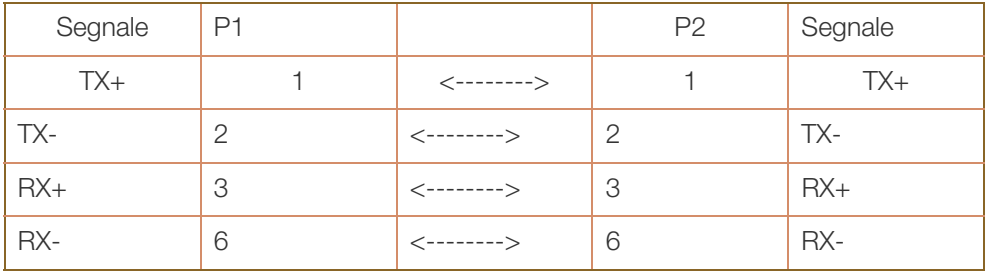

Cavo LAN incrociato (da PC ad PC)

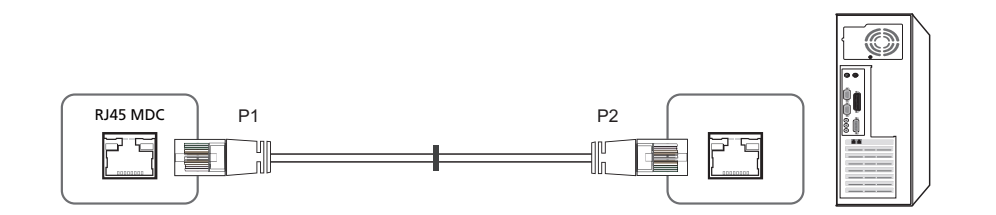

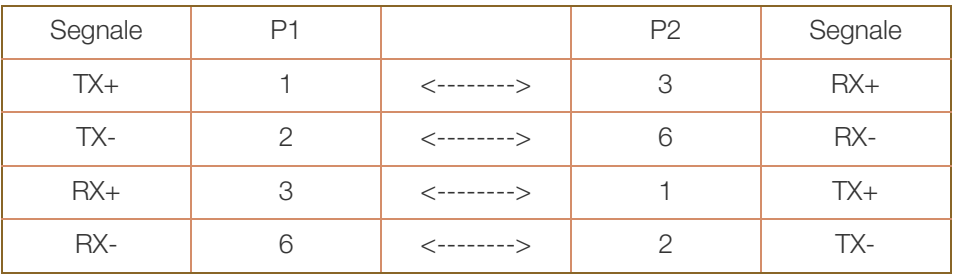

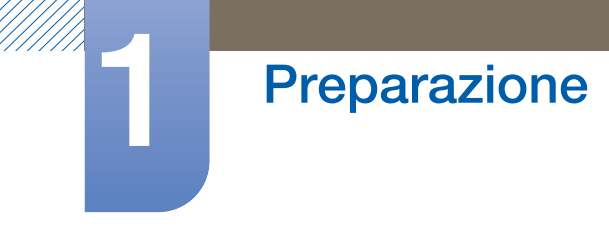

#### 1.6.2 Connessione

Connessione 1

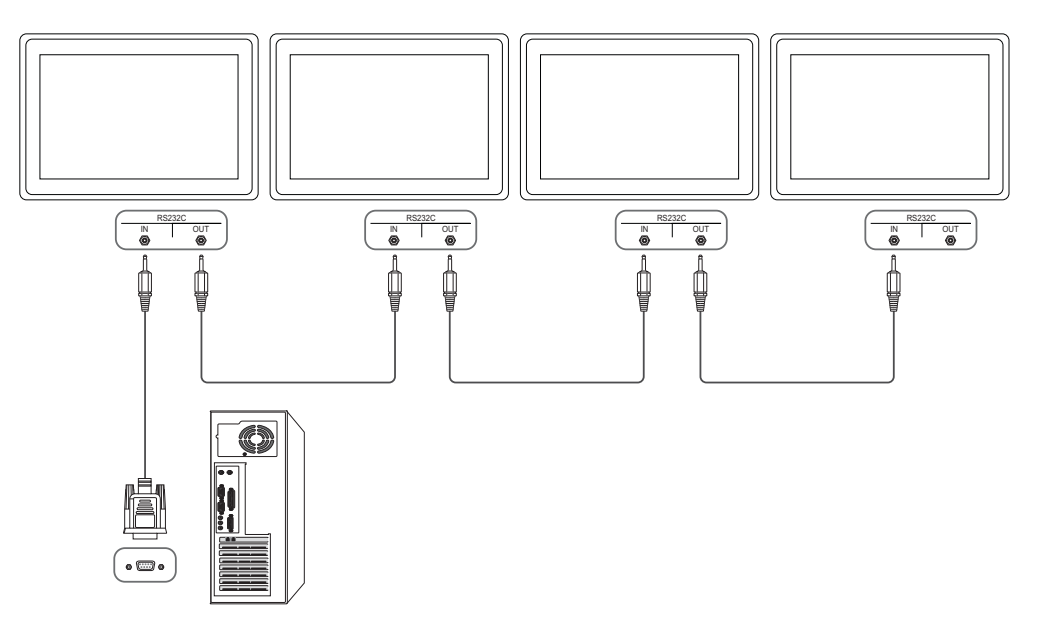

Connessione 2

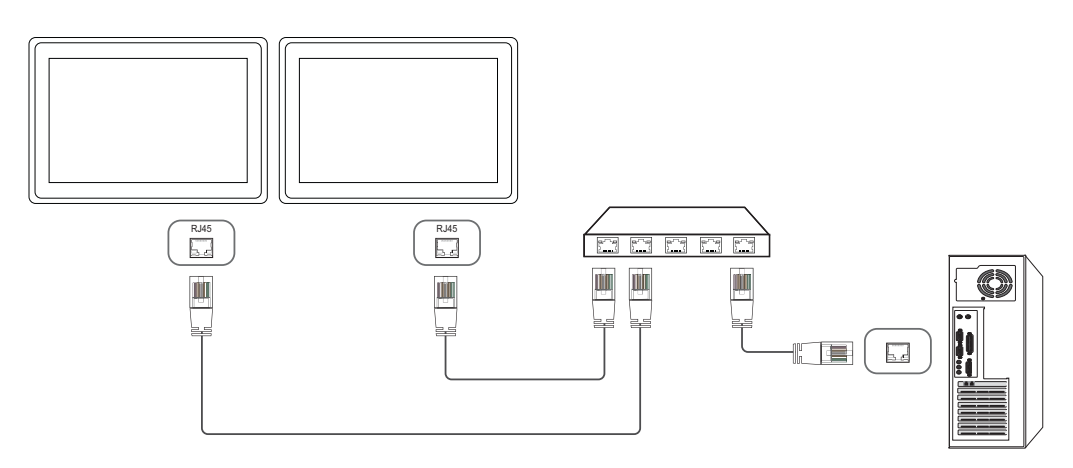

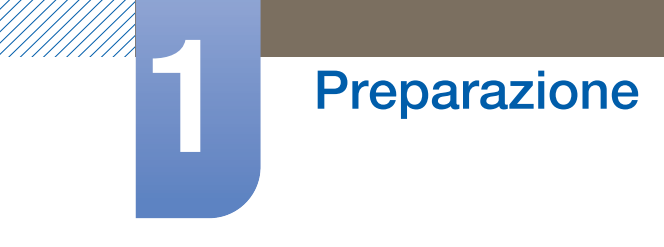

Connessione 3

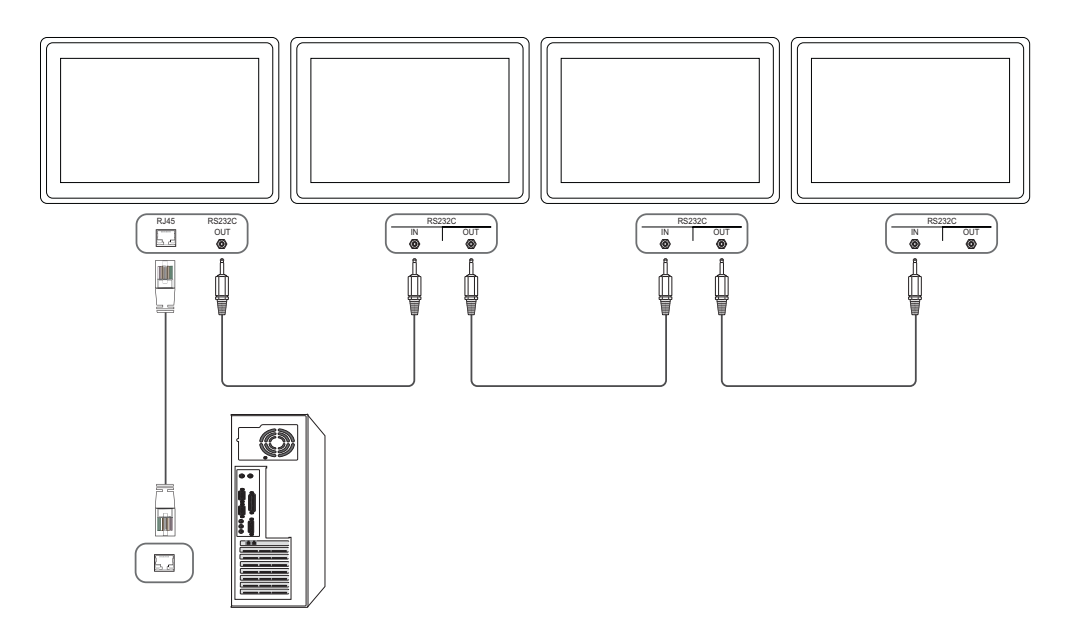

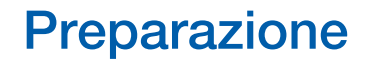

#### 1.6.3 Codici di controllo

#### Viewing control state (Ottieni comando controllo)

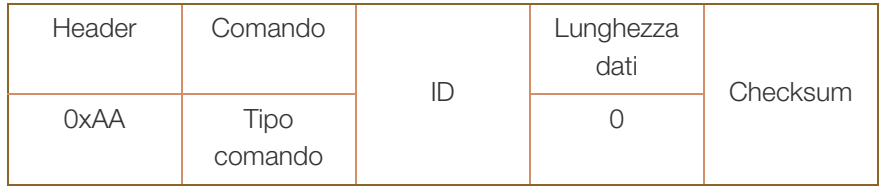

#### Controlling (Imposta comando controllo)

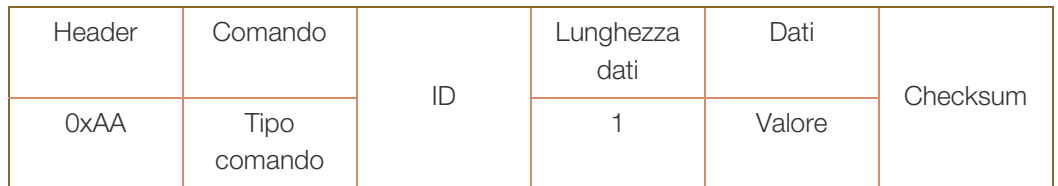

#### Comando

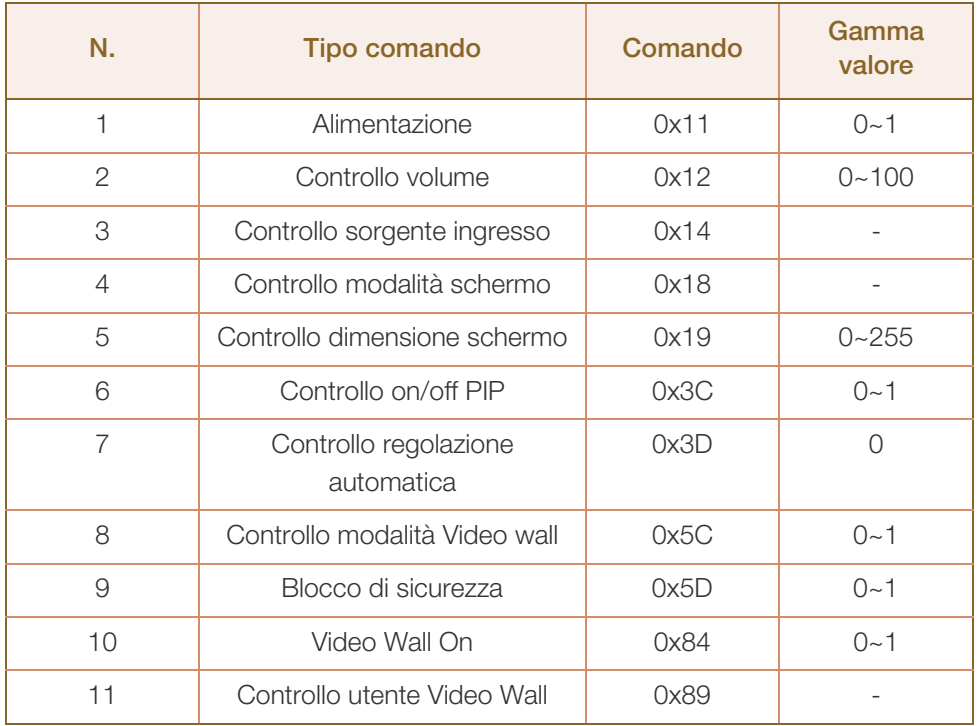

 Tutte le comunicazioni avvengono in valori esadecimali. Il checksum è calcolato aggiungendo tutti i valori tranne l'header. Se il valore checksum risulta superiore a 2 cifre, come mostrato sotto (11+FF+01+01=112), la prima cifra viene rimossa.

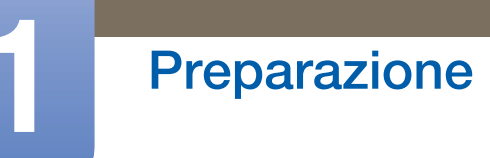

Per es. Power On & ID=0

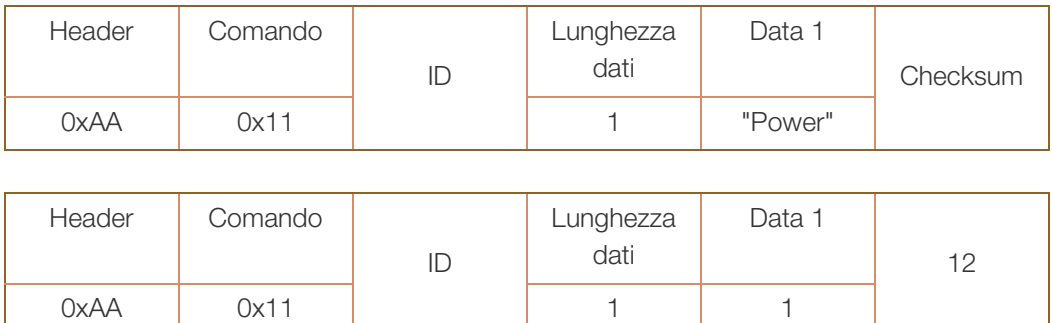

 Per controllare simultaneamente, a prescindere dagli ID, tutti i dispositivi collegati tramite cavo seriale, impostare l'ID come "0xFE" e trasmettere i comandi. I comandi verranno eseguiti da ogni dispositivo, tuttavia ACK non risponderà.

#### Alimentazione

Funzione

È possibile accendere o spegnere un prodotto mediante un PC.

Viewing power state (Ottieni stato alimentazione ON/OFF)

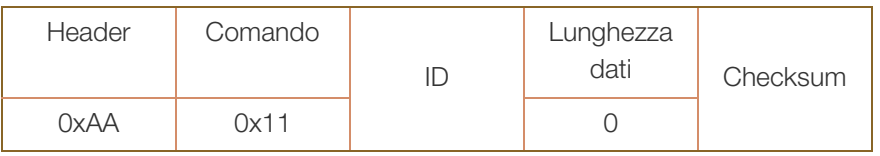

Setting power ON/Off (Imposta alimentazione ON / OFF)

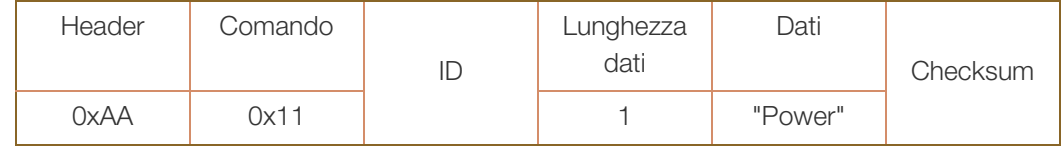

"Power": codice di alimentazione da impostare su un prodotto

- 1: Accensione
- 0: Spegnimento
- Ack

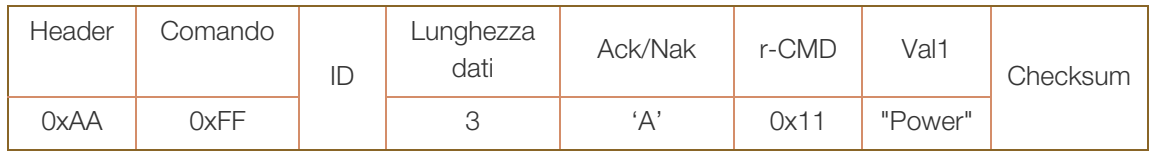

"Power": codice di alimentazione da impostare su un prodotto

Nak

UMA.

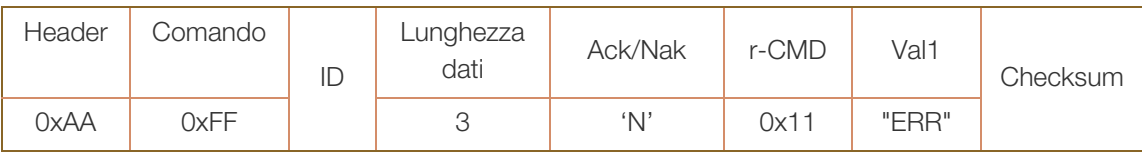

#### Controllo volume

Funzione

È possibile regolare il volume di un prodotto mediante un PC.

Viewing volume state (Ottieni stato volume)

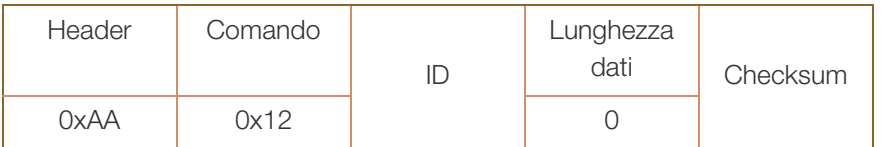

#### • Setting the volume (Imposta volume)

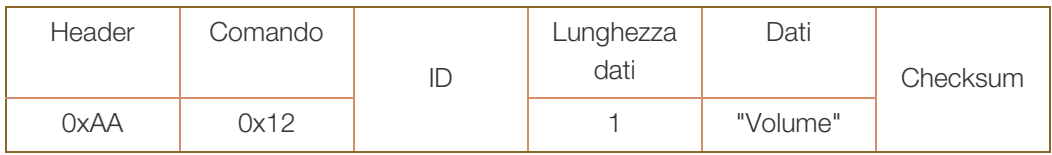

"Volume": codice valore volume da impostare in un prodotto (0-100)

Ack

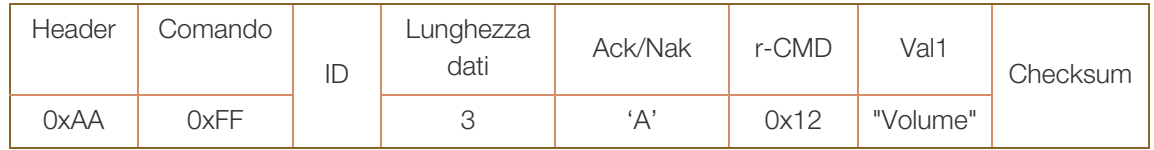

"Volume": codice valore volume da impostare in un prodotto (0-100)

Nak

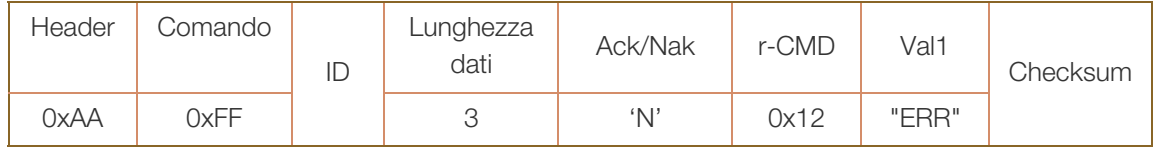

#### Controllo sorgente ingresso

#### Funzione

È possibile modificare la sorgente di ingresso di un prodotto mediante un PC.

Viewing input source state (Ottieni stato sorgente d'ingresso)

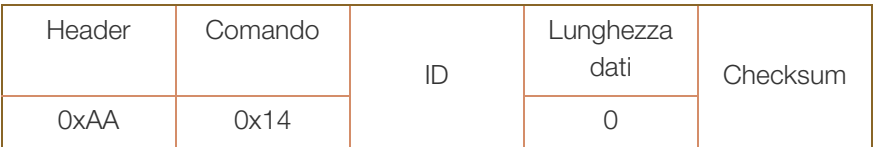

Setting the input source (Imposta sorgente d'ingresso)

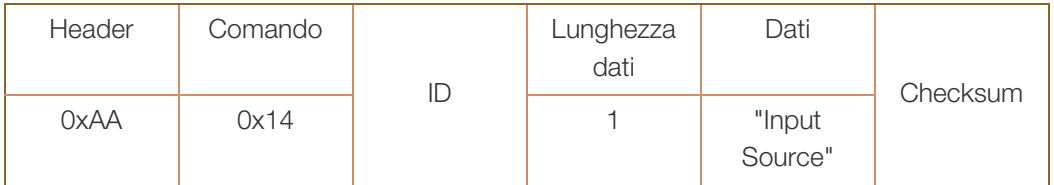

"Input Source": codice sorgente di ingresso da impostare in un prodotto

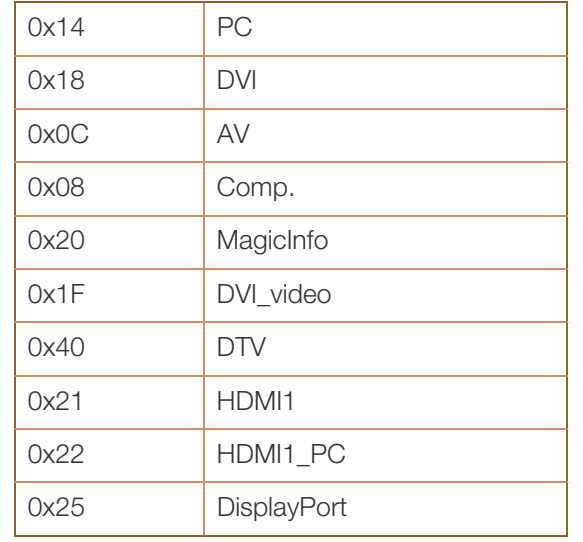

 DVI\_video e HDMI1\_PC non possono essere utilizzati con il comando "Set" (Imposta). Rispondono solo ai comandi "Get" (Ottieni).

- n MagicInfo è disponibile solo con i modelli che dispongono della funzione MagicInfo.
- DTV sono disponibili solo con i modelli che includono un televisore.
- Ack

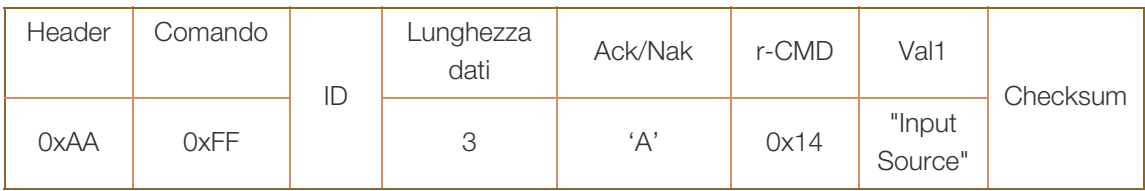

"Input Source": codice sorgente di ingresso da impostare in un prodotto

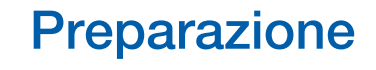

Nak

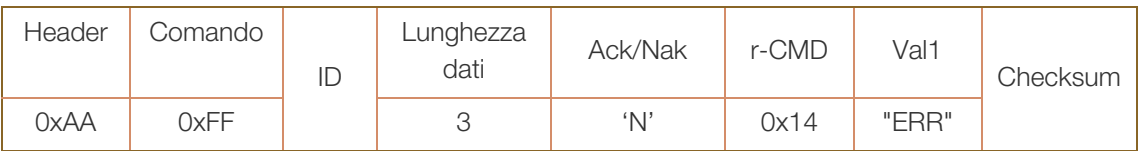

"ERR": Codice dell'errore verificatosi

#### Controllo modalità schermo

Funzione

È possibile modificare la modalità schermo di un prodotto mediante un PC.

La modalità schermo non può essere controllata se la funzione Video Wall è attiva.

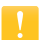

Questo controllo può essere utilizzato solo su modelli che includono un televisore.

Viewing screen status (Ottieni stato modalità schermo)

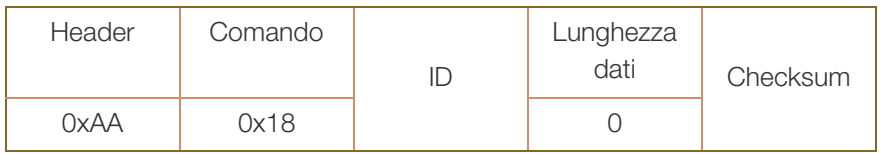

Setting the picture size (Imposta dimensione immagine)

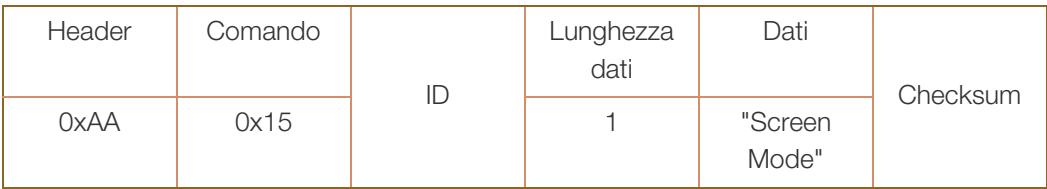

"Screen Mode": codice che imposta lo stato del prodotto

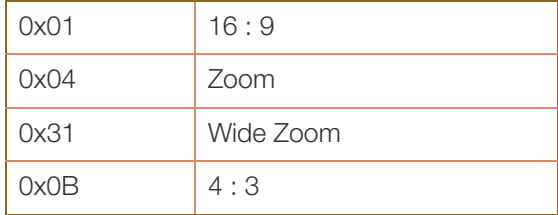

Ack

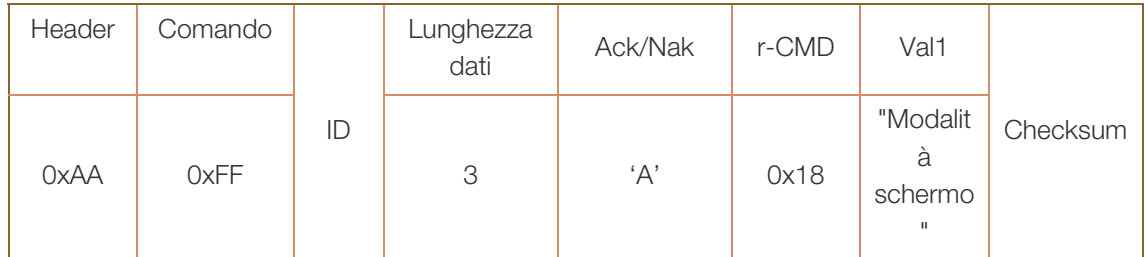

"Screen Mode": codice che imposta lo stato del prodotto

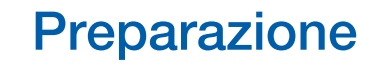

Nak

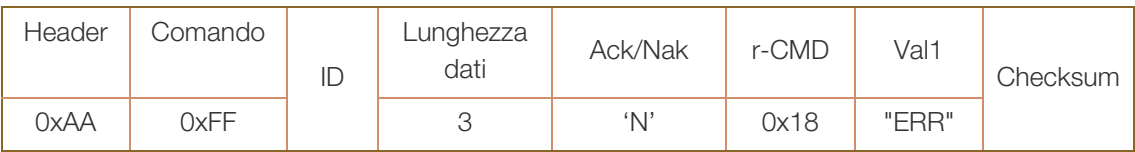

"ERR": Codice dell'errore verificatosi

#### Controllo dimensione schermo

Funzione

È possibile modificare la dimensione dello schermo di un prodotto mediante un PC.

Viewing the screen size (Ottieni stato dimensione schermo)

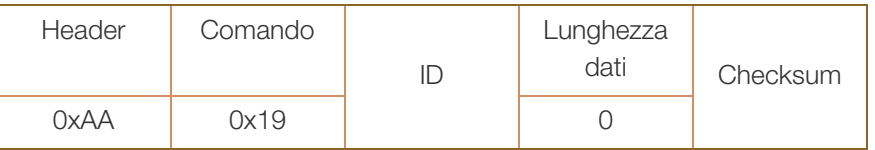

Ack

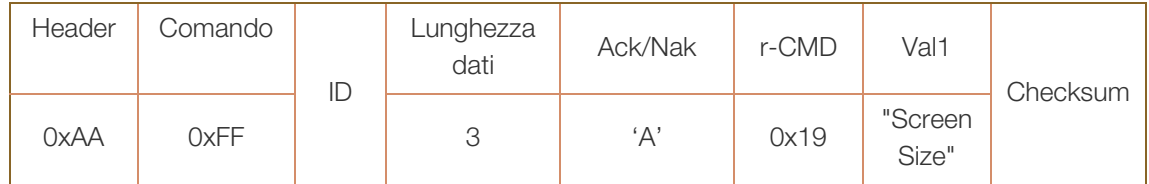

"Screen Size": dimensione dello schermo del prodotto (gamma: 0 - 255, unità: pollici)

Nak

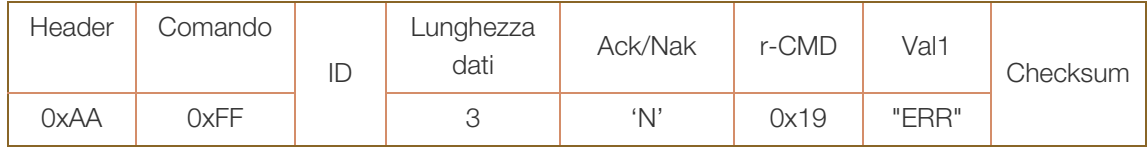

#### Controllo on/off PIP

Funzione

È possibile attivare o disattivare la modalità PIP di un prodotto mediante un PC.

- Disponibile solo su modelli che dispongono della funzione PIP.  $\mathscr{R}$ 
	- $\Box$  La modalità non può essere controllata se **Video Wall** è impostata su On.
	- questa funzione non è disponibile in MagicInfo.
- Viewing PIP on/off state (Ottieni stato PIP ON / OFF)

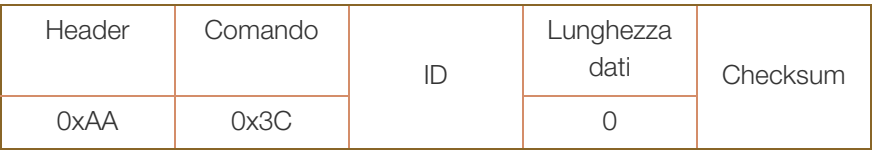

Setting PIP on/off (Imposta PIP ON / OFF)

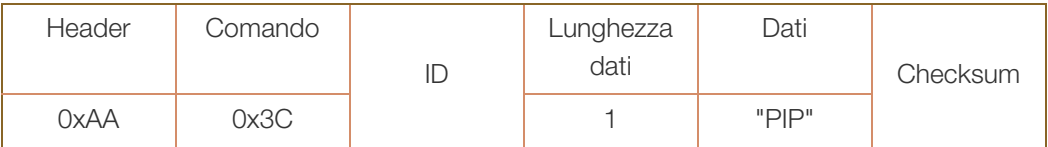

"PIP": codice utilizzato per attivare o disattivare la modalità PIP di un prodotto

1: PIP ON

0: PIP OFF

Ack

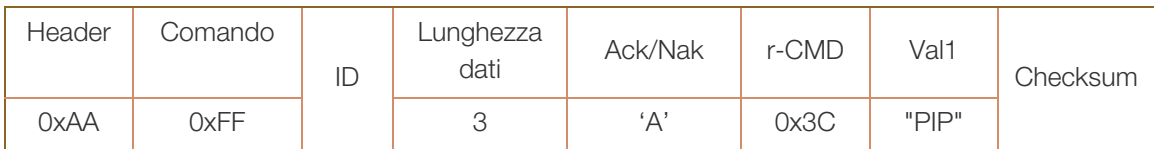

"PIP": codice utilizzato per attivare o disattivare la modalità PIP di un prodotto

Nak

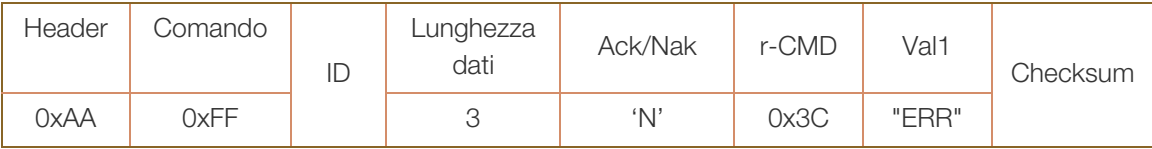

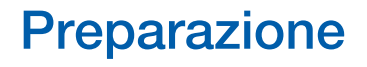

#### Controllo regolazione automatica (solo PC e BNC)

Funzione

Regola automaticamente lo schermo del sistema PC mediante PC.

- Viewing auto adjustment state (Ottieni stato regolazione automatica) Nessuno
- Setting auto adjustment (Imposta regolazione automatica)

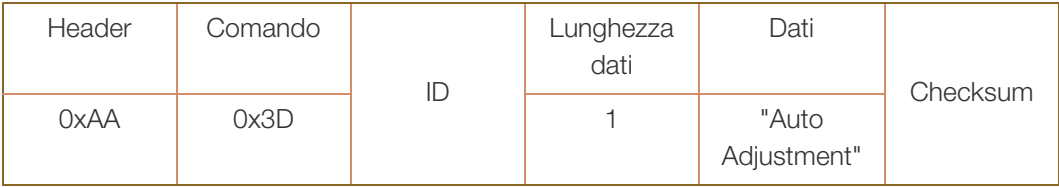

"Auto Adjustment" : 0x00 (sempre)

Ack

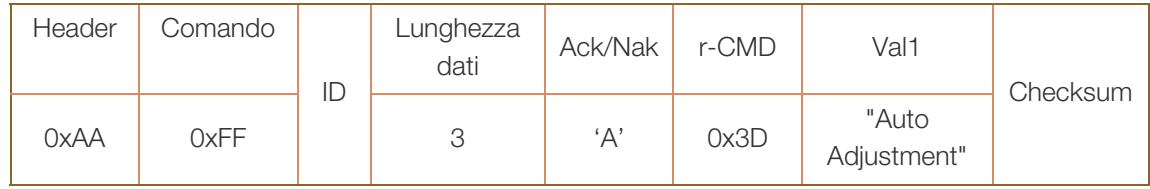

Nak

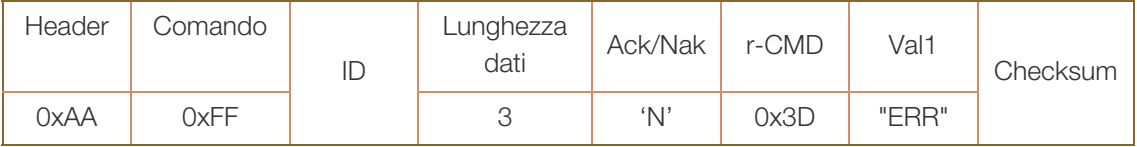

#### Controllo modalità Video Wall

Funzione

È possibile attivare la modalità Video Wall in un prodotto mediante un PC.

Questo controllo è disponibile soltanto in un prodotto per cui è abilitata la modalità Video Wall. Questa funzione non è disponibile in **MagicInfo**.

Viewing video wall mode (Ottieni modalità Video Wall)

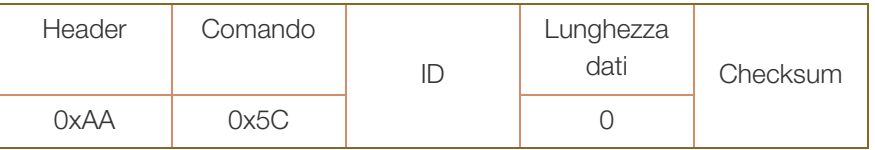

Setting the video wall (Imposta modalità Video Wall)

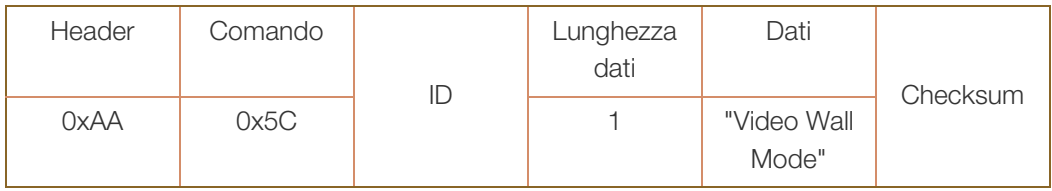

"Video Wall Mode": codice utilizzato per attivare la modalità Video Wall in un prodotto.

#### 1: Completa

#### 0: Naturale

Ack

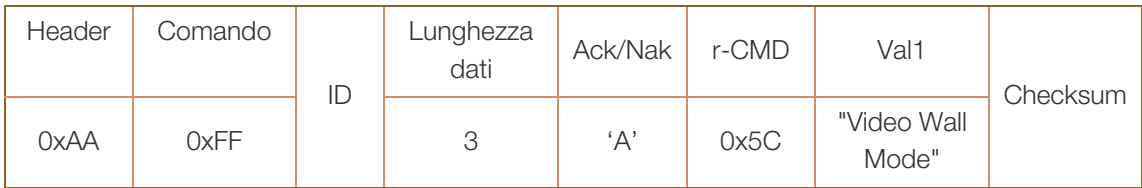

"Video Wall Mode": codice utilizzato per attivare la modalità Video Wall in un prodotto.

Nak

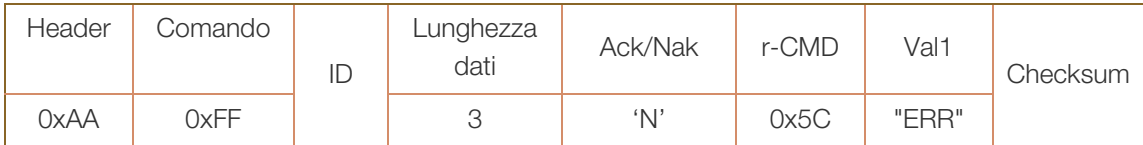

#### Blocco di sicurezza

Funzione

È possibile utilizzare il PC per attivare o disattivare la funzione **Blocco sicurezza** su un prodotto. Questo controllo è disponibile a prescindere dallo stato di alimentazione del dispositivo.

Viewing the safety lock state (Ottieni stato blocco di sicurezza)

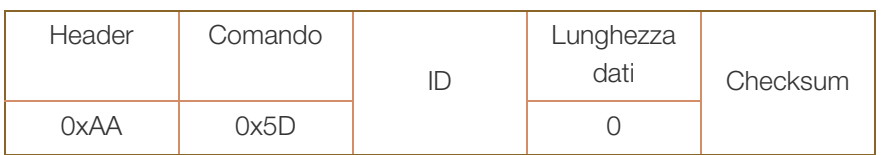

Enabling or disabling safety lock (Imposta blocco di sicurezza su attivo / disattivo)

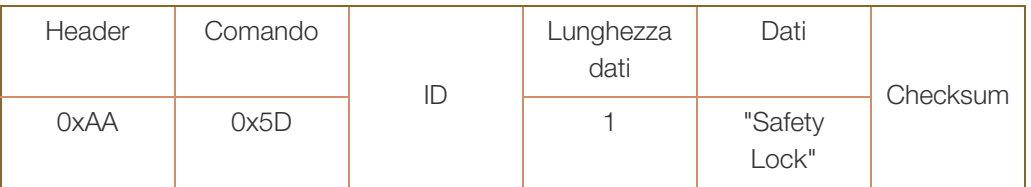

"Safety Lock": codice di blocco sicurezza da impostare in un prodotto.

1: ON

0: OFF

Ack

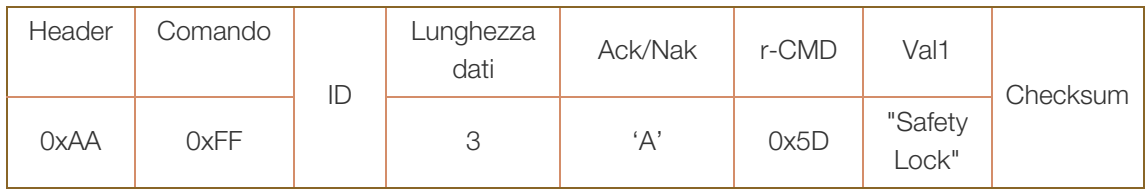

"Safety Lock": codice di blocco sicurezza da impostare in un prodotto.

Nak

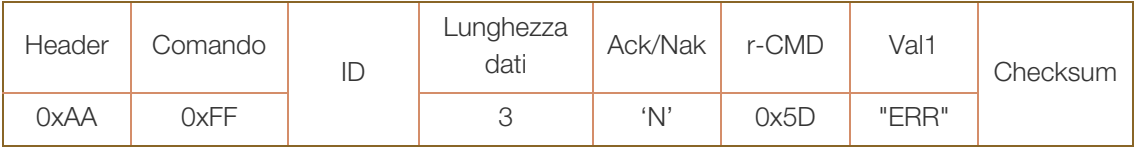

#### Video Wall On

Funzione

Il personal computer accende o spegne il Video Wall del prodotto.

Ottenere stato On/Off del Video Wall

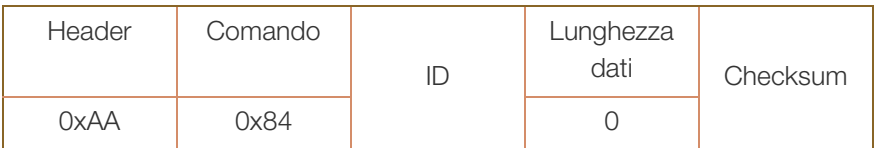

#### Impostare il Video Wall su On/Off

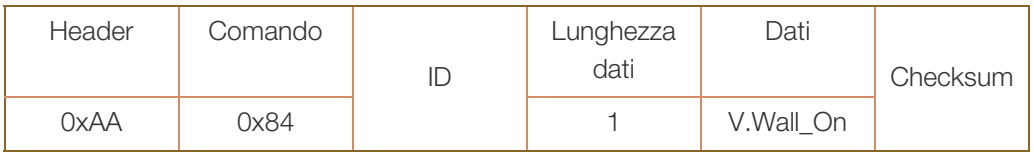

V.Wall\_On : Codice Video wall da impostare sul prodotto

1: Video Wall ON

0: Video Wall OFF

Ack

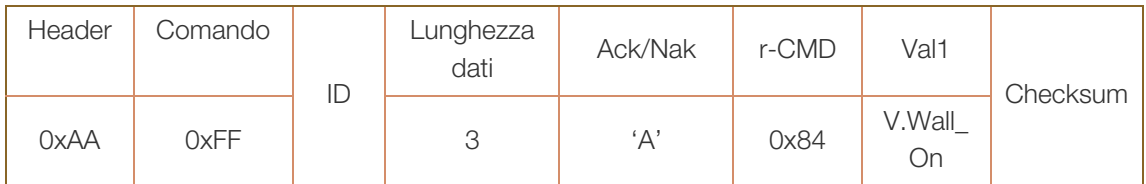

V.Wall\_On : Come sopra

Nak

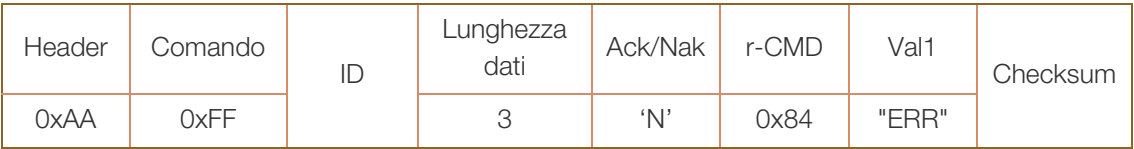

#### Controllo utente Video Wall

Funzione

Il personal computer accende o spegne il Video Wall del prodotto.

Ottenere lo stato del Video Wall

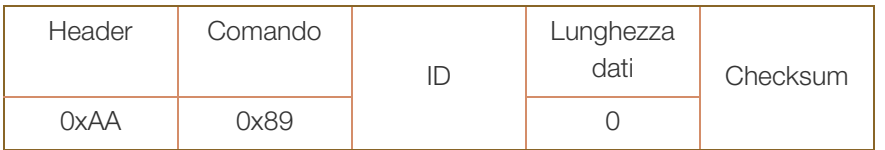

. Impostazione del Video Wall

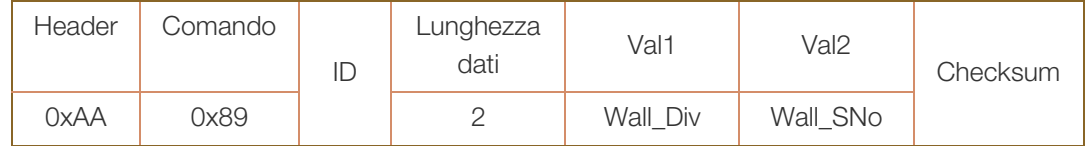

Wall\_Div: Codice Video Wall Divider impostato sul prodotto

!!!!!<br>!!!!!!

#### Modello Video Wall 10x10

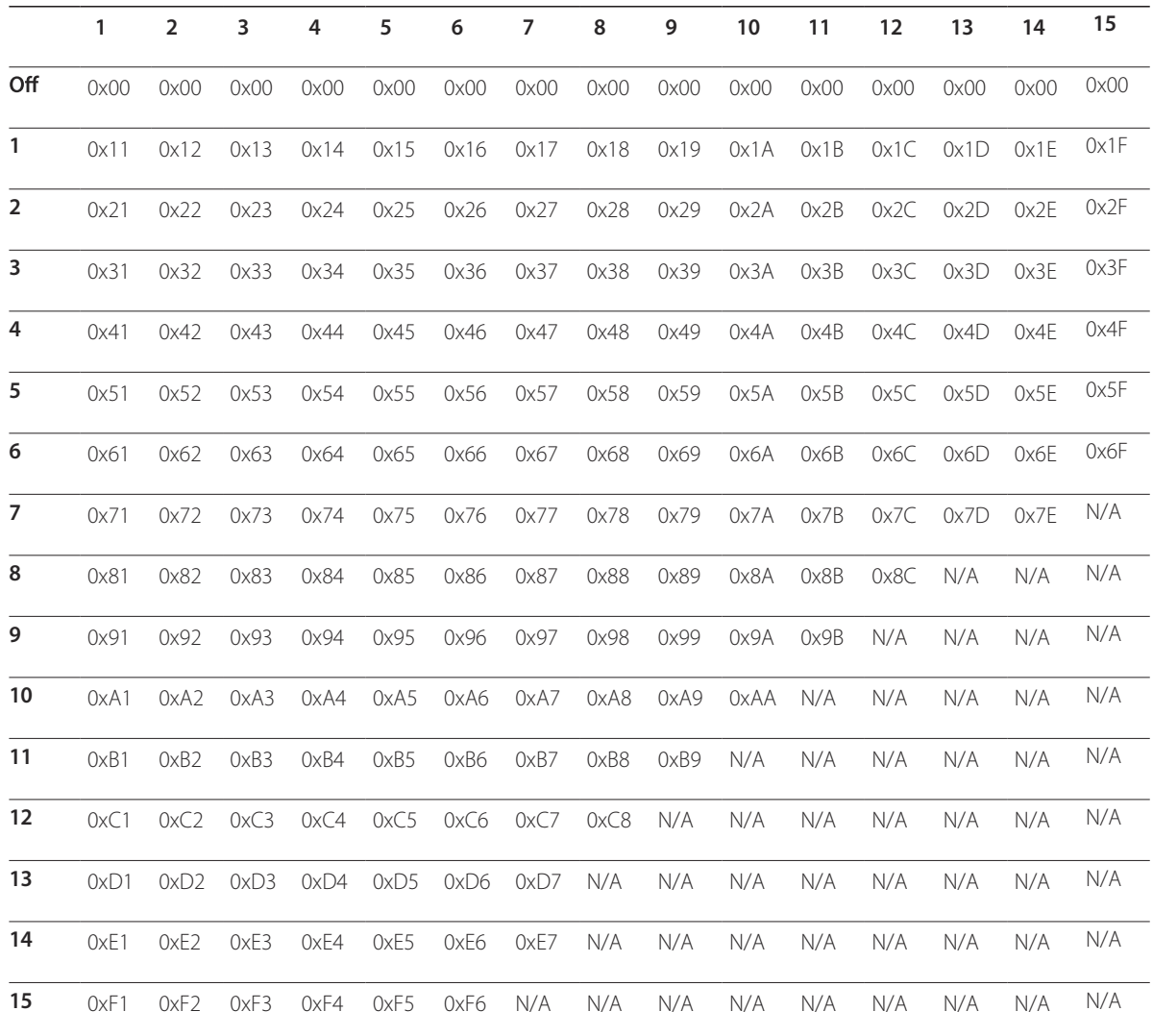

Wall\_SNo : Codice Product Number impostato sul prodotto

#### Modello Video Wall 10x10: ( 1 ~ 100)

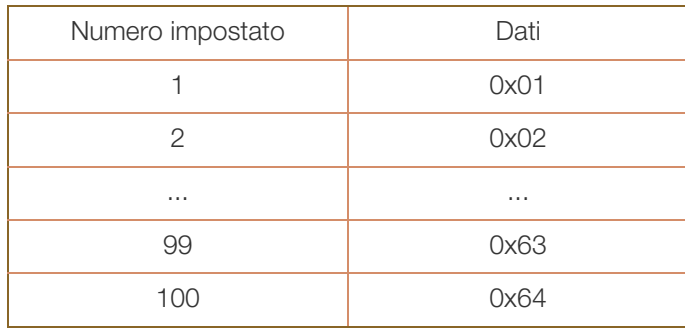

Ack

UM).

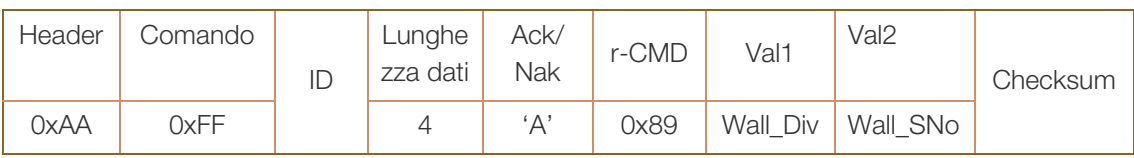

V.Wall\_On : Come sopra

Nak

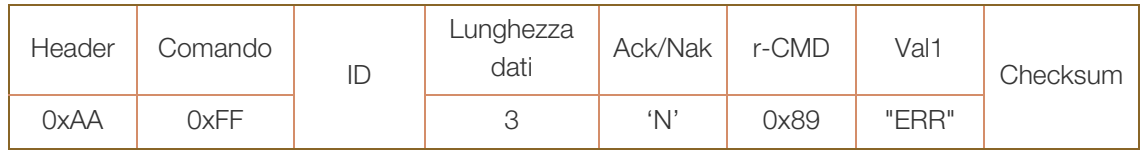

### 2.1 Prima della connessione

Eseguire i seguenti controlli prima di connettere questo prodotto ad altri dispositivi. Tra i dispositivi che possono essere connessi al prodotto vi sono PC, videocamere, altoparlanti, STB (set top box) e lettori DVD/Blu-ray.

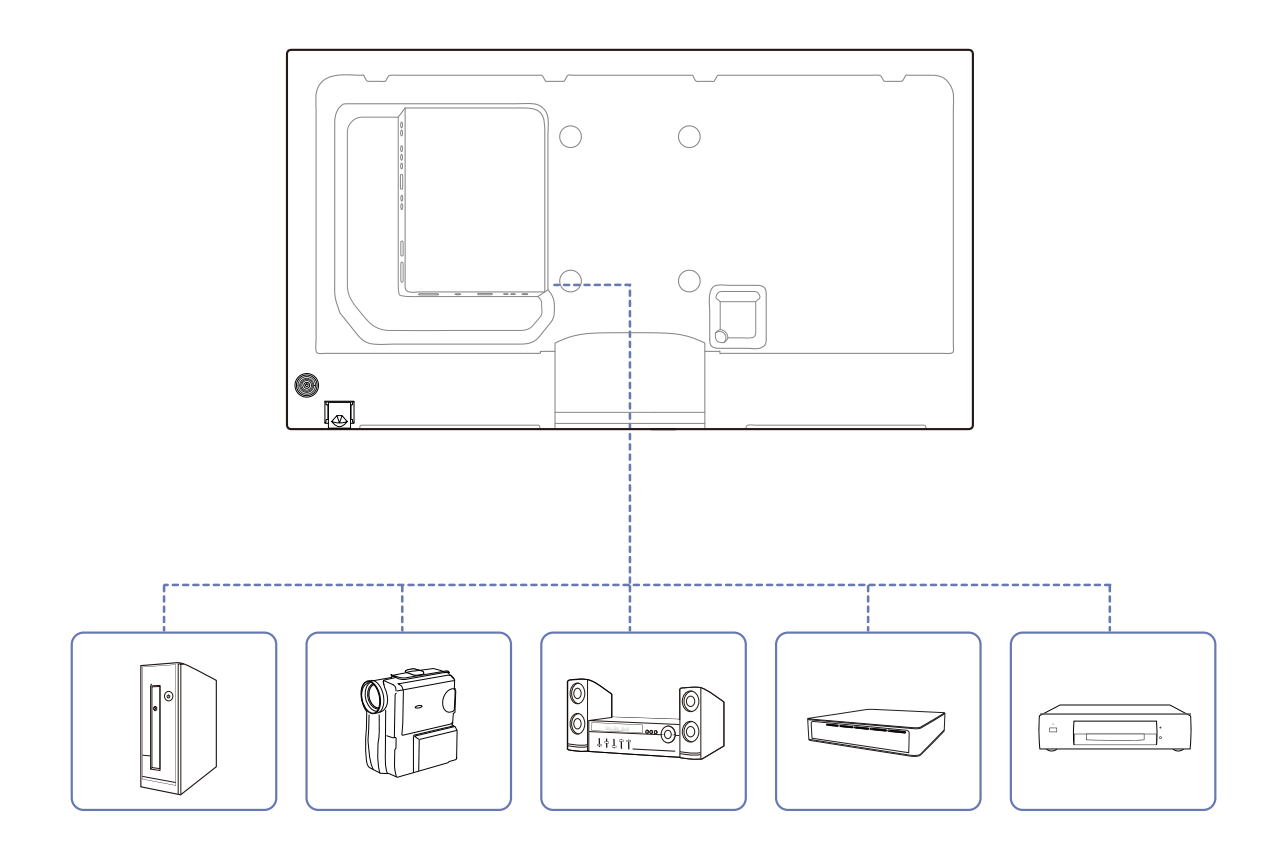

#### 2.1.1 Controlli da eseguire prima della connessione

- Prima di connettere un dispositivo sorgente, leggere il manuale dell'utente fornito insieme al dispositivo. Il numero e la posizione delle porte sui dispositivi sorgente può variare a seconda del prodotto.
- Non collegare il cavo di alimentazione prima che tutte le connessioni siano state completate. Il collegamento del cavo di alimentazione durante la connessione di un dispositivo potrebbe danneggiare il prodotto.
- Controllare la tipologia delle porte sul retro del prodotto da collegare.

### 2.2 Connessione e uso di un PC

#### 2.2.1 Connessione a un PC

- Non collegare il cavo di alimentazione prima di completare il collegamento di tutti gli altri cavi. Assicurarsi di collegare un dispositivo sorgente prima di collegare il cavo di alimentazione.
- La connessione di un PC al prodotto può avvenire in vari modi. Selezionare il metodo di connessione idoneo per il proprio PC.

La connessione dei componenti può variare a seconda del prodotto.  $\mathscr A$ 

#### Collegamento mediante il cavo D-SUB (analogico)

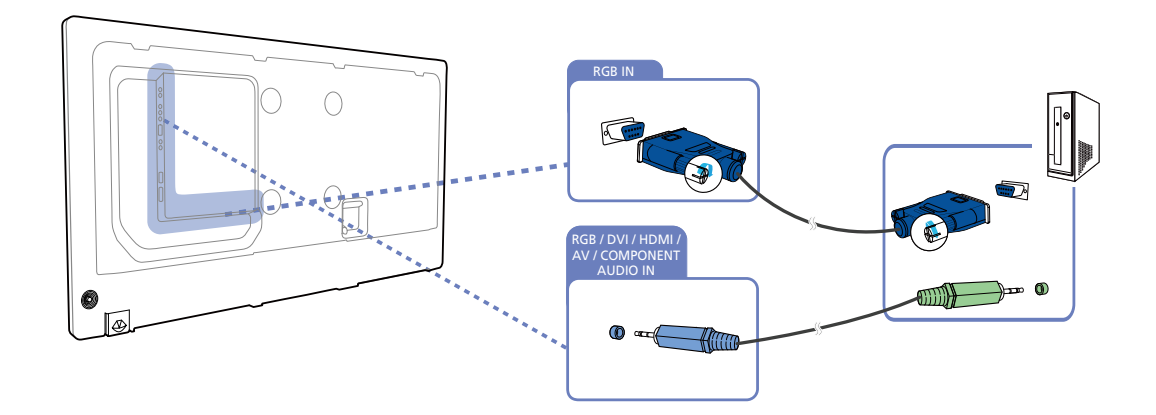

#### Conessione mediante cavo DVI (digitale)

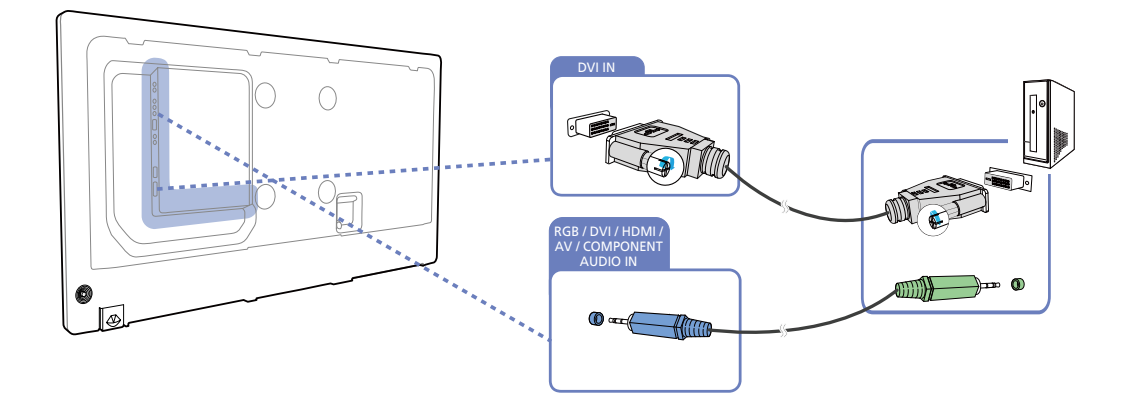

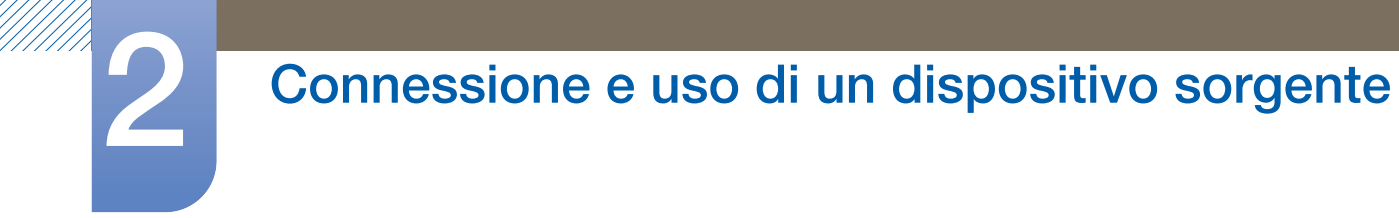

#### Connessione mediante cavo HDMI-DVI

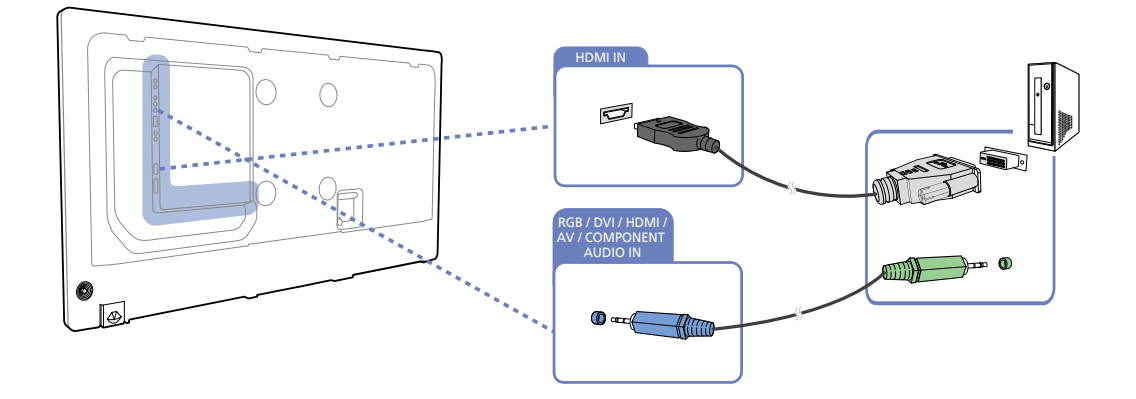

 $\mathcal{R}$ 

Quando si collega un PC al prodotto mediante cavo HDMI-DVI, impostare Modifica Nome su DVI PC per accedere ai contenuti audio e video memorizzati sul PC.

#### Collegamento mediante un cavo HDMI

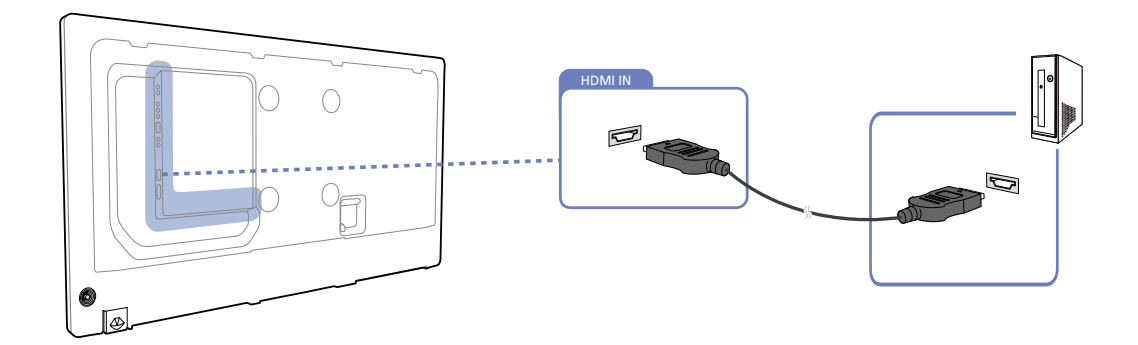

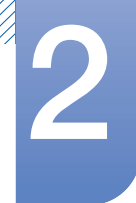

#### Collegamento mediante un cavo DP

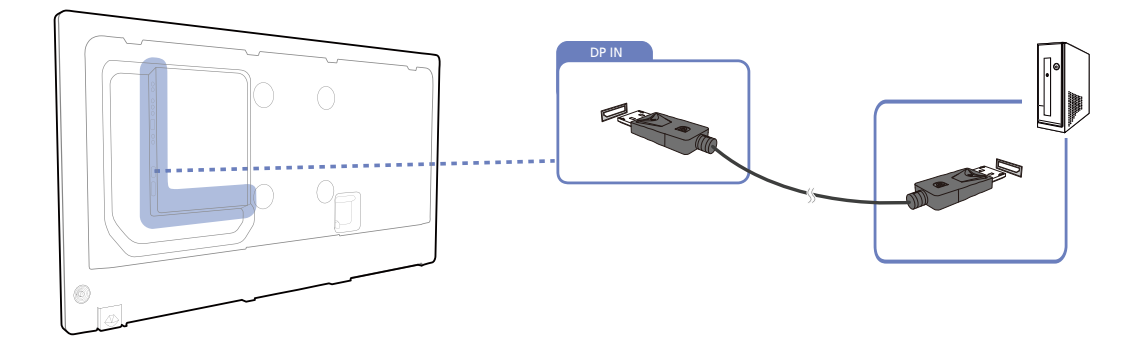

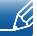

Precauzioni per l'utilizzo del DP

 Per incrementare la capacità di standby, il prodotto blocca la comunicazione tramite DP quando è spento o in modalità di risparmio energetico.

Se il prodotto viene spento in modalità monitor doppio o entra in modalità risparmio energetico, le modifiche alle impostazioni potrebbero non venire aggiornate. Per questo l'output a video potrebbe non essere visualizzato correttamente.

Se si presenta tale situazione, impostare Max Power Saving su Off prima di utilizzare il prodotto.

 Alcune schede grafiche non compatibili con lo standard DP potrebbero impedire la visualizzazione della schermata di avvio di Windows o del Bios quando il prodotto è in modalità risparmio energetico.

In tal caso, assicurarsi di accendere il prodotto prima di accendere il PC.

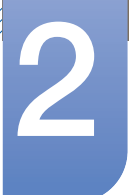

#### 2.2.2 Modifica della risoluzione dal PC

 $\overline{\mathcal{R}}$ 

Regolare la risoluzione e la velocità di aggiornamento nel Pannello di controllo sul PC per ottenere una qualità ottimale dell'immagine.

La mancata selezione della risoluzione ottimale può causare il degrado della qualità delle immagini sui monitor LCD-TFT.

#### Modifica della risoluzione in Windows XP

Selezionare Pannello di controllo  $\rightarrow$  Schermo  $\rightarrow$  Impostazioni e cambiare la risoluzione.

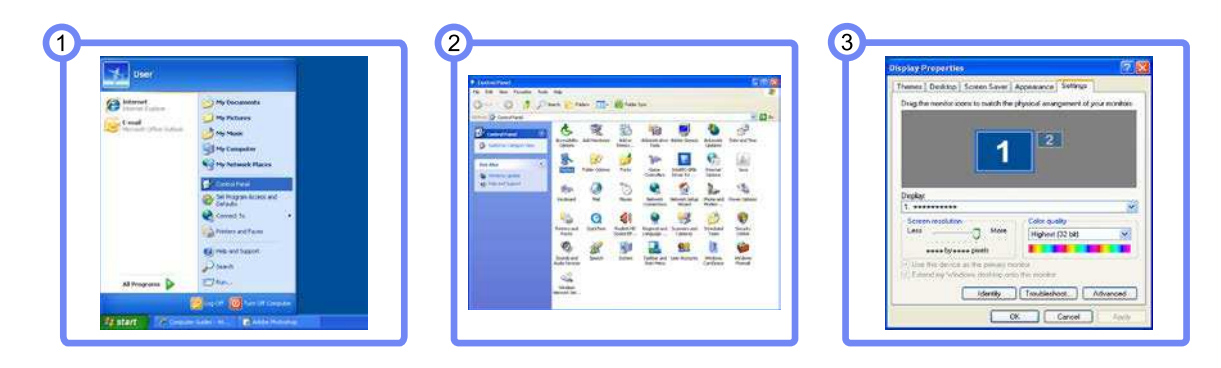

Modifica della risoluzione in Windows Vista

Cambiare la risoluzione selezionando Pannello di controllo  $\rightarrow$  Impostazioni personali  $\rightarrow$  Impostazioni schermo.

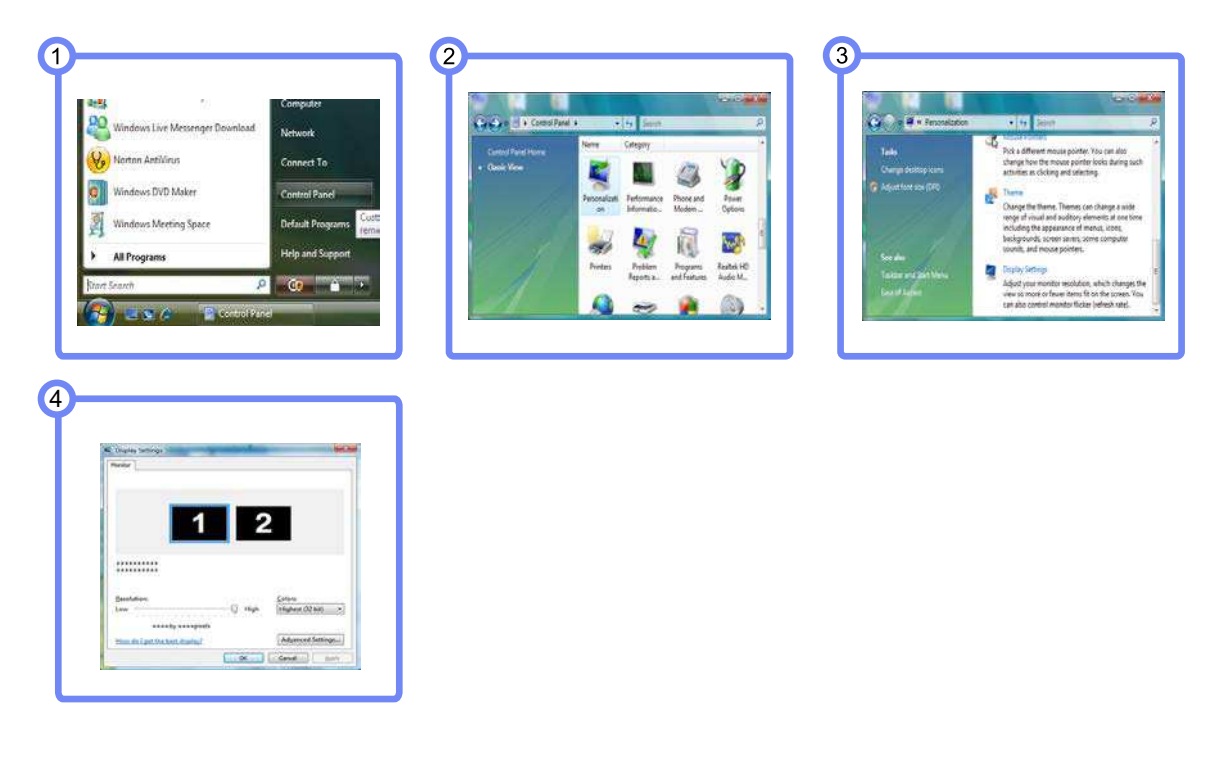

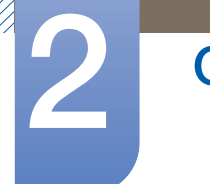

Modifica della risoluzione in Windows 7

Selezionare Pannello di controllo  $\rightarrow$  Schermo  $\rightarrow$  Risoluzione schermo e cambiare la risoluzione.

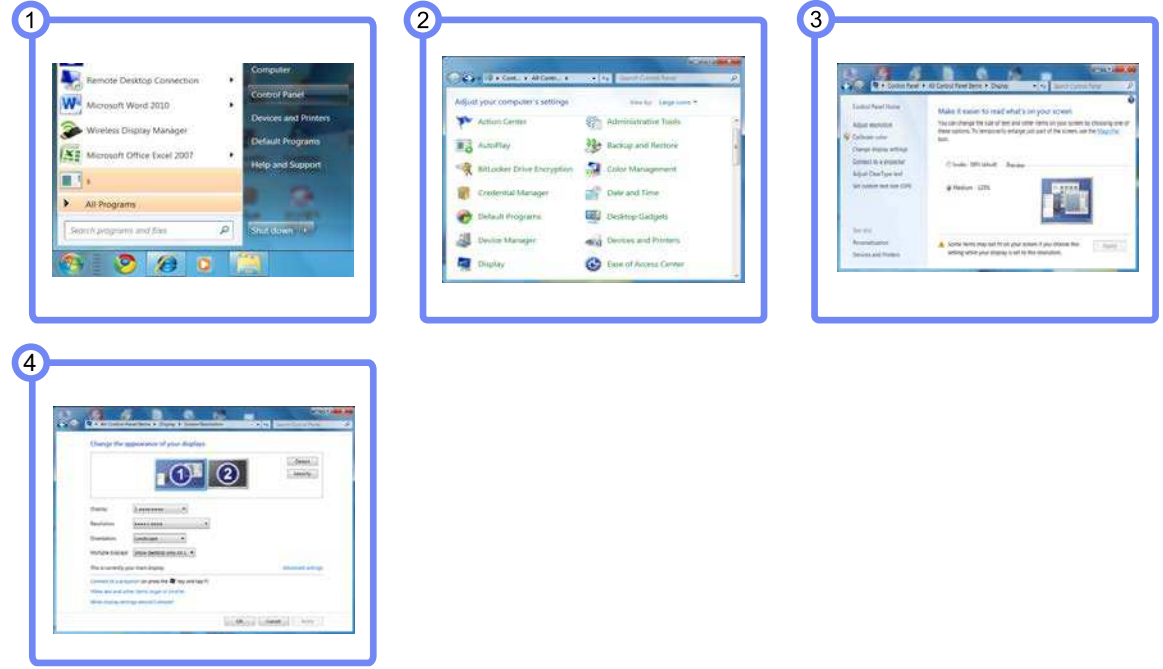

Modifica della risoluzione in Windows 8

Selezionare Impostazioni  $\rightarrow$  Pannello di controllo  $\rightarrow$  Schermo  $\rightarrow$  Risoluzione schermo e cambiare la risoluzione.

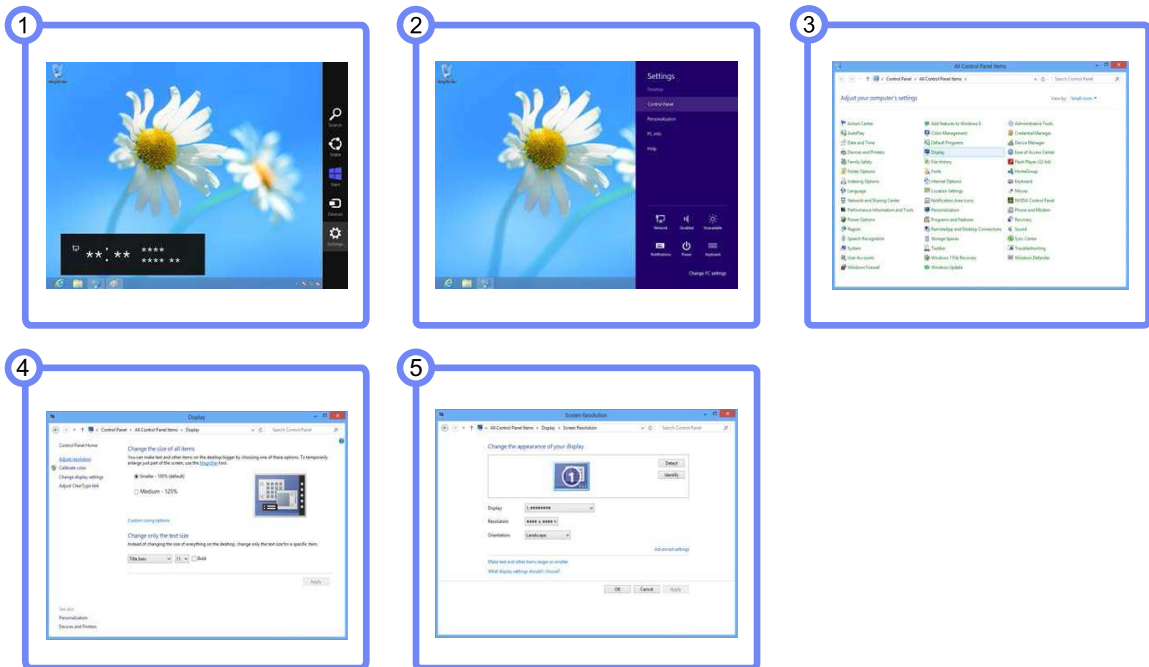

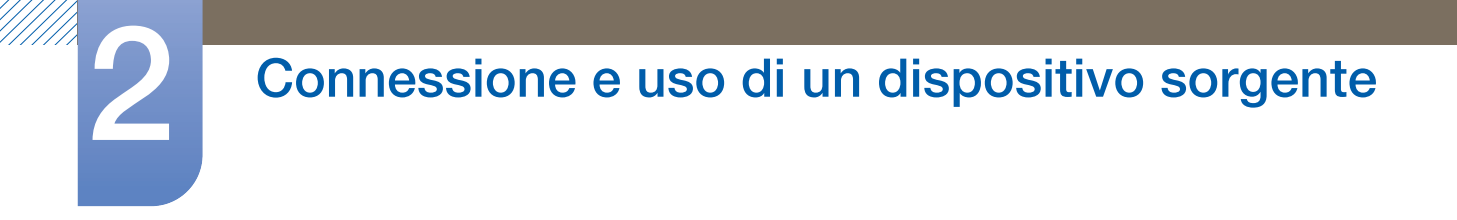

### 2.3 Collegamento di un monitor esterno

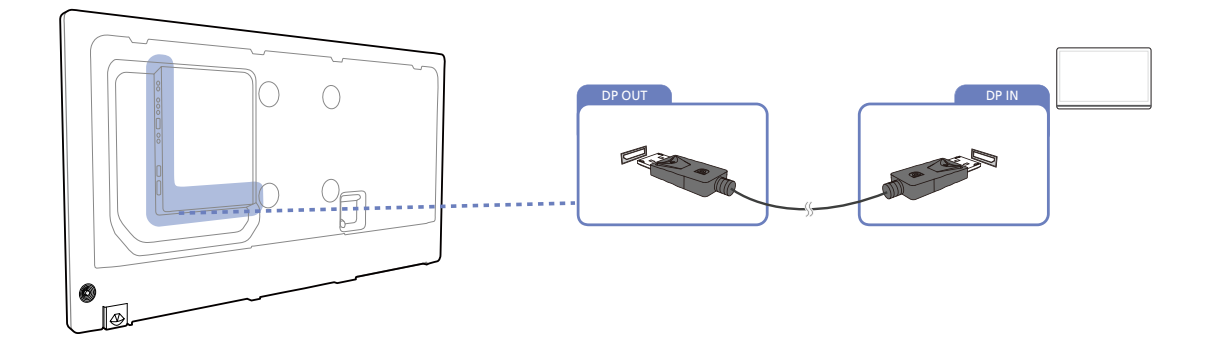

 $\mathscr{R}$ 

Le immagini che seguono sono fornite solo a scopo di riferimento. Le situazioni reali possono differire da quelle illustrate nelle immagini.

 $\overline{\mathcal{R}}$ 

### 2 Connessione e uso di un dispositivo sorgente

### 2.4 Connessione a un dispositivo video

- Non collegare il cavo di alimentazione prima di completare il collegamento di tutti gli altri cavi. Assicurarsi di collegare un dispositivo sorgente prima di collegare il cavo di alimentazione.
- E' possibile collegare un dispositivo video al prodotto mediante cavo.
	- La connessione dei componenti può variare a seconda del prodotto.
		- Dopo il collegamento di un dispositivo sorgente, premere il pulsante **SOURCE** sul telecomando e selezionare il dispositivo sorgente collegato.

#### 2.4.1 Connessione mediante cavo AV

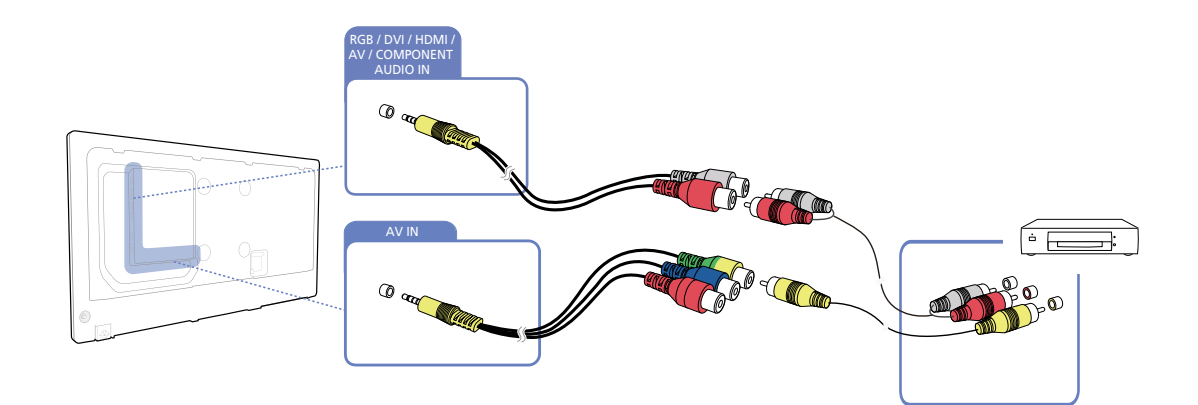

#### 2.4.2 Collegamento mediante il cavo componente

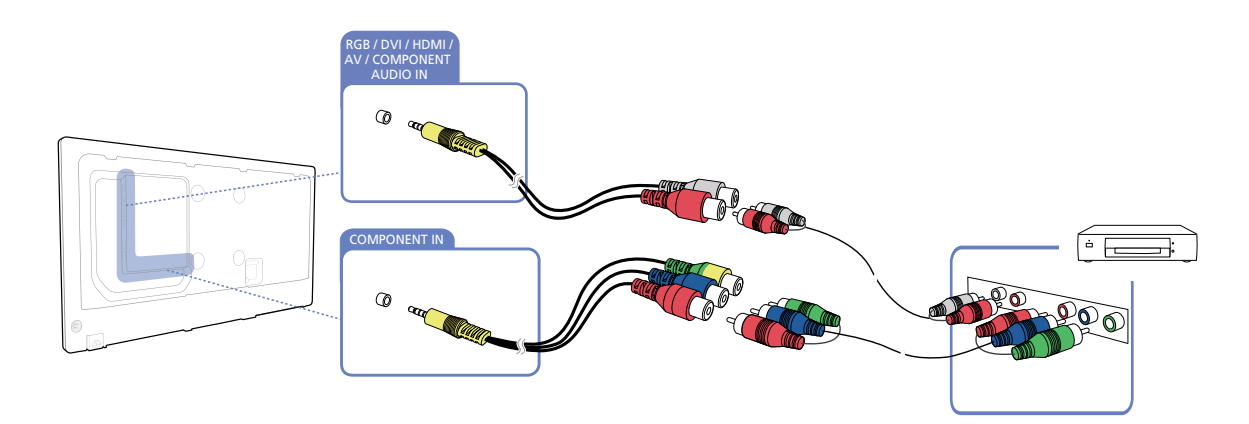

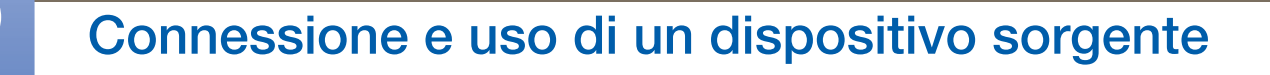

#### 2.4.3 Connessione mediante cavo HDMI-DVI

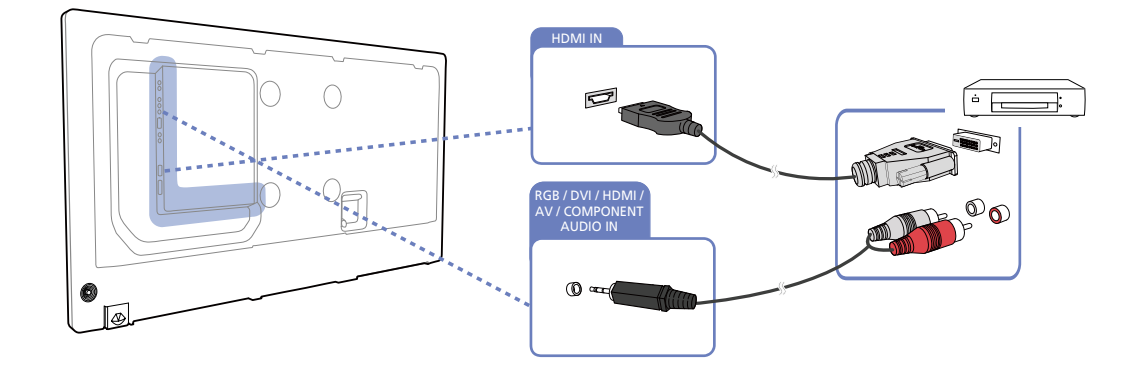

- L'audio risulterà disattivato se il prodotto è connesso al dispositivo video mediante cavo HDMI-- 10 DVI. Per risolvere questo inconveniente, collegare un ulteriore cavo audio alle porte audio del prodotto e del dispositivo video. Quando si collega un dispositivo video al prodotto mediante cavo HDMI-DVI, impostare Modifica Nome su Dispositivi DVI per accedere ai contenuti audio e video memorizzati sul dispositivo.
	- Le risoluzioni supportate includono 1080p (50/60Hz), 720p (50/60Hz), 480p e 576p.

#### 2.4.4 Collegamento mediante un cavo HDMI

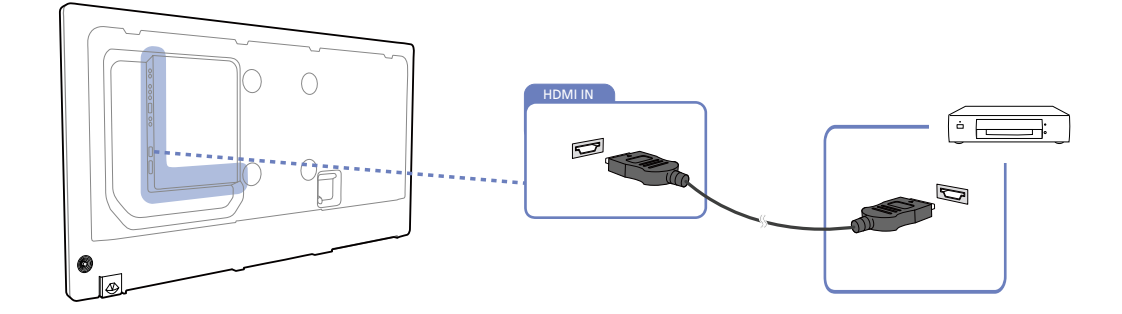

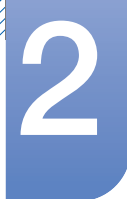

#### Utilizzo di un cavo HDMI o di un cavo HDMI-DVI (fino a 1080p)

- Per una qualità audio e video migliore, collegare il prodotto a un dispositivo digitale mediante un cavo HDMI.
- Un cavo HDMI supporta segnali audio e video digitali e non richiede un cavo audio.
	- Per collegare il prodotto a un dispositivo digitale che non supporta un'uscita HDMI, utilizzare un cavo HDMI/DVI e cavi audio.
- Qualora al prodotto venga collegato un dispositivo esterno che utilizza una versione di HDMI precedente, l'immagine potrebbe non essere visualizzata correttamente, o non essere visualizzata affatto, oppure l'audio potrebbe non funzionare. Se si verifica un problema di questo tipo, chiedere al produttore del dispositivo esterno informazioni sulla versione di HDMI e, se obsoleta, richiederne una versione aggiornata.
- Assicurarsi di utilizzare un cavo HDMI con uno spessore di 14 mm o minore.
- Assicurarsi di acquistare un cavo HDMI certificato. In caso contrario, l'immagine potrebbe non essere visualizzata o verificarsi un errore di collegamento.
- Si consiglia di utilizzare un cavo HDMI rapido di base oppure uno con Ethernet. Su questo prodotto non è supportata la funzione Ethernet tramite HDMI.
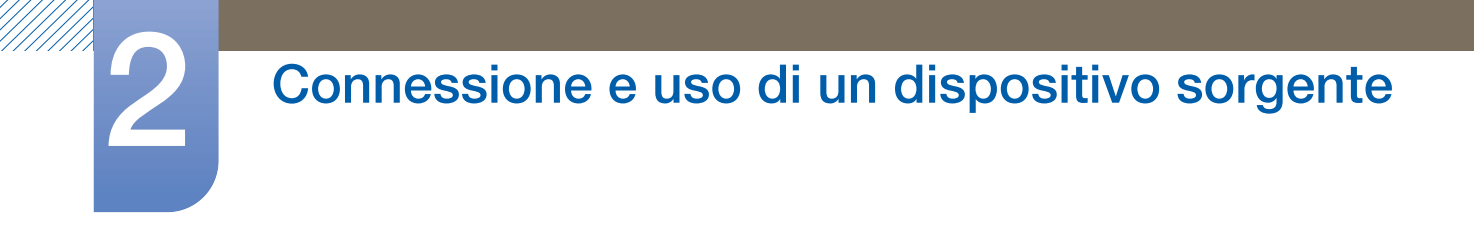

# 2.4.5 Collegamento a un sistema audio

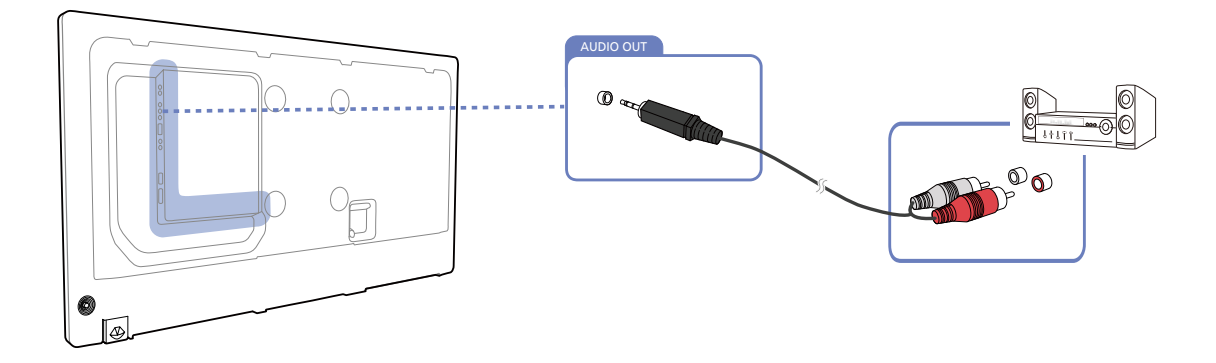

# 2.5 Collegamento al modulo PC (venduto separatamente)

# 2.5.1 MagicInfo

Per utilizzare **MagicInfo**, è necessario collegare un modulo PC al prodotto.

Per dettagli su come collegare un modulo PC, fare riferimento al manuale di istruzioni del modulo PC.  $\mathscr R$ 

- Per modificare le impostazioni di MagicInfo, eseguire "MagicinfoSetupWizard" sul desktop.  $\mathscr{R}$ 
	- Per i dettagli su come utilizzare MagicInfo, fare riferimento al DVD fornito con il modulo PC.
	- Le informazioni in questa sezione sono soggette a modifiche senza preavviso per il miglioramento della qualità.
	- In caso di problemi derivanti dal passaggio a un sistema operativo più vecchio sul modulo PC, o dall'installatione di un sistema operativo differente, o ancora di problemi derivanti dall'installazione di software non compatibile con il sistema operativo fornito gli utenti non potranno usufruire del supporto tecnico. Potrebbe quindi essere richiesto un pagamento per l'intervento di un tecnico. Inoltre, non sarà possibile disporre di alcun cambio del prodotto, né usufruire del rimborso.

# Inserimento della modalità MagicInfo

- *1* Dopo aver installato e collegato il modulo PC al prodotto, accendere quest'ultimo.
- 2 Premere il tasto **SOURCE** sul telecomando e selezionare Modulo plug-in.
- *3* Selezionare l'applicazione predefinita che si desidera eseguire quando viene avviato MagicInfo.

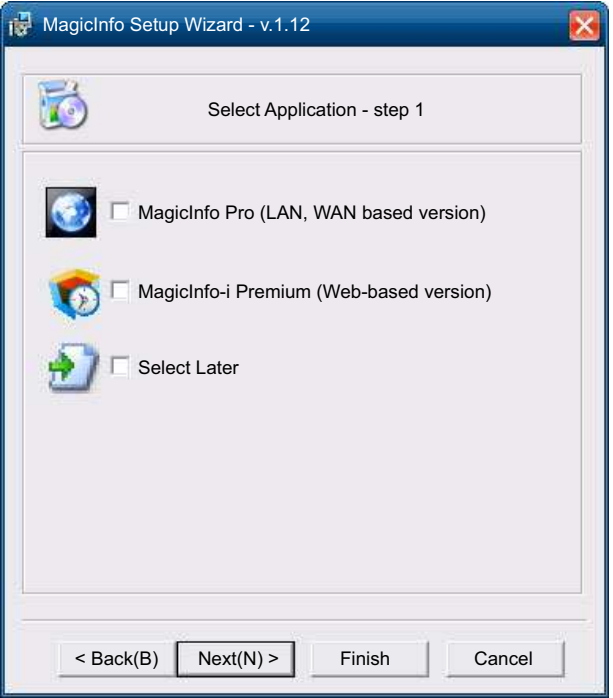

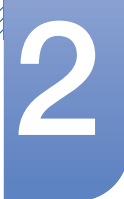

# Connessione e uso di un dispositivo sorgente

*4* Immettere le informazioni relative all'IP.

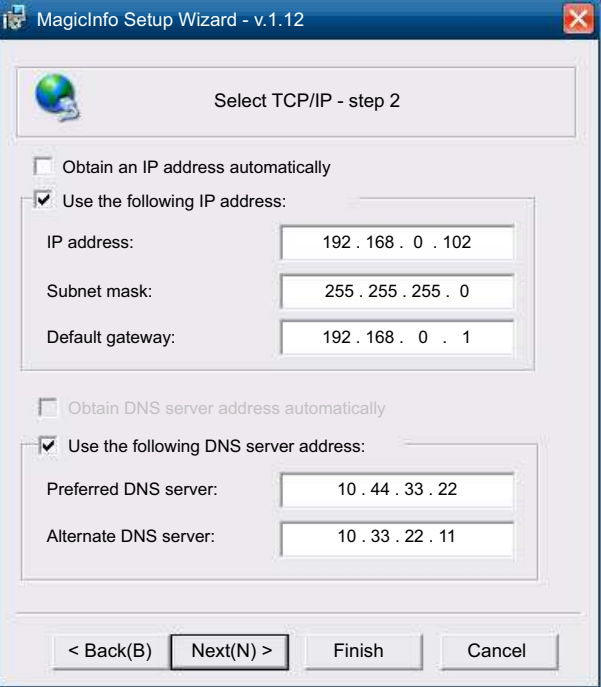

*5* Selezionare una lingua. La lingua predefinita è l'inglese.

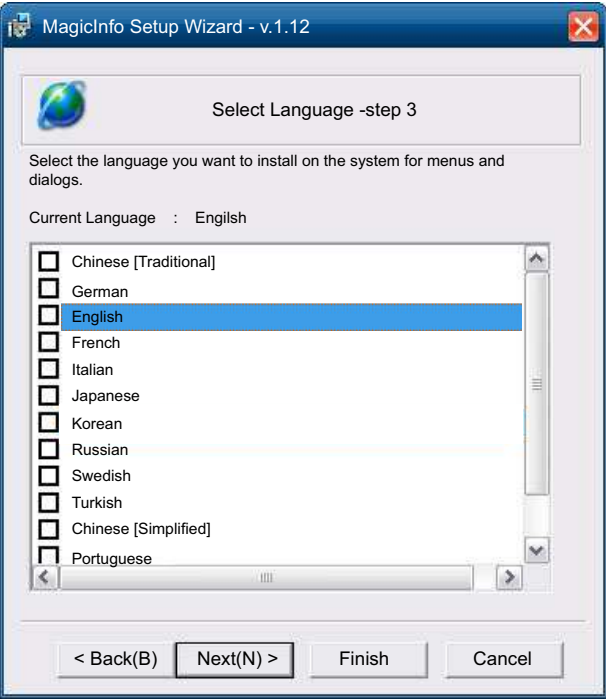

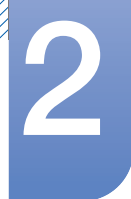

# 2 Connessione e uso di un dispositivo sorgente

*6* Selezionare una modalità di visualizzazione.

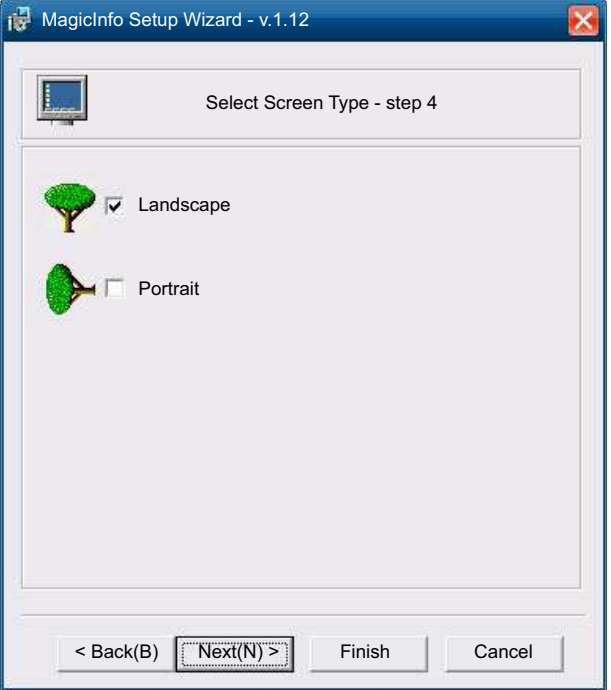

*7* Verificare attentamente le impostazioni appena configurate.

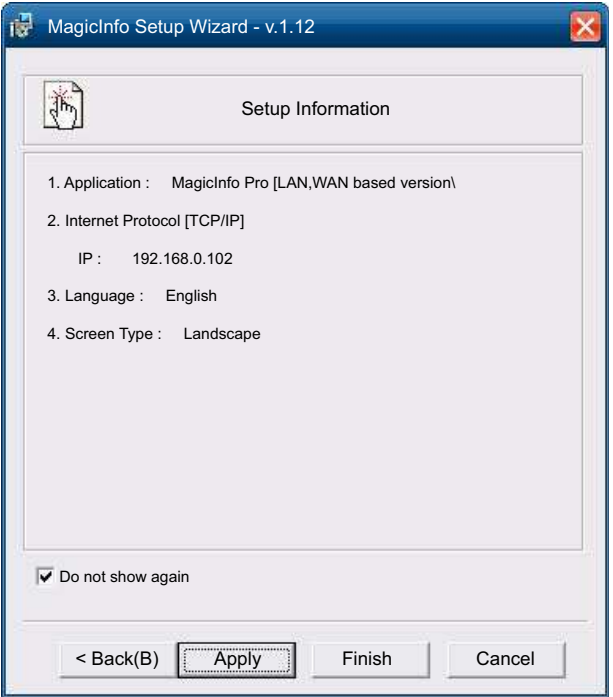

 $\mathcal{R}$ 

Se l'icona di esecuzione non viene visualizzata, fare doppio clic sull'icona MagicInfo sul desktop. L'icona verrà visualizzata nella parte inferiore a destra della schermata.

# 2 Connessione e uso di un dispositivo sorgente

# 2.6 Modifica della sorgente di ingresso

# 2.6.1 Sorgente

# MENU  $[\boxed{\color{red}]} \rightarrow$  Supporto  $\rightarrow$  Pag. iniz. contenuti  $\rightarrow$  Sorgente  $\rightarrow$  ENTER  $[\boxed{\color{red}]}$

Sorgente consente di selezionare una varietà di dispositivi sorgente e di modificarne i nomi.

# **Sorgente**

E' possibile visualizzare la schermata di un dispositivo sorgente connesso al prodotto. In Elenco sorgenti selezionare la sorgente della quale visualizzare la schermata.

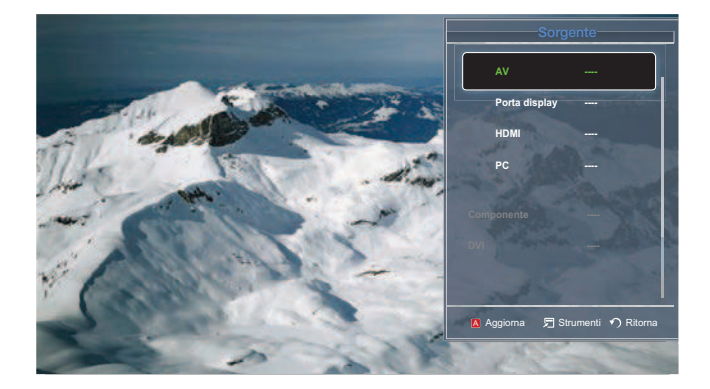

L'immagine visualizzata potrebbe differire in base al modello.

La sorgente di ingresso può essere modificata anche utilizzando il tasto **SOURCE** del telecomando.

Lo schermo potrebbe riprodurre le immagini in modo anomalo se viene selezionata una sorgente non corretta per il dispositivo sorgente verso il quale eseguire la conversione.

# Uso di MDC

MDC (Multiple Display Control) è un'applicazione che permette di controllare facilmente e simultaneamente più dispositivi di visualizzazione mediante PC.

# 3.1 Configurazione delle impostazioni Controllo multischermo

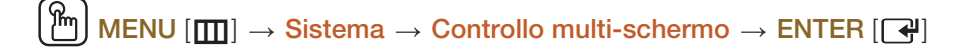

Assegnare un ID individuale al prodotto.

# 3.1.1 Configurazione delle impostazioni Controllo multi-schermo

Imp ID

Assegnare un ID a un apparecchio. (Gamma: 0~99)

Premere  $\blacktriangle$  o  $\nabla$  per selezionare un numero, quindi premere  $\lceil \blacktriangleleft \rceil$ .

Imm ID

Digitare il numero ID del prodotto collegato al cavo di ingresso per la ricezione del segnale.

Digitare il numero che si desidera assegnare mediante i tasti numerici del telecomando.

# Connessione MDC

Selezionare un metodo per eseguire il collegamento a MDC per ricevere il segnale MDC.

n RS232C MDC

Comunicare con MDC tramite il cavo stereo RS232C.

n RJ45 MDC

Comunicare con MDC tramite il cavo RJ45.

# Daisy Chain DisplayPort

Per visualizzare l'input video [DP IN] tramite la porta di output [DP OUT], selezionare un metodo di collegamento dei dispositivi da Single Stream Transport (SST) e Multi Stream Transport (MST).

- **Clona**: Nella modalità di output Single Stream Transport (SST), viene visualizzato lo stesso output a video su due display collegati.
	- Se viene selezionata la modalità *Clona*, il PC riconosce i due display come un unico - 19 monitor.
		- La modalità Clona viene attivata se la sorgente di input è un input digitale differente da Porta display, come DVI, HDMI, MagicInfo o PIM.
- □ **Espandi:** Nella modalità Multi Stream Transport (SST), viene visualizzato un differente output a video su due display collegati.
	- $\mathscr{R}$
- Se viene selezionata l'opzione Espandi, il PC riconosce i due display come monitor distinti.
	- La modalità funziona solo su un PC che supporta DisplayPort 1.2 MST.
	- Per i display a risoluzione Full HD (1920x1080), è possibile collegare un massimo di quattro display.

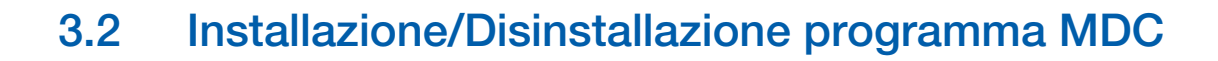

# 3.2.1 Installazione

- *1* Inserire il CD di installazione nel lettore CD-ROM.
- *2* Cliccare sul programma di installazione MDC Unified.
	- Se una finestra di installazione del software non viene visualizzata sullo schermo principale,  $\mathscr A$ installare il software usando il file eseguibile MDC Unified contenuto nella cartella MDC del CD.
- *3* Selezionare una lingua per l'installazione. Successivamente, fare clic su "OK".
- *4* Quando viene visualizzato la schermata "Welcome to the Install Shield Wizard for MDC\_Unified", fare clic su "Next".
- 5 Alla comparsa della finestra "Licence Agreement", selezionare "I accept the terms in the licence agreement" e cliccare su "Next".
- *6* Nella finestra "Customer Information" visualizzata, compilare tutti i campi di informazione e cliccare su "Next".
- *7* Nella finestra "Destination Folder" visualizzata, selezionare il percorso alla cartella nella quale si desidera installare il programma e cliccare su "Next".

Se la posizione della cartella non è specificata, il programma verrà installato nella posizione  $\mathcal{R}$ predefinita.

- *8* Nella finestra ""Ready to Install the program"" visualizzata, verificare il percorso per l'installazione del programma e cliccare su "Install".
- *9* Verrà visualizzato l'andamento del processo di installazione.
- *10* Cliccare su "Finish" nella finestra "InstallShield Wizard Complete" visualizzata.
	- Selezionare "Launch MDC Unified" e cliccare su "Finish" per eseguire il programma MDC  $\beta$ immediatamente.
- *11* Al termine dell'installazione, sul desktop verrà creata l'icona MDC Unified.
	- L'icona MDC potrebbe non essere visualizzata a seconda del PC o delle specifiche del  $\mathcal{R}$ prodotto.
		- Se l'icona dell'eseguibile non compare, premere F5.

# 3.2.2 Disinstallazione

- *1* Selezionare "Impostazioni > Pannello di controllo nel menu "Start", quindi cliccare su Installazione applicazioni.
- *2* Selezionare MDC Unified dall'elenco e fare clic su Cambia/Rimuovi.
- L'installazione MDC può essere influenzata dalla scheda grafica, dalla scheda madre e dalle condizioni  $\overline{\mathcal{R}}$ di rete.

# 3.3 Che cos'è MDC?

"MDC" (Multiple Display Control) è un'applicazione che consente di controllare facilmente e simultaneamente più dispositivi di visualizzazione mediante un PC.

# 3.3.1 Collegamento a MDC

# Utilizzo di MDC tramite RS-232C (standard di comunicazione dei dati seriali)

È necessario collegare un cavo seriale RS-232C alle porte seriali del PC e del monitor.

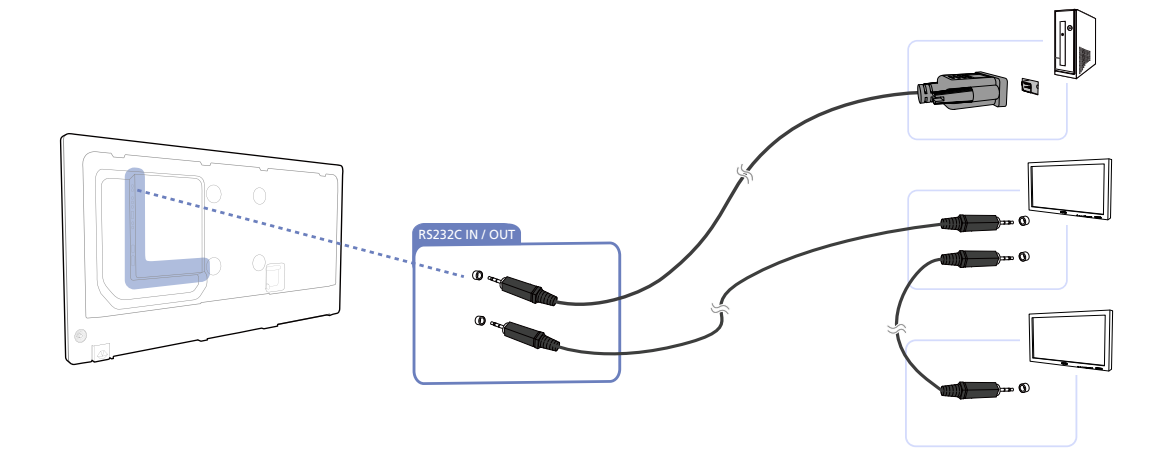

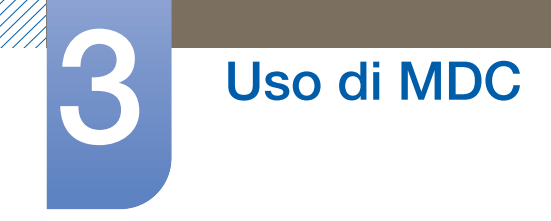

# Utilizzo di MDC tramite Ethernet

Immettere l'IP per il dispositivo di visualizzazione principale e collegare il dispositivo al PC. È possibile collegare un dispositivo di visualizzazione a un altro mediante un cavo seriale RS-232C.

Collegamento mediante un cavo LAN diretto

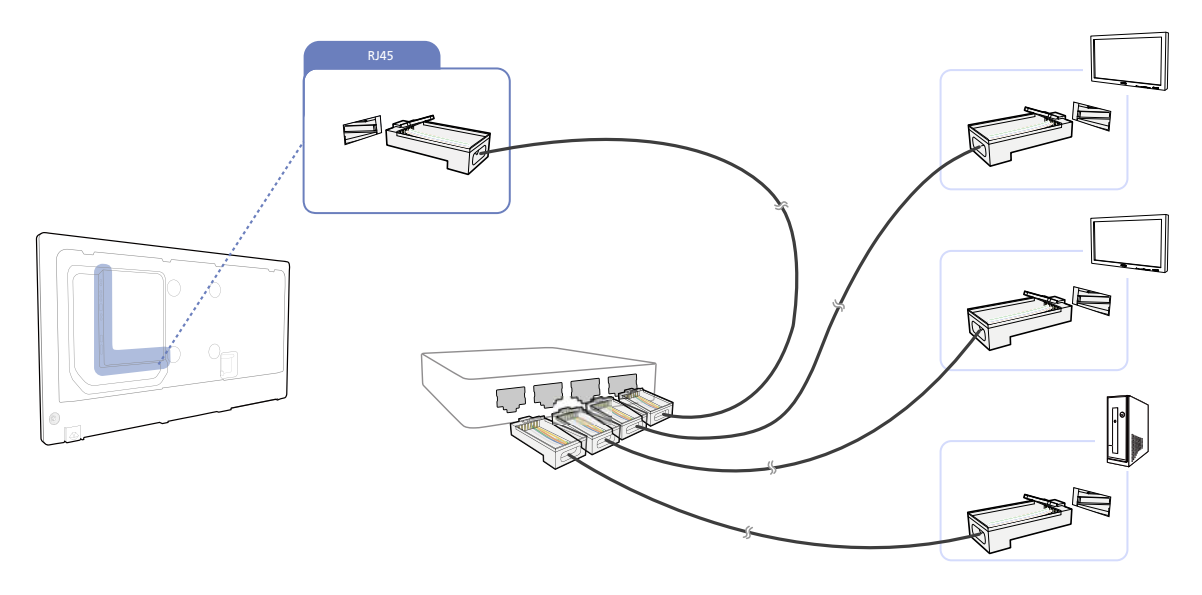

È possibile collegare più prodotti mediante la porta [RJ45] sul prodotto e le porte LAN sull'HUB.  $\mathscr{R}$ 

Collegamento mediante un cavo LAN incrociato

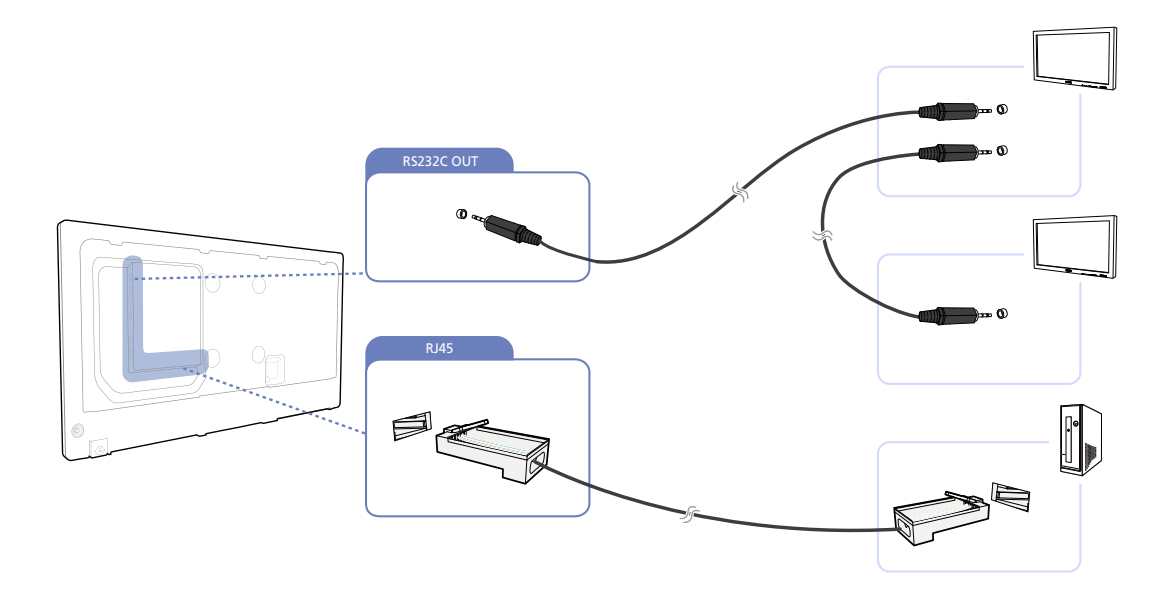

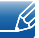

È possibile collegare più prodotti mediante la porta [RS232C IN / OUT] sul prodotto.

# 3.3.2 Gestione della connessione

La gestione della connessione include l'elenco delle connessioni e le opzioni di modifica dell'elenco delle connessioni.

Elenco delle connessioni – L'elenco delle connessioni mostra i dettagli di connessione, quali le impostazioni di connessione (IP/COM, numero di porta, MAC e Connection Type), lo stato della connessione, Set ID Range e i dispositivi rilevati. Ogni connessione può contenere fino a un massimo di 100 dispositivi connessi tramite un collegamento a margherita seriale. Tutti gli LFD rilevati in una connessione vengono visualizzati nell'elenco dei dispositivi, in cui l'utente può creare gruppi e inviare comandi ai dispositivi rilevati.

Opzioni di modifica dell'elenco delle connessioni – Le opzioni di modifica della connessione includono Add, Edit, Delete e Refresh.

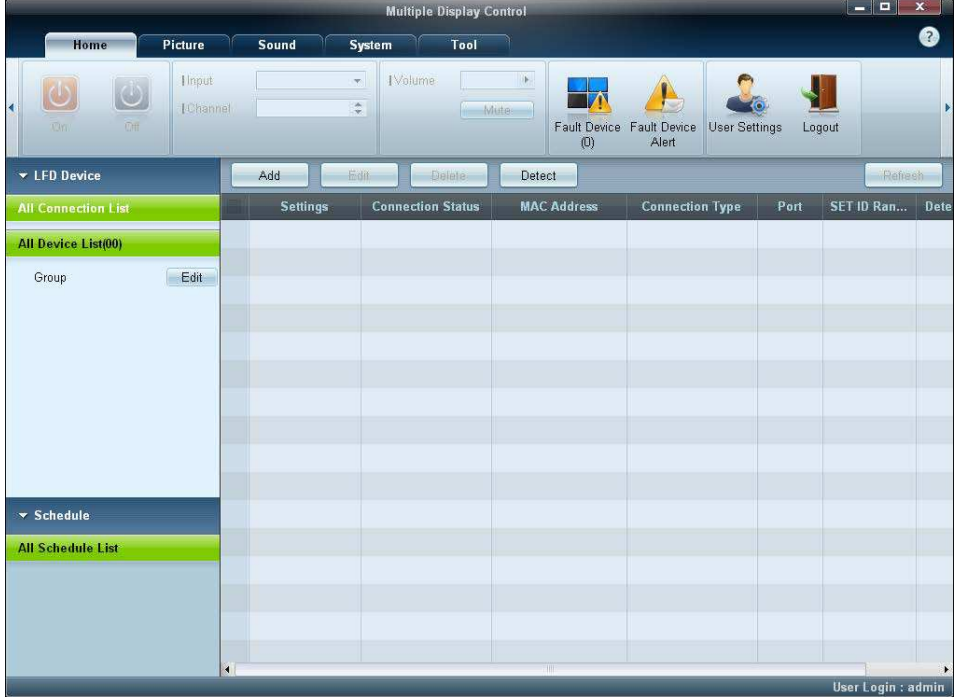

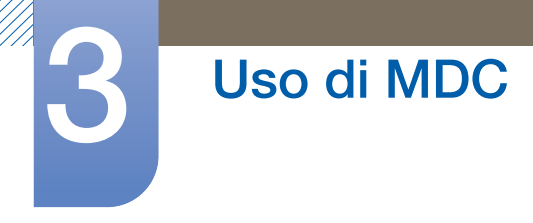

# 3.3.3 User Login

All'avvio del programma viene visualizzata la finestra per l'accesso utente.

L'ID (User Login: "admin") e la password (password: "admin") per l'accesso iniziale sono impostati su "admin".

- Dopo aver effettuato il primo accesso, assicurarsi di cambiare la password per garantire un'adeguata protezione.
- Per cambiare la password, andare in Home > User Settings.

Una volta effettuato l'accesso, viene visualizzata la scritta [User Login: "admin"] nella parte inferiore destra del programma.

Per effettuare automaticamente l'accesso al riavvio del programma, selezionare la casella di controllo Auto Login nella finestra User Login.

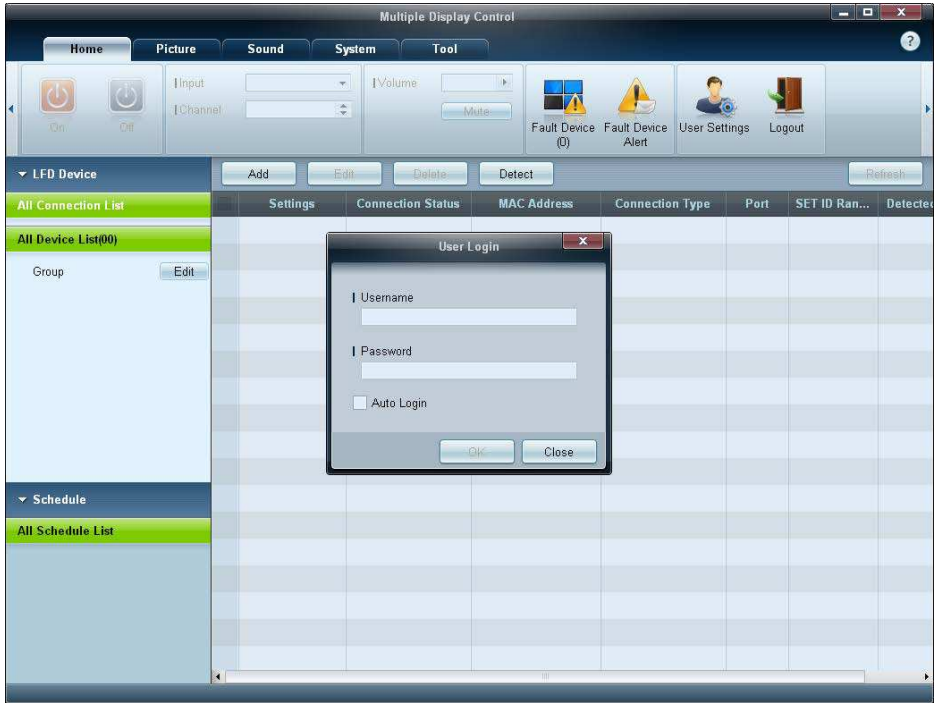

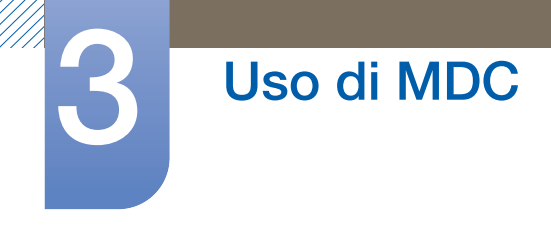

# 3.3.4 Auto Set ID

La funzione Auto Set ID assegna un ID set a tutti gli LFD connessi tramite un collegamento a margherita e appartenenti a una connessione selezionata. Una connessione può contenere fino a un massimo d 100 LFD. L'ID set viene assegnato in maniera sequenziale nel collegamento a margherita, da 1 a 99 per concludere con l'ID set 0.

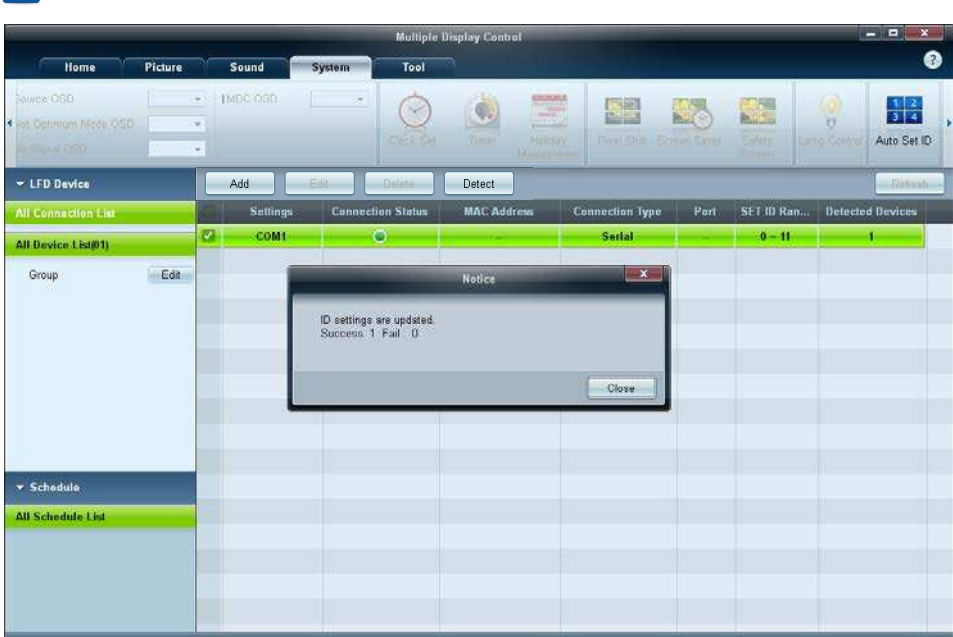

L'ID relativo al centesimo e ultimo LFD è impostato su 0. $\mathcal{R}$ 

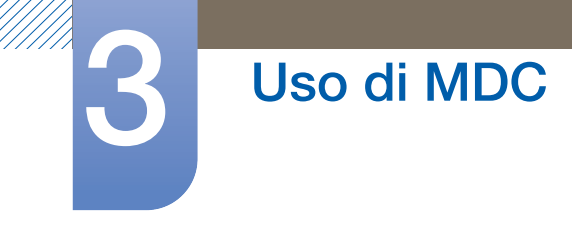

# 3.3.5 Clonazione

Mediante la funzione di clonazione, è possibile copiare le impostazioni di un LFD e applicarle a più LFD selezionati. Per la clonazione, è possibile selezionare le categorie di una specifica scheda o quelle di tutte le schede, utilizzando la finestra per le opzioni delle impostazioni di copia.

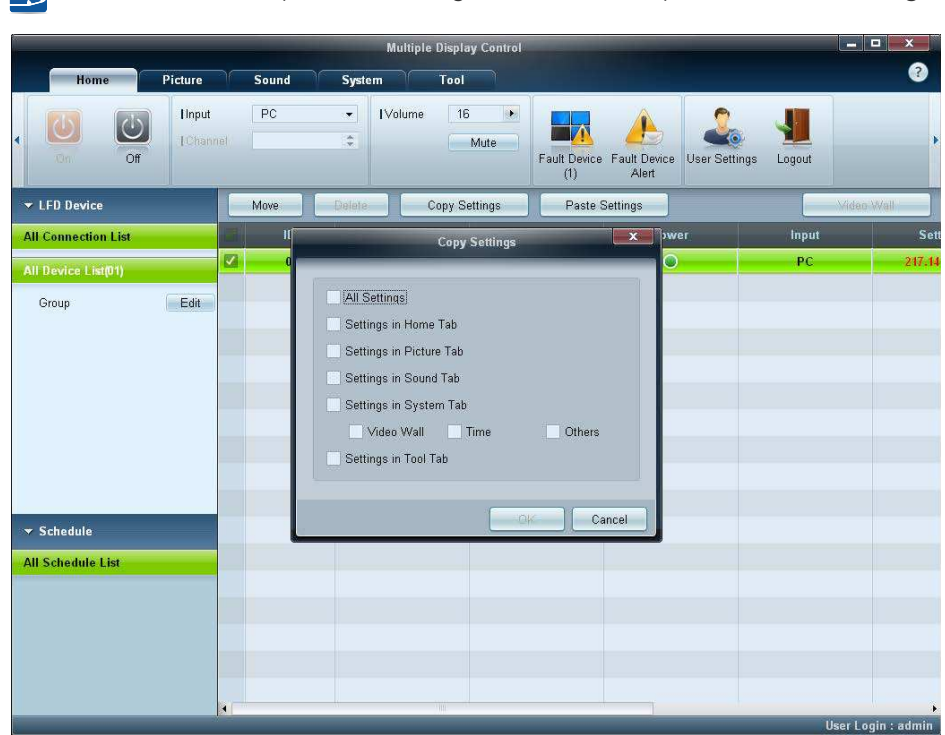

Per eliminare le impostazioni configurate, fare clic sul pulsante Paste Settings.  $\mathscr A$ 

# 3.3.6 Comando per nuovo tentativo

Questa funzione viene utilizzata per specificare il numero massimo di nuovi tentativi effettuati sul comando MDC in caso di mancata risposta o di risposta corrotta da parte di un LFD. È possibile impostare il valore per il conteggio dei nuovi tentativi mediante la finestra delle opzioni di MDC. Il valore per il conteggio dei nuovi tentativi deve essere compreso tra 1 e 10; il valore predefinito è 1.

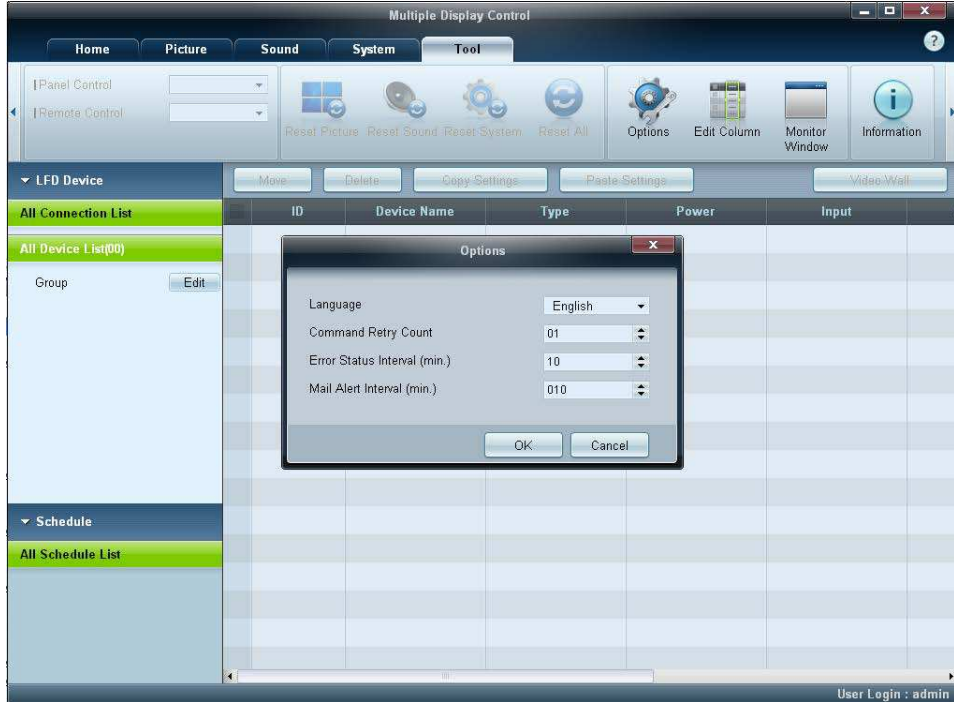

# 3.3.7 Guida introduttiva MDC

- **1** Per avviare il programma, fare clic su Start  $\rightarrow$  Programmi  $\rightarrow$  Samsung  $\rightarrow$  MDC Unified. Una volta avviato il programma MDC, viene visualizzata la finestra di accesso. Immettere l'ID utente e la password.
	- L'ID utente e la password predefiniti sono "admin".
	- Assicurarsi di cambiare la password dopo il primo accesso.
- *2* Fare clic su Add per aggiungere un dispositivo di visualizzazione.

SET ID Range: consente di selezionare l'intervallo dell'ID assegnato specificatamente a un monitor.

- Se il collegamento è stabilito tramite cavo RS-232C, accedere a Serial e specificare il valore di COM Port.
- Se il collegamento è stabilito tramite Ethernet, immettere l'IP del dispositivo di visualizzazione.

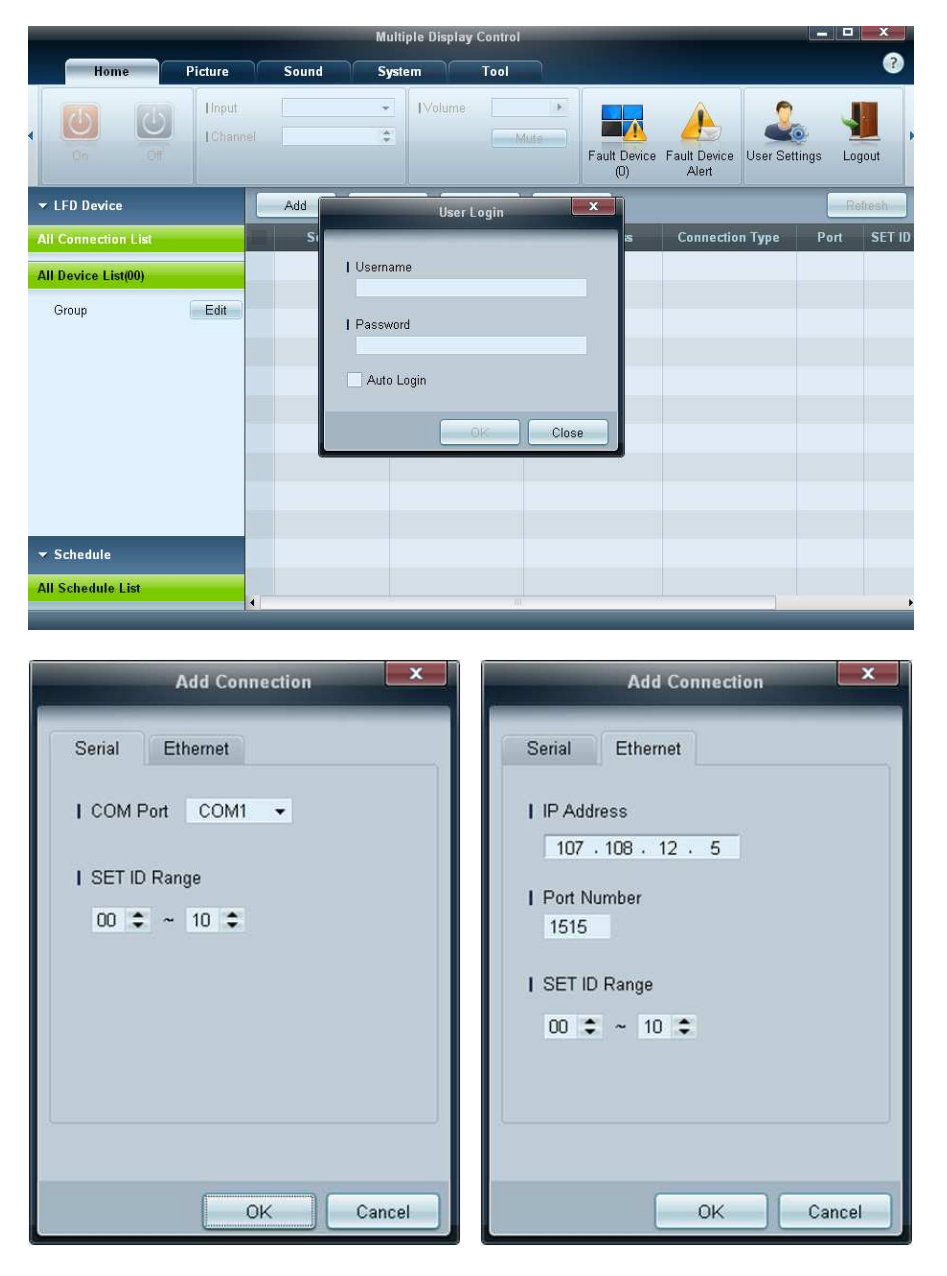

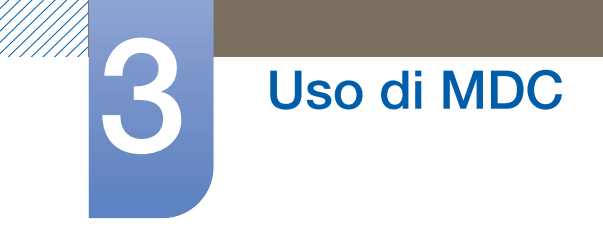

# 3.3.8 Layout della schermata principale

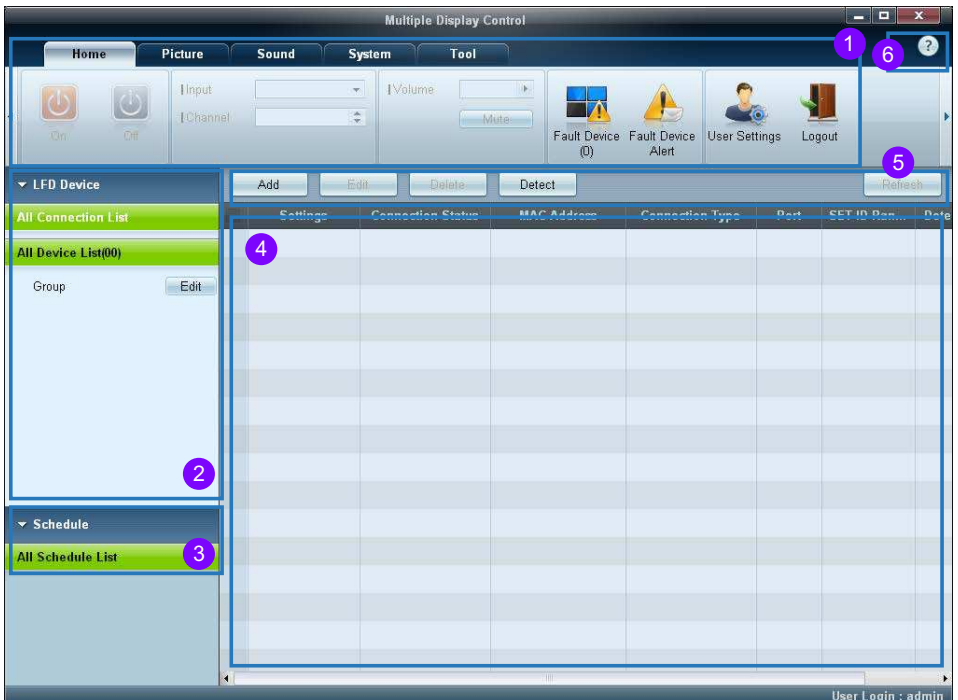

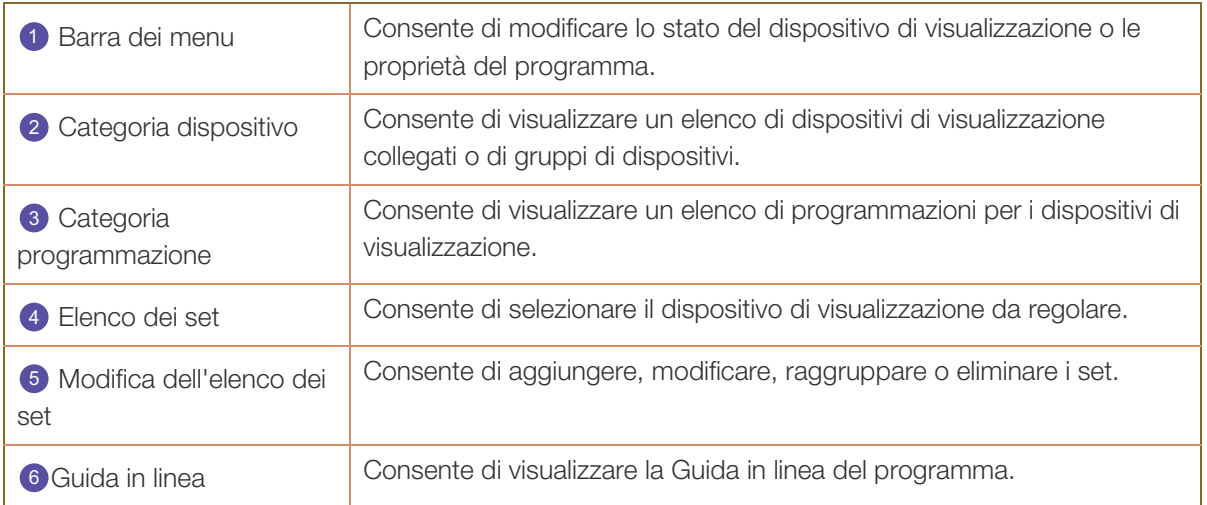

# 3.3.9 Menu

È possibile accendere o spegnere un dispositivo selezionato oppure modificarne la sorgente di ingresso o il volume.

Selezionare i dispositivi di visualizzazione dall'elenco dei set, quindi selezionare la scheda Home.

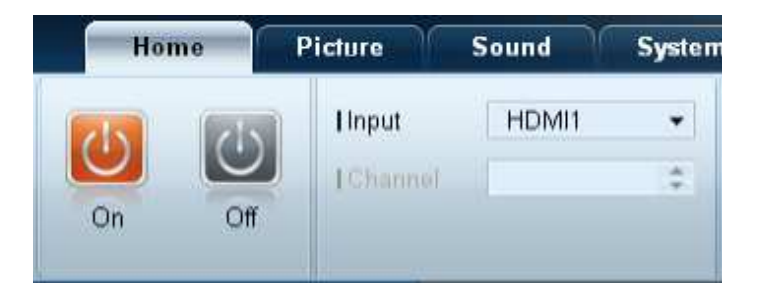

# **D** Home

Consente di selezionare un elemento e di modificare le corrispondenti impostazioni.

# Pulsante di alimentazione

- On : consente di accendere uno schermo selezionato.
- Off: consente di spegnere uno schermo selezionato.

# Input

 $\mathcal{R}$ 

- Sorgente di ingresso: consente di modificare la sorgente di ingresso.
	- Le sorgenti di ingresso disponibili possono variare in base ai modelli dei dispositivi di - R visualizzazione.
		- È possibile modificare la sorgente di ingresso solo per schermi accesi.
- Channel : consente di cambiare il canale.
	- È possibile cambiare il canale TV utilizzando i pulsanti freccia in su o in giù.
	- $\overline{E}$   $\overline{E}$  possibile cambiare il canale solo quando la sorgente di ingresso è impostata su TV.
	- È possibile selezionare solo i canali registrati.
	- Applicabile solamente ai modelli che supportano i TV.

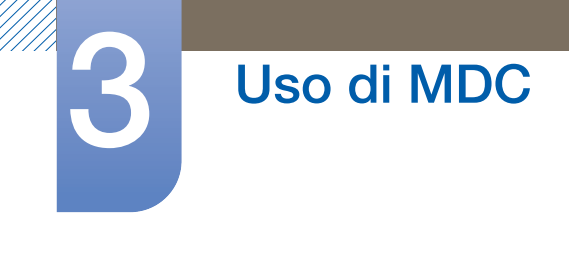

# 2 Volume

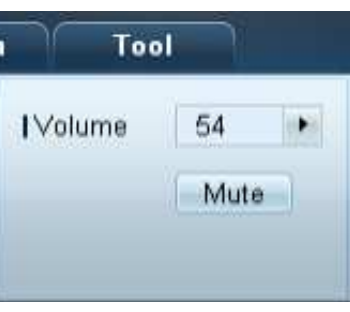

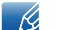

È possibile modificare il volume o disattivare l'audio solo se gli schermi sono accesi.

#### Volume

 È possibile regolare il volume utilizzando la barra del dispositivo di scorrimento nella gamma compresa tra 0 e 100.

Consente di regolare il volume dello schermo selezionato.

#### Mute

consente di attivare o disattivare la funzione **Mute** per uno schermo selezionato.

La funzione Mute verrà disattivata automaticamente se l'opzione Volume viene regolata quando la funzione Mute è attiva.

# **3** Alert

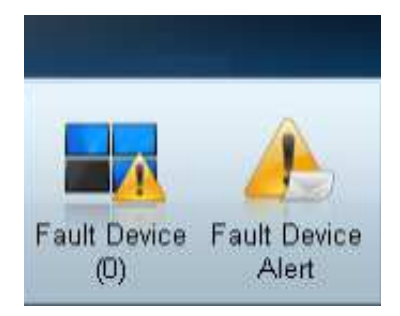

#### Fault Device

 Questo menu mostra un elenco di dispositivi di visualizzazione contenenti i seguenti errori: errore di funzionamento della ventola, errore relativo alla temperatura, errore nel sensore per il rilevamento della luminosità o nella lampada.

Selezionare un dispositivo di visualizzazione dall'elenco. Verrà attivato il pulsante Repair. Fare clic sul pulsante di aggiornamento per aggiornare lo stato di errore del dispositivo di visualizzazione. Il dispositivo di visualizzazione recuperato verrà visualizzato in Fault Device List.

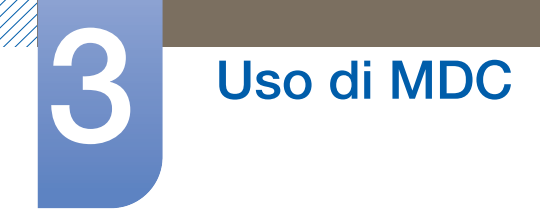

# Fault Device Alert

 Il dispositivo di visualizzazione in cui è stato rilevato un errore verrà segnalato tramite e-mail. Compilare tutti i campi obbligatori. Verranno attivati i pulsanti Test e OK. Assicurarsi di aver immesso le informazioni relative al campo Sender e di aver immesso nel campo Recipient almeno un elemento.

# User Login 4

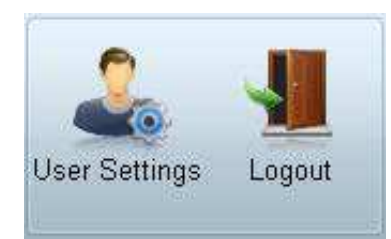

#### User Settings

Consente di aggiungere, eliminare o modificare le informazioni d'accesso.

# Logout

- Per disconnettersi dall'account utente, procedere come illustrato di seguito.
- Fare clic su Logout. Viene visualizzato il messaggio "Do you want to log admin out?".
- Fare clic su Yes. Viene visualizzata la finestra per l'accesso utente.
- Se non si desidera effettuare l'accesso, fare clic su Close. Il programma viene chiuso.
	- $\mathscr{L}$ Se si chiude il programma mediante Logout, la finestra di accesso in cui viene richiesto di immettere le informazioni dell'utente verrà visualizzata anche se la casella di controllo Auto Login è selezionata.

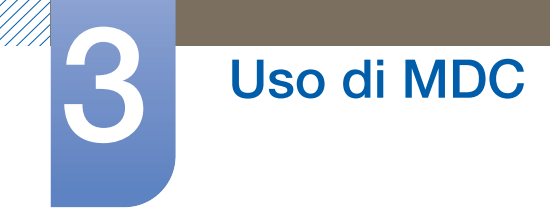

# 3.3.10 Regolazione dello schermo

# Impostazioni personalizzate

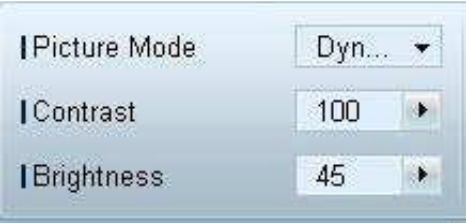

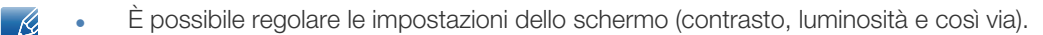

- Selezionare i dispositivi di visualizzazione dall'elenco dei set, quindi selezionare la scheda Picture.
- Consente di selezionare un elemento e di modificare le corrispondenti impostazioni dello schermo.

#### Picture Mode

Consente di regolare la funzione Modalità immagine del dispositivo di visualizzazione selezionato.

### **Contrast**

Consente di regolare il contrasto del dispositivo di visualizzazione selezionato.

#### **Brightness**

Consente di regolare la luminosità del dispositivo di visualizzazione selezionato.

#### **Color**

Consente di selezionare un elemento e di modificare le corrispondenti impostazioni dello schermo.

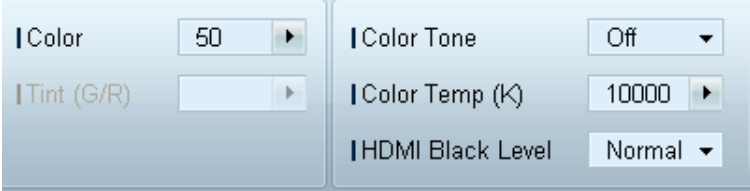

- Le opzioni Color e Tint non sono disponibili se la sorgente di ingresso è impostata su PC.  $\mathscr{B}$ 
	- Le opzioni Color, Tint, Color Tone, Color Temp, Red, Green, Blue e PC Screen Adjustment non sono disponibili se vengono selezionati sia PC Source sia Video Source.

#### Color

Consente di regolare i colori del dispositivo di visualizzazione selezionato.

#### Tint (G/R)

Consente di regolare la tinta del dispositivo di visualizzazione selezionato.

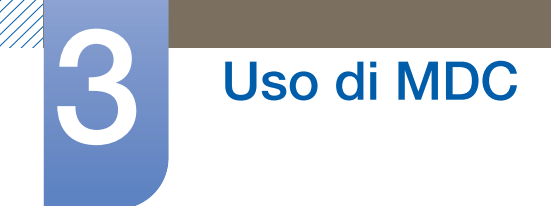

#### Color Tone

Consente di regolare il tono del colore sfondo del dispositivo di visualizzazione selezionato.

#### Color Temp

Consente di regolare la temperatura colore per il dispositivo di visualizzazione selezionato.

Questa opzione viene attivata se la funzione Color Tone è impostata su Off.  $\mathcal{R}$ 

#### HDMI Black Level

Consente di regolare la funzione HDMI Black Level del dispositivo di visualizzazione selezionato.

#### Opzioni

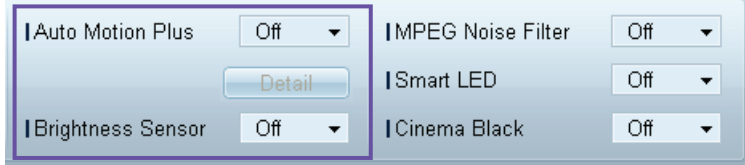

#### Auto Motion Plus

È possibile utilizzare questa opzione per visualizzare immagini dinamiche.

- Off: consente di disattivare la funzione Auto Motion Plus.
- Clear: consente di impostare il livello della funzione Auto Motion Plus su chiaro. Questa modalità è adatta alla visualizzazione di immagini vivide.
- Standard: consente di impostare il livello della funzione Auto Motion Plus su standard.
- Smooth: consente di impostare il livello della funzione Auto Motion Plus su fluido. Questa modalità è adatta alla visualizzazione di immagini fluide.
- Custom: consente di personalizzare il livello di immagini residue o di sfarfallio sullo schermo.
- Demo: questa funzione consente di illustrare la tecnologia di Auto Motion Plus. È possibile visualizzare un'anteprima del risultato in seguito alla modifica della modalità sul lato sinistro della finestra.

La funzione Auto Motion Plus potrebbe non essere disponibile in base al prodotto.  $\mathcal{R}$ 

Detail: Consente di visualizzare informazioni dettagliate sul dispositivo di visualizzazione selezionato.

# Brightness Sensor

Consente di attivare o disattivare la funzione **Brightness Sensor** del dispositivo di visualizzazione selezionato.

Tale funzione Brightness Sensor rileva l'intensità della luce ambientale e regola di conseguenza la luminosità dello schermo.

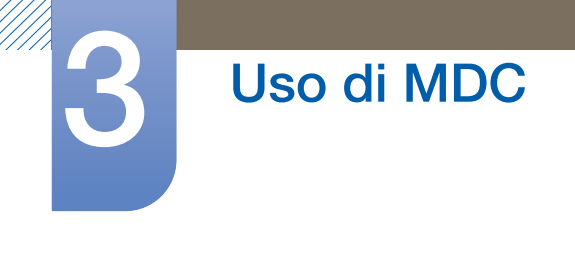

La funzione **Brightness Sensor** potrebbe non essere disponibile in base al prodotto.

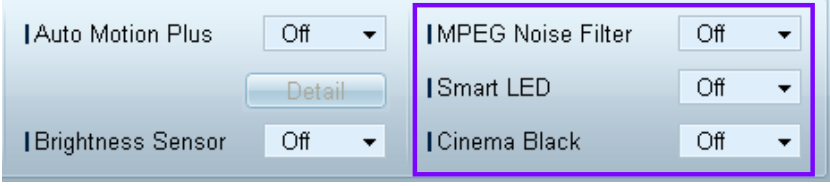

#### MPEG Noise Filter

Riduce il disturbo MPEG al fine di fornire una migliore qualità dell'immagine.

#### Off / Low / Medium / High / Auto

#### Smart LED

 $\beta$ 

Consente di controllare la retroilluminazione LED per aumentare al massimo la nitidezza dell'immagine.

#### Cinema Black

Nella modalità Film, questa funzione oscura la zona superiore e quella inferiore dell'immagine video, offrendo così all'utente un'esperienza di visualizzazione più coinvolgente.

- Off: consente di disattivare la funzione Cinema Black.
- On: consente di regolare l'oscuramento della zona superiore e inferiore dello schermo in base al video.

# **Dimensione**

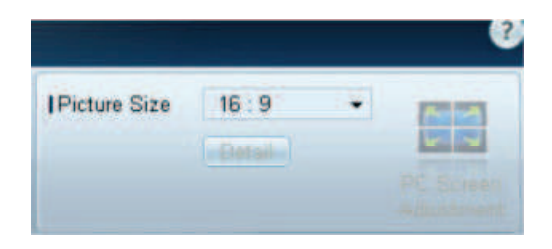

#### Picture Size

Consente di regolare la dimensione dello schermo del dispositivo di visualizzazione selezionato.

La voce Detail verrà disattivata se la funzione Picture Size è impostata su una modalità che non supporta la configurazione dettagliata.

 $\dot{E}$  possibile utilizzare i pulsanti -/+ per regolare lo **Zoom**.

È possibile riposizionare la schermo utilizzando i pulsanti su/giù/sinistra/destra.

# Detail

È possibile visualizzare i dettagli della dimensione dello schermo selezionata.

#### PC Screen Adjustment

È disponibile la regolazione o l'ottimizzazione della frequenza utilizzando i pulsanti -/+ in Coarse o Fine.

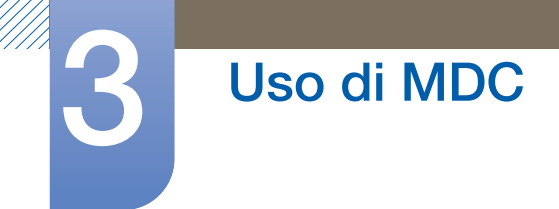

Per riposizionare lo schermo, fare clic su una delle quattro immagini poste sotto a Position.

Per regolare automaticamente la frequenza, eseguire l'ottimizzazione o riposizionare la schermata, fare clic su Auto Adjustment.

# 3.3.11 Funzioni avanzate

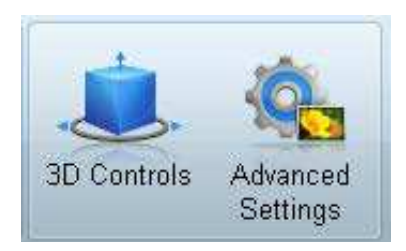

# 3D Control

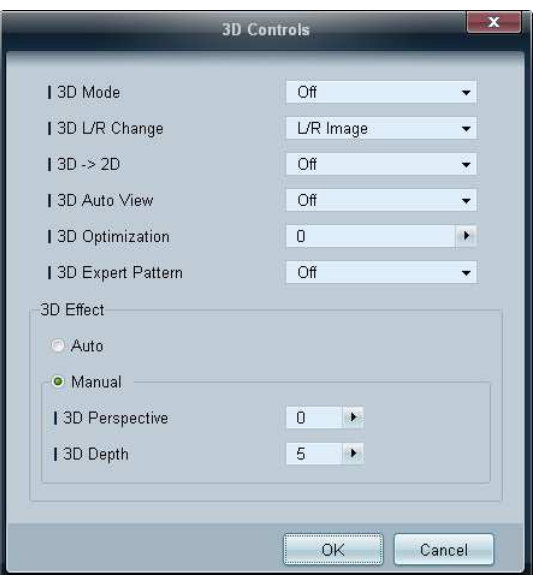

# 3D Mode

consente la selezione del formato di ingresso 3D.

# 3D L/R Change

consente di intercambiare le immagini a destra e a sinistra.

 $3D \rightarrow 2D$ 

consente di visualizzare solo le immagini per l'occhio sinistro.

3D Auto View

Se si imposta 3D Auto View su Message Notice, viene visualizzata una finestra pop-up di messaggio quando il prodotto riceve un segnale 3D.

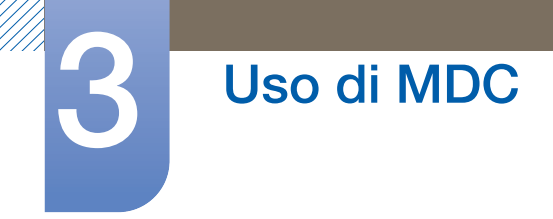

# 3D Optimization

consente la regolazione globale dell'effetto 3D.

#### 3D Expert Pattern

Consente di visualizzare un motivo 3D.

# 3D Effect

consente di regolare a piacere gli effetti 3D come la prospettiva e la profondità per godere dell'esperienza di visualizzazione 3D.

- Auto: consente di regolare automaticamente le impostazioni per la prospettiva e la profondità in base alla sorgente di ingresso 3D.
- Manual: consente di regolare manualmente le impostazioni per la prospettiva e la profondità.

# Advanced Settings

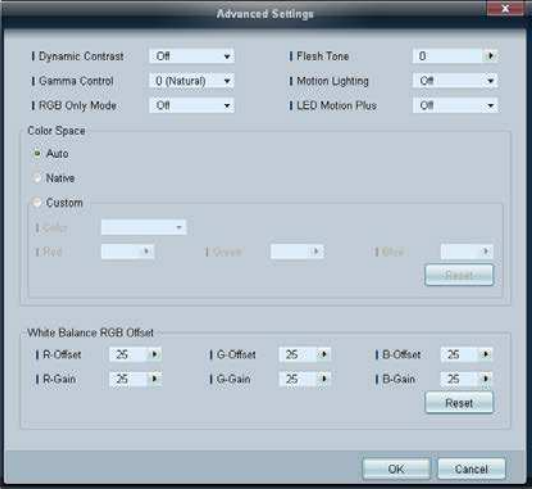

#### Dynamic Contrast

Consente di regolare il contrasto dello schermo.

#### Gamma Control

Consente di regolare l'intensità del colore primario.

# RGB Only Mode

Consente di visualizzare i colori Red, Green e Blue per regolare con precisione tonalità e saturazione.

# Flesh Tone

Enfatizza il rosa "Incarnato".

# Motion Lighting

Limita il consumo energetico riducendo la luminosità dello schermo quando l'immagine è in movimento.

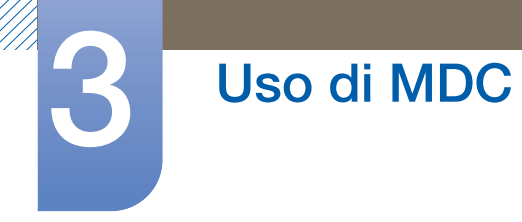

# LED Motion Plus

Consente di rimuovere sfocature ed effetto judder dalle scene contenenti numerosi movimenti rapidi al fine di fornire un'immagine più nitida.

### Color Space

Regola l'intervallo e la varietà del colore (spazio colore) disponibili per creare le immagini.

### Auto / Native / Custom

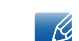

Per regolare Color, Red, Green, Blue e Reset, impostare Color Space su Custom.

#### White Balance

Regola la temperatura del colore per un'immagine più naturale.

# R-Offset / G-Offset / B-Offset

regola il livello di scuro di ogni colore (rosso, verde, blu).

# R-Gain / G-Gain / B-Gain

regola la luminosità di ogni colore (rosso, verde, blu).

Reset

Consente di ripristinare il White Balance alle impostazioni predefinite.

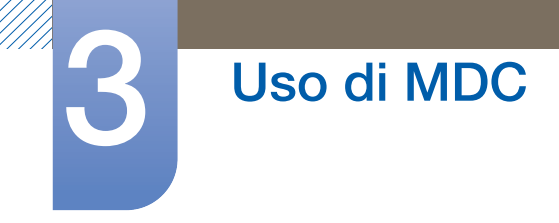

# 3.3.12 Regolazione audio

È possibile modificare le impostazioni audio.

Selezionare i dispositivi di visualizzazione dall'elenco dei set, quindi selezionare la scheda Sound.

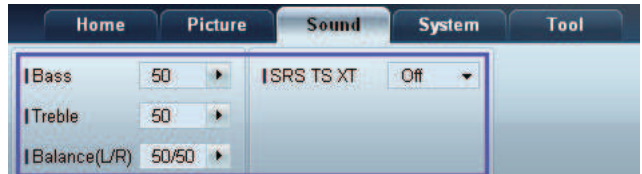

Le voci **Bass** o Treble verranno disattivate qualora il set selezionato non dovesse supportarle.  $\overline{\mathcal{R}}$ 

# **Bass**

Consente di regolare i bassi dello schermo selezionato.

# **Treble**

Consente di regolare gli alti dello schermo selezionato.

# Balance(L/R)

Consente di regolare il volume degli altoparlanti di sinistra e di destra del dispositivo di visualizzazione selezionato.

# SRS TS XT

Consente di attivare o disattivare l'effetto SRS TS XT per il dispositivo di visualizzazione selezionato.

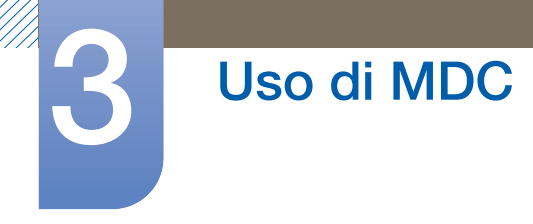

# 3.3.13 Impostazione del sistema

Selezionare i dispositivi di visualizzazione dall'elenco dei set, quindi selezionare la scheda System.

# Video Wall

È possibile utilizzare la funzione Video Wall per visualizzare parte di un'immagine o per ripetere la stessa immagine su ognuno dei dispositivi di visualizzazione collegati.

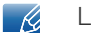

La funzione Video Wall viene attivata solo quando i dispositivi sono collegati in gruppo.

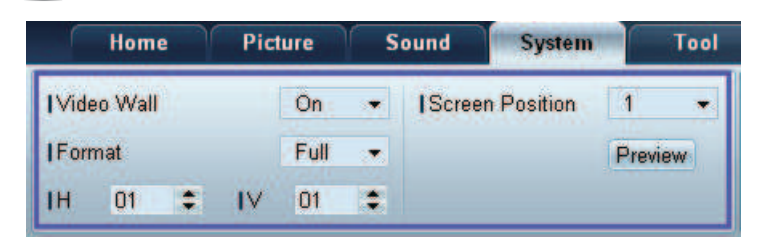

#### Video Wall

Consente di attivare o disattivare la funzione Video Wall.

# Format

Consente di selezionare il formato di visualizzazione dello schermo suddiviso.

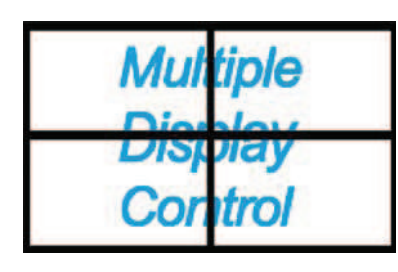

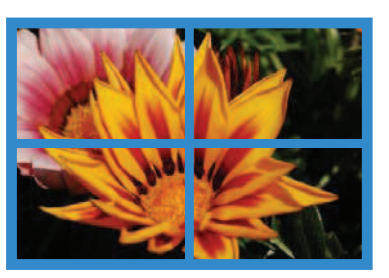

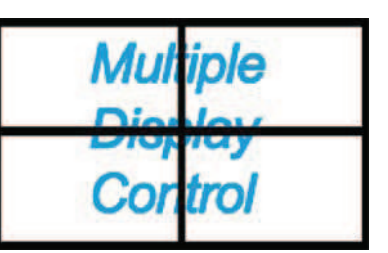

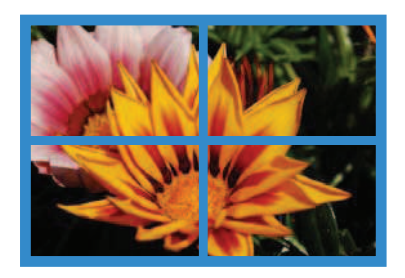

Full Natural

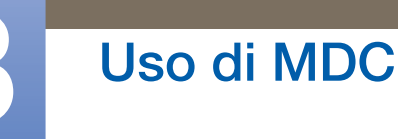

H

Consente di selezionare il numero di dispositivi di visualizzazione collegati in orizzontale.

In una riga è possibile disporre fino a un massimo di 15 schermi.

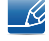

Se in orizzontale sono disposti 15 schermi, è possibile disporne fino a un massimo di 6 in verticale.

V

Consente di selezionare il numero di dispositivi di visualizzazione collegati in verticale.

In una riga è possibile disporre fino a un massimo di 15 schermi.

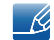

Se in orizzontale sono disposti 15 schermi, è possibile disporne fino a un massimo di 6 in verticale.

Screen Position

Consente di visualizzare la disposizione degli schermi (configurata mediante il divisore schermo) o di modificarne come desiderato la disposizione.

Le opzioni Screen Position e Preview vengono attivate quando la funzione Video Wall è impostata su On.

Si noti che se sono selezionati più set, la funzione Preview viene attivata solo se le impostazioni per H e V corrispondono alla disposizione dei set selezionati.

Per modificare la funzione Position, selezionare il set e trascinarlo in una nuova posizione.

La gamma di impostazioni della funzione divisore schermo possono variare in base al modello. $\mathcal{R}$ 

# PIP

Le informazioni di base necessarie alla regolazione della funzione PIP verranno visualizzate nella schermata del menu.

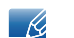

La funzione PIP verrà disattivata quando Video Wall è impostato su ON.

Si noti che l'opzione Picture Size viene disattivata quando la funzione PIP è impostata su ON.

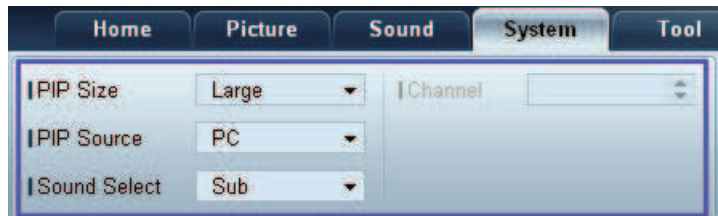

PIP Size

Consente di visualizzare l'opzione PIP Size dello schermo corrente.

#### PIP Source

Consente di selezionare la sorgente di ingresso PIP.

#### Sound Select

Consente di selezionare e attivare l'audio dallo schermo principale o da quello secondario.

# Channel

È possibile cambiare il canale se PIP Source è impostato su TV.

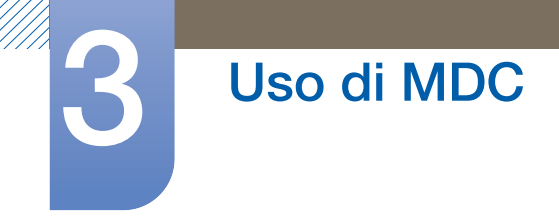

# **Generale**

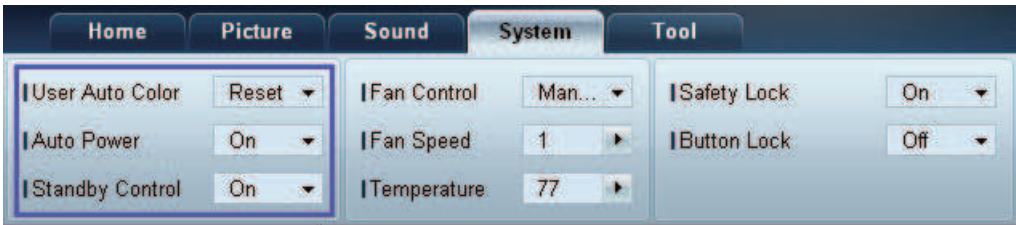

#### User Auto Color

Consente di regolare automaticamente i colori dello schermo.

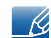

Disponibile solo nella modalità PC.

### Auto Power

Consente di impostare l'accensione automatica del prodotto.

#### Standby Control

Consente di impostare l'attivazione della modalità standby se non viene rilevata alcuna sorgente di ingresso.

# Impostazioni per ventola e temperatura

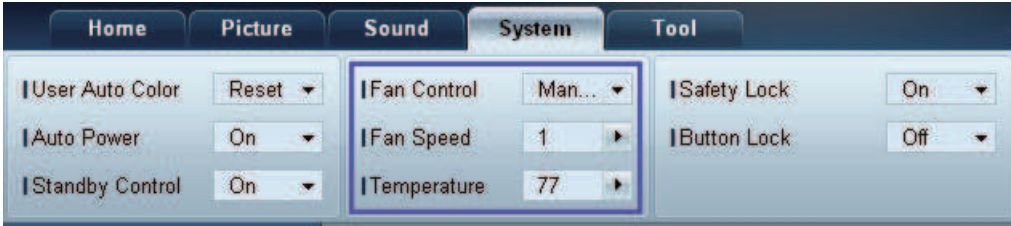

Consentono di configurare le impostazioni necessarie alla rilevazione della velocità della ventola e della temperatura interna al fine di proteggere il prodotto.

#### Fan Control

Consente di selezionare un metodo per la configurazione della velocità della ventola.

#### Fan Speed

Consente di configurare la velocità della ventola.

#### **Temperature**

Consente di rilevare la temperatura interna specificando l'intervallo di temperature.

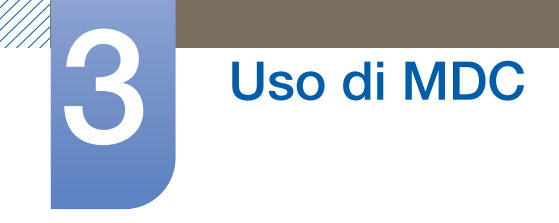

# Protezione

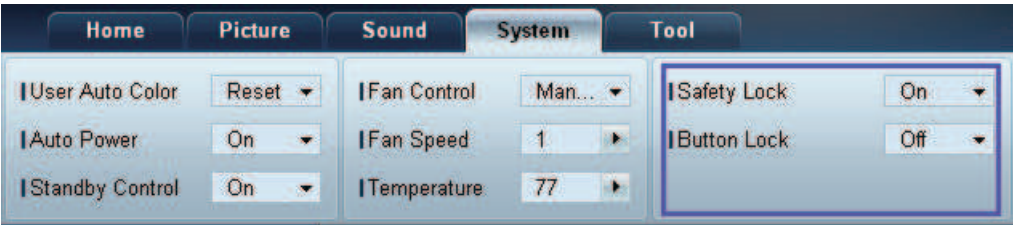

#### Safety Lock

Consente di bloccare i menu a schermo.

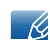

Per sbloccare i menu, impostare Safety Lock su Off.

### Button Lock

Consente di bloccare i pulsanti sul dispositivo di visualizzazione.

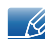

Per sbloccare i pulsanti, impostare **Button Lock** su Off.

# Menu a video

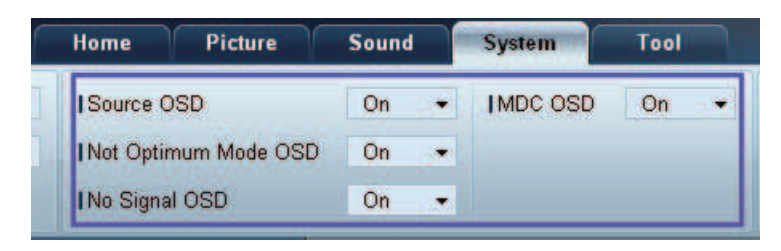

#### Source OSD

Consente di scegliere se visualizzare un messaggio quando l'opzione Source viene modificata.

#### Not Optimum Mode OSD

Consente di scegliere se visualizzare un messaggio quando viene selezionata una modalità non compatibile.

# No Signal OSD

Consente di scegliere se visualizzare un messaggio quando non è presente alcun segnale di ingresso.

# MDC OSD

Consente di scegliere se visualizzare un messaggio quando vengono modificate le impostazioni da parte dell'MDC.

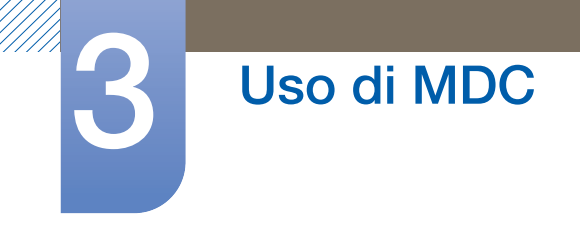

# Time

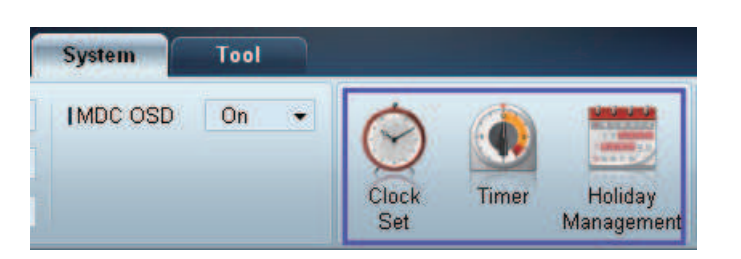

# Clock Set

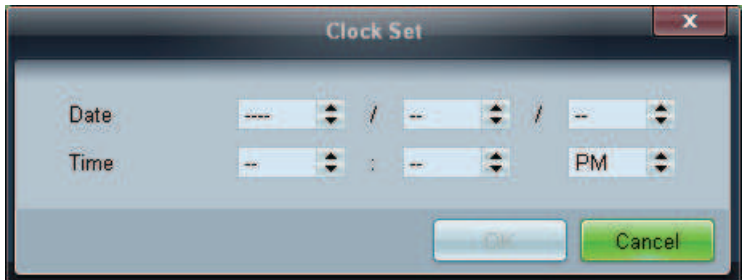

Consente di modificare l'ora corrente del dispositivo di visualizzazione selezionato in base a quella impostata sul PC.

Se non è stata impostata l'ora sul dispositivo di visualizzazione, verranno visualizzati valori null.

# Timer

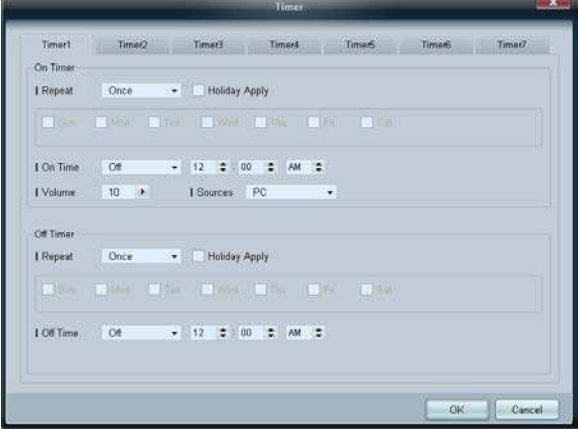

On Timer

- Repeat: consente di specificare il periodo per il quale si desidera ripetere l'opzione Timer selezionata. Once, EveryDay, Mon~Fri, Mon~Sat, Sat~Sun, Manual
- Holiday Apply: è possibile applicare le impostazioni della funzione Holiday Management alla funzione Timer.
- On Time: consente di impostare l'orario di accensione del dispositivo di visualizzazione selezionato.
- Volume: consente di specificare il volume del dispositivo di visualizzazione quando viene acceso mediante l'opzione On Time.

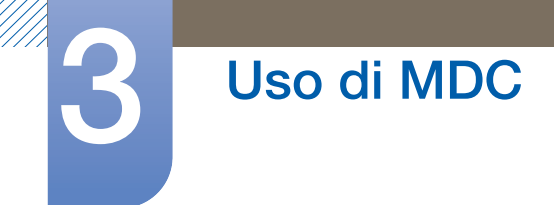

**Source**: consente di specificare la sorgente di ingresso del dispositivo di visualizzazione quando viene acceso mediante l'opzione On Time.

Off Timer

- **Repeat**: consente di specificare il periodo per il quale si desidera ripetere l'opzione Timer selezionata. Once, EveryDay, Mon~Fri, Mon~Sat, Sat~Sun, Manual
- Holiday Apply: è possibile applicare le impostazioni della funzione Holiday Management alla funzione Timer.
- Off Time: consente di impostare l'orario di accensione del dispositivo di visualizzazione selezionato.

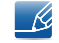

Le caselle per la selezione dei giorni della settimana poste sotto a Repeat vengono attivate solo se viene selezionata l'opzione Manual.

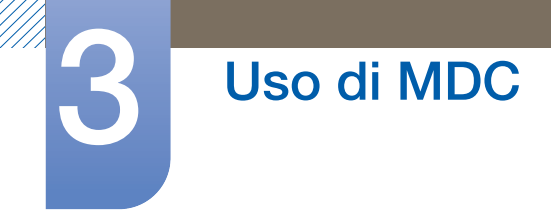

# Holiday Management

La funzione Holiday Management consente di evitare che i dispositivi per cui è stata impostata l'accensione mediante Timer si accendano in una data specificata.

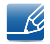

È possibile attivare o disattivare la funzione Holiday Management nel menu delle impostazioni di Timer.

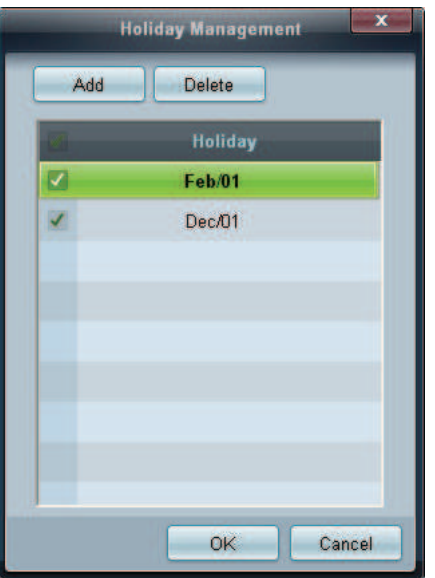

**Add:** consente di specificare le vacanze.

Fare clic sul pulsante Add della finestra Holiday Management.

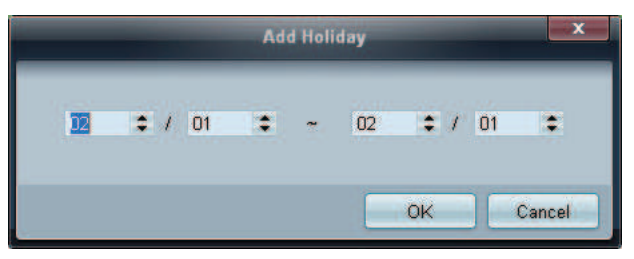

- Delete : consente di eliminare le vacanze. Controllare le caselle corrispondenti e fare clic su questo pulsante.
- Elenco delle vacanze: consente di visualizzare le vacanze aggiunte.

# Protezione dalle immagini residue

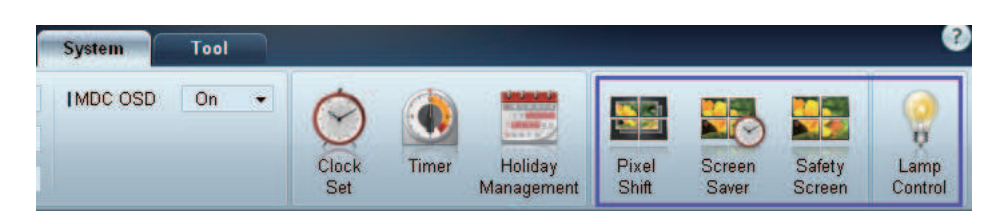

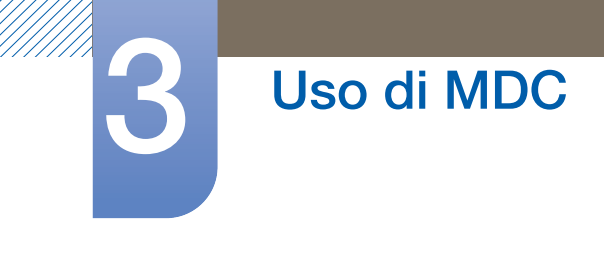

# Pixel Shift

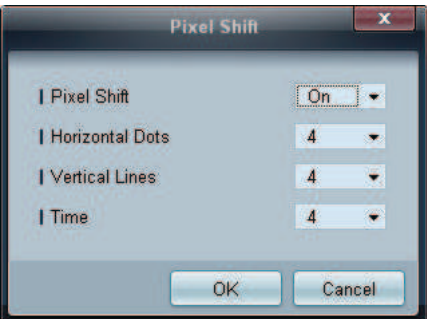

Muove leggermente lo schermo a intervalli di tempo specificati al fine di evitare la formazione di immagini residue sullo schermo.

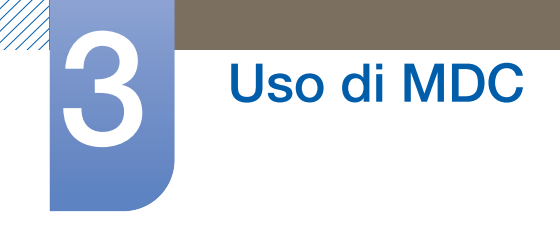

# Screen Saver

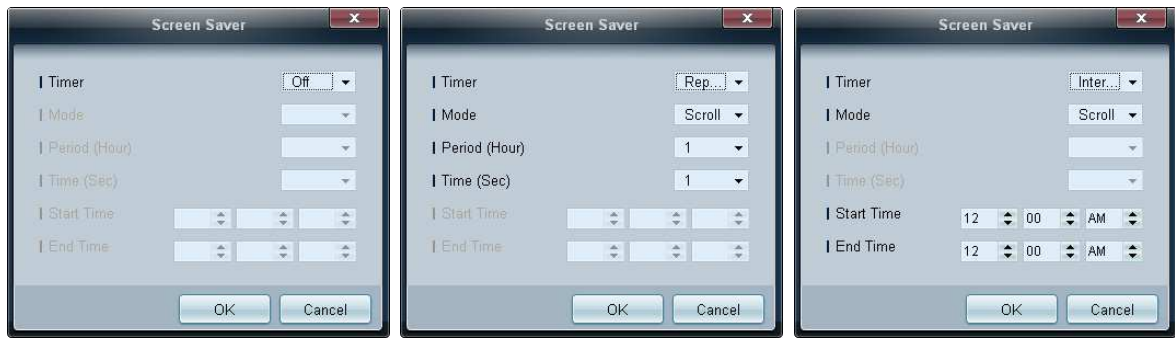

È possibile configurare Period(Hour) e Time(Sec) se Repeat è selezionato.

È possibile configurare Start Time e End Time se Interval è selezionato.

Questa funzione evita la formazione di immagini residue quando lo schermo del dispositivo di visualizzazione selezionato viene lasciato inattivo per un periodo di tempo prolungato.

Time: È possibile impostare il timer per la Screen Saver.

- Off
- Repeat: consente di visualizzare il motivo di prevenzione della ritenzione d'immagine impostato in Mode a specifici intervalli di tempo (Period).
- **Interval**: consente di visualizzare il motivo di prevenzione della ritenzione d'immagine impostato in Mode per un determinato periodo di tempo (da Start Time a End Time).
- Mode: consente di selezionare un motivo di protezione dello schermo da visualizzare.
- Period(Hour): consente di specificare l'intervallo di tempo per l'attivazione della funzione Screen Saver.

Questa opzione è abilitata se Repeat è selezionato in Timer.  $\mathscr{R}$ 

**Time(Sec):** consente di specificare la durata del periodo in cui la funzione **Screen Saver** è attiva.

Questa opzione è abilitata se Repeat è selezionato in Timer.  $\overline{\mathcal{R}}$ 

Start Time: Impostare l'ora di inizio per visualizzare il salvaschermo.

Questa opzione è abilitata se Repeat è selezionato in Timer.  $\overline{\mathscr{R}}$ 

End Time: Impostare l'ora di fine per visualizzare il salvaschermo.

 $\mathscr R$ 

Questa opzione è abilitata se Repeat è selezionato in Timer.
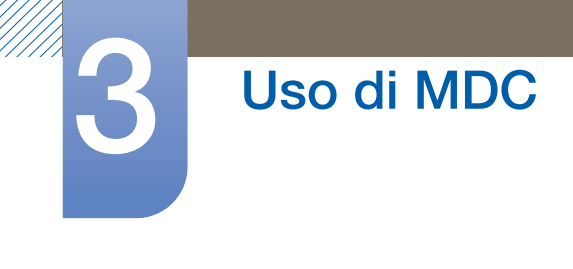

#### Safety Screen

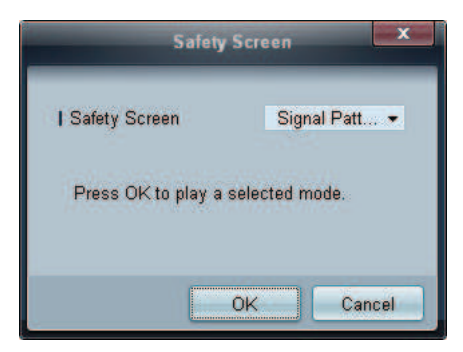

È possibile utilizzare la funzione Safety Screen per evitare la formazione di immagini residue sullo schermo quando nel dispositivo di visualizzazione viene visualizzata un'immagine statica per un periodo di tempo prolungato.

#### Lamp Control

L'opzione Lamp Control viene utilizzata per regolare la retroilluminazione al fine di ridurre il consumo energetico.

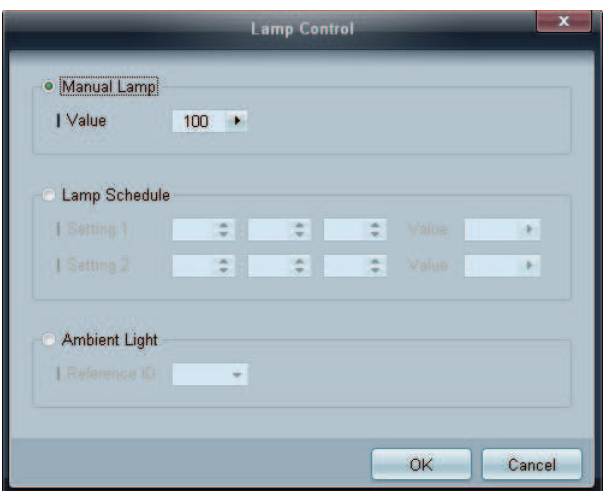

Consente di regolare automaticamente la retroilluminazione del dispositivo di visualizzazione selezionato a un'ora specificata.

Se viene regolata la funzione Manual Lamp Control, la funzione Auto Lamp Control verrà automaticamente impostata su Off.

Consente di regolare manualmente la retroilluminazione per lo schermo selezionato.

Se viene regolata la funzione Auto Lamp Control, la funzione Manual Lamp Control verrà automaticamente impostata su Off.

 Ambient Light: Ambient Light rileva l'intensità della luce ambientale e regola automaticamente la luminosità dello schermo di tutti gli LFD appartenenti allo stesso collegamento seriale.

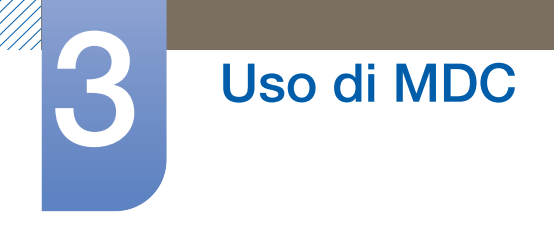

#### **Ticker**

È possibile immettere il testo durante la visualizzazione di video o immagini e mostrarlo sullo schermo.

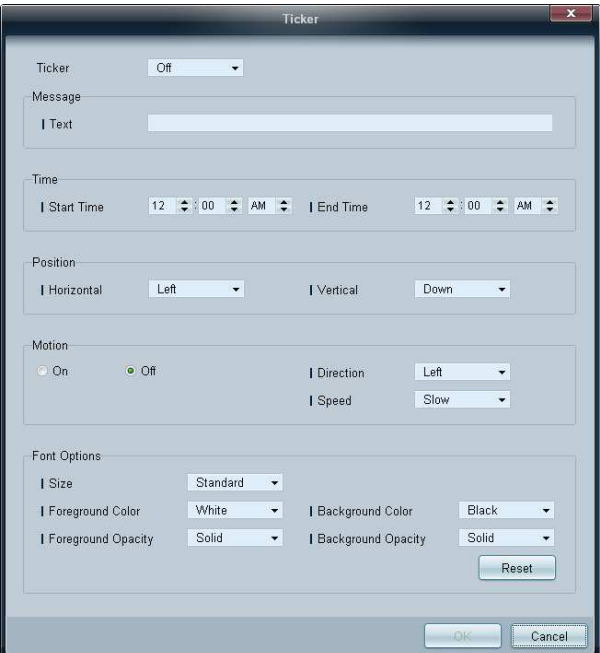

#### **Ticker**

Consente di attivare o disattivare la funzione Ticker.

#### Off / On

#### Message

consente di inserire il messaggio da visualizzare sullo schermo.

#### Timer

consente di impostare Start Time e End Time per la visualizzazione del messaggio (Message).

#### Position

consente di selezionare un orientamento per la visualizzazione del messaggio (Message) tra Horizontal e Vertical.

#### Motion

consente di specificare Direction e Speed per la visualizzazione del messaggio (Message).

#### Font Options

consente di specificare Size, Foreground Color, Foreground Opacity, Background Color e Background Opacity del messaggio.

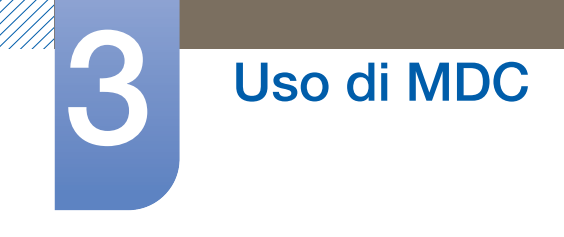

#### 3.3.14 Impostazioni per Tool

#### **D** Protezione

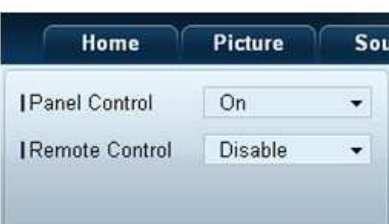

#### Panel Control

Consente di accendere o spegnere lo schermo di un dispositivo di visualizzazione.

#### Remote Control

Consente di attivare o disattivare il telecomando.

#### 2 Reset

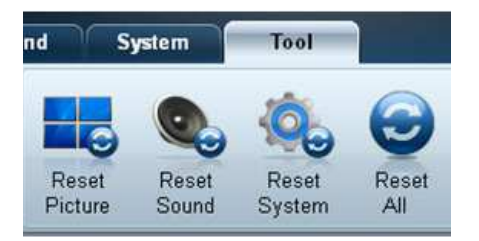

#### Reset Picture

Consente di ripristinare le impostazioni dello schermo.

#### Reset Sound

Consente di ripristinare le impostazioni audio.

#### Reset System

Consente di ripristinare le impostazioni del sistema.

#### Reset All

Consente di ripristinare contemporaneamente le impostazioni di schermo, audio e sistema.

(Language, Security, Multi Control, Multi Control e Anynet+ non verranno inizializzati).

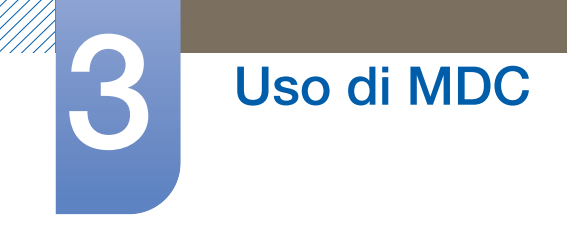

#### Edit Column 3

#### **Options**

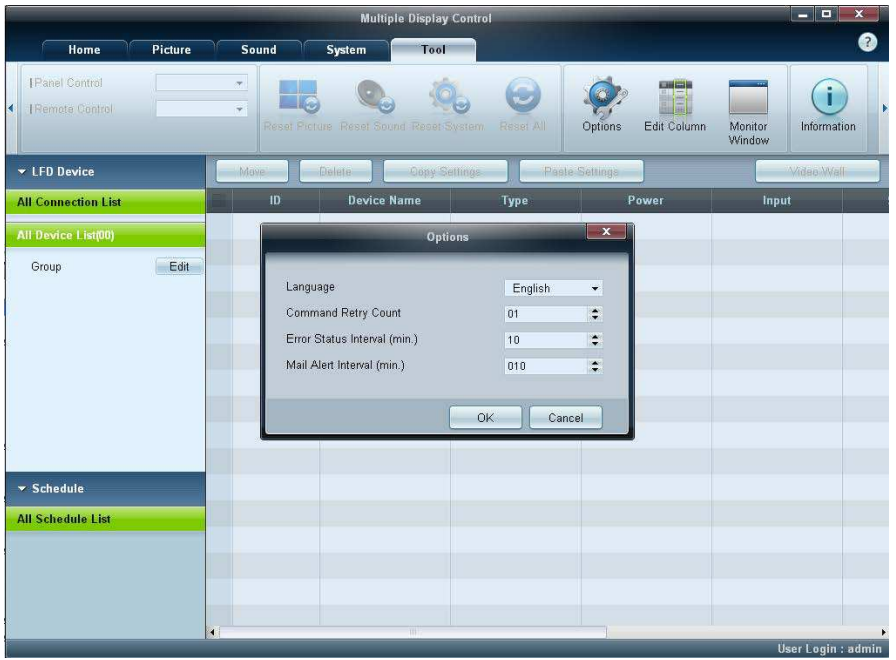

È possibile configurare le impostazioni relative alle voci che verranno visualizzate nell'elenco degli schermi.

Language: consente di selezionare una lingua da utilizzare nel programma MDC. Per poter utilizzare tale lingua, dopo averla selezionata riavviare il programma MDC.

Command Retry Count: consente di specificare il numero di tentativi quando un comando non ha esito positivo.

Error Status Interval: consente di specificare l'intervallo temporale per interrogare il dispositivo di visualizzazione al fine di controllare se si è verificato un "Fault Device".

Mail Alert Interval: consente di specificare l'intervallo temporale per le notifiche via e-mail nell'eventualità che si verifichi un "Fault Device".

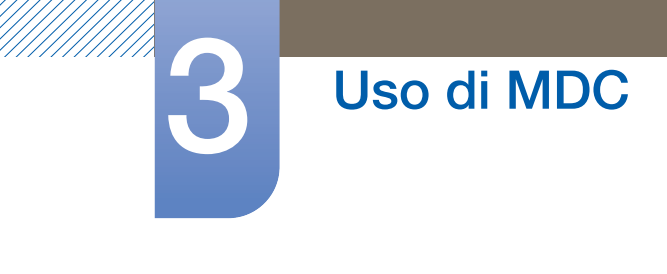

#### Edit Column

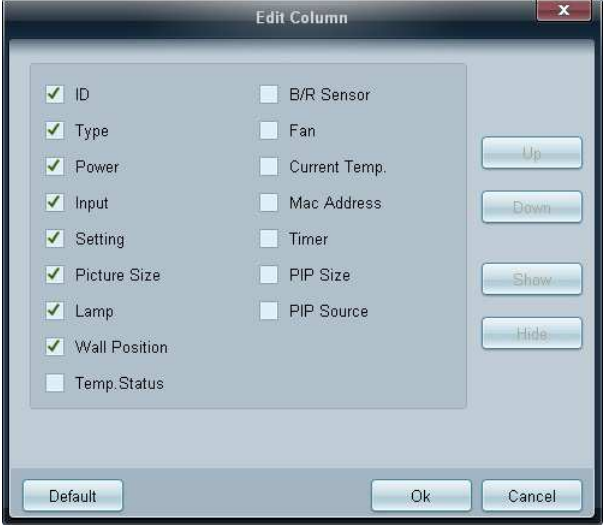

Selezionare gli elementi da visualizzare nell'elenco dei set.

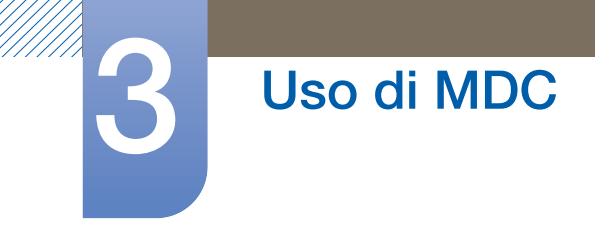

#### Monitor Window

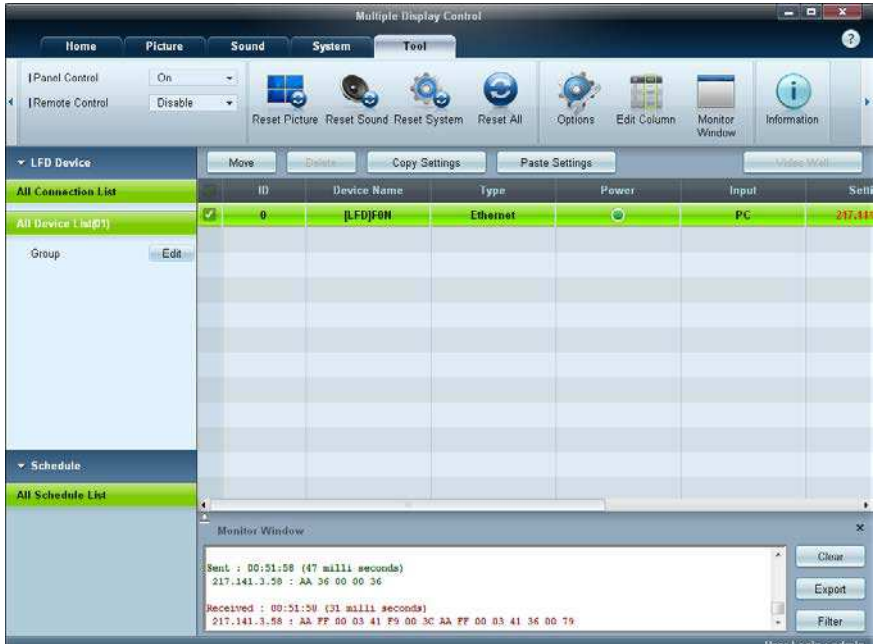

Viene visualizzata una finestra indicante i dettagli del trasferimento dei dati tra il computer e i dispositivi di visualizzazione.

#### • Filter

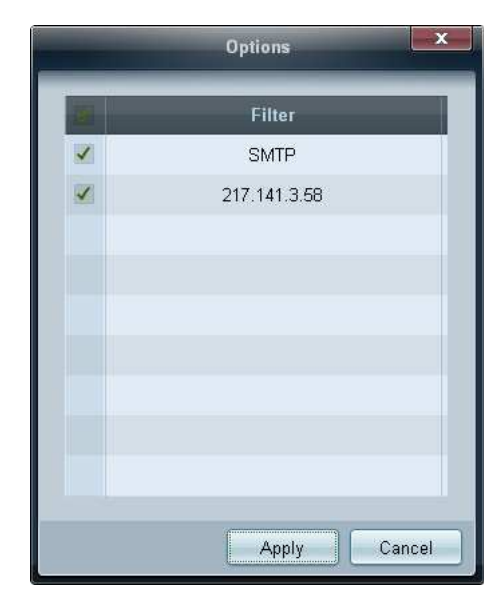

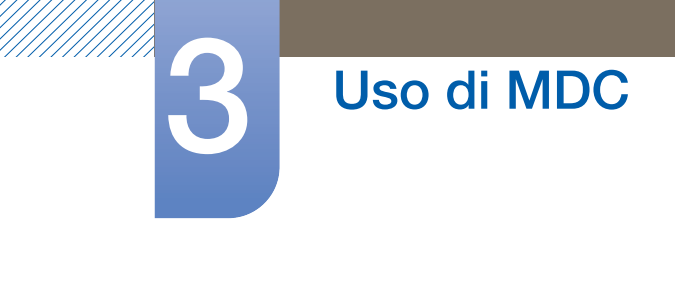

#### 4 Information

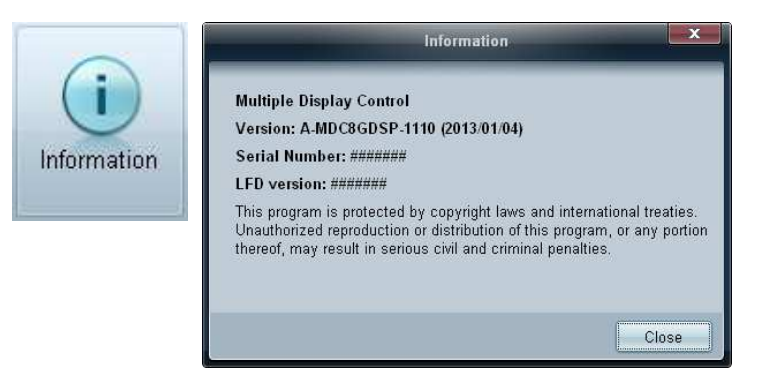

Consente di visualizzare le informazioni sul programma.

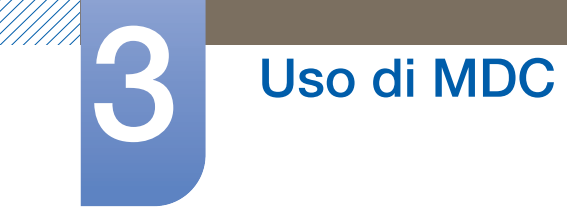

### 3.3.15 Altre funzioni

#### Ridimensionamento di una finestra

Posizionare il puntatore del mouse su un angolo della finestra del programma. Verrà visualizzata una freccia. Spostare la freccia per personalizzare le dimensioni della finestra del programma.

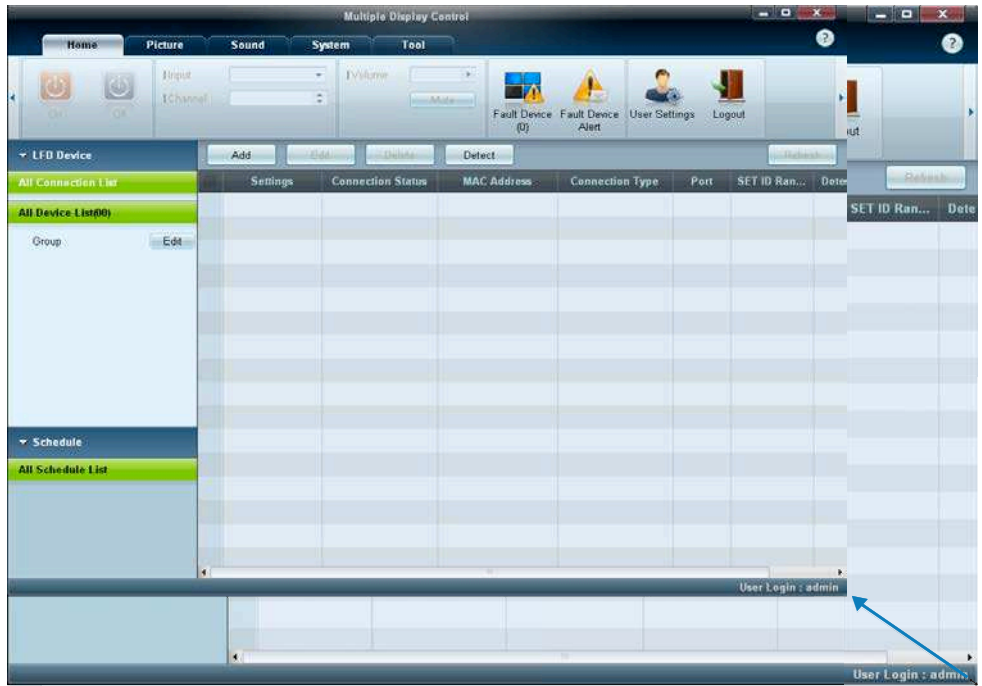

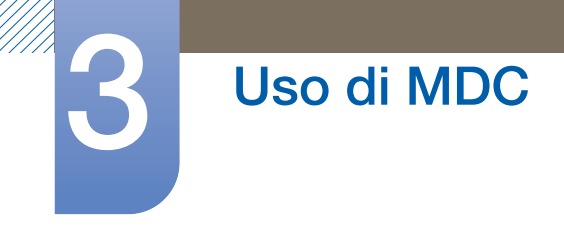

#### Gestione gruppi

Creazione di gruppi

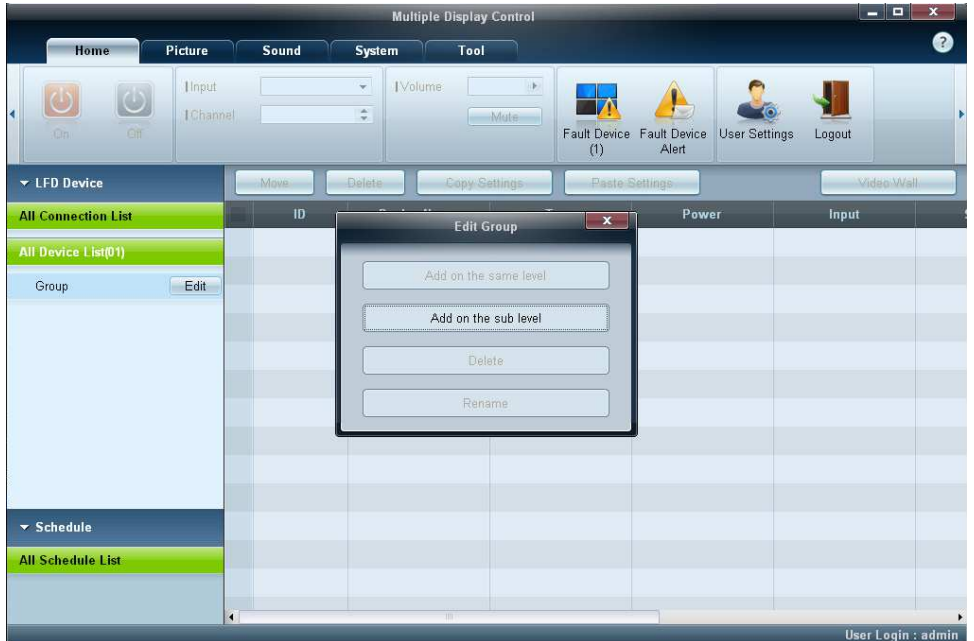

Consente di creare gruppi e di gestire l'elenco dei set sulla base dei gruppi.

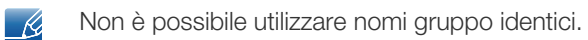

- *1* Fare clic con il pulsante destro del mouse e selezionare Group  $\rightarrow$  Edit nella sezione contenente l'elenco dei dispositivi di visualizzazione sul lato sinistro della finestra del programma.
- 2 Nella finestra Edit Group visualizzata, fare clic su Add on the same level o su Add on the sub level.
	- Add on the same level: consente di creare un gruppo allo stesso livello del gruppo selezionato.

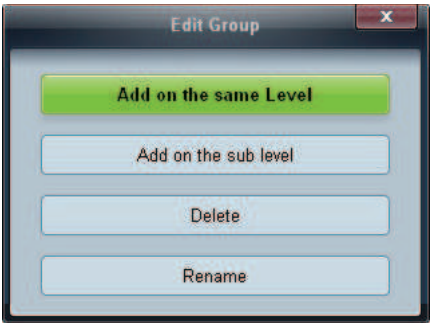

 $\mathscr{R}$ 

Il pulsante Add on the same level viene attivato solo se è già stato creato almeno un gruppo.

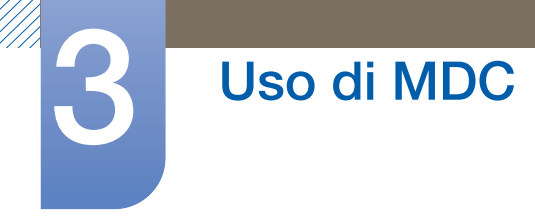

Add on the sub level: consente di creare un gruppo secondario sotto al gruppo selezionato.

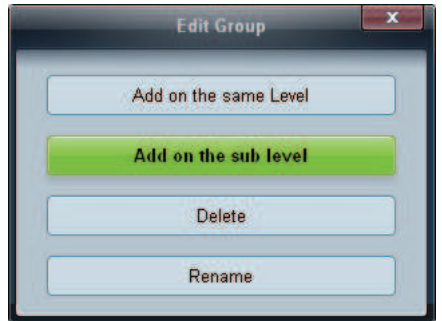

Immettere il nome del gruppo.

Eliminazione di gruppi

- Selezionare un nome gruppo e fare clic su Edit.
- Nella finestra Edit Group visualizzata, fare clic su Delete.

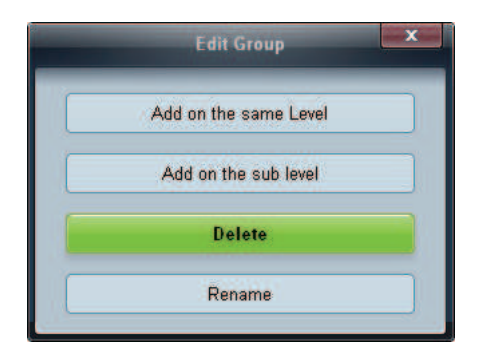

Fare clic su Yes. Il gruppo verrà eliminato.

#### Ridenominazione di gruppi

- Selezionare un nome gruppo e fare clic su Edit.
- Nella finestra Edit Group visualizzata, fare clic su Rename.

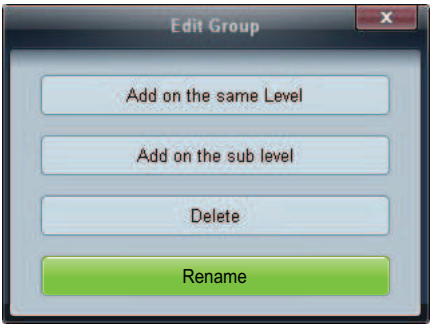

Se viene visualizzato un cursore sul nome precedente del gruppo, immettere il nuovo nome gruppo.

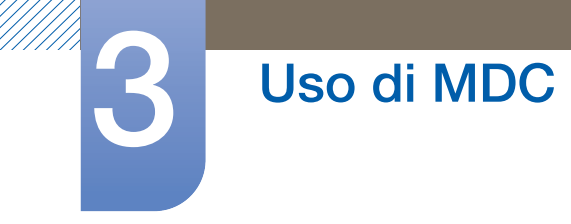

#### Gestione delle programmazioni

Creazione di programmazioni

Consente di creare e registrare una programmazione sulla base dei gruppi.

*1* Fare clic su All Schedule List nella sezione di programmazione sul lato sinistro della finestra del programma. Al centro della schermata verrà attivato il pulsante Add.

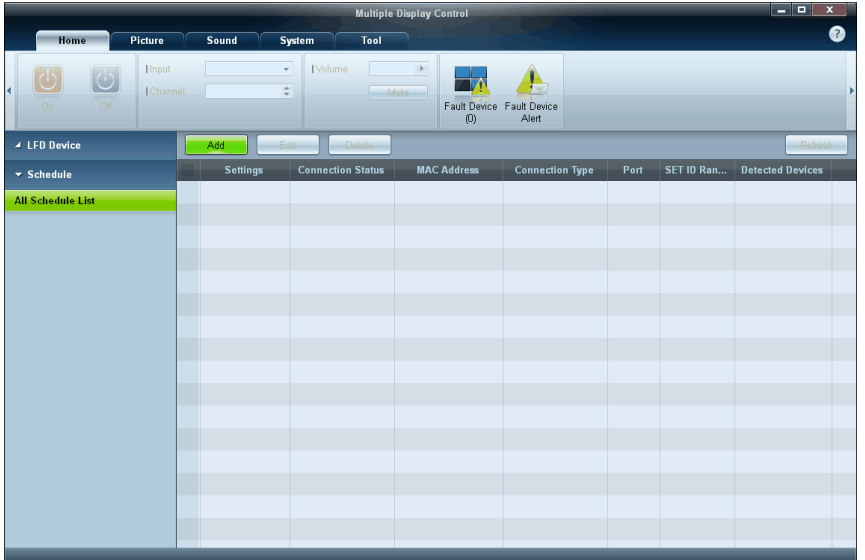

*2* Fare clic sul pulsante Add. Verrà visualizzata la finestra Add Schedule.

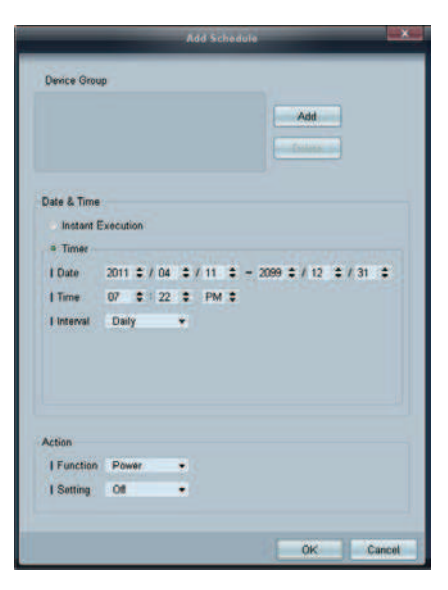

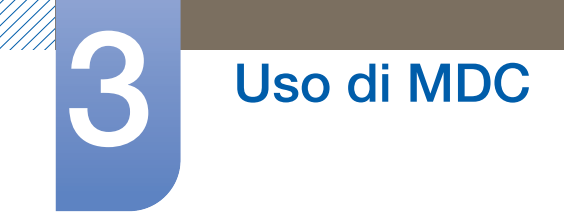

*3* Fare clic sul pulsante Add sotto alla voce Device Group e selezionare il gruppo cui aggiungere la programmazione.

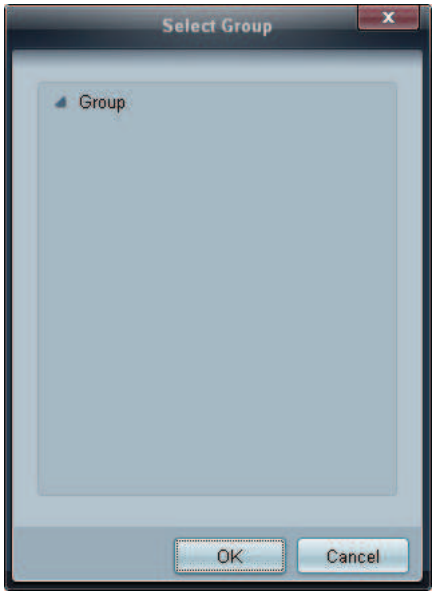

- *4* Selezionare Date&Time/Action e fare clic su OK. Verrà aggiunta la programmazione e verrà visualizzata la finestra contenente l'elenco dei set.
	- Device Group: consente di selezionare un gruppo.
	- Date&Time
		- **Instant Execution:** consente di eseguire immediatamente la programmazione.
		- $\Box$  Timer: consente di impostare la data, l'ora e l'intervallo per eseguire la programmazione.
	- Action: consente di selezionare una funzione che verrà attivata a un'ora e a un intervallo specificati.

#### Modifica alla programmazione

Per modificare una programmazione, selezionarla e fare clic su Edit.

Eliminazione di una programmazione

Per eliminare una programmazione, selezionarla e fare clic su Delete.

//////

### 3.3.16 Guida alla risoluzione dei problemi

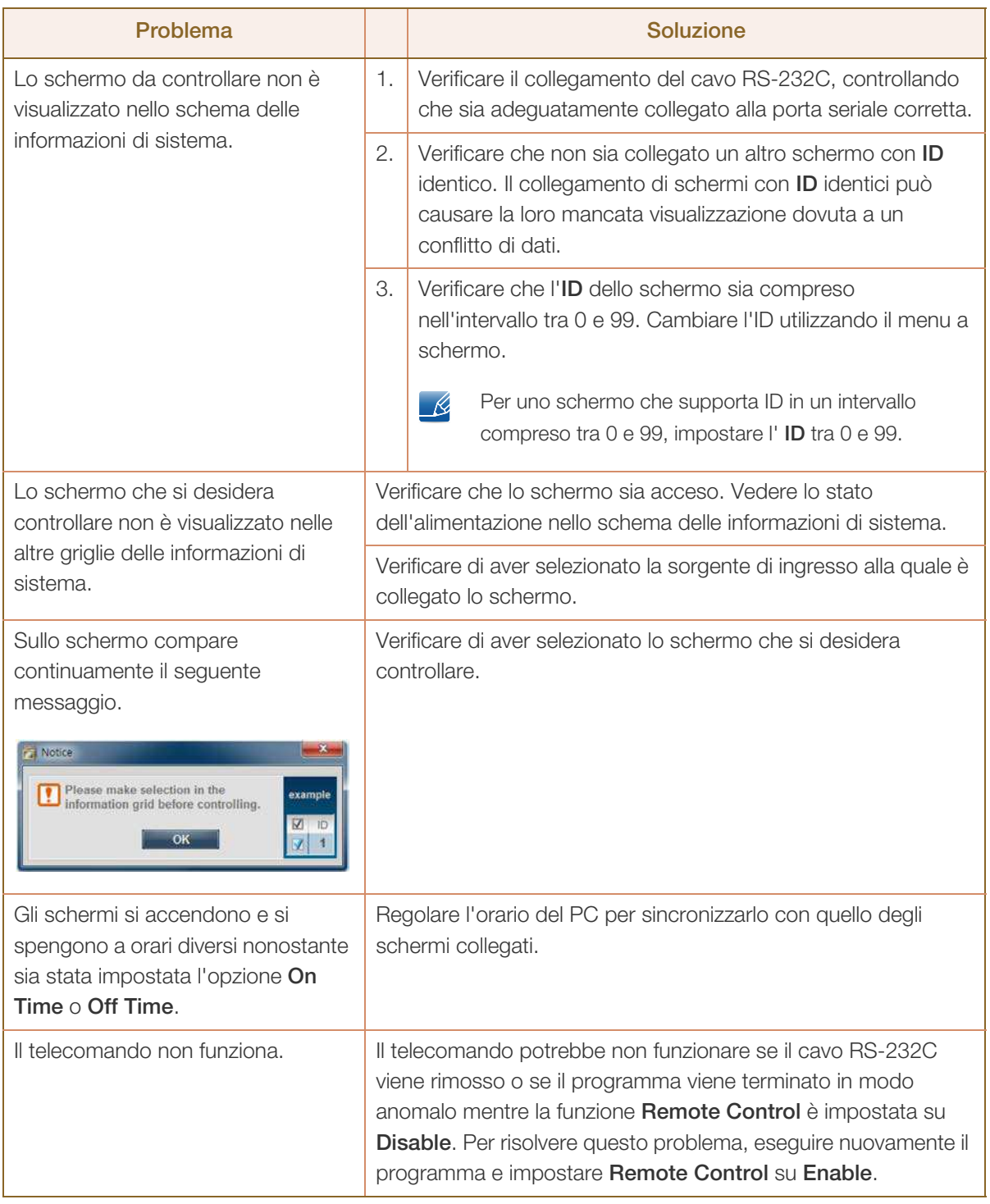

Questo programma potrebbe talvolta non funzionare a causa di un problema di comunicazione tra il PC  $\mathscr{R}$ e lo schermo o di onde elettromagnetiche emesse da dispositivi elettronici limitrofi.

#### Modalità di visualizzazione delle proprietà dello schermo in caso di utilizzo di più schermi

- *1* Quando non è selezionato alcuno schermo: viene visualizzato il valore predefinito.
- *2* Quando è selezionato un solo schermo: vengono visualizzate le informazioni per lo schermo selezionato.
- *3* Quando sono selezionati due schermi (ad esempio, in sequenza dell'ID 1 e dell'ID 3): le impostazioni relative all'ID 1 vengono visualizzate prima di quelle relative all'ID 3.
- *4* Quando sono selezionati la casella All+Select e tutti gli schermi: vengono visualizzate le impostazioni predefinite.

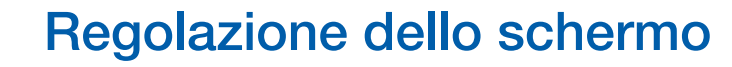

Configura le impostazioni Immagine (Luminosità, Toni colore, ecc.).

Il layout delle opzioni del menu *Immagine* può variare in base al prodotto.

### 4.1 Modalità immagine

### $\mathsf{MENU}\left[\textbf{m}\right] \to \mathsf{Immagine} \to \mathsf{Modalità}$  immagine  $\to \mathsf{ENTER}\left[\textbf{m}\right]$

Selezionare una modalità immagine (Modalità immagine) adatta all'ambiente in cui si utilizza il prodotto. Vengono visualizzate differenti opzioni del menu Modalità immagine a seconda della sorgente di ingresso corrente.

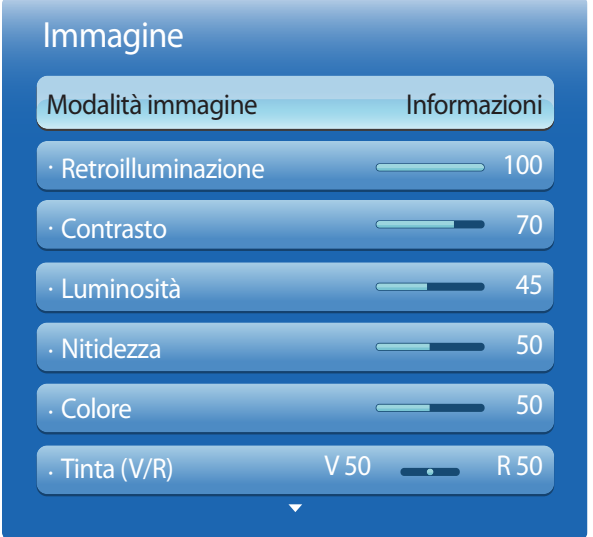

L'immagine visualizzata potrebbe differire in base al modello.

#### 4.1.1 Se la sorgente di ingresso è PC, DVI o Porta display

- Informazioni: Questa modalità riduce l'affaticamento della vista ed è adatta per la visualizzazione delle informazioni al pubblico.
- Pubblicità: Questa modalità è adatta per la visualizzazione di contenuti video e spot pubblicitari per interno/esterno.
- Calibrato: In questa modalità, vengono applicate le impostazioni di luminosità, colore, gamma e uniformità personalizzate attraverso il programma di calibrazione colore Advanced Color Management.
- Al fine di applicare correttamente la modalità **Calibrato**, configurare le impostazioni di qualità delle - R immagini, come luminosità, colore, gamma e uniformità tramite il programma di calibrazione del colore Advanced Color Management.

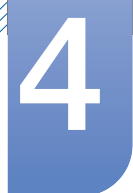

Per scaricare il programma Advanced Color Management, visitare www.samsunglfd.com.

#### 4.1.2 Se la sorgente di ingresso è AV, Componente, HDMI

- Dinamica: Questa modalità è adatta in caso di illuminazione ambientale intensa.
- **Standard**: Questa modalità è adatta generalmente per qualsiasi ambiente.
- . Naturale: modalità adatta alla riduzione dell'affaticamento degli occhi.
- Film: Questa modalità riduce l'affaticamento della vista.

### 4.2 Retroilluminazione / Contrasto / Luminosità / Nitidezza / Colore / Tinta (V/R)

### $MENU$   $[\Box]$   $\rightarrow$  Immagine  $\rightarrow$  ENTER  $[\Box]$

Il prodotto dispone di numerose opzioni per regolare la qualità dell'immagine. Selezionare un'opzione utilizzando i tasti di direzione ▲ e ▼, quindi premere [→]. Utilizzare i tasti di direzione per regolare il valore o selezionare un'impostazione relativa alle opzioni. Al termine dell'operazione, premere  $[\rightarrow]$ .

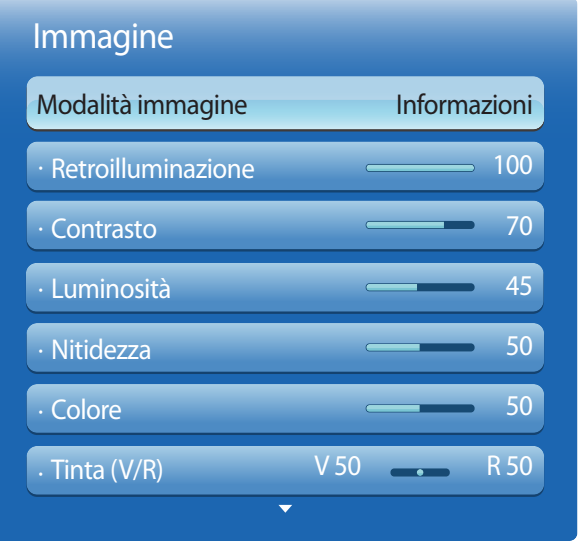

L'immagine visualizzata potrebbe differire in base al modello.

//////

# 4 Regolazione dello schermo

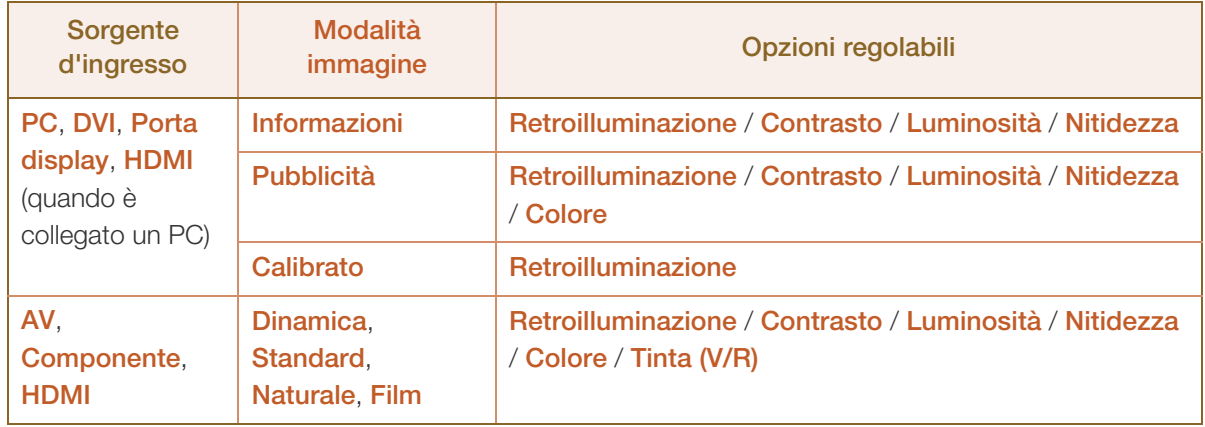

Quando si apportano modifiche a Retroilluminazione, Contrasto, Luminosità, Nitidezza,  $\overline{\mathcal{R}}$ Colore o Tinta (V/R), il menu a schermo verrà regolato di conseguenza.

 È possibile regolare e memorizzare le impostazioni di ogni dispositivo esterno collegato al prodotto.

Diminuendo la luminosità dell'immagine è possibile ridurre il consumo di energia.

### 4.3 Regolazione schermo

### $\text{MENU}$  [ $\text{m}$ ]  $\rightarrow$  Immagine  $\rightarrow$  Regolazione schermo  $\rightarrow$  ENTER [ $\text{m}$ ]

La Regolazione schermo fornisce varie opzioni per la dimensione e il formato dell'immagine. Selezionare un'opzione utilizzando i tasti di direzione ▲ e ▼ quindi premere [ $\Box$ ]. Utilizzare i tasti di direzione per selezionare un'opzione nel sottomenu, quindi premere  $[\vec{\mathbf{+}}]$ .

Vengono visualizzate diverse opzioni di Regolazione schermo a seconda della sorgente di ingresso corrente.

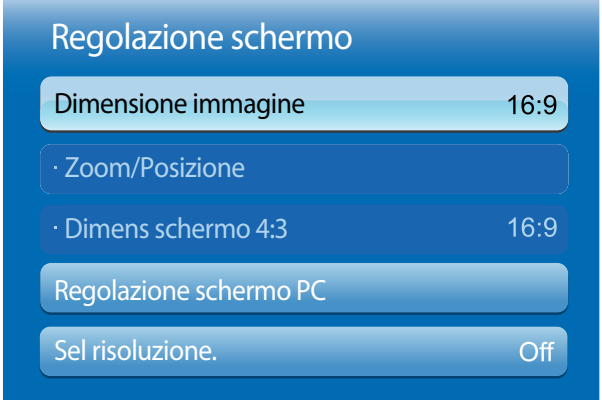

L'immagine visualizzata potrebbe differire in base al modello.

#### 4.3.1 Dimensione immagine

Se si dispone della TV via cavo o di un ricevitore satellitare, anche tali dispositivi potrebbero disporre di un proprio set di dimensioni dello schermo; tuttavia, si consiglia vivamente di utilizzare per la maggior parte del tempo la modalità 16:9 del prodotto.

- 16:9: imposta l'immagine alla modalità di ampiezza 16:9.
- Zoom1: utilizzare per un ingrandimento moderato. Taglia il bordo superiore e i lati.
- Zoom2: utilizzare per un maggiore ingrandimento.
- Vista adattata 1: consente di ridurre l'immagine in 16:9 del 50%.

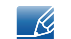

R

L'opzione Vista adattata 1 è abilitata solo in modalità HDMI.

- Le dimensioni dell'immagine possono variare in base alla risoluzione di input quando si visualizza il contenuto da Video in Media.
- Vista adattata 2: consente di ridurre l'immagine in 16:9 del 25%.
	- n L'opzione Vista adattata 2 è abilitata solo in modalità HDMI.

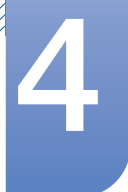

- Le dimensioni dell'immagine possono variare in base alla risoluzione di input quando si visualizza il contenuto da Video in Media.
- . Wide: ingrandisce il formato dell'immagine per adattarlo all'intero schermo.
- 4:3: imposta l'immagine sulla modalità di base (4:3).
	- $\mathcal{R}$

Non impostare per troppo tempo il prodotto sul formato 4:3. I bordi visualizzati a destra e a sinistra e sulla parte superiore e inferiore dello schermo possono causare la conservazione dell'immagine (bruciature sullo schermo) non coperta dalla garanzia.

- Adatta a schermo: visualizza l'immagine a schermo pieno senza alcun taglio quando vengono inseriti segnali HDMI (720p/1080i/1080p) o componente (1080i/1080p).
- Personalizza: cambia la risoluzione per adeguarla alle preferenze dell'utente.
- Proporzione originale: Se la sorgente di ingresso è PC, DVI, HDMI (connessione PC), o Porta display, il video verrà visualizzato nel formato originale.

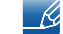

Le porte disponibili possono variare a seconda del modello. [\(pagina 32\)](#page-31-0)

È possibile regolare e memorizzare le impostazioni di ogni dispositivo esterno collegato a un ingresso - R del prodotto.

#### Formati immagine disponibili in base alla sorgente di ingresso.

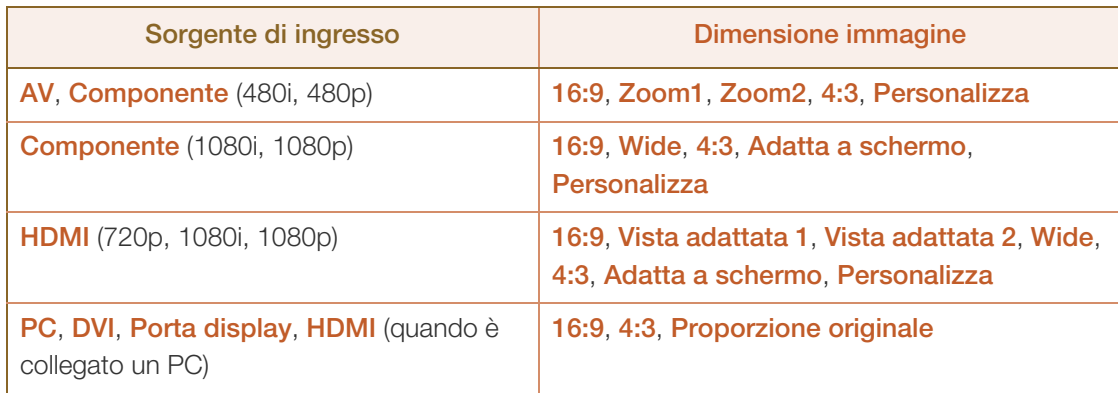

#### 4.3.2 Zoom/Posizione

Regola la posizione dell'immagine. La Posizione è disponibile solo se il Dimensione immagine è impostato su Zoom1, Zoom2, Wide o Adatta a schermo.

- Per utilizzare la funzione Posizione dopo aver selezionato Zoom1, Zoom2, Wide o Adatta a schermo, attenersi alla seguente procedura.
- 1 Premere il tasto ▼ per selezionare la Posizione.
- **2** Premere il tasto  $[\vec{r}]$ .
- <sup>3</sup> Premere il tasto ▲ o ▼ per spostare l'immagine verso l'alto o verso il basso.
- **4** Premere il tasto  $\sqrt{2}$ .

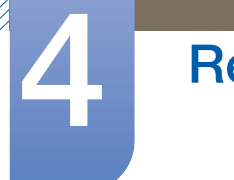

- 5 Selezionare *Chiudi* premendo in sequenza i tasti  $\triangle e \blacktriangledown$ . Per reimpostare la posizione dell'immagine, premere Reset.
- Per utilizzare la funzione Zoom/Posizione dopo aver selezionato Adatta a schermo in HDMI (1080i/1080p) o **Componente** (1080i/1080p) o ancora **Personalizza**, attenersi alla sequente procedura.
- 1 Premere il tasto ▼ per selezionare la Zoom/Posizione.
- *2* Selezionare Zoom o Posizione.
- **3** Premere il tasto  $[\vec{+}]$ .
- 4 Premere il tasto **△/▼/◀/▶** per spostare l'immagine.
- **5** Premere il tasto  $\sqrt{4}$ .
- 6 Selezionare Chiudi premendo in sequenza i tasti  $\blacktriangle$  e  $\blacktriangledown$ .

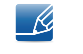

Per ripristinare la posizione originale dell'immagine, selezionare Reset nella schermata Zoom/ Posizione. L'immagine verrà impostata alla posizione predefinita.

#### 4.3.3 Dimensione dello schermo 4:3

Disponibile solo quando la dimensione dell'immagine è impostata su **Auto Wide**. E' possibile impostare il formato immagine su 4:3 WSS (Wide Screen Service) o sul formato originale. Ogni paese europeo ha propri formati immagine.

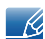

Non disponibile in modalità PC, Componente o HDMI.

### 4.3.4 Regolazione schermo PC

Grossa/Fine: consente di rimuovere o ridurre i disturbi all'immagine. Se la sola sintonizzazione non è sufficiente a rimuovere il disturbo, utilizzare la funzione Grossa per regolare al meglio la frequenza (Grossa) ed eseguire di nuovo la sintonizzazione. Dopo aver ridotto il disturbo, regolare nuovamente l'immagine per allinearla al centro dello schermo.

Posizione: consente di regolare la posizione dello schermo del PC se non è centrato o se non si adatta allo schermo del prodotto. Premere il tasto  $\triangle$  o  $\blacktriangledown$  per regolare la posizione verticale. Premere il tasto  $\blacktriangleleft$ 

o per regolare la posizione orizzontale.

Reset immagine: ripristina le impostazioni predefinite dell'immagine.

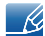

Questa opzione è disponibile quando la sorgente di ingresso è PC.

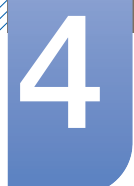

#### 4.3.5 Sel risoluzione.

Se la visualizzazione delle immagini è anomala anche quando la risoluzione della scheda grafica è una delle seguenti, usando questo menu è possibile ottimizzare la qualità dell'immagine selezionando la stessa risoluzione sia per il prodotto sia per il PC.

Risoluzioni disponibili: Off / 1024 x 768 / 1280 x 768 / 1360 x 768 /1366 x 768

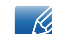

Questa opzione è disponibile quando la sorgente di ingresso è PC.

### 4.4 Regolazione auto

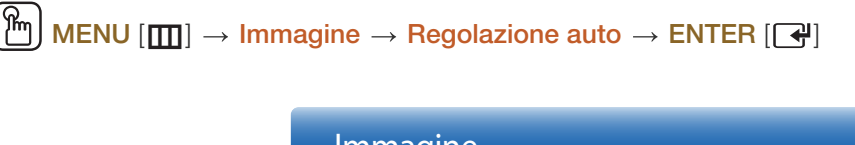

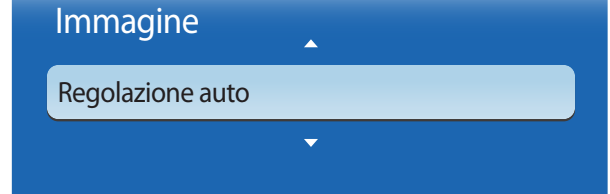

L'immagine visualizzata potrebbe differire in base al modello.

Regolare i valori/posizioni della frequenza e sintonizzare le impostazioni automaticamente.

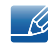

Questa opzione è disponibile quando la sorgente di ingresso è PC.

### 4.5 Ruota

 $MENU$   $[\Box] \rightarrow \Box$  Immagine  $\rightarrow$  Ruota  $\rightarrow$  ENTER  $[\Box]$ 

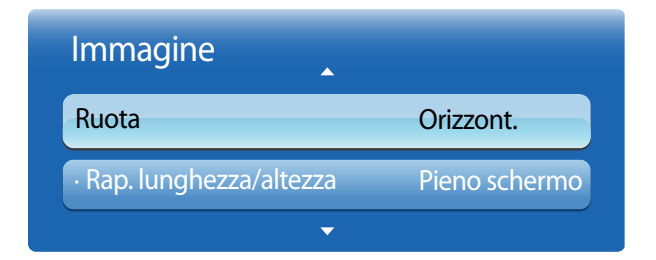

L'immagine visualizzata potrebbe differire in base al modello.

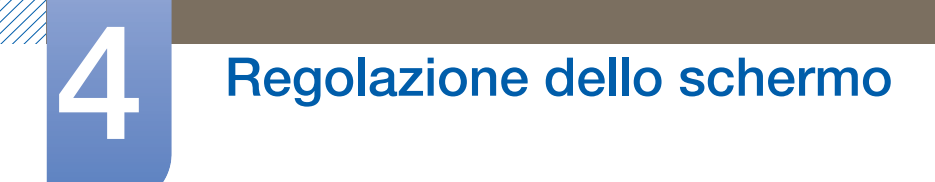

Regolare i valori/posizioni della frequenza e sintonizzare le impostazioni automaticamente.

- Orizzont.: consente di visualizzare la schermata in orizzontale (opzione predefinita).
- Verticale: consente di visualizzare la schermata in verticale.

### 4.6 Rap. lunghezza/altezza

MENU [**immagine → Rap. lunghezza/altezza → ENTER** [ $\bigcap$ ]

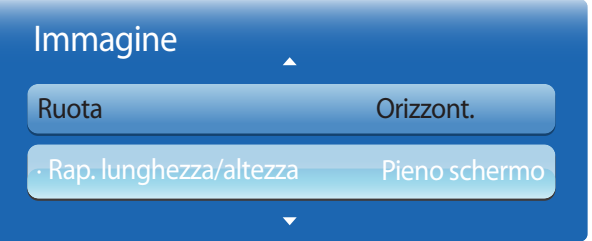

L'immagine visualizzata potrebbe differire in base al modello.

È possibile visualizzare la schermata ruotata a schermo intero o nel formato originale.

- Pieno schermo: consente di visualizzare la schermata ruotata a schermo intero.
- Originale: consente di visualizzare la schermata ruotata nel formato originale.

Disponibile solo quando la Ruota è impostata su Verticale.  $\mathcal{R}$ 

## 4.7 Impostazioni avanzate

### $\text{MENU}$  [ $\text{m}$ ]  $\rightarrow$  Immagine  $\rightarrow$  Impostazioni avanzate  $\rightarrow$  ENTER [ $\text{m}$ ]

Per l'utilizzo, selezionare un'opzione mediante i tasti della freccia in su e giù, quindi premere [4]. Utilizzare i tasti di direzione per modificare il valore o l'impostazione, quindi premere [4].

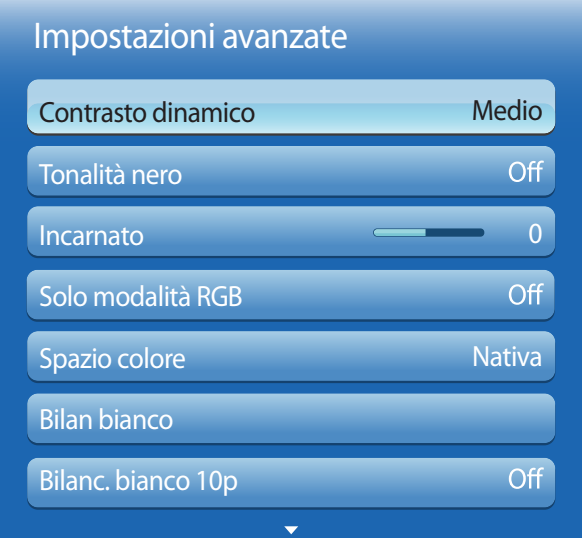

L'immagine visualizzata potrebbe differire in base al modello.

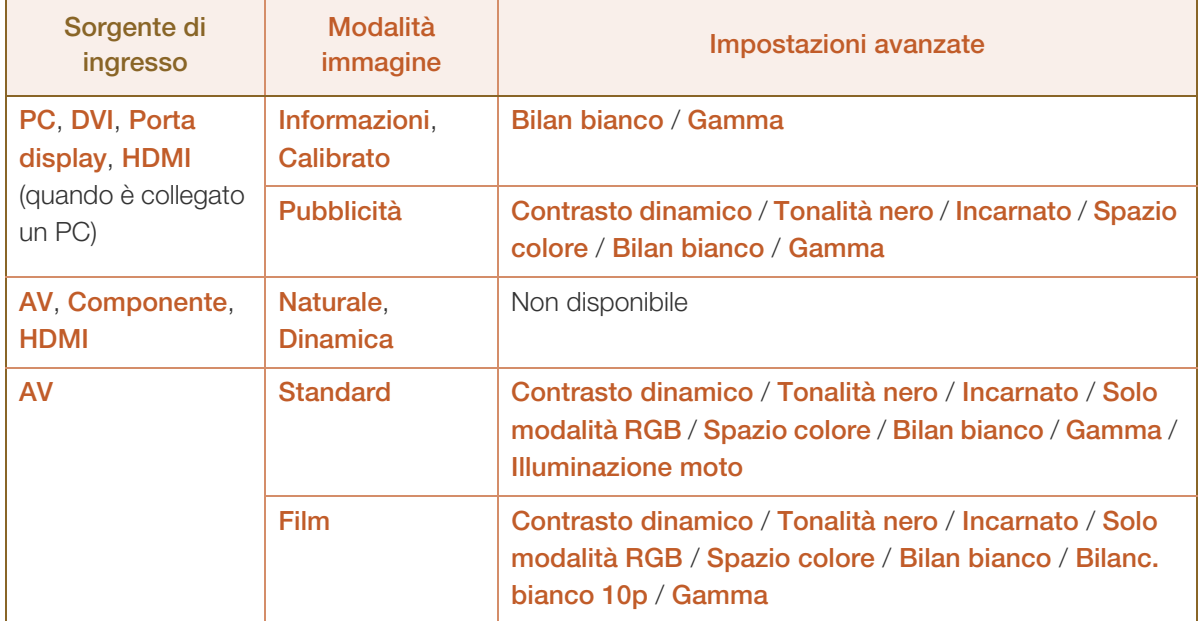

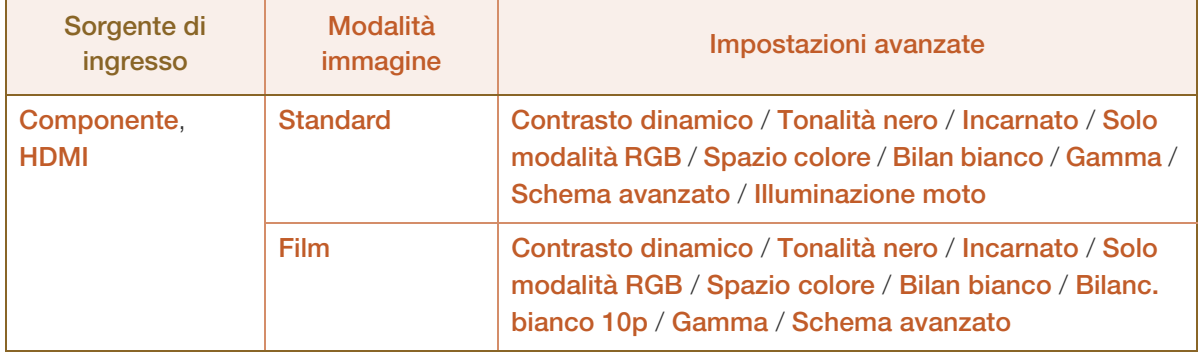

#### 4.7.1 Contrasto dinamico

Consente di regolare il contrasto dello schermo.

Off / Basso / Medio / Alto

#### 4.7.2 Tonalità nero

Selezionare il livello di nero per regolare la profondità dello schermo.

Off/Scuro/Più scura/Extra scura

#### 4.7.3 Incarnato

Enfatizza il rosa Incarnato.

#### 4.7.4 Solo modalità RGB

Visualizza il colore Rosso, Verde e Blu per effettuare regolazioni precise per la tonalità e la saturazione.

Off/Rosso/Verde/Blu

#### 4.7.5 Spazio colore

Regola l'intervallo e la varietà del colore (spazio colore) disponibili per creare le immagini.

Auto/Nativa/Personalizza

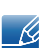

Per regolare Colore, Rosso, Verde, Blu e Reset, impostare Spazio colore su Personalizza.

#### 4.7.6 Bilan bianco

Regola la temperatura del colore per un'immagine più naturale.

- R-Offset/G-Offset/B-Offset: regola il livello di scuro di ogni colore (rosso, verde, blu).
- R-Gain / G-Gain / B-Gain: regola la luminosità di ogni colore (rosso, verde, blu).

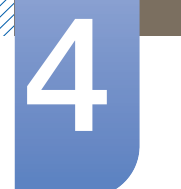

Reset: Ripristina le impostazioni predefinite per il Bilan bianco.

#### 4.7.7 Bilanc. bianco 10p (Off / On)

Verifica il bilanciamento bianco a intervalli di 10 punti regolando la luminosità di rosso, verde e blu.

- Intervallo : selezionare l'intervallo da regolare.
- Rosso : regola il livello di rosso.
- Verde : regola il livello di verde.
- Blu : regola il livello di blu.
- Reset: Ripristina le impostazioni predefinite per il Bilanc. bianco 10p.
- Disponibile quando la Modalità immagine è impostata su Film e quando l'ingresso esterno è - 14 impostato su tutti gli ingressi.
	- Alcuni dispositivi esterni potrebbero non supportare questa funzione.

#### 4.7.8 Gamma

Consente di regolare l'intensità del colore primario.

#### 4.7.9 Schema avanzato

Utilizzare la funzione **Schema avanzato** per calibrare l'immagine. In caso di scomparsa del menu a schermo o di apertura di un menu diverso da Immagine, il prodotto salva la calibratura e la schermata Schema avanzato scompare.

Off

Disattiva la funzione Schema avanzato.

Motivo1

Questa schermata di verifica mostra gli effetti delle impostazioni di visualizzazione sulle ombreggiature di grigio e nero.

Schema2

Questa schermata di verifica mostra gli effetti delle impostazioni di visualizzazione sul colore.

- Dopo aver selezionato Motivo1 o Schema2, è possibile regolare qualsiasi impostazione avanzata - 19 per ottenere l'effetto desiderato.
	- Mentre **Schema avanzato** è in funzione, l'audio in uscita è disattivato.
	- Abilitato solo su **componente** e modalità **HDMI**.

#### 4.7.10 Illuminazione moto (Off/On)

Limita il consumo energetico riducendo la luminosità dello schermo quando l'immagine è in movimento.

# 4.8 Opzioni immagine

### $\text{MENU}$  [ $\text{m}$ ]  $\rightarrow$  Immagine  $\rightarrow$  Opzioni immagine  $\rightarrow$  ENTER [ $\text{m}$ ]

Selezionare un'opzione utilizzando i tasti di direzione ▲ e ▼ quindi premere [ +]. Utilizzare i tasti di direzione, quindi premere  $[\overline{\mathbf{F}}]$ .

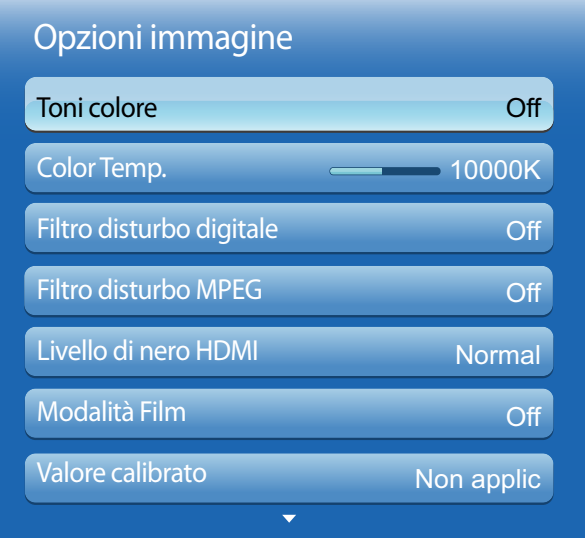

L'immagine visualizzata potrebbe differire in base al modello.

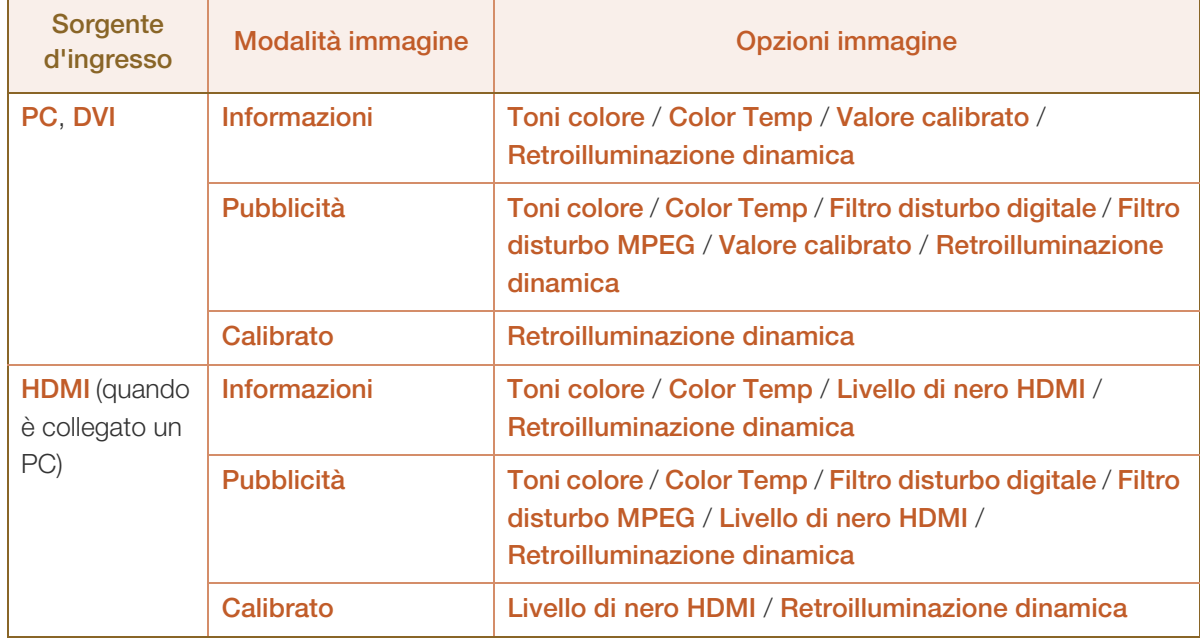

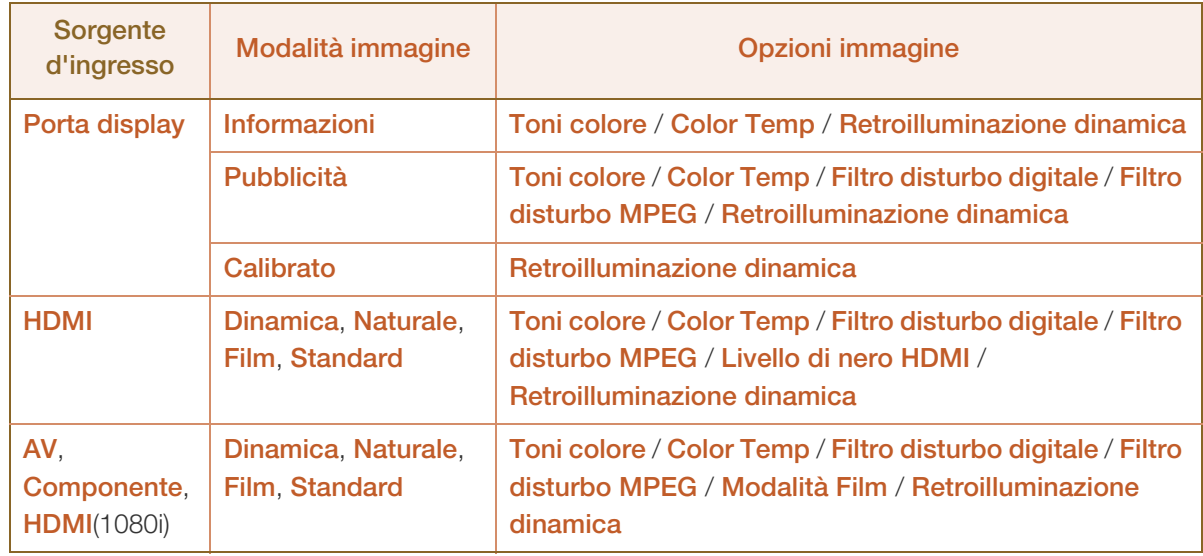

#### 4.8.1 Toni colore

Se la sorgente di ingresso è PC, DVI, Porta display o HDMI (connessione PC).

Off / Freddo / Standard / Caldo

Se la sorgente di ingresso è AV, Componente o HDMI.

#### Off/Freddo/Standard/Caldo1/Caldo2

- Caldo1 o Caldo2 verranno disattivati se la Modalità immagine è Dinamica.  $\mathscr{R}$ 
	- È possibile regolare e memorizzare le impostazioni per ogni dispositivo esterno collegato a un ingresso del prodotto.

#### 4.8.2 Color Temp.

Regolare la temperatura del colore (Rosso/Verde/Blu). (Gamma: 3000K–15000K)

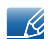

Questa opzione è disponibile quando Toni colore è impostato su Off.

#### 4.8.3 Filtro disturbo digitale

Se il segnale di trasmissione ricevuto dal prodotto è debole, è possibile attivare la funzionalità Filtro disturbo digitale per ridurre l'effetto statico e le "immagini fantasma" che potrebbero essere visualizzate sullo schermo.

#### Off/Basso/Medio/Alto/Auto

 $\overline{\phantom{a}}$   $\overline{\phantom{a}}$ 

Quando il segnale è debole, provare tutte le opzioni disponibili finché il prodotto non visualizza l'immagine migliore.

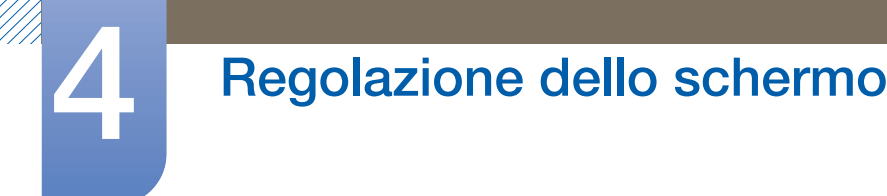

#### 4.8.4 Filtro disturbo MPEG

Riduce il disturbo MPEG al fine di fornire una migliore qualità dell'immagine.

Off/Basso/Medio/Alto/Auto

#### 4.8.5 Livello di nero HDMI

Seleziona il livello di nero dello schermo per regolare la profondità dell'immagine.

#### Normale/Basso

Disponibile solo nella modalità HDMI e DVI (AV Timing : 480p, 576p, 720p, 1080i, 1080p). -R

#### 4.8.6 Modalità Film

Imposta il prodotto per la ricezione e l'elaborazione automatica di segnali di filmati da tutte le sorgenti e regola l'immagine per una qualità ottimale.

#### Off/Auto1/Auto2

Disponibile in AV, Componente (480i/1080i) o HDMI (1080i).  $\overline{\phantom{a}}$   $\overline{\phantom{a}}$ 

#### 4.8.7 Valore calibrato(Valore calibrato)

Selezionare se applicare le impostazioni di luminosità, colore, gamma e uniformità personalizzate attraverso il programma di calibrazione colore Advanced Color Management alle modalità Informazioni e Pubblicità.

- Non applic (Non applic) / Applica
	- Per scaricare il programma Advanced Color Management, visitare www.samsunglfd.com.

#### 4.8.8 Retroilluminazione dinamica

Consente di regolare automaticamente la retroilluminazione al fine di fornire il contrasto migliore nelle condizioni attuali.

Off / On

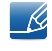

Retroilluminazione dinamica non è disponibile se la sorgente di ingresso è impostata su PC, AV o Componente mentre Video Wall è impostato su On.

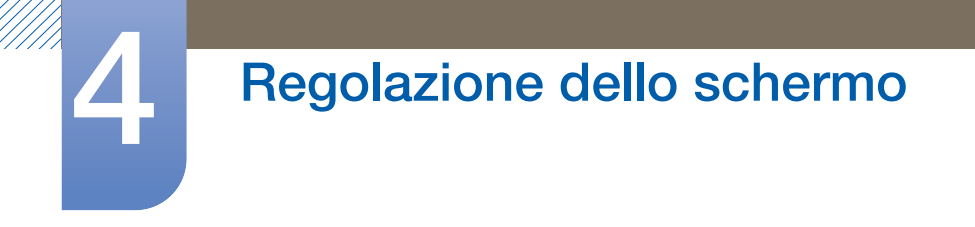

# 4.9 Reimposta immagine

 $\text{MENU}$   $[\text{m}] \rightarrow \text{Immagine} \rightarrow \text{Reimposta}$  immagine  $\rightarrow \text{ENTER}$   $[\text{m}]$ 

Ripristina le impostazioni predefinite della modalità immagine.

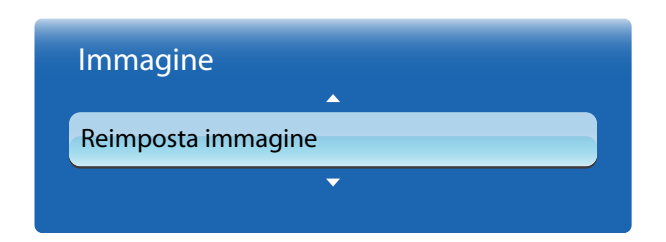

L'immagine visualizzata potrebbe differire in base al modello.

# Regolazione audio

Configurare le impostazioni audio (Suono) per il prodotto.

# 5.1 Modalità audio

### MENU [m] → Suono → Modalità audio → ENTER [e]

Utilizzare i tasti della freccia su e giù per selezionare un'opzione, quindi premere [ $\bigodot$ ].

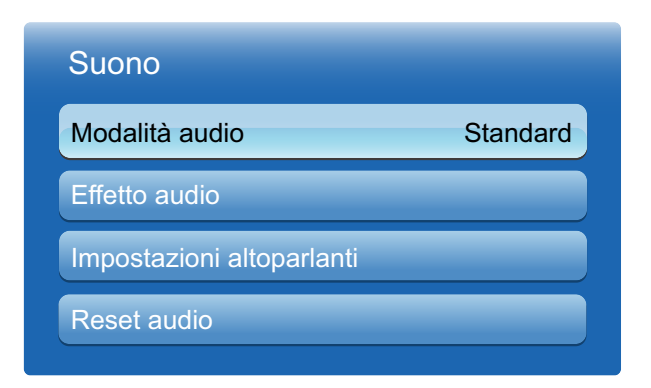

L'immagine visualizzata potrebbe differire in base al modello.

- **Standard**: seleziona la modalità audio normale.
- **Musica:** enfatizza l'intensità della musica sulle voci.
- **Film:** fornisce la miglior qualità audio per i film.
- **Voce cristallina**: enfatizza l'intensità delle voci sui suoni.
- Amplificazione: aumenta l'intensità del suono ad alta frequenza per fornire alle persone con problemi di udito una migliore esperienza di ascolto.
- 19

Se Seleziona altoparlante è impostato su Esterno, la Modalità audio viene disabilitata.

# 5.2 Effetto audio

-R)

### $\mathsf{MENU}\left[\begin{matrix}\blacksquare\end{matrix}\right]\rightarrow\mathsf{Suono}\rightarrow\mathsf{Effetto}$  audio  $\rightarrow\mathsf{ENTER}\left[\begin{matrix}\blacktriangleleft\end{matrix}\right]$

- Se Seleziona altoparlante è impostato su Esterno, la Effetto audio viene disabilitata.
	- . Disponibile solo quando la **Modalità audio** è impostata su **Standard**.

#### Virtual Surround (Off / On)

Questa funzione fornisce un'esperienza audio surround con canale 5.1 virtuale tramite una coppia di altoparlanti utilizzando la tecnologia HRTF (Head Related Transfer Function) .

#### Dialog Clarity (Off / On)

Questa funzione consente di aumentare l'intensità di una voce rispetto alla musica di sottofondo o agli effetti sonori in modo tale da consentire un ascolto più chiaro del dialogo.

#### **Equalizzatore**

L'equalizzatore visualizza una serie di dispositivi di scorrimento. Utilizzare i tasti della freccia in su e giù per selezionare un dispositivo di scorrimento. Utilizzare i tasti della freccia a destra e sinistra per modificare il valore del dispositivo di scorrimento. Per effettuare il Reset dell'Equalizzatore,

selezionare Reset e premere  $\left[\begin{matrix} -1 \\ 1 \end{matrix}\right]$ , quindi selezionare Si e premere  $\left[\begin{matrix} -1 \\ 1 \end{matrix}\right]$ . Per uscire, selezionare Chiudi, quindi premere  $\sqrt{|\mathbf{r}|}$ .

- Bilanciam. L/R: regola il bilanciamento tra l'altoparlante destro e sinistro.
- □ 100Hz / 300Hz / 1 kHz / 3 kHz / 10 kHz (regolazione della larghezza di banda): regola il livello delle frequenze della lunghezza di banda specifiche.
- Reset: ripristina le impostazioni predefinite dell'equalizzatore.

# 5.3 Impostazioni altoparlanti

### MENU [m] → Suono → Impostazioni altoparlanti → ENTER [e]

#### Seleziona altoparlante (Esterno/Interno)

Se si sta ascoltando la colonna sonora di una trasmissione o di un film tramite un ricevitore esterno, si potrebbe udire un'eco causata dalla differenza nella velocità di codifica tra gli altoparlanti del prodotto e quelli collegati al ricevitore audio. In casi del genere, impostare il prodotto su Esterno.

- R
- Quando Seleziona altoparlante viene impostato su Esterno, gli altoparlanti del prodotto vengono spenti. Il suono verrà udito solo attraverso gli altoparlanti esterni. Quando Seleziona altoparlante è impostato su *Interno* sono in funzione sia gli altoparlanti del prodotto sia quelli esterni. Il suono verrà udito tramite entrambi gli altoparlanti.
- Se non è presente alcun segnale video, sia gli altoparlanti del prodotto che quelli esterni saranno muti.

#### Volume auto (Off/Normale/Notte)

Normale equalizza il livello del volume di tutti i canali, in modo tale che quando si cambia canale, il livello del volume rimane lo stesso.

Notte equalizza e riduce il livello del volume di tutti i canali, in modo tale che risulti per ognuno di essi più basso. L'opzione **Notte** è utile durante la notte, quando è consigliabile tenere basso il volume.

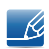

Per utilizzare il controllo del volume di un dispositivo sorgente, impostare Volume auto su Off. Modifiche al controllo del volume di un dispositivo sorgente collegato potrebbero non venire applicate se Volume auto è impostato su Normale o Notte.

# 5.4 Reset audio

### $\mathsf{MENU}\left[\begin{matrix}\blacksquare\end{matrix}\right]\rightarrow\mathsf{Suono}\rightarrow\mathsf{Reset}\ \mathsf{audio}\rightarrow\mathsf{ENTER}\left[\begin{matrix}\blacktriangleleft\end{matrix}\right]$

Ripristina tutte le impostazioni sui valori predefiniti. Selezionare Reset audio, premere [ +], selezionare Sì nella finestra, quindi premere nuovamente  $\sqrt{\frac{4}{5}}$ .

### 6.1 Impostazione di rete

6 Rete

#### 6.1.1 Connessione a una rete cablata

Sono disponibili tre modi per collegare il prodotto alla rete LAN mediante un cavo.

 È possibile collegare il prodotto alla rete LAN connettendo la porta LAN sulla parte posteriore del prodotto a un modem esterno mediante un cavo LAN. Vedere lo schema di seguito.

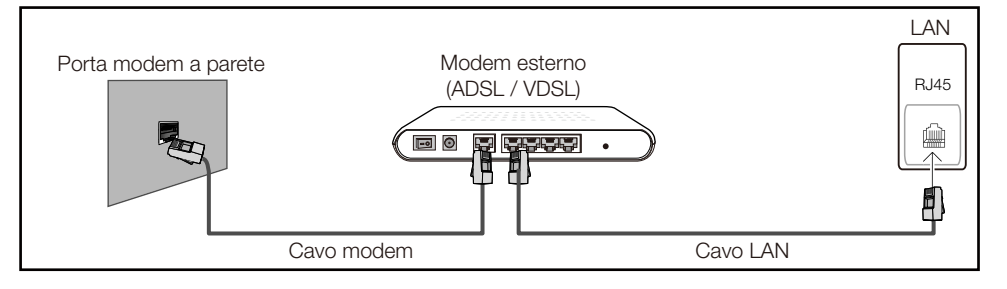

 È possibile collegare il prodotto alla rete LAN connettendo la porta LAN sulla parte posteriore del prodotto a un interruttore di rete connesso a un modem esterno. Utilizzare il cavo LAN per il collegamento. Vedere lo schema di seguito.

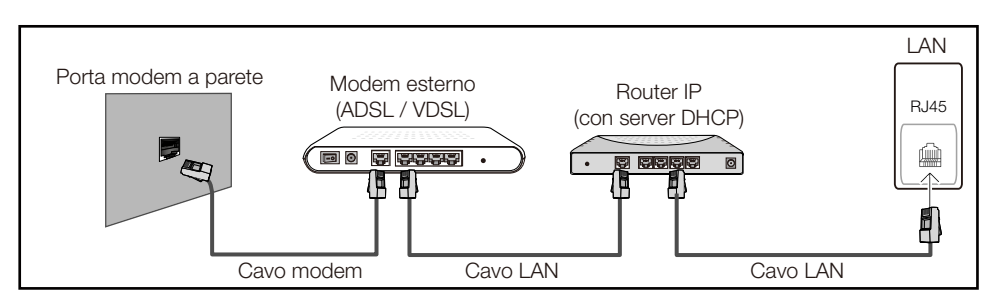

 A seconda delle modalità di configurazione della rete, è possibile collegare il prodotto alla rete LAN connettendo la porta LAN sulla parte posteriore del prodotto direttamente a una presa di rete a muro mediante un cavo LAN. Vedere lo schema di seguito. Si noti che la presa a muro è collegata a un modem o a un router in qualsiasi punto dell'abitazione.

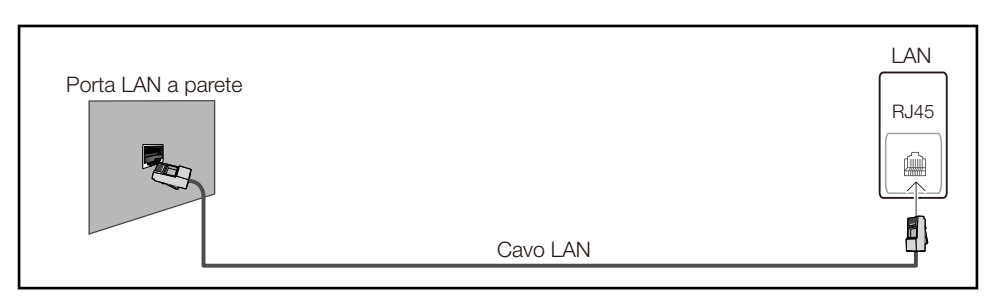

 Se si dispone di una rete dinamica, è necessario utilizzare un modem ADSL o un router che supporti il protocollo DHCP (Dynamic Host Configuration Protocol). Modem e router che supportano il protocollo DHCP forniscono automaticamente l'indirizzo IP, la maschera di sottorete, il gateway e i

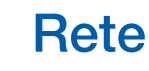

valori DNS necessari al prodotto per accedere a Internet, così da non doverli immettere manualmente. La maggior parte delle reti domestiche sono di tipo dinamico.

Per alcune reti è richiesto un indirizzo IP statico. Se per la propria rete è richiesto un IP statico, è necessario immettere l'indirizzo IP, la maschera di sottorete, il gateway e i valori DNS manualmente nella schermata per le impostazioni del cavo durante la configurazione della connessione di rete. Per ottenere l'indirizzo IP, la maschera di sottorete, il gateway e i valori DNS, contattare il provider di servizi Internet (ISP). Se si utilizza un computer basato su Windows, è possibile ottenere questi valori anche tramite computer.

 $\overline{\mathscr{L}}$ 

È possibile utilizzare modem ADSL che supportano il protocollo DHCP qualora la rete richieda un indirizzo IP statico; anche tali modem consentono l'utilizzo di indirizzi IP statici.

#### 6.1.2 Impostazioni di rete cablate

#### MENU  $[\boxed{\color{blue} \boxed{\color{blue} \boxed{\color{blue} \boxed{\color{blue} \end{blue} }} \rightarrow$  Rete  $\rightarrow$  Impostazioni di rete  $\rightarrow$  ENTER  $[\boxed{\color{blue} \rightarrow \color{blue} ]}$

Configurare la connessione di rete per poter utilizzare servizi Internet quali l'aggiornamento software.

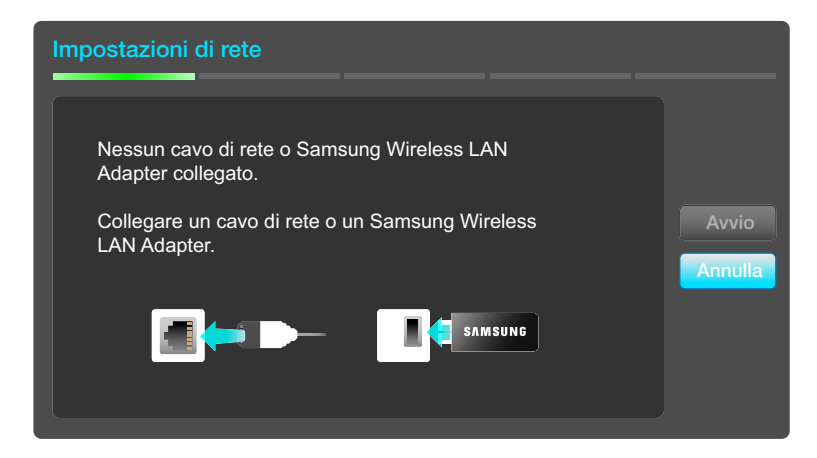

L'immagine visualizzata potrebbe differire in base al modello.

#### Impostazioni di rete automatica

Utilizzare le *Impostazioni di rete* automatiche quando il prodotto viene connesso a una rete che supporta DHCP. Per configurare automaticamente la connessione di rete del cavo del prodotto, attenersi alla seguente procedura.

Modalità di configurazione automatica

- *1* Accedere alla schermata Impostazioni di rete.
- 2 Selezionare Avvio, premere  $[\vec{P}$ , quindi di nuovo  $[\vec{P}]$ .
- *3* Viene visualizzata una schermata per la verifica della rete e della relativa connessione. Una volta verificata la connessione, verrà visualizzato il messaggio "Connessione a Internet stabilita.".
	- Se il processo di connessione non riesce, verificare la connessione alla porta LAN.  $\mathscr{R}$ 
		- Se il processo automatico non è in grado di rilevare i valori di connessione alla rete o se si desidera impostare la connessione , fare riferimento alla sessione successiva, Network Setup manualmente.

#### Impostazioni di rete manuale

Utilizzare *Impostazioni di rete* manuale quando il prodotto viene connesso a una rete che richiede un indirizzo IP statico.

Recupero dei valori di connessione alla rete

Per visualizzare i valori di connessione alla rete nella maggior parte dei computer Windows, attenersi alla seguente procedura.

- *1* Fare clic con il pulsante destro del mouse sull'icona Rete in basso a destra nella schermata.
- *2* Nel menu di scelta rapida visualizzato, fare clic su Status.
- *3* Nella finestra di dialogo visualizzata, fare clic sulla scheda Supporto.
- *4* Nella scheda Supporto, fare clic sul pulsante Dettagli. Vengono visualizzati i valori di connessione alla rete.

#### Modalità di configurazione manuale

Per configurare manualmente la connessione di rete del cavo del prodotto, attenersi alla seguente procedura.

- *1* Accedere alla schermata Impostazioni di rete.
- 2 Selezionare Avvio, premere [┌N], quindi di nuovo [┌N]. Viene visualizzata una schermata per la verifica della rete e viene avviato il processo di verifica.
- 3 Premere [ $\rightarrow$ ]. Il processo di verifica viene interrotto. Selezionare *Impost. IP* nella schermata della connessione di rete. Viene visualizzata la schermata Impost. IP.
- 4 Selezionare il campo in alto, premere  $[\vec{P}$ , quindi impostare **Impost. IP** su **Immetti manualmente**.

# **Rete**

- 5 Premere il tasto ▼ del telecomando per accedere al campo di immissione **Indirizzo IP**, quindi premere  $[\vec{+}]$ .
- **6** Immettere la prima parte dell'**Indirizzo IP** (ad esempio, 105) nel primo campo di immissione mediante i tasti numerici del telecomando. Premere il tasto della freccia a destra per andare al campo successivo.
- 7 Immettere la parte restante dell'*Indirizzo IP*. Premere il tasto della freccia a destra per andare al campo successivo.
- *8* Ripetere il processo di immissione per ciascun campo nell'Indirizzo IP.
	- In caso di errori durante l'immissione di un numero, immetterlo nuovamente per effettuare la  $\mathscr R$ correzione. È inoltre possibile premere i tasti della freccia in su e in giù per cambiare il numero di una unità alla volta.
- 9 Una volta completata l'immissione dell'*Indirizzo IP*, premere [ $\rightarrow$ ].
- 10 Premere il tasto della freccia in giù per accedere ai campi Masc sottorete, quindi premere [ $\Box$ ].
- *11* Ripetere lo stesso processo di immissione per Masc sottorete, Gateway e Server DNS.
- *12* Una volta completata l'operazione, selezionare OK nella parte inferiore della pagina, quindi premere [ $\Box$ ]. Viene visualizzata una schermata per la verifica della rete e viene avviato il processo di verifica. Una volta verificata la connessione, verrà visualizzato il messaggio "Connessione a Internet stabilita.".
#### 6.1.3 Connessione a una rete wireless

Per collegare il prodotto a una rete wireless, è necessario disporre di un modem o un router wireless e un adattatore LAN wireless Samsung (WIS10ABGN, WIS12ABGNX), da collegare alla porta USB sul pannello posteriore o laterale del prodotto. Vedere la figura di seguito.

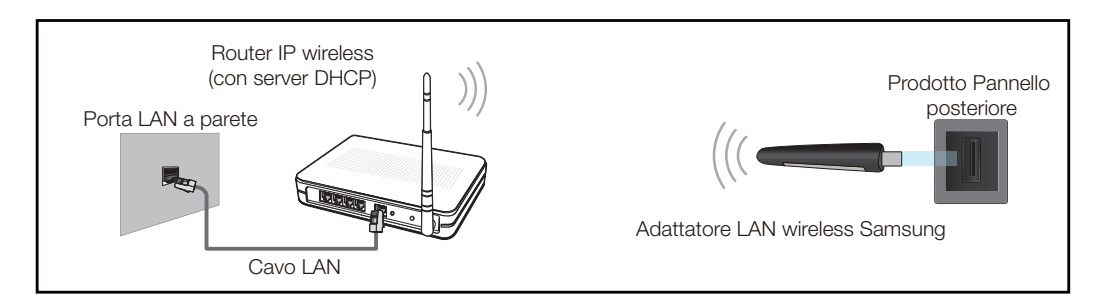

L'adattatore LAN wireless Samsung è in vendita separatamente presso rivenditori autorizzati, siti di ecommerce e sul sito Samsungparts.com. Questo adattatore supporta i protocolli di comunicazione IEEE 802.11a/b/g e n. Samsung consiglia di utilizzare il protocollo di comunicazione IEEE 802.11n. La riproduzione di un video tramite una connessione di rete potrebbe determinare immagini non uniformi.

- È necessario utilizzare un "adattatore LAN wireless Samsung" (WIS10ABGN, WIS12ABGNX) per - 19 utilizzare una rete wireless.
	- L'adattatore LAN wireless Samsung e la prolunga USB sono in vendita separatamente presso rivenditori autorizzati, siti di e-commerce e sul sito Samsungparts.com.
	- Per utilizzare una rete wireless, è necessario che il prodotto sia collegato a un interruttore di rete wireless (router o modem). Se l'interruttore di rete wireless supporta il protocollo DHCP, il prodotto è in grado di utilizzare un indirizzo IP statico o DHCP per connettersi alla rete wireless.
	- Selezionare un canale per l'interruttore di rete wireless correntemente non in uso. Se il canale impostato per l'interruttore di rete wireless è correntemente utilizzato da un altro dispositivo nelle vicinanze, potrebbero verificarsi interferenze ed errori di comunicazione.
	- Il prodotto supporta solo i seguenti protocolli di sicurezza per reti wireless.
		- Modalità di autenticazione: WEP, WPAPSK, WPA2PSK
		- n Tipo di crittografia: WEP, TKIP, AES.
	- Se si seleziona la modalità Pure High-throughput (Greenfield) 802.11n e il tipo di crittografia sul router wireless o sull'AP è impostato su WEP, TKIP o TKIP AES (WPS2Mixed), il televisore Samsung non supporterà una connessione conforme alle nuove specifiche di certificazione Wi-Fi.
	- Se il router wireless supporta WPS (Wi-Fi Protected Setup), è possibile connettersi alla rete tramite PBC (Push Button Configuration) o un PIN (Personal Identification Number). WPS configurerà automaticamente la chiave WPA e l'SSID in una delle due modalità.
	- Se il router, il modem o il dispositivo non è certificato, potrebbe non collegarsi al prodotto tramite l'"adattatore LAN wireless Samsung".
	- Assicurarsi che il prodotto sia acceso prima di collegare l'adattatore LAN wireless Samsung.
	- Metodi di connessione: Vi sono tre modi per impostare la connessione di rete wireless.
		- Impostazione automatica (mediante la funzione di ricerca rete automatica)
		- **Impostazione manuale**
		- **D** WPS(PBC)

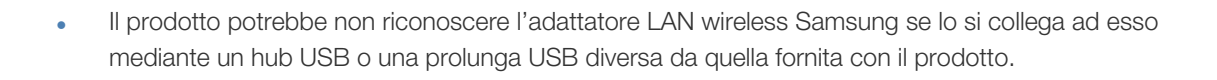

#### 6.1.4 Impostazione di rete wireless

#### Impostazione rete automatica

6 Rete

La maggior parte delle reti wireless dispongono di un sistema di protezione facoltativo che richiede dispositivi in grado di accedere alla rete per trasmettere un codice di sicurezza crittografato denominato Chiave sicur o di accesso. La Chiave sicur è basata su una passphrase, solitamente una parola o una serie di lettere e numeri di lunghezza specifica che è stato richiesto di immettere durante la configurazione della protezione per la rete wireless. Se si utilizza questo metodo di configurazione per la connessione della rete e si dispone di una *Chiave sicur* per la rete wireless, sarà necessario immettere la passphrase durante il processo di configurazione manuale o automatico.

#### Modalità di configurazione automatica

- *1* Accedere alla schermata Impostazioni di rete.
- **2** Selezionare **Avvio**, premere  $\sqrt{2}$ l.
- *3* La funzione Rete ricerca le reti wireless disponibili. Una volta completata l'operazione, viene visualizzato un elenco delle reti disponibili.
- 4 Nell'elenco delle reti, premere il tasto  $\triangle$  o  $\blacktriangledown$  per selezionare una rete, quindi premere due volte il tasto  $[\vec{+}]$ .
	- Se il router wireless è impostato su Hidden (Invisible), è necessario selezionare Aggiungi rete e  $\mathcal{A}$ immettere il Nome rete (SSID) e la Chiave sicur corretti per stabilire la connessione.
- 5 Se viene visualizzata la schermata **Immettere chiave di sicurezza.**, andare al passaggio 6. Se si seleziona un router wireless non protetto, andare al passaggio 8.
- **6** Se il router non dispone di protezione, immettere la **Chiave sicur (Chiave sicur** o PIN).
	- Quando si immette la Chiave sicur (Chiave sicur o PIN), utilizzare i tasti  $\langle / \rangle / \sqrt{2}$  del  $\mathscr{R}$ telecomando per selezionare i numeri/caratteri. Premere il tasto  $\sqrt{d}$  per immettere i caratteri.
		- È inoltre possibile immettere i numeri premendo i tasti numerici del telecomando.
- *7* Una volta completata l'operazione, utilizzare il tasto della freccia a destra per spostare il cursore su Succ., quindi premere [ $\rightarrow$ ].
- *8* Viene visualizzata la schermata di connessione alla rete e viene avviato il processo di verifica. Dopo la verifica della connessione, viene visualizzato il messaggio "La rete wireless e la conness, a Internet sono configurate e pronte per l'uso.".
	- Se la rete non accetta la *Chiave sicur* (Chiave sicur o PIN), selezionare Riprova o - 19 selezionare *Impost.* IP per immettere le impostazioni manualmente.
		- Se si desidera configurare la connessione manualmente, selezionare *Impost. IP.* Quindi, andare alla sezione successiva "Modalità di configurazione manuale".

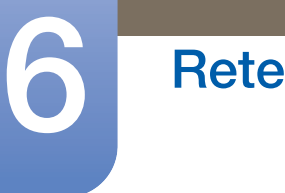

Impostazione rete manuale

Utilizzare il *Impostazioni di rete* manuale quando il prodotto viene connesso a una rete che richiede un indirizzo IP statico o se il processo di connessione automatica non viene eseguito correttamente.

#### Recupero dei valori di connessione alla rete

Per visualizzare i valori di connessione alla rete nella maggior parte dei computer Windows, attenersi alla seguente procedura.

- *1* Fare clic con il pulsante destro del mouse sull'icona Rete in basso a destra nella schermata.
- *2* Nel menu di scelta rapida visualizzato, fare clic su Status.
- *3* Nella finestra di dialogo visualizzata, fare clic sulla scheda Supporto.
- *4* Nella scheda Supporto, fare clic sul pulsante Dettagli. Vengono visualizzati i valori di connessione alla rete.

#### Modalità di configurazione manuale

Per configurare manualmente la connessione di rete del cavo del prodotto, attenersi alla seguente procedura.

- *1* Accedere alla schermata Impostazioni di rete.
- 2 Selezionare Avvio, premere [ <del>4</del>].
- 3 La funzione Rete ricerca le reti wireless disponibili. Una volta completata l'operazione, viene visualizzato un elenco delle reti disponibili.
- 4 Nell'elenco delle reti, premere il tasto  $\triangle$  o  $\blacktriangledown$  per selezionare una rete, quindi premere due volte il tasto  $[\vec{+}]$ .
	- Se il router wireless è impostato su Hidden (Invisible), è necessario selezionare Aggiungi rete e  $\mathcal{R}$ immettere il Nome rete (SSID) e la Chiave sicur corretti per stabilire la connessione.
- *5* Se viene visualizzata la schermata Immettere chiave di sicurezza, andare al passaggio 6. Se è stato selezionato un router wireless non protetto, andare al passaggio 8.
- *6* Immettere la Chiave sicur (Chiave sicur o PIN).
	- Quando si immette la *Chiave sicur (Chiave sicur o PIN)*, utilizzare i tasti  $\langle / \rangle / \triangle / \nabla$  del  $\mathscr{B}$ telecomando per selezionare i numeri/caratteri. Premere  $\sqrt{|\mathcal{A}|}$  per immettere i caratteri.
		- È inoltre possibile immettere i numeri premendo i tasti numerici del telecomando.
		- Dovrebbe essere possibile trovare la passphrase in una delle schermate di configurazione utilizzate per configurare il router o il modem.
- 7 Una volta completata l'operazione, utilizzare il tasto ▶ per spostare il cursore su **Succ.**, quindi premere il tasto  $[\vec{+}]$ .
- *8* Viene visualizzata la schermata di connessione alla rete e viene avviato il processo di verifica. Premere  $\lceil \bigoplus \rceil$  per annullare l'operazione. Selezionare *Impost. IP* nella schermata della connessione di rete. Viene visualizzata la schermata Impost. IP.
- **9** Selezionare il campo in alto, premere  $[\vec{+}]$ , quindi impostare **Impost. IP** su **Manuale**.

## **Rete**

- 10 Premere il tasto ▼ del telecomando per accedere al campo di immissione **Indirizzo IP**, quindi premere  $\left[\begin{array}{c} \end{array}\right]$ .
- *11* Immettere la prima parte dell'Indirizzo IP (ad esempio, 105) nel primo campo di immissione mediante i tasti numerici del telecomando. Premere il tasto  $\blacktriangleright$  per accedere al campo successivo.
- 12 Immettere la parte restante dell'*Indirizzo IP*. Premere il tasto  $\triangleright$  per accedere al campo successivo.
- *13* Ripetere il processo di immissione per ciascun campo nell'Indirizzo IP.
	- In caso di errori durante l'immissione di un numero, immetterlo nuovamente per effettuare la  $\overline{\mathcal{R}}$ correzione. È inoltre possibile premere il tasto  $\blacktriangle$  o  $\nabla$  per cambiare il numero di una unità alla volta.
- 14 Una volta completata l'immissione dell'**Indirizzo IP**, premere [ $\rightarrow$ ].
- **15** Premere il tasto  $\blacktriangledown$  per accedere ai campi **Masc sottorete**, quindi premere  $[\blacktriangleleft]$ .
- *16* Ripetere lo stesso processo di immissione per Masc sottorete, Gateway e Server DNS.
- *17* Una volta completata l'operazione, selezionare OK nella parte inferiore della pagina, quindi premere [ $\bigcap$ ]. Viene visualizzata la schermata di connessione alla rete e viene avviato il processo di verifica. Dopo la verifica della connessione, viene visualizzato il messaggio "La rete wireless e la conness. a Internet sono configurate e pronte per l'uso.".

#### 6.1.5 WPS(PBC)

#### Modalità di configurazione mediante WPS(PBC)

Se il router dispone di un tasto **WPS(PBC)**, attenersi alla seguente procedura.

- *1* Accedere alla schermata Impostazione di rete.
- *2* Selezionare Avvio, premere  $\left[\begin{matrix} \frac{1}{2} \end{matrix}\right]$ , quindi di nuovo  $\left[\begin{matrix} \frac{1}{2} \end{matrix}\right]$ .
- **3** Premere il tasto **WPS(PBC)** del router entro 2 minuti. Il prodotto acquisisce automaticamente tutti i valori dell'impostazione di rete necessari e viene connesso alla rete.
- *4* Viene visualizzata la schermata di connessione alla rete e la configurazione di rete viene completata.

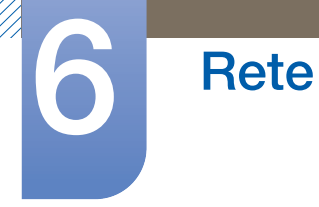

## 6.2 Stato di rete

#### $MENU$   $[\mathbf{m}] \rightarrow$  Rete  $\rightarrow$  Stato rete  $\rightarrow$  ENTER  $[\mathbf{m}]$

È possibile verificare la rete corrente e lo stato di Internet.

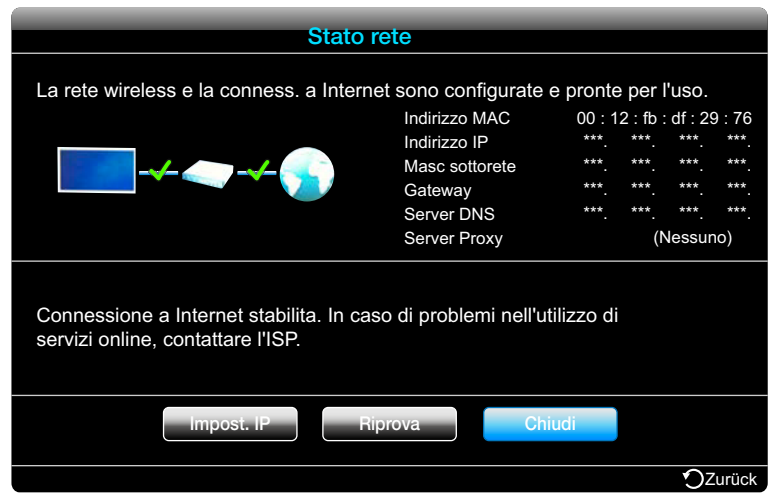

L'immagine visualizzata potrebbe differire in base al modello.

#### MENU [m] → Rete → Impostazioni MagicInfo Lite → ENTER [y]

#### *1* Server

**Rete** 

- Server (Impostazione dell'IP del server MagicInfo Lite)
	- Immettere il numero di porta e l'indirizzo IP del server. Utilizzare 7001 come numero di porta.

Se la connessione al server mediante il numero di porta 7001 non riesce, verificare con  $\mathscr A$ l'amministratore del server per individuare e quindi modificare il numero di porta corretto.

#### Modalità FTP

- □ Selezionare la modalità operativa dell'FTP: Attiva o Passiva.
- Memorizzazione predefinita
	- Specificare la memoria predefinita in cui salvare le programmazioni o il contenuto inviato dal server.
	- Se lo spazio di memorizzazione predefinito è impostato su USB, la programmazione non verrà eseguita se non è connesso alcun dispositivo USB.
	- Inviare un messaggio di notifica al server quando una memoria interna è esaurita.

#### *2* Memorizzazione

- Memoria interna: visualizza lo spazio utilizzato correntemente o elimina tutti i contenuti.
- USB: visualizza lo spazio utilizzato correntemente.

#### *3* Nome programmazione

 Selezionare un formato del titolo di programmazione quando si crea una programmazione locale.

#### **BY YYYYMMDD, YYYYDDMM, DDMMYYYY**

#### *4* Informazioni

- Nome dispositivo: visualizza il nome di un dispositivo riconosciuto dal server.
- Numero di serie: visualizza il numero di serie originale di un dispositivo.
- Versione software: visualizza la versione software di un dispositivo.

Fare riferimento a [pagina 200](#page-199-0) per dettagli sul menu Lettore MagicInfo Lite. – Ri

## 6.4 Wi-Fi Direct

6 Rete

#### $\mathsf{MENU}\left[\begin{matrix}\blacksquare\end{matrix}\right] \rightarrow \mathsf{Rete} \rightarrow \mathsf{Wi}\text{-}\mathsf{Fi}\ \mathsf{Direct} \rightarrow \mathsf{ENTER}\left[\begin{matrix}\blacktriangleleft\end{matrix}\right]$

Consente di collegare il prodotto a dispositivi mobili wireless. Tramite questa funzione, è possibile collegare direttamente i dispositivi mobili wireless al prodotto, senza ricorrere a un router.

Per utilizzare questa funzione, il dispositivo mobile dovrebbe essere supportato da Wi-Fi Direct.  $\mathcal{A}$ 

Per collegare il dispositivo mobile al prodotto tramite Wi-Fi Direct, seguire le operazioni illustrate:

- *1* Andare alla finestra Wi-Fi Direct (Rete  $\rightarrow$  Wi-Fi Direct). Il prodotto comincia a cercare i dispositivi.
- 2 Attivare la funzione Wi-Fi Direct sul proprio dispositivo. Selezionare il dispositivo Wi-Fi desiderato.
	- PBC: premere il pulsante WPS(PBC) sul dispositivo Wi-Fi entro due minuti. Il prodotto acquisisce automaticamente tutti i valori dell'impostazione di rete necessari e viene connesso alla rete.
	- PIN: immettere il PIN visualizzato sul dispositivo.

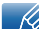

Se si desidera scollegare il dispositivo, selezionare il prodotto Wi-Fi collegato e quindi Disconnetti.

## 6.5 Soft AP

#### $\mathsf{MENU}\left[\mathbf{m}\right] \rightarrow \mathsf{Rete} \rightarrow \mathsf{Soft}\,\mathsf{AP} \rightarrow \mathsf{ENTER}\left[\mathbf{Q} \right]$

Tramite questa funzione, è possibile collegare il prodotto ai dispositivi mobili se questi non supportano Wi-Fi Direct. Impostare le opzioni di connessione del dispositivo Wi-Fi.

Soft AP

Consente di attivare o disattivare **Soft AP**. Quando **Soft AP** è impostato su **On**, i dispositivi mobili possono rilevare il nome del prodotto nell'elenco di connessione Wi-Fi.

Chiave sicur

Consente di impostare manualmente la chiave di sicurezza tramite il telecomando.

**B** Mostra chiave sicur.

Consente di visualizzare la chiave di sicurezza. Una casella di controllo nella parte superiore consente di mostrare o meno la chiave di sicurezza.

**A** Canc.

Consente di eliminare la chiave di sicurezza immessa un numero alla volta.

**C** Spazio

Consente di inserire uno spazio vuoto fra i caratteri all'immissione della chiave di sicurezza.

#### $\Box$   $\Box$  Ritorna

Consente di tornare alla schermata prima di immettere la chiave di sicurezza.

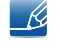

La chiave di sicurezza dovrebbe contenere più di otto cifre.

- Immettere la chiave di sicurezza generata nel dispositivo da collegare.
- Se la rete non funziona come di consueto, verificare nuovamente la chiave di sicurezza. Una chiave di sicurezza errata può causare problemi di funzionamento.

## 6.6 Impostazioni AllShare

#### $\mathsf{MENU}\left[\prod\right] \rightarrow \mathsf{Rete} \rightarrow \mathsf{Impostazioni \textit{AllShare}} \rightarrow \mathsf{ENTER}\left[\bigcirc \!\!\!\!\! \Phi\right]$

Mostra un elenco di telefoni cellulari o dispositivi connessi che sono stati configurati per utilizzare la funzione **AllShare Play** con questo prodotto.

- $\mathscr A$ La funzione **Allshare Play** è disponibile in tutti i dispositivi che supportano DLNA DMC.
- Consenti / Nega: consente/blocca i dispositivi.
- Elimina dall'elenco: elimina i dispostivi dall'elenco.
	- Questa funzione elimina solo il nome del dispositivo dall'elenco. Se il dispositivo eliminato è acceso  $\mathscr A$ o prova ad effettuare la connessione al prodotto, potrebbe essere nuovamente visualizzato nell'elenco.

#### 6.6.1 Utilizzo della funzione AllShare Play

Viene visualizzata una finestra di avviso in cui viene notificato che i contenuti multimediali (video, foto, musica) inviati da un telefono cellulare verranno visualizzati nel prodotto. I contenuti vengono riprodotti automaticamente 3 secondi dopo la visualizzazione della finestra di avviso. Se si preme il tasto RETURN o EXIT quando viene visualizzata la finestra di avviso, i contenuti multimediali non vengono riprodotti.

- La prima volta che un dispositivo accede al prodotto mediante la funzione Media, viene visualizzata - 19 una finestra popup di avviso. Premere il tasto  $[\vec{e}]$  per selezionare **Consenti**. Questa operazione consente al telefono di accedere liberamente al prodotto e utilizzare la funzione AllShare Play per riprodurre il contenuto.
	- Per disattivare le trasmissioni dei contenuti multimediali da un telefono cellulare, impostare Nega in Impostazioni AllShare.
	- È possibile che i contenuti non vengano riprodotti nel prodotto in base alla risoluzione e al formato corrispondente.
	- I tasti  $[\vec{P}]$  e  $\langle$  > potrebbero non funzionare a seconda del tipo di contenuto multimediale.
	- È possibile controllare **Allshare Play** mediante il dispositivo cellulare. Per i dettagli, fare riferimento alla guida dell'utente di ciascun telefono cellulare.

## 6.7 Nome dispositivo

Selezionare o immettere un nome di dispositivo. È possibile visualizzare questo nome sui telecomandi di rete attraverso la rete.

## 7.1 Controllo multi-schermo

 $\mathsf{MENU}\left[\text{m}\right] \to \mathsf{Sistema} \to \mathsf{Controllo}$  multi-schermo  $\to \mathsf{ENTER}\left[\text{m}\right]$ 

Assegnare un ID individuale al prodotto.

#### 7.1.1 Configurazione delle impostazioni Controllo multi-schermo

#### Imp ID

Assegnare un ID a un apparecchio. (Gamma: 0~99)

Premere  $\blacktriangle$  o  $\blacktriangledown$  per selezionare un numero, quindi premere  $[\blacktriangleleft]$ .

#### Imm ID

Digitare il numero ID del prodotto collegato al cavo di ingresso per la ricezione del segnale. Digitare il numero che si desidera assegnare mediante i tasti numerici del telecomando.

#### Connessione MDC

Selezionare un metodo per eseguire il collegamento a MDC per ricevere il segnale MDC.

RS232C MDC

Comunicare con MDC tramite il cavo stereo RS232C.

n RJ45 MDC

Comunicare con MDC tramite il cavo RJ45.

#### Daisy Chain DisplayPort

Per visualizzare l'input video [DP IN] tramite la porta di output [DP OUT], selezionare un metodo di collegamento dei dispositivi da Single Stream Transport (SST) e Multi Stream Transport (MST).

- **Clona:** Nella modalità di output Single Stream Transport (SST), viene visualizzato lo stesso output a video su due display collegati.
	- Se viene selezionata la modalità *Clona*, il PC riconosce i due display come un unico  $\mathscr A$ monitor.
		- La modalità **Clona** viene attivata se la sorgente di input è un input digitale differente da Porta display, come DVI, HDMI, MagicInfo o PIM.
- **Espandi:** Nella modalità Multi Stream Transport (SST), viene visualizzato un differente output a video su due display collegati.

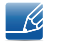

- Se viene selezionata l'opzione Espandi, il PC riconosce i due display come monitor distinti.
- La modalità funziona solo su un PC che supporta DisplayPort 1.2 MST.
- Per i display a risoluzione Full HD (1920x1080), è possibile collegare un massimo di quattro display.

Vedere [pagina 78](#page-77-0) per ulteriori dettagli sul menu MDC.

## 7.2 Ora

## $MENU$   $[\prod] \rightarrow$  Sistema  $\rightarrow$  Ora  $\rightarrow$  ENTER  $[\rightarrow]$

E' possibile configurare Imposta Ora o Timer stand-by. E' possibile impostare l'accensione o lo spegnimento automatico del prodotto a un'ora specifica usando la funzione Timer.

#### 7.2.1 Imposta Ora

Impostare l'orologio in modo da utilizzare le varie funzionalità del timer del prodotto.

#### Modifica delle impostazioni dell'orologio

Imposta Ora

Impostare Data e Ora.

Selezionare Imposta Ora. Selezionare Data o Ora, quindi premere [w]. Utilizzare i tasti numerici per immettere i numeri o premere i tasti delle frecce in giù e in su. Utilizzare i tasti delle frecce a destra e a sinistra per spostarsi da un campo di immissione al successivo. Una volta completata l'operazione, premere  $[\overline{\mathcal{A}}]$ .

 $\mathcal{R}$ 

È possibile impostare direttamente **Data** e *Ora* premendo i tasti numerici del telecomando.

#### 7.2.2 Timer stand-by

Spegne automaticamente il prodotto dopo un periodo di tempo preimpostato (Off / 30 min / 60 min / 90 min / 120 min / 150 min / 180 min)

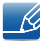

Utilizzare le frecce in su e in giù per selezionare un periodo di tempo, quindi premere [ ]. Per annullare il Timer stand-by, selezionare Off.

#### 7.2.3 Timer accensione

Impostare Timer accensione in modo che il prodotto si accenda automaticamente a un'ora e un giorno desiderati.

- Timer accensione: consente di impostare il timer di accensione selezionando una delle sette opzioni. Assicurarsi di impostare prima l'orario attuale. (Timer accensione 1~ Timer accensione 7)
	- È necessario impostare l'orologio prima di poter utilizzare il Timer accensione.  $\mathscr A$
	- □ Impostazione: Selezionare Off, 1 volta, Ogni gg, Lun~Ven, Lun~Sab, Sab~Dom o Manuale. Se si seleziona Manuale, è possibile scegliere i giorni per cui utilizzare il Timer accensione per accendere il prodotto.
		- Il contrassegno di spunta indica i giorni selezionati.  $\overline{\mathcal{R}}$
	- o **Ora:** Imposta l'ora e i minuti. Utilizzare i pulsanti della freccia a destra e a sinistra per inserire i numeri. Utilizzare i pulsanti della freccia a destra e a sinistra per modificare i campi di immissione.
	- D Volume: consente di impostare il livello di volume desiderato. Utilizzare i pulsanti della freccia a destra e a sinistra per modificare il livello del volume.
	- **Sorgente** : consente di selezionare a propria scelta la sorgente di ingresso.
	- **Musica / Foto (quando Sorgente** è impostata su USB): consente di selezionare una cartella sul dispositivo USB contenente la musica o le foto che si desidera riprodurre all'accensione automatica del prodotto.
	- Se nel dispositivo USB non è presente alcun file musicale o se non si seleziona una cartella che ne contiene, la funzione Timer non opera correttamente.
		- Se nel dispositivo USB è presente un solo file fotografico, la proiezione diapositive non verrà avviata.
		- Se il nome di una cartella è troppo lungo, non sarà possibile selezionarla. A ogni dispositivo USB utilizzato è assegnata la propria cartella. Quando si utilizza più di un dispositivo USB dello stesso tipo, assicurarsi che le cartelle assegnate a ogni USB siano denominate in maniera diversa.
		- Si consiglia di utilizzare una memory stick USB e un lettore multicarte quando si utilizza la funzione Timer accensione. La funzione Timer accensione potrebbe non funzionare con dispositivi USB con batteria incorporata, lettori MP3 o PMP di alcuni produttori, in quanto il prodotto potrebbe impiegare troppo tempo per riconoscere questi dispositivi.

#### 7.2.4 Timer spegnimento

Consente di impostare il timer di spegnimento (Timer spegnimento) selezionando una delle sette opzioni. (Timer spegnimento 1 ~ Timer spegnimento 7)

- 19

È necessario impostare l'orologio prima di poter utilizzare la funzione Timer spegnimento.

 Impostazione: Selezionare Off, 1 volta, Ogni gg, Lun~Ven, Lun~Sab, Sab~Dom o Manuale. Se si seleziona Manuale, è possibile scegliere i giorni per cui utilizzare il Timer spegnimento per spegnere il prodotto

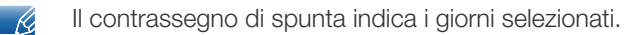

 Ora: Imposta l'ora e i minuti. Utilizzare i pulsanti della freccia a destra e a sinistra per inserire i numeri. Utilizzare i pulsanti della freccia a destra e a sinistra per modificare i campi di immissione.

#### 7.2.5 Gestione vacanze

**Sistema** 

Timer verrà disabiltato durante un periodo indicato come vacanza.

#### Impostazione della Gestione vacanze

- Aggiungi: Specificare il periodo che si desidera aggiungere come vacanza.
	- $\Box$  Selezionare le date di inizio e fine della vacanza da aggiungere mediante i tasti $\blacktriangle/\blacktriangledown$ , quindi fare clic sul tasto Salva.
	- **Il periodo verrà aggiunto all'elenco delle vacanze.** 
		- Avvio: consente di impostare la data di inizio della vacanza.
		- Fine: consente di impostare la data di fine della vacanza.
		- Elimina: Elimina tutti gli elementi dall'elenco delle vacanze. Selezionare Elimina. Verrà visualizzato il messaggio "Eliminare tut vacan?". Selezionare Si. Tutte le vacanze verranno eliminate.
- Applica: consente di impostare il Timer accensione e il Timer spegnimento su non attivo durante i giorni festivi.
	- p Premere [ $\bigoplus$ ] per selezionare le impostazioni per Timer accensione e Timer spegnimento da non attivare.
	- Il Timer accensione e il Timer spegnimento selezionati non verranno attivati.

## 7.3 Lingua

#### $MENU$   $[\prod]$   $\rightarrow$  Sistema  $\rightarrow$  Lingua  $\rightarrow$  ENTER  $[\rightarrow]$

Impostare la lingua dei menu.

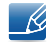

La modifica delle impostazioni della lingua può essere applicata solo alla visualizzazione dei menu a schermo. La modifica non influenzerà altre funzioni del PC.

## 7.4 Ruota menu

MENU [III] → Sistema → Ruota menu → ENTER [ $\lceil \overline{\cdot} \rceil$ ]

- Orizzont.: consente di visualizzare il menu in orizzontale (opzione predefinita).
- Verticale: consente di visualizzare il menu in verticale sul lato destro dello schermo.

Disponibile in modalità PC, DVI, HDMI, DisplayPort, MagicInfo. - 1

## 7.5 Soluzione Eco

MENU [**III**] → Sistema → Soluzione Eco → ENTER [ $\uparrow\downarrow$ ]

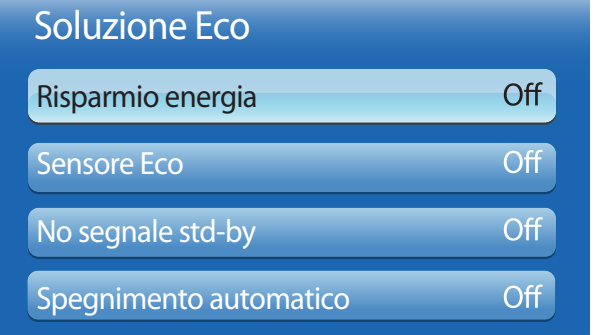

L'immagine visualizzata potrebbe differire in base al modello.

#### 7.5.1 Risparmio energia

Risparmiare energia mediante la funzione Risparmio energia.

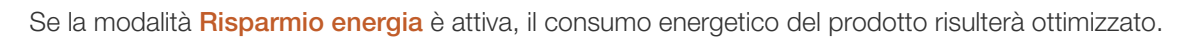

Off/Basso/Medio/Alto/Immagine off

#### 7.5.2 Sensore Eco (Off / On)

**Sistema** 

Per migliorare il risparmio energetico, le impostazioni relative all'immagine vengono adattate automaticamente all'illuminazione nella stanza.

- La regolazione dell'impostazione Retroilluminazione in Immagine mentre Sensore Eco è attivato  $\overline{\mathcal{R}}$ causerà la disattivazione di Off.
- Retroilluminazione min: Quando Sensore Eco è impostato su On, è possibile regolare manualmente la luminosità minima dello schermo.
	- Se Sensore Eco è impostato su On, la luminosità del display potrebbe cambiare e diventare  $\mathscr{R}$ leggermente più scura o più brillante a seconda dell'intensità dell'illuminazione ambientale. È possibile verificare la luminosità minima dello schermo mediante la funzione Retroilluminazione min.

#### 7.5.3 No segnale std-by

Per evitare consumi energetici non necessari, è possibile impostare la durata di accensione del prodotto in caso di mancata ricezione del segnale.

- Off / 15 min / 30 min / 60 min
- Funzione disabilitata quando un PC collegato è in modalità di risparmio energetico.  $\mathscr{R}$ 
	- Il prodotto si spegnerà automaticamente a un orario specificato. È possibile modificare l'orario secondo le proprie necessità.

#### 7.5.4 Spegnimento automatico (Off / On)

Al fine di prevenirne il surriscaldamento, il prodotto verrà automaticamente spento se, nell'arco di 4 ore, non viene premuto o toccato alcun tasto del telecomando o del pannello frontale del prodotto.

## 7.6 Sicurezza

#### $MENU$   $[\prod] \rightarrow$  Sistema  $\rightarrow$  Sicurezza  $\rightarrow$  ENTER  $[\neg \psi]$

A ogni accesso alle funzioni di sicurezza, viene visualizzata la schermata PIN; il codice PIN predefinito è "0-0-0-0". La schermata PIN viene chiusa e viene visualizzato il menu Sicurezza.

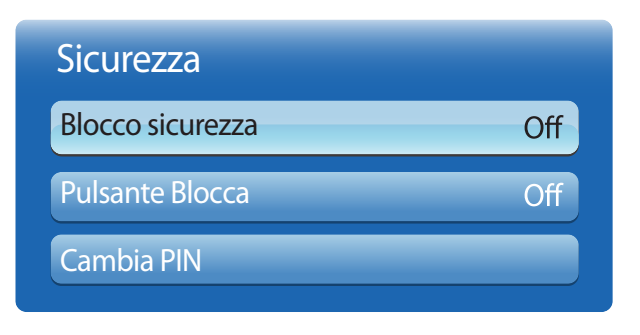

L'immagine visualizzata potrebbe differire in base al modello.

#### 7.6.1 Blocco sicurezza (Off / On)

Imposta la funzione di blocco sicurezza.

Tutti i menu e i tasti del prodotto e del telecomando, ad eccezione del tasto LOCK sul telecomando, verranno bloccati dalla funzione Blocco sicurezza. Per sbloccare i menu e i tasti, premere il tasto LOCK e immettere la password (password predefinita: 0 - 0 - 0 - 0).

#### 7.6.2 Pulsante Blocca (Off/On)

È possibile utilizzare questo menu per bloccare i pulsanti sul prodotto. Il prodotto può essere gestito solo mediante il telecomando se il Pulsante Blocca è impostato su On.

#### 7.6.3 Cambia PIN

Verrà visualizzata la schermata Cambia PIN. Scegliere 4 cifre per il PIN e immetterle in Immetti nuovo PIN. Immettere di nuovo le stesse 4 cifre in **Conferma nuovo PIN**. Alla scomparsa della schermata di conferma, premere il pulsante *Chiudi*. Il nuovo PIN è stato memorizzato dal prodotto.

## 7.7 PIP

#### $MENU$   $[\prod] \rightarrow$  Sistema  $\rightarrow$  PIP  $\rightarrow$  ENTER  $[\rightarrow]$

- Se è stata impostata la modalità Double( $\blacksquare$ ,  $\blacksquare$ ) in PIP (Picture-in-Picture), non è possibile regolare il Dimensione immagine.
	- Per il PIP, fare riferimento alle istruzioni per la **Selezione audio.**
	- ۰ Se si spegne il prodotto durante la visione in modalità PIP, la modalità PIP resterà attiva dopo lo spegnimento e la successiva accensione.
	- Si potrebbe notare che l'immagine nello schermo PIP diventa leggermente innaturale quando si utilizza lo schermo principale per visualizzare un videogioco o il karaoke.
- Impostazioni del PIP

L'immagine della sorgente video esterna verrà visualizzata nello schermo principale, mentre l'immagine dal prodotto verrà visualizzata nello schermo dell'immagine secondaria PIP.

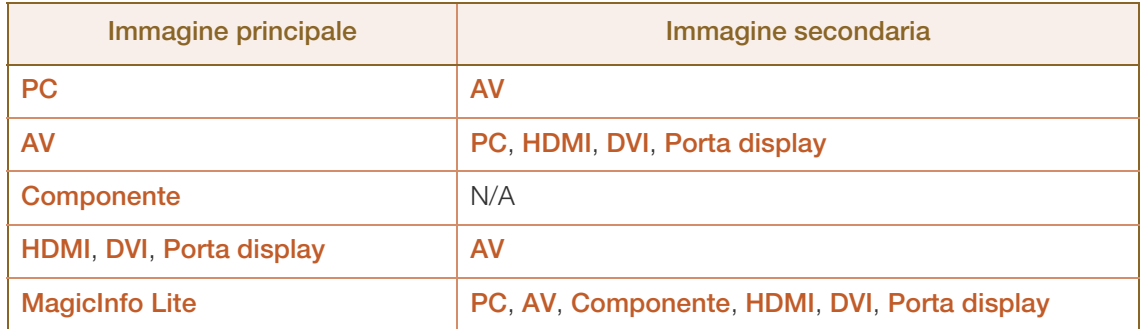

- **PIP (Off/On):** consente di attivare o disattivare la funzione PIP.
- sorgente (in base alla sorgente d'ingresso): E' possibile selezionare la sorgente dell'immagine secondaria.
- Dimensione ( , , , , , ): consente di selezionare una dimensione per l'immagine secondaria.
- $\Box$  Posizione ( $\Box$ ,  $\Box$ ,  $\Box$ ): consente di selezionare una posizione per l'immagine secondaria.

Nella modalità Double ( $\blacksquare$ ,  $\blacksquare$ ,  $\blacksquare$ , non è possibile selezionare l'opzione Posizione.  $\overline{\mathscr{L}}$ 

□ Selezione audio (Principale / Secondario): è possibile scegliere di ascoltare l'audio proveniente dall'immagine dello schermo Principale o di quello Secondario.

## 7.8 Prot. Auto. dopo.

#### MENU [] Sistema Prot. Auto. dopo. ENTER [] m

Se lo schermo visualizza un'immagine fissa per un determinato periodo di tempo definito, il prodotto attiva il salvaschermo per evitare la formazione di bruciature nelle "immagini fantasma" sullo schermo.

Off/2 ore/4 ore/8 ore/10 ore

## 7.9 Sistema protezione plasmi

#### MENU [] Sistema Sistema protezione plasmi ENTER [] m

Per ridurre la possibilità di bruciature sullo schermo, questa unità è dotata della tecnologia di prevenzione delle bruciature sullo schermo Spostamento pixel. La tecnologia Spostamento pixel sposta leggermente l'immagine sullo schermo. L'impostazione dell'orario per lo Spostamento pixel consente di programmare il tempo tra i movimenti dell'immagine in minuti.

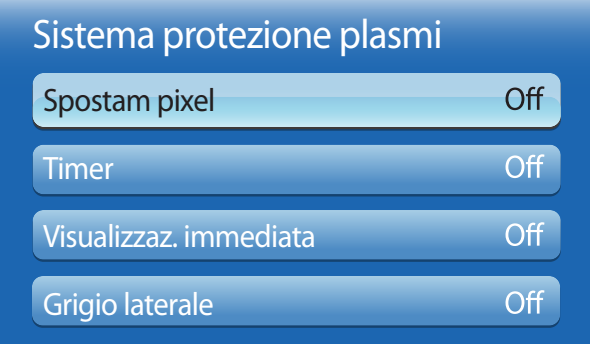

L'immagine visualizzata potrebbe differire in base al modello.

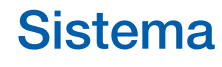

#### 7.9.1 Spostamento pixel

È possibile configurare **Spostamento pixel** per evitare danni allo schermo.

 $\mathscr R$ 

Impostazioni di ottimizzazione e impostazioni di Spostamento pixel disponibili.

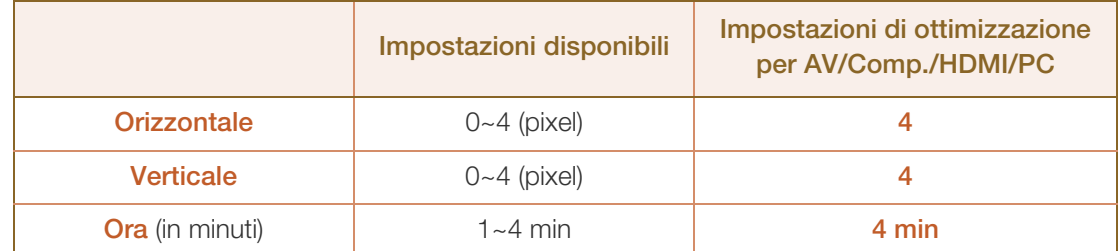

- Il valore dello Spostamento pixel può variare a seconda della modalità e delle dimensioni del -R, prodotto (in pollici).
	- . Questa funzione non è disponibile per la modalità Adatta a schermo.
- Orizzontale: consente di impostare il numero di pixel che si spostano sullo schermo in direzione orizzontale.
- Verticale: consente di impostare il numero di pixel che si spostano sullo schermo in direzione verticale.
- Ora: consente di impostare l'intervallo di tempo per effettuare, rispettivamente, lo spostamento in verticale o in orizzontale.

#### 7.9.2 Timer

**Sistema** 

È possibile impostare il timer per il Sistema protezione plasmi.

#### Timer

- Off
- Ripetizione: consente di visualizzare il motivo di prevenzione della ritenzione impostato in Modalità a specifici intervalli di tempo (Periodo).

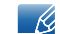

Periodo e Ora possono essere configurate se Ripetizione è selezionata.

Intervallo : consente di visualizzare il motivo di prevenzione della ritenzione dell'immagine impostato in Modalità per un lasso di tempo specifico (da Ora inizio a Ora fine).

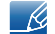

Questa opzione viene attivata solo se *Imposta Ora* è configurata.

- **Modalità**: consente di selezionare un motivo di protezione dello schermo da visualizzare.
	- **Pixel:** i pixel sullo schermo si alternano ininterrottamente al nero.
	- **Barra di scorrimento:** una barra verticale si sposta da sinistra verso destra.
	- **Schermata in dissolvenza**: l'intero schermo si schiarisce, quindi si scurisce.

I motivi Barra di scorrimento e Schermata in dissolvenza vengono visualizzati solo una volta  $\overline{\mathcal{R}}$ indipendentemente dal tempo o dall'intervallo di ripetizione.

- Periodo: consente di specificare l'intervallo di tempo per l'attivazione della funzione Sistema protezione plasmi.
	- $\Box$  Ora 1 ~ Ora 10

Questa opzione viene attivata se per Timer si seleziona Ripetizione.  $\overline{\mathscr{L}}$ 

- Ora: consente di specificare la durata della funzione Sistema protezione plasmi.
	- $\Box$  Sec 10 ~ Sec 50

Questa opzione viene attivata se per Modalità si seleziona Pixel.  $\overline{\mathcal{R}}$ 

• Ora inizio: consente di impostare l'ora di inizio per l'attivazione della funzione di protezione dello schermo.

Questa opzione viene attivata se per Timer si seleziona Intervallo.  $-\kappa$ 

 Ora fine: consente di impostare l'ora di fine per la disattivazione della funzione di protezione dello schermo.

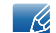

Questa opzione viene attivata se per Timer si seleziona Intervallo.

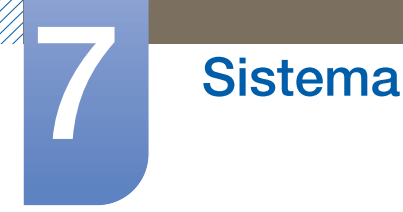

#### 7.9.3 Visualizzaz. immediata

Selezionare il salvaschermo da visualizzare immediatamente.

Off / Pixel / Barra di scorrimento / Schermata in dissolvenza

#### 7.9.4 Grigio laterale

Quando lo schermo è impostato sul formato 4:3, regolare la luminosità dei margini bianchi sui lati per proteggere lo schermo.

Off/Chiaro/Scuro

## 7.10 Più chiaro

È possibile immettere il testo durante la visualizzazione di video o immagini e mostrarlo sullo schermo.

Off / On

Messaggi, Ora, Posizione, Motion e Opzioni carattere vengono attivati solo quando Più chiaro  $\mathcal{R}$ è impostato su On.

- **Messaggi:** consente di inserire il messaggio da visualizzare sullo schermo.
- Ora: consente di impostare Ora inizio e Ora fine per la visualizzazione del messaggio (Messaggi).
- Posizione: consente di selezionare l'orientamento del messaggio (Messaggi) fra Orizzontale e Verticale.
- **Motion:** consente di specificare **Direzione** e Velocità del messaggio da visualizzare (Messaggi).
- Opzioni carattere: consente di specificare Dimensione e Text Color del messaggio.

## 7.11 Video Wall

#### $MENU$   $[\mathbf{m}] \rightarrow$  Sistema  $\rightarrow$  Video Wall  $\rightarrow$  ENTER  $[\mathbf{F}]$

Personalizzare la disposizione di più display collegati tra loro in modo da formare un video wall. Inoltre, questa funzione può essere utilizzata per visualizzare parte di una immagine intera o per ripetere la stessa immagine su ognuno dei display collegati. Per visualizzare più immagini, vedere la guida MDC o la guida dell'utente MagicInfo. Alcuni modelli potrebbero non supportare la funzione MagicInfo.

- Se si collegano più di quattro display in orizzontale e verticale, si consiglia di utilizzare una  $\overline{\mathcal{R}}$ risoluzione in ingresso di livello XGA (1024 x 768) o superiore per evitare la visualizzazione di immagini scure a causa del degrado nel contrasto o nell'intensità del colore.
	- L'opzione Video Wall è abilitata solo quando PIP è impostato su Off.

#### 7.11.1 Video Wall

E' possibile attivare o disattivare la funzione Video Wall. Per organizzare un video wall, selezionare On.

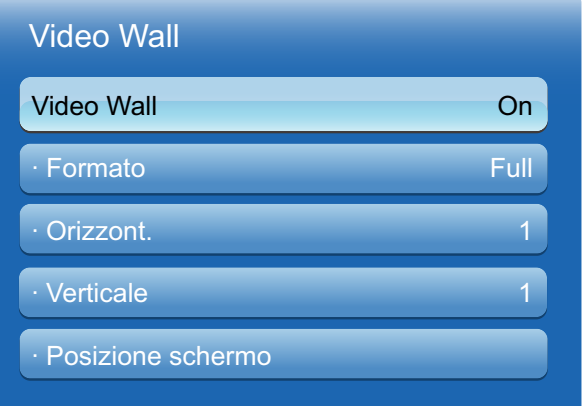

L'immagine visualizzata potrebbe differire in base al modello.

#### 7.11.2 Formato

Selezionare un formato per visualizzare le immagini su più display.

- Completa: Visualizza le immagini a pieno schermo.
- Naturale: Visualizza le immagini con la risoluzione originale senza ingrandirle o ridurle.

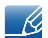

L'opzione Formato è abilitata solo quando Video Wall è impostato su On.

#### 7.11.3 Orizzontale

Questa funzione suddivide automaticamente lo schermo in base al numero specificato di display collegati in orizzontale. Digitare il numero di display collegati in orizzontale. Lo schermo orizzontale verrà suddiviso automaticamente in base al numero digitato. In orizzontale è possibile impostare un massimo di 15 display.

- Lo schermo può essere suddiviso fino ad un massimo di 100 schermi (totale riga verticale x orizzontale). Ad esempio, se la disposizione orizzontale è impostata su 15, in verticale è possibile impostare un massimo di 6 display. Invece, se la disposizione verticale è impostata su 15, in orizzontale è possibile impostare un massimo di 6 display.
	- L'opzione Orizzontale è abilitata solo quando Video Wall è impostato su On.

#### 7.11.4 Verticale

Questa funzione suddivide automaticamente lo schermo in base al numero specificato di display posizionati in verticale. Digitare il numero di display collegati in verticale. Lo schermo verticale verrà suddiviso automaticamente in base al numero digitato. E' possibile collegare in verticale un massimo di 15 display.

- Lo schermo può essere suddiviso fino ad un massimo di 100 schermi (totale riga verticale x - 14 orizzontale). Ad esempio, se la disposizione orizzontale è impostata su 15, in verticale è possibile impostare un massimo di 6 display. Invece, se la disposizione verticale è impostata su 15, in orizzontale è possibile impostare un massimo di 6 display.
	- L'opzione Verticale è abilitata solo quando Video Wall è impostato su On.

#### 7.11.5 Posizione schermo

 $\mathscr R$ 

E' possibile personalizzare la disposizione degli schermi spostando i display identificati con un numero mediante la funzione Posizione schermo.

Selezionare Posizione schermo per visualizzare la disposizione degli schermi specificati (identificati da un numero) in base alle impostazioni Orizzont. o Verticale. Per personalizzare la disposizione, spostare un numero (un display) usando i tasti freccia del telecomando, quindi premere [ $\rightarrow$ ].

- In Posizione schermo è possibile impostare un massimo di 100 display.
	- L'opzione Posizione schermo è abilitata solo quando Video Wall è impostato su On.
	- La finestra Posizione schermo viene visualizzata solo quando vengono configurati Orizzontale e Verticale.

## 7.12 Impostazioni Comm. autom. sorg.

#### MENU [m] → Sistema → Impostazioni Comm. autom. sorg. → ENTER [y]

Se si accende il display impostando Comm. autom. sorg. su On, e la precedente selezione della sorgente video non è attiva, il display cercherà automaticamente le altre sorgenti di ingresso video per il video attivo.

Comm. autom. sorg.

Se Comm. autom. sorg. è impostata su On, la sorgente video del display verrà automaticamente scansionata alla ricerca del video attivo.

Sorgente primaria verrà attivata se la sorgente video corrente non è riconosciuta.

Sorgente second. verrà attivata se nessuna sorgente video principale risulta attiva.

Se entrambe le sorgenti di ingresso principale e secondaria non sono riconosciute, il display eseguirà due ricerche per trovare una sorgente attiva, ognuna delle quali verrà eseguita verificando la sorgente principale e secondaria. Se entrambe le ricerche falliscono, il display tornerà alla prima sorgente video e sullo schermo un messaggio informerà che il segnale è mancante.

Se Sorgente primaria è impostata su Tutto, il display cercherà due volte in sequenza una sorgente video attiva fra tutti gli ingressi delle sorgenti video, tornando alla prima sorgente video in sequenza qualora non venga trovato alcun video.

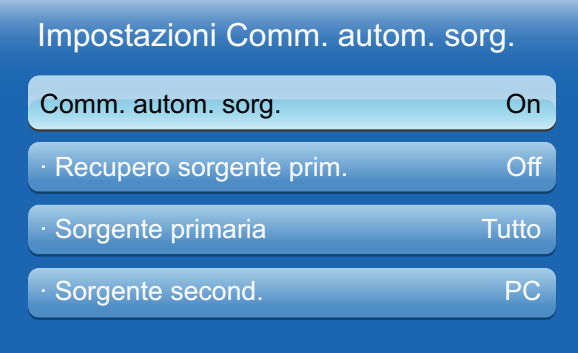

L'immagine visualizzata potrebbe differire in base al modello.

#### Recupero sorgente prim.

Consente di definire se ripristinare la sorgente di ingresso primaria impostata quando viene collegata una sorgente di ingresso primaria.

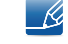

La funzione Recupero sorgente prim. viene disattivata se l'opzione Sorgente primaria è impostata su Tutto.

#### Sorgente primaria

Specificare **Sorgente primaria** per la sorgente d'ingresso automatica.

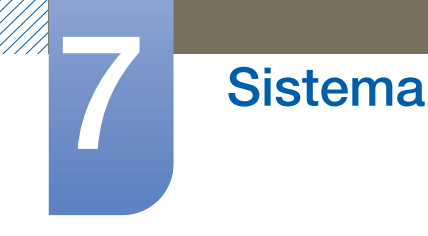

 Sorgente second. Specificare **Sorgente second.** per la sorgente d'ingresso automatica.

## 7.13 Generale

MENU [**III**] → Sistema → Generale → ENTER [ $\uparrow$ ]

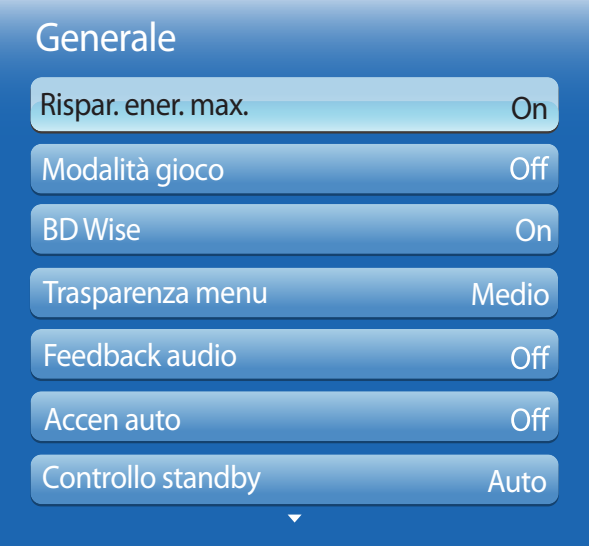

L'immagine visualizzata potrebbe differire in base al modello.

#### 7.13.1 Rispar. ener. max.

Spegne il prodotto per ridurre il consumo di energia dopo un periodo di tempo specificato di inattività del PC.

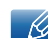

Sono disponibili solo le modalità PC, DVI, HDMI, Porta display.

#### 7.13.2 Modalità gioco

Quando ci si collega a una console per videogiochi come PlayStation™ o Xbox™, è possibile godere di un'esperienza di gioco più realistica selezionando la modalità gioco.

- Precauzioni e limitazioni relative alla Modalità gioco  $\overline{\mathcal{R}}$ 
	- Per scollegare la console per videogiochi e collegare un altro dispositivo esterno, impostare la Modalità gioco su Off nel menu Impostazione.
	- □ Se si visualizza il menu del prodotto nella **Modalità gioco**, lo schermo trema leggermente.

## **Sistema**

- La **Modalità gioco** non è disponibile quando la sorgente di ingresso è impostata su PC, DVI o Porta display.
- Dopo aver collegato la console per videogiochi, impostare la Modalità gioco su On. Si potrebbe notare una riduzione nella qualità dell'immagine.
- Se la **Modalità gioco** è impostata su On
	- D La Modalità immagine è impostata su Standard e la Modalità audio su Film.

#### 7.13.3 BD Wise

Fornisce una qualità dell'immagine ottimale per prodotti Samsung DVD, Blu-ray e Home Theater che supportano **BD Wise**. Quando **BD Wise** è impostato su **On**, la modalità immagine viene automaticamente modificata per ottenere la risoluzione ottimale.

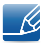

Disponibile quando si collegano al prodotto, tramite un cavo HDMI, prodotti Samsung che supportano BD Wise.

#### 7.13.4 Trasparenza menu

Consente di regolare la trasparenza del riquadro del menu.

Alto / Medio / Basso

#### 7.13.5 Feedback audio

Quando si utilizza il prodotto, vengono emessi dei suoni. Feedback audio è attivato per impostazione predefinita. Disattivare Feedback audio oppure regolarne il volume.

Off / Basso / Medio / Alto

#### 7.13.6 Accen auto

L'attivazione di questa opzione provocherà l'accensione automatica del prodotto al collegamento del cavo di alimentazione.

#### 7.13.7 Controllo standby

E' possibile impostare la modalità standby dello schermo in modo da disattivarla alla ricezione di un segnale in ingresso.

#### Auto

La modalità di risparmio energetico si attiva in mancanza di segnale in ingresso, nonostante al display sia collegato un dispositivo sorgente.

Se nessun dispositivo sorgente è collegato, verrà visualizzato il messaggio "Assenza di segnale".

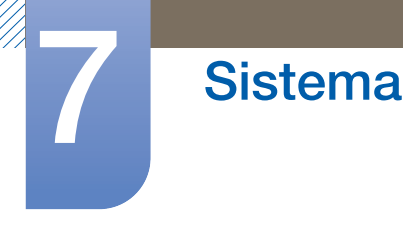

**On** 

In caso di mancanza di segnale in ingresso, verrà attivata la modalità di risparmio energetico.

Off

Se non viene ricevuto alcun segnale, verrà visualizzato il messaggio "Assenza di segnale".

- **Controllo standby** è attiva solo quando l'opzione Sorgente è impostata su PC, DVI, HDMI o  $\mathscr{B}$ Porta display.
	- □ Se viene visualizzato il messaggio "Assenza di segnale" nonostante sia collegato un dispositivo sorgente, verificare la connessione del cavo. Vedere [pagina 63](#page-62-0) per maggiori informazioni sulla connessione di dispositivi sorgente.

#### 7.13.8 Program luminosità

Consente di regolare il valore Luce a un valore specificato dall'utente a una determinata ora in modalità MDC.

Off / On

#### 7.13.9 Menu a video

Visualizza o nasconde una voce di menu nella schermata.

Menu a video sorg/No segn menu a video/Menu video MDC

#### 7.13.10 Regol accensione

E' possibile impostare il tempo di riscaldamento per l'accensione dello schermo dopo la pressione del tasto di accensione. (Gamma: 0 – 50 secondi)

Un tempo di riscaldamento troppo breve può danneggiare il prodotto a causa di una sovratensione.

#### 7.13.11 Controllo temperatura

Questa funzione rileva la temperatura interna del prodotto. E' possibile specificare l'intervallo di temperature accettabile.

La temperatura predefinita è 77°C.

La temperatura di esercizio consigliata per questo prodotto è compresa tra 75 e 80°C (in base a una temperatura ambiente di 40°C).

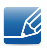

Se la temperatura supera il limite specificato, lo schermo diventa più scuro. Se la temperatura continua ad aumentare, il prodotto si spegnerà per evitare il surriscaldamento.

## **Sistema**

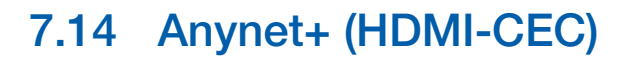

#### $MENU$   $[\prod] \rightarrow$  Sistema  $\rightarrow$  Anynet+(HDMI-CEC)  $\rightarrow$  ENTER  $[\Box \phi]$

#### 7.14.1 Anynet+ (HDMI-CEC)

Informazioni su Anynet+

Anynet+ è una funzione che consente di gestire tutti i dispositivi Samsung collegati che supportano tale sistema utilizzando il telecomando del prodotto Samsung. Il sistema **Anynet+** può essere utilizzato solo con dispositivi Samsung dotati di questa funzionalità. Per assicurarsi che il proprio dispositivo Samsung sia dotato di questa funzionalità, verificare se dispone di un logo **Anynet+**.

- È possibile gestire i dispositivi Anynet+ solo mediante il telecomando e non tramite i tasti del -6 prodotto.
	- Il telecomando del prodotto potrebbe non funzionare in determinate condizioni. Se tali condizioni dovessero verificarsi, selezionare di nuovo il dispositivo Anynet+.
	- Non è possibile utilizzare le funzioni Anynet+ con prodotti di altri produttori.
	- Per istruzioni sulle modalità di collegamento dei dispositivi esterni Anynet+, fare riferimento al manuale dell'utente relativo al dispositivo. È necessario collegare il dispositivo Anynet+ mediante un cavo HDMI. Alcuni cavi HDMI potrebbero non supportare le funzioni Anynet+.
	- Anynet+ funziona quando lo stato del dispositivo AV che supporta questa funzione è impostato su standby o su On.
	- In modalità PIP, Anynet+ funziona solo se è collegato un dispositivo AV come schermo principale. Non funziona se il dispositivo AV è collegato come schermo secondario.
	- Anynet+ supporta fino a un totale di 12 dispositivi AV. Si noti che è possibile collegare fino a 3 dispositivi dello stesso tipo.

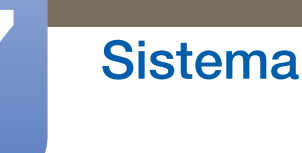

#### Menu Anynet+

Il menu Anynet+ cambia a seconda del tipo e dello stato dei dispositivi Anynet+ collegati al prodotto.

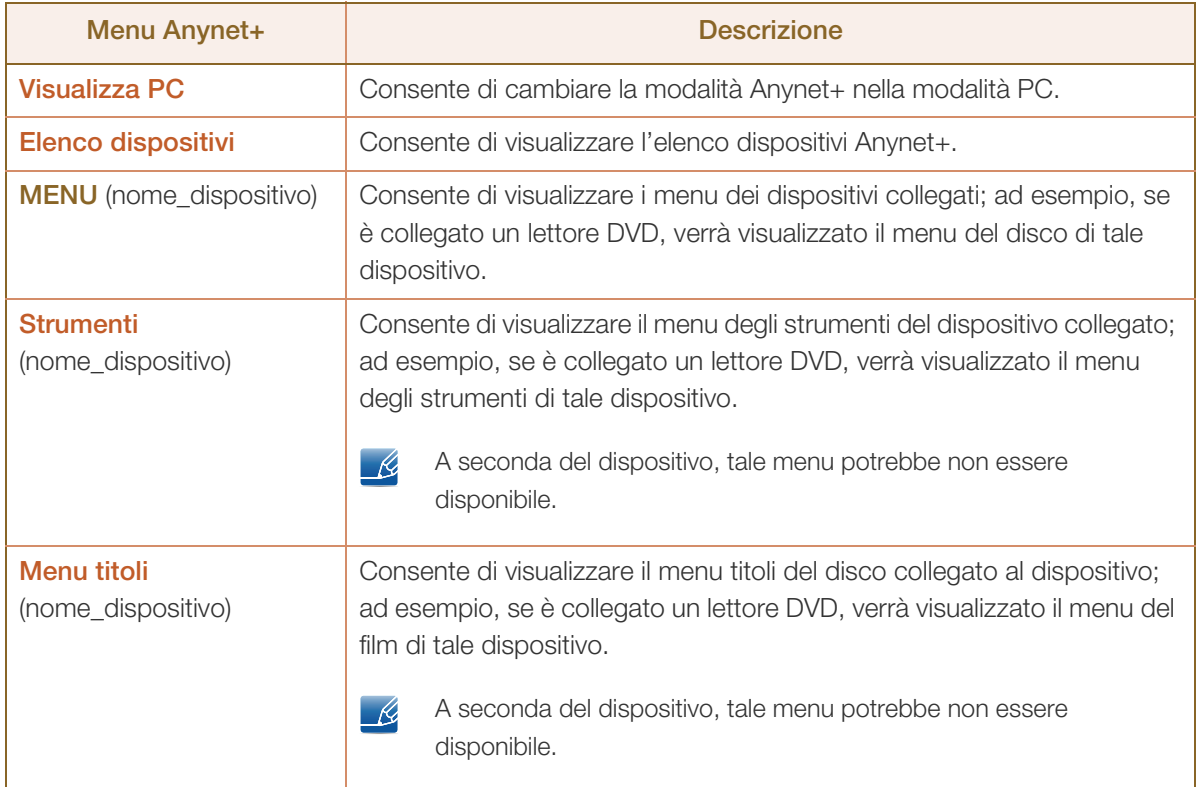

#### 7.14.2 Spegnimento auto (No / Sì)

Consente di impostare lo spegnimento automatico di un dispositivo **Anynet+** allo spegnimento del prodotto.

- Se Spegnimento auto è impostato su Sì, l'esecuzione di dispositivi esterni si interromperà allo  $\mathscr{L}$ spegnimento del prodotto.
	- La funzione potrebbe non essere disponibile in base al prodotto.

#### Passaggio da un dispositivo Anynet+ all'altro

- 1 Premere il tasto TOOLS, selezionare Anynet+ (HDMI-CEC), quindi premere [ $\rightarrow$ ].
- 2 Selezionare **Elenco dispositivi**, quindi premere il tasto [ $\rightarrow$ ].

Se non è possibile trovare il dispositivo desiderato, selezionare Aggiorna per aggiornare l'elenco.

3 Selezionare un dispositivo, quindi premere il tasto  $[\vec{P}]$ . È possibile passare al dispositivo selezionato.

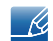

 $\overline{\mathscr{L}}$ 

Il menu Elenco dispositivi viene visualizzato solo quando si imposta Anynet+ (HDMI-CEC) su On nel menu Sistema.

# **7** Sistema

//////

- . Il passaggio al dispositivo selezionato potrebbe richiedere fino a due minuti. Non è possibile annullare l'operazione di passaggio mentre è in corso.
- Se si è selezionato un dispositivo Anynet+ premendo il tasto **SOURCE** e selezionandone in seguito la sorgente di ingresso, non è possibile utilizzare la funzione Anynet+. Assicurarsi di passare a un dispositivo Anynet+ utilizzando l'Elenco dispositivi.

MM)<br>MM)

#### Risoluzione dei problemi per Anynet+

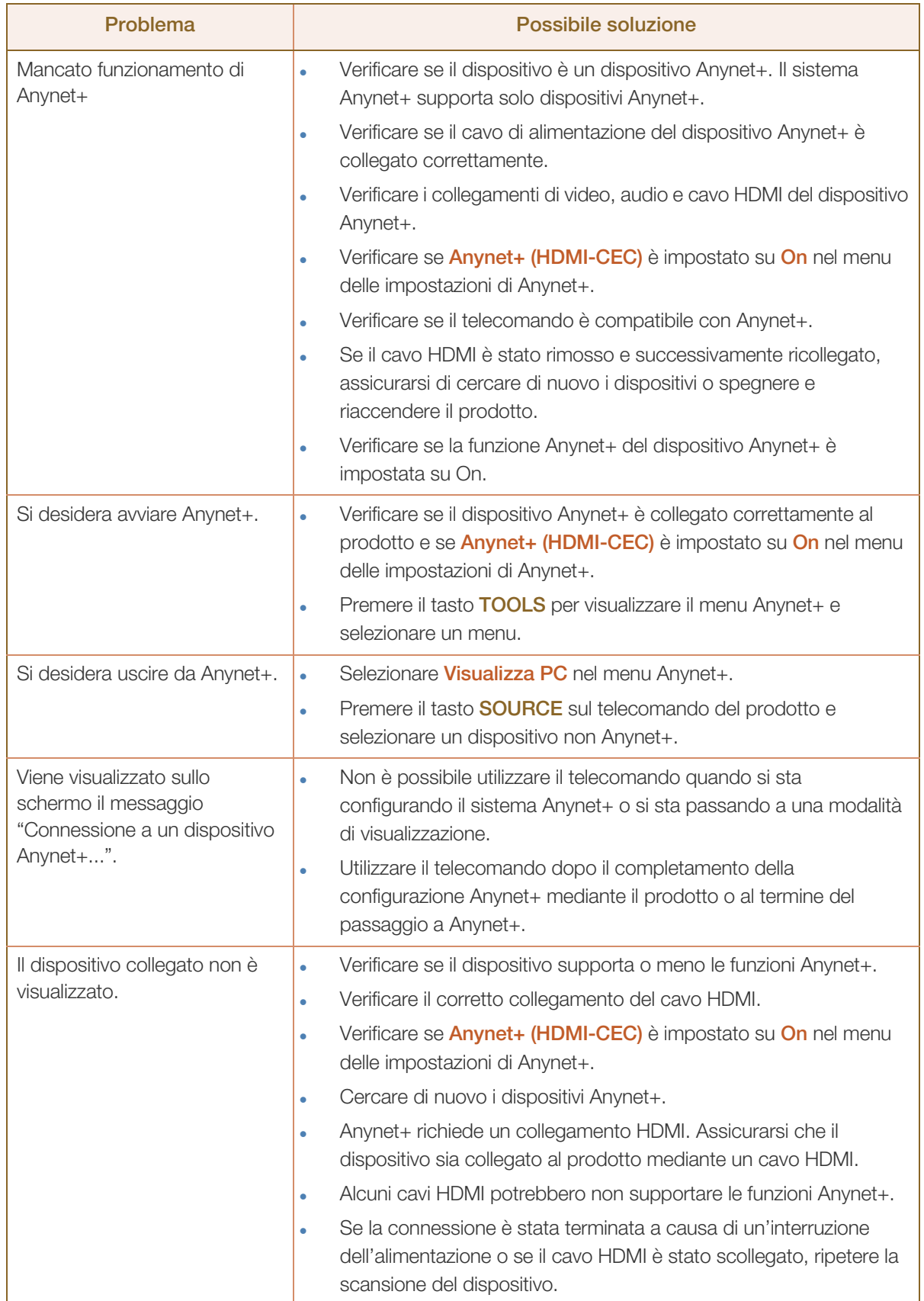

## 7.15 DivX® Video On Demand

#### MENU [] Sistema DivX® Video On Demand ENTER [] m

Visualizza il codice di registrazione autorizzato per il prodotto. Se viene eseguita la connessione al sito Web DivX e si esegue la registrazione utilizzando tale codice, è possibile scaricare il file di registrazione per il video su richiesta.

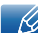

Per ulteriori informazioni relative a Video DivX® On Demand, visitare il sito http://vod.divx.com.

## 7.16 Modalità lettore

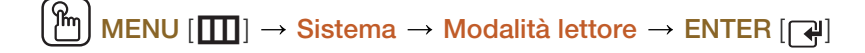

Selezionare Modalità lettore.

In seguito alla modifica di Modalità lettore, verranno modificate le funzioni in Pag inz contenuti.

#### MagicInfo Lite / MagicInfo Premium S / MagicInfo Videowall S

- In seguito alla modifica di **Modalità lettore**), il prodotto si riavvierà automaticamente e applicherà le - 19 modifiche.
	- In seguito alla modifica di **Modalità lettore**, verranno ripristinate tutte le impostazioni precedenti configurate in Modalità lettore.

## 7.17 Magic Clone

### MENU [] Sistema Magic Clone ENTER [] m

Consente di esportare le impostazioni del prodotto in un dispositivo USB o caricare le impostazioni da un dispositivo USB.

- Clone to USB: consente di copiare le impostazioni del prodotto in un dispositivo USB.
- Clone From USB: consente di assegnare al prodotto le impostazioni salvate su un dispositivo USB.
- Una volta completata la configurazione, il prodotto verrà automaticamente riavviato. - 19
	- Questa opzione potrebbe non funzionare correttamente se il dispositivo USB contiene un file diverso da un file di impostazioni.
	- Prime di eseguire l'opzione, confermare il corretto funzionamento del dispositivo USB.
	- L'opzione è disponibile per prodotti con lo stesso Codice modello e la stessa Versione software. Accedere a Supporto → Aggiornamento software e reperire il Codice modello e il Versione software del prodotto.

## 7.18 Ripristina sistema

 $MENU$   $[\overline{m}] \rightarrow$  Sistema  $\rightarrow$  Ripristina sistema  $\rightarrow$  ENTER  $[\overline{\rightarrow}]$ 

Questa opzione consente di tornare dalle impostazioni correnti in Sistema a quelle predefinite.

## 7.19 Azzera tutto

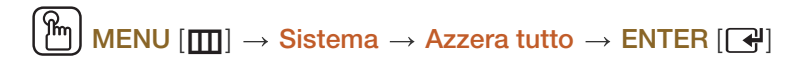

Questa opzione riporta tutte le impostazioni correnti di un display ai valori predefiniti.

(Lingua, Sicurezza, Ora, Controllo multi-schermo e Anynet+ non verranno inizializzati).

**Sistema** 

MENU  $[\blacksquare] \rightarrow$  Sistema  $\rightarrow$  Aliment. modulo PC  $\rightarrow$  ENTER  $[\Box]$ 

Il modulo PC può essere attivato o disattivato indipendentemente da LFD.

Il modulo PC si riferisce ai PIM.  $\mathscr{R}$ 

#### 7.20.1 Accensione sincron.

Per attivare il modulo PC senza attivare l'LFD, selezionare Off.

Off / On

#### 7.20.2 Spegnimento sincron.

Per disattivare l'LFD senza disattivare il modulo PC, selezionare Off.

Off / On

## 8.1 Aggiornamento software

#### MENU  $[\boxed{\color{red}1}]\rightarrow \text{Supporto} \rightarrow \text{Aggiornamento software} \rightarrow \text{ENTER}$   $[\boxed{\color{red}4}]$

Il menu **Aggiornamento software** consente di aggiornare il software del prodotto alla versione più recente.

- Versione corrente: è la versione software già installata nel prodotto.
- Fare attenzione a non interrompere l'alimentazione fino al completamento dell'aggiornamento. Il - 19 prodotto si spegnerà e riaccenderà automaticamente al completamento dell'aggiornamento software. Quando si aggiorna il software, tutte le impostazioni video e audio selezionate ritorneranno alle impostazioni predefinite. Si consiglia di annotare le impostazioni personali, in modo tale da poterle ripristinare facilmente dopo l'aggiornamento.

#### 8.1.1 Tramite USB

Per eseguire un aggiornamento del software da un dispositivo USB, contattare il centro assistenza clienti.

#### 8.1.2 Software alternativo

La funzione **Software alternativo** non è disponibile per questo modello.  $\overline{\phantom{a}}$ 

#### Software alternativo

L'opzione Software alternativo consente di effettuare l'aggiornamento utilizzando un file scaricato in precedenza dal prodotto, ma che si è deciso di non installare subito, o un file scaricato dal prodotto in modalità standby.

Per effettuare un aggiornamento tramite **Software alternativo**, attenersi alla seguente procedura.

- *1* Se è stato scaricato il file per l'aggiornamento, il numero della versione software verrà visualizzato a destra di Software alternativo.
- 2 Selezionare **Software alternativo**, quindi premere il tasto  $\left[\begin{matrix} \overrightarrow{r} \end{matrix}\right]$ .
- *3* Viene visualizzato un messaggio con la richiesta di conferma dell'aggiornamento. Selezionare Sì. Viene avviato l'aggiornamento.
- *4* Al completamento dell'aggiornamento, il prodotto si spegne automaticamente, quindi si riaccende.

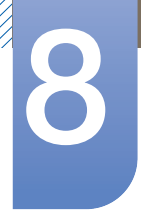

## 8.2 Contattare Samsung

#### $\text{MENU}$  [ $\text{III}$ ]  $\rightarrow$  Supporto  $\rightarrow$  Contattare Samsung  $\rightarrow$  ENTER [ $\text{I}$ ]

Visualizzare queste informazioni quando il prodotto non funziona correttamente o quando si intende aggiornare il software. È possibile trovare qui le informazioni relative ai nostri servizi clienti e alle modalità di download di prodotti e software.

## 8.3 Pag inz contenuti

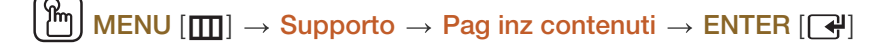

È possibile utilizzare contenuti utili e differenziati.

- 19

L'immagine visualizzata potrebbe differire in base al modello.

#### 8.3.1 MagicInfo Lite

MENU [m] → Supporto → Pag inz contenuti → MagicInfo Lite → ENTER [S]

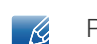

Premere il tasto **MagicInfo Lite** sul telecomando.

Il Lettore MagicInfo Lite consente di riprodurre contenuti (immagini, video, file di documenti) quando lo si desidera.

È possibile riprodurre i contenuti salvati in una memoria interna o in una USB. È anche possibile riprodurre contenuti tramite il MagicInfo Lite Server previa connessione a una rete.

Fare riferimento a [pagina 200](#page-199-0) per dettagli sul menu Lettore MagicInfo Lite.  $\mathscr{R}$ 

#### 8.3.2 MagicInfo Premium S

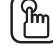

MENU [m] → Supporto → Pag inz contenuti → MagicInfo Premium S → ENTER [y]

- È possibile accedere a MagicInfo Premium S anche premendo MagicInfo Lite sul telecomando. - R
	- Per avviare MagicInfo Premium S, selezionare MagicInfo Premium S per il Modalità lettore in Sistema.
	- È necessario acquistare una licenza per utilizzare MagicInfo Premium S.

S Player MagicInfo Premium può essere utilizzato per modificare e riprodurre file di contenuto, compresi modelli, quali ad esempio immagini, video e documenti.
È possibile riprodurre file di contenuto e modelli da una memoria USB o da una memoria incorporata. In alternativa, è possibile riprodurre file di contenuto e modelli mediante il MagicInfo Premium Server servendosi di una rete.

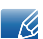

Fare riferimento a [pagina 233](#page-232-0) per dettagli sul menu MagicInfo Premium S.

## 8.3.3 MagicInfo Videowall S

**Supporto** 

- MENU  $[\boxed{\color{red}1}]\rightarrow$  Supporto  $\rightarrow$  Pag inz contenuti  $\rightarrow$  MagicInfo Videowall S $\rightarrow$  ENTER  $[\boxed{\color{red}4}]$
- $\dot{\mathsf{E}}$  possibile accedere a **MagicInfo Videowall S** anche premendo **MagicInfo Lite** sul telecomando. - 19
	- Per avviare MagicInfo Videowall S, selezionare MagicInfo Videowall S per il Modalità lettore in Sistema.
	- È necessario acquistare una licenza per utilizzare MagicInfo Videowall S.

S Player MagicInfo Videowall consente di riprodurre contenuti quando lo si desidera. I contenuti riproducibili includono i contenuti VideoWall creati con MagicInfo Videowall Author, oltre ad altri file immagine e file video.

È possibile riprodurre i contenuti solamente mediante la **Videowall Console** servendosi di una rete.

Fare riferimento a [pagina 275](#page-274-0) per dettagli sul menu MagicInfo Videowall S.  $\overline{\mathcal{R}}$ 

## 8.3.4 AllShare Play

## MENU  $[\boxed{\color{red}1}]\rightarrow \color{red}Supporto \rightarrow \text{Page}$  inz contenuti  $\rightarrow$  AllShare Play  $\rightarrow$  ENTER  $[\boxed{\color{red}4}]$

Grazie a questo prodotto, è possibile godere di video, fotografie e file musicali salvati su un dispositivo USB Mass Storage Class (MSC).

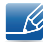

Fare riferimento a [pagina 183](#page-182-0) per dettagli sul menu **AllShare Play**.

## 8.3.5 Sorgente

Sorgente consente di selezionare una varietà di dispositivi sorgente e di modificarne i nomi.

E' possibile visualizzare la schermata di un dispositivo sorgente connesso al prodotto. In Elenco sorgenti selezionare la sorgente della quale visualizzare la schermata.

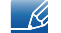

La sorgente di ingresso può essere modificata anche utilizzando il tasto **SOURCE** del telecomando.

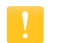

Lo schermo potrebbe riprodurre le immagini in modo anomalo se viene selezionata una sorgente non corretta per il dispositivo sorgente verso il quale eseguire la conversione.

## Modifica Nome

MENU  $[\boxed{\text{m}}] \rightarrow$  Supporto  $\rightarrow$  Pag inz contenuti  $\rightarrow$  Sorgente  $\rightarrow$  TOOLS  $\rightarrow$  Modifica Nome  $\rightarrow$  ENTER  $[\overline{\mathbb{C}}]$ 

E' possibile rinominare un dispositivo sorgente connesso.

 Talvolta sullo schermo i contenuti non appaiono visualizzati in modo corretto a meno che il nome di un dispositivo sorgente sia specificato in Modifica Nome. Inoltre, si consiglia di rinominare il dispositivo sorgente in **Modifica Nome** per ottenere una visione ottimale.

L'elenco potrebbe includere i seguenti dispositivi sorgente. I dispositivi sorgente riportati in elenco  $\mathcal{R}$ possono variare a seconda della sorgente selezionata.

- □ VCR / DVD / STB cavo / STB satellite / STB PVR / Ricevitore AV / Giochi / Videocamera / PC / DVI PC / Dispositivi DVI / TV / IPTV / Blu-ray / HD DVD / DMA
- Le impostazioni disponibili nel menu *Immagine* dipendono dalla sorgente corrente e dalle impostazioni - 14 effettuate in Modifica Nome.
- Quando si collega un PC a una porta HDMI IN mediante un cavo HDMI, è necessario impostare la modalità PC su Modifica Nome.
- Quando si collega un PC a una porta **HDMI IN** mediante un cavo HDMI-DVI, è necessario impostare la modalità DVI PC su Modifica Nome.
- Quando si collega un dispositivo AV alla porta HDMI IN mediante un cavo HDMI-DVI, è necessario impostare la modalità Dispositivi DVI su Modifica Nome.

#### Informazioni

MENU  $[\mathbf{m}] \rightarrow$  Supporto  $\rightarrow$  Pag inz contenuti  $\rightarrow$  Sorgente  $\rightarrow$  TOOLS  $\rightarrow$  Informazioni  $\rightarrow$  ENTER  $[\overrightarrow{C}^{\mu}]$ 

È possibile visualizzare informazioni dettagliate sul dispositivo esterno selezionato.

# **AllShare Play**

Grazie a questo prodotto, è possibile godere di video, fotografie e file musicali salvati su un dispositivo USB Mass Storage Class (MSC).

# <span id="page-182-0"></span>9.1 Informazioni su AllShare Play

È possibile riprodurre foto, video e file musicali salvati su un dispositivo di archiviazione. Inoltre, è possibile collegare in wireless uno smartphone a un PC tramite una rete wireless.

In **AllShare Play**, è possibile riprodurre contenuti differenti attraverso uno dei seguenti metodi:

- Tramite una memoria interna e un dispositivo USB: è possibile riprodurre foto, video e file musicali da un dispositivo USB. È sufficiente copiare i file nella memoria interna.
- Tramite il collegamento a un PC mediante una rete: è possibile riprodurre foto, video e file musicali salvati su un PC tramite una connessione alla rete.

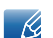

È possibile accedere a Allshare Play anche premendo CONTENET(HOME) sul telecomando.

## 9.1.1 Informazioni da leggere prima di utilizzare AllShare Play con un dispositivo USB

## Attenzione

- Prima di collegare un dispositivo USB al prodotto, eseguire il backup dei file per evitare la perdita o il danneggiamento dei dati. Samsung Electronics non è responsabile per qualsiasi perdita o danno ai dati.
- Non scollegare il dispositivo USB durante il caricamento.
- Se un dispositivo USB è collegato tramite una prolunga USB, tale dispositivo potrebbe non venire riconosciuto oppure potrebbe essere impossibile leggere i file salvati su di esso.
- Se il prodotto non riconosce un dispositivo USB collegato, i file in esso contenuti potrebbero essere danneggiati o illeggibili. In tal caso, collegare il dispositivo USB al PC per formattarlo quindi verificare il corretto collegamento del dispositivo.
- Non è supportata un'unità HDD USB maggiore di 2 TB.

## Dispositivi compatibili con AllShare Play

- Alcuni tipi di dispositivi, prodotti audio e videocamere digitali USB potrebbero non essere compatibili con il prodotto.
- AllShare Play è compatibile solo con dispositivi USB MSC.
- MSC (Mass Storage Class) è un dispositivo Bulk-Only Transport. Esempi di tali dispositivi includono unità USB, lettori di schede Flash e HDD USB. Gli hub USB non sono supportati. I dispositivi MSC devono essere collegati direttamente a una porta USB del prodotto.
- Se vengono collegati più dispositivi PTP (Picture Transfer Protocol), ne sarà operativo solo uno alla volta.
- Se vengono collegati più dispositivi MSC, alcuni potrebbero non essere riconosciuti. I dispositivi USB che necessitano di un'alta potenza (maggiore di 500 mA o 5 V) potrebbero non essere supportati.

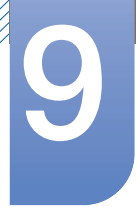

# **AllShare Play**

- Se viene visualizzato un messaggio di avviso relativo al surriscaldamento durante il collegamento o l'utilizzo di un dispositivo USB, quest'ultimo potrebbe non venire riconosciuto o funzionare in modo errato.
- Lo screen saver si attiva se il prodotto viene lasciato inattivo per un periodo di tempo specificato in Prot. Auto. dopo..
- Dopo la connessione al prodotto, è possibile che su alcuni dischi rigidi esterni la modalità di risparmio energetico si disattivi automaticamente.

#### File system e formati

- Allshare play potrebbe non funzionare correttamente con file multimediali privi di licenza.
- MTP (Media Transfer Protocol) non è supportato.
- I file system supportati includono FAT16, FAT32 e NTFS (solo lettura).
- AllShare Play supporta il formato sequenziale JPEG. Non viene invece supportato il formato JPEG progressivo.
- La visualizzazione su schermo delle immagini con una risoluzione maggiore richiede più tempo.
- La risoluzione massima supportata per il formato JPEG è 15360x8640 pixel.
- Se un file non è compatibile o è danneggiato viene visualizzato il seguente messaggio "Formato file non supportato".
- Quando si ordinano i file in modalità di visualizzazione in cartella, in ognuna è possibile visualizzare un massimo di 1000 file.
- Se un dispositivo USB contiene 8000 file e cartelle o più, potrebbe non essere possibile aprire alcuni di essi.
- Non è possibile riprodurre file DRM MP3 scaricati dai siti Web a pagamento. Digital Rights Management (DRM) rappresenta un sistema di protezione dei copyright dei dati che circolano tramite Internet o altri supporti digitali attraverso una distribuzione sicura e/o la disattivazione della distribuzione illegale dei dati.

## 9.1.2 Utilizzo di un dispositivo USB

#### Collegamento di un dispositivo USB

- *1* Accendere il prodotto.
- *2* Collegare un dispositivo USB contenente file fotografici, musicali e/o di filmati alla porta USB sul pannello posteriore o laterale del prodotto.
- **3** Viene visualizzato il messaggio "**Nuovo dispositivo collegato**" quando il dispositivo USB è collegato correttamente. Selezionare il tipo di contenuto da riprodurre fra Video, Foto e Musica.
- Se è collegato solo un dispositivo USB, i file salvati sul dispositivo USB vengono visualizzati B automaticamente.
	- Per visualizzare il contenuto salvato su un dispositivo USB, collegare quest'ultimo alla porta USB del prodotto.
	- Si consiglia di utilizzare un HDD USB dotato di adattatore di alimentazione.

#### Scollegamento di un dispositivo USB

Si consiglia di scollegare un dispositivo USB tramite la funzione Rimozione sicura USB.  $\mathscr R$ 

Scollegamento di un dispositivo USB Sorgente

*1* Premere SOURCE sul telecomando. Altrimenti, andare su Sorgente tramite il menu OSD.

MENU  $[\boxed{\color{red}]} \rightarrow$  Supporto  $\rightarrow$  Pag. iniz. contenuti  $\rightarrow$  Sorgente  $\rightarrow$  ENTER  $[\boxed{\color{red}]}$ 

- 2 Selezionare un dispositivo USB e premere **TOOLS** sul telecomando. Viene visualizzata l'opzione relativa agli strumenti.
- *3* Selezionare Rimozione sicura USB ed attendere fino allo scollegamento del dispositivo USB. Il dispositivo USB risulta scollegato.

Eliminazione di AllShare Play dallo schermo

*1* Andare alla pagina AllShare Play.

MENU  $[\boxed{\color{red}1}]\rightarrow$  Supporto  $\rightarrow$  Pag. iniz. contenuti  $\rightarrow$  AllShare Play  $\rightarrow$  ENTER  $[\boxed{\color{red}4}]$ 

- 2 Selezionare tutte le opzioni ad eccezione di **El. pers.** e premere  $\vec{P}$  sul telecomando.
- *3* Selezionare un dispositivo USB e premere TOOLS sul telecomando. Viene visualizzata l'opzione relativa agli strumenti.
- 4 Selezionare **Rimozione sicura USB** ed attendere fino allo scollegamento del dispositivo USB. Il dispositivo USB risulta scollegato.

## 9.1.3 Collegamento a un PC mediante una rete

È possibile riprodurre foto, video e file musicali salvati su un PC tramite una connessione di rete in modalità AllShare Play.

- Per ulteriori informazioni sulla modalità di configurazione della rete, consultare la sezione ["6.1](#page-140-0)  [Impostazione di rete"](#page-140-0).
- Per visualizzare il contenuto salvato sul PC, collegare il prodotto e il PC allo stesso router wireless e visitare il sito http://www.samsung.com per scaricare il software AllShare PC.
- Verificare che il prodotto e il PC siano collegati allo stesso subnet di rete. Tutti gli indirizzi IP sono costituiti da quattro parti separate da punti, ad esempio indirizzo IP 111.222.333.444. Se sono collegati allo stesso subnet, prodotto e il PC dovrebbero presentare lo stesso indirizzo, fatta eccezione per la quarta parte; ad esempio 111.222.333.\*\*\*.

Se collegato a un PC tramite una rete, **AllShare Play** non supporta le seguenti funzionalità.  $\overline{\mathcal{R}}$ 

- Funzionalità Musica sottof attiv e Impostazione musica di sottofondo
- Funzionalità in grado di ordinare i file nella cartella **Video, Foto o Musica** in base all'impostazione predefinita
	- □ Funzionalità <a or Bo durante la riproduzione di video.
- DivX DRM non supportato.
- Verificare che il programma di firewall di Windows sia impostato in modo da consentire il software AllShare PC.
- Quando si utilizza la modalità *AllShare Play* tramite una connessione di rete, le funzioni disponibili possono variare in base al server come segue:
	- Le modalità di ordinamento disponibili possono variare.
	- La funzione di ricerca scena potrebbe non essere supportata.
	- La funzione di ripresa della riproduzione potrebbe non essere disponibile per più utenti. Verrà dunque memorizzato solo il punto in cui la riproduzione è stata interrotta dall'ultimo utente.
	- La funzione di ricerca potrebbe non funzionare a seconda delle informazioni del contenuto.
- Durante la riproduzione di un video tramite una connessione di rete, potrebbero verificarsi sbalzi nella lettura del file.

## 9.1.4 Utilizzo delle funzioni DLNA

Se si collega il prodotto e un dispositivo sorgente quale un telefono cellulare o un PC alla stessa rete, è possibile riprodurre i contenuti multimediali salvati sul dispositivo quali video, foto e musica.

Visitare il sito http://www.samsung.com oppure contattare il centro clienti di Samsung Electronics per ulteriori informazioni. Potrebbe essere necessario installare un altro software sul dispositivo mobile. Per ulteriori informazioni, consultare il manuale dell'utente del dispositivo mobile.

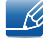

R

Potrebbe verificarsi un problema di compatibilità se si riproduce video dopo la connessione del display Samsung a un server DLNA di un diverso produttore.

Collegare il display Samsung a una rete tramite **AllShare Play** ed utilizzare le funzionalità speciali fornite da Samsung come segue:

- Riproduzione di diversi formati video (DivX, MP4, 3GPP, AVI, ASF, MKV e così via)
- Funzionalità di miniatura del video
- Funzione di segnalibro (per riprendere la riproduzione del video)
- Creazione automatica dei capitoli (ricerca di scene)
- Gestione dei contenuti digitali
- Compatibilità con diversi formati di sottotitoli (SRT, SMI, SUB, TXT, TTXT)
- Ricerca dei nomi di file
- E molte altre funzioni
- Per utilizzare le speciali funzionalità DLNA fornite da Samsung sul PC, visitare il sito http://  $\mathscr{R}$ www.samsung.com e scaricare il software AllShare.

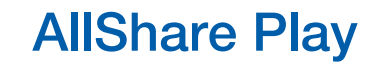

# 9.2 Utilizzo delle funzionalità di base di AllShare Play

MENU  $[\boxed{m}] \rightarrow$  Supporto  $\rightarrow$  Pag. iniz. contenuti  $\rightarrow$  AllShare Play  $\rightarrow$  ENTER  $[\boxed{\rightarrow}]$ 

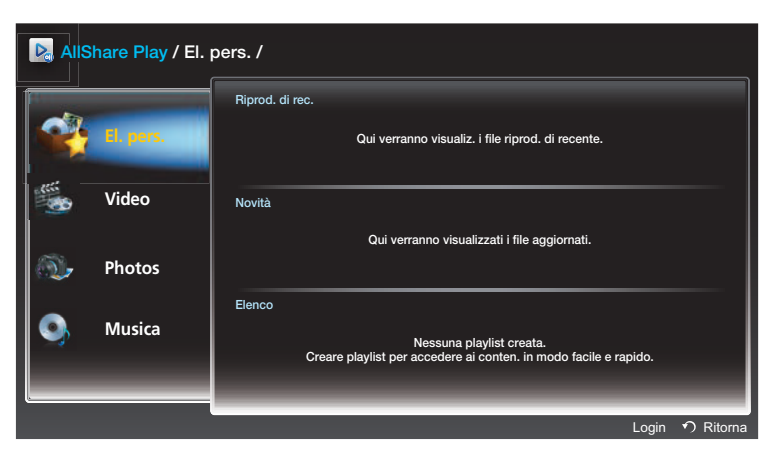

L'immagine visualizzata potrebbe differire in base al modello.

## 9.2.1 Ordinamento elenchi di file

Per ordinare i file, premere D sul telecomando per specificare i criteri di ordinamento.

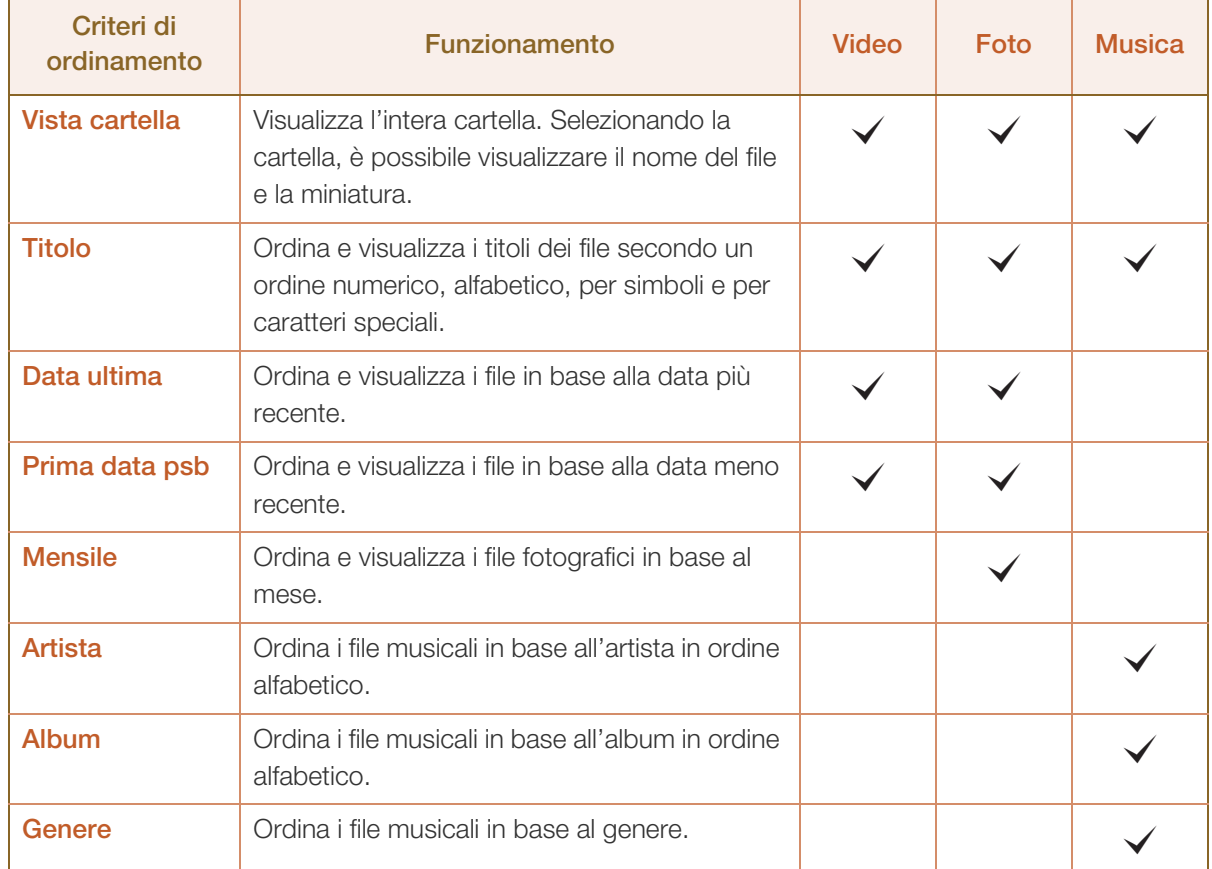

## 9.2.2 Riproduzione dei file selezionati

- *1* Selezionare i file dall'elenco di file Video, Foto o Musica.
- 2 Premere il tasto TOOL sul telecomando e selezionare Riprod. selez..

L'opzione non viene visualizzate se la cartella è evidenziata dal cursore.

- *3* Selezionare i file e premere Riproduci.
	- Per i file selezionati, viene visualizzata l'icona  $\checkmark$ .  $\mathscr{L}$ 
		- Per selezionare tutti i file nella cartella corrente, premere Seleziona tutto.
		- Per deselezionare tutti i file, premere Deseleziona tutto.

## 9.2.3 Copia dei file

 $\beta$ 

- *1* Selezionare i file dall'elenco di file Video, Foto o Musica.
- *2* Selezionare il dispositivo di archiviazione.
	- Memoria interna: consente di copiare i file da Memoria interna in un dispositivo di archiviazione Dispositivo USB.
	- Dispositivo USB: consente di copiare i file da un dispositivo di archiviazione Dispositivo USB in Memoria interna.
- *3* Premere il tasto TOOL sul telecomando e selezionare Invia.

L'opzione non viene visualizzate se la cartella è evidenziata dal cursore.  $\mathcal{R}$ 

- *4* Selezionare i file e premere Invia.
	- Per i file selezionati, viene visualizzata l'icona  $\checkmark$ .  $\mathcal{R}$ 
		- Per selezionare tutti i file nella cartella corrente, premere Seleziona tutto.
		- Per deselezionare tutti i file, premere **Deseleziona tutto.**

## 9.2.4 Creazione di una playlist (Elenco)

È possibile creare un elenco di file da riprodurre ininterrottamente.

- *1* Selezionare i file dall'elenco di file Video, Foto o Musica.
- *2* Premere il tasto TOOL sul telecomando e selezionare Agg. a elenco.

L'opzione non viene visualizzate se la cartella è evidenziata dal cursore.  $\mathscr{R}$ 

- *3* Selezionare i file e premere Aggiungi. Viene visualizzata la pagina Agg. a elenco.
	- Per i file selezionati, viene visualizzata l'icona  $\checkmark$ .  $\beta$ 
		- Per selezionare tutti i file nella cartella corrente, premere Seleziona tutto.
		- **Per deselezionare tutti i file, premere Deseleziona tutto.**
- *4* Selezionare Crea nuova. Viene visualizzata la pagina Creare una nuova playlist.
- *5* Utilizzando il telecomando, immettere un nome per la playlist e selezionare Fatto.
- *6* Viene creata la playlist.

Per riprodurre la playlist creata, selezionare Riproduci.

Per tornare all'elenco di file, selezionare OK.

*7* La playlist creata (Elenco) viene visualizzata in El. pers..

# 9.3 El. pers.

## MENU  $[\boxed{\color{red}1}]\rightarrow$  Supporto  $\rightarrow$  Pag. iniz. contenuti  $\rightarrow$  AllShare Play  $\rightarrow$  El. pers.  $\rightarrow$  ENTER  $[\boxed{\color{red}4}]$

È possibile accedere ai contenuti desiderati in modo più rapido e pratico.

Per riprodurre i file, selezionare i file o una playlist (Elenco) e premere  $\lceil \rightleftharpoons \rceil$ .

- Riprod. di rec.: consente di visualizzare foto, video e file musicali riprodotti di recente. Questa modalità è ideale quando si riproducono di nuovo i file riprodotti in precedenza.
- . Novità: consente di visualizzare foto, video e file musicali nuovi caricati su un PC o un dispositivo USB. Questa modalità è ideale quando si riproducono nuovi file caricati di recente.
- Elenco: consente di visualizzare i file della playlist (Elenco) salvati su un PC o un dispositivo USB. Per riprodurre la playlist (Elenco), selezionare la playlist desiderata (Elenco).

# 9.3.1 Opzioni El. pers.

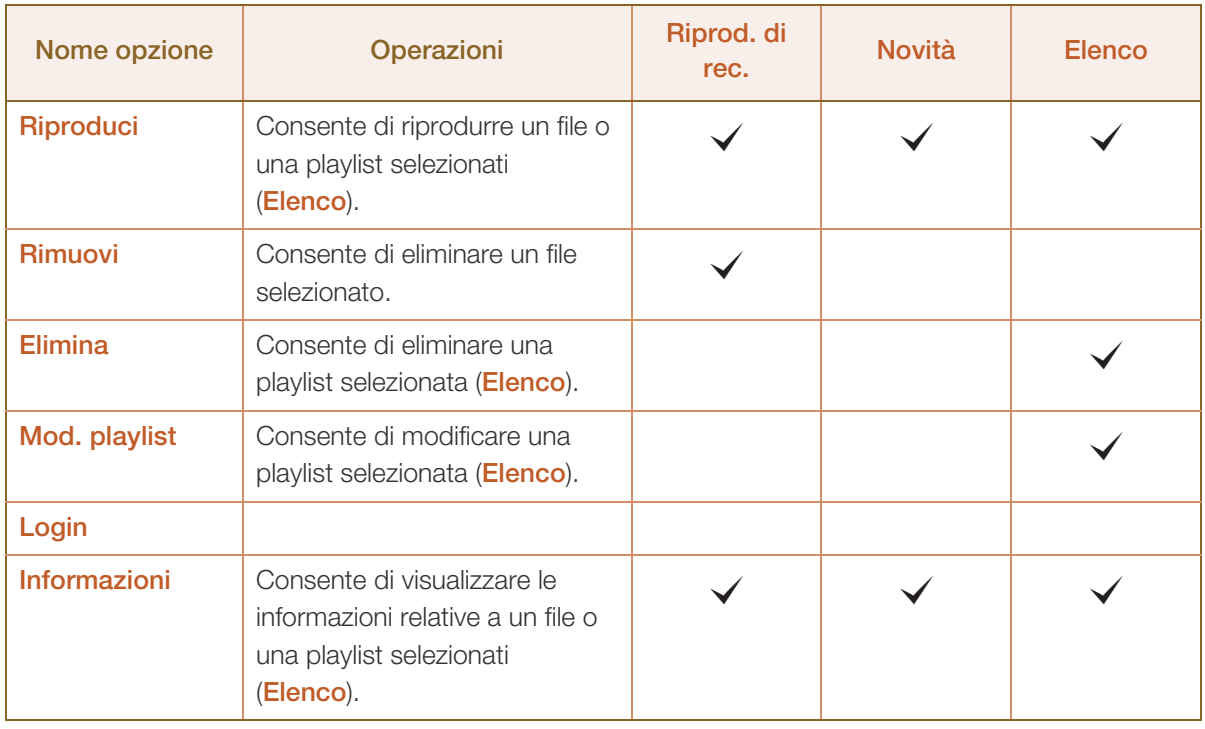

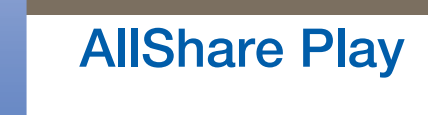

# 9.4 Video

## MENU  $[\boxed{\color{red}1}]\rightarrow$  Supporto  $\rightarrow$  Pag. iniz. contenuti  $\rightarrow$  AllShare Play  $\rightarrow$  Video  $\rightarrow$  ENTER  $[\boxed{\color{red}4}]$

## 9.4.1 Riproduzione di un video

- *1* Selezionare la memoria interna o un dispositivo USB. Selezionare i file dal relativo elenco.
- 2 Premere il tasto [**a**] o il tasto [**D**](per la riproduzione).
	- $\mathscr{B}$  In alto, viene visualizzato il nome del file con la durata di riproduzione.
		- Se le informazioni sulla durata del video risultano sconosciute, non vengono visualizzate la barra di stato e la durata della riproduzione.
		- Durante la riproduzione del video, è possibile effettuare ricerche mediante i tasti  $\blacktriangleleft$  e.
		- E inoltre possibile utilizzare i tasti  $[\overline{|\bullet|}]$  (REW),  $[\bullet]$  (FF),  $[\overline{||\hspace{-.02in}||}]$  (per la pausa),  $[\overline{||\hspace{-.02in}||}]$  (per l'arresto), e  $[\Gamma]$  (per la riproduzione) del video nella parte inferiore del telecomando. ( $\blacksquare$  3/  $\vec{A}$  (2 /  $\vec{A}$  1 /  $\vec{b}$  1 /  $\vec{b}$  2 /  $\vec{b}$  3)
		- **Premere il tasto RETURN** per uscire dalla riproduzione del film.

## Utilizzo della funzione di riproduzione continua (Riprendi riproduzione)

Se si interrompe la riproduzione del film, è possibile riprenderla in un secondo momento dal punto in cui la si è interrotta.

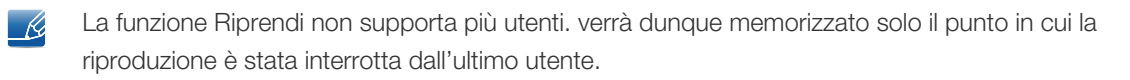

- *1* Selezionare un file dalla lista di file.
- **2** Premere il tasto  $[\blacksquare]$  (per la riproduzione) o  $[\blacksquare]$ .
- *3* La riproduzione del film riprenderà da dove è stata interrotta.
	- Premere il tasto [[ ] per mettere in pausa.  $\beta$ 
		- La funzione Riprendi è disponibile solo quando si riprende la visione di un film precedentemente interrotto.

# 9.5 Foto

## MENU  $[\boxed{m}] \rightarrow$  Supporto  $\rightarrow$  Pag. iniz. contenuti  $\rightarrow$  AllShare Play  $\rightarrow$  Foto  $\rightarrow$  ENTER  $[\boxed{4}]$

## 9.5.1 Visualizzazione di una foto (o di una Presentazione)

- *1* Selezionare la memoria interna o un dispositivo USB. Selezionare un file dalla lista di file.
- **2** Premere il tasto  $\sqrt{2}$ .
	- Per visualizzare i file manualmente, uno alla volta, premere i tasti della freccia a destra e a sinistra.
	- Per avviare la proiezione diapositive, premere il tasto  $[\blacksquare]$  (per la riproduzione) alla visualizzazione del file selezionato.
	- Durante la proiezione delle diapositive, tutti i file contenuti nell'elenco vengono visualizzati in ordine, a partire dal file selezionato.
	- Quando si preme il tasto  $[\blacksquare]$  (per la riproduzione) nell'elenco di file, la proiezione delle - 19 diapositive verrà avviata immediatamente.
		- Durante una presentazione, premere il pulsante TOOLS per accedere alle funzionalità aggiuntive quali Vai a Elenco foto, Arresta proiezione diapositive, Velocità slide show, Effetto slide show, Musica sottof attiv / Musica sottof disatt, Impostazione musica di sottofondo, Modalità immagine, Modalità audio, Zoom, Ruota e Informazioni.
		- Se sul dispositivo USB o sul PC sono salvati file musicali, è possibile aggiungere una musica di sottofondo alla proiezione diapositive impostando **Musica di sottofondo** su *On* nel menu Strumenti e selezionando i file musicali da riprodurre.
		- Se per il sottofondo musicale è stato selezionato un brano che si desidera sostituire, sarà possibile modificarlo solo al termine del caricamento di tutti i brani musicali impostati.
		- Durante una proiezione diapositive, è possibile utilizzare i tasti  $[\mathbf{m}]$  (per la pausa),  $[\mathbf{m}]$  (per l'arresto) e [D ] (per la riproduzione) collocati nella parte inferiore del telecomando.
		- Quando si preme il tasto  $[\blacksquare]$  (per l'arresto) o  $[\bigtriangledown]$  (per tornare alle foto), la proiezione diapositive si arresta e compare di nuovo la schermata con la foto principale.

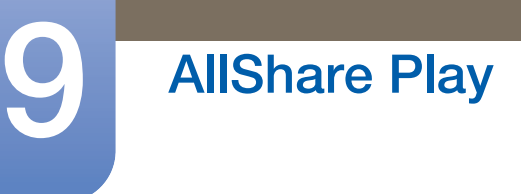

# 9.6 Musica

## MENU  $[\boxed{\color{red}1}]\rightarrow$  Supporto  $\rightarrow$  Pag. iniz. contenuti  $\rightarrow$  AllShare Play  $\rightarrow$  Musica $\rightarrow$  ENTER  $[\boxed{\color{red}4}]$

## 9.6.1 Riproduzione di musica

- *1* Selezionare la memoria interna o un dispositivo USB. Selezionare i file dal relativo elenco.
- 2 Premere il tasto [<sup>4</sup>] o il tasto [**D**](per la riproduzione).
	- Quando la musica è in riproduzione, è possibile effettuare ricerche mediante i tasti [ $\overline{|\mathbf{4}|}$  (REW) e  $[\overline{\blacktriangleright\blacktriangleright}]$  (FF).
- Qualora il suono risultasse anomalo alla riproduzione di file MP3, regolare l'equalizzatore nel menu  $\overline{\mathscr{L}}$ Suono; un file MP3 con modulazione eccessiva potrebbe causare problemi audio.

# 9.7 Menu delle opzioni di riproduzione di Video / Foto / **Musica**

Quando si riproducono i file video o i file fotografici, è possibile premere il pulsante TOOLS per visualizzare un menu delle opzioni.

Di seguito è riportata una serie di tabelle in cui sono elencate le opzioni disponibili e i supporti a cui si applica ciascuna opzione.

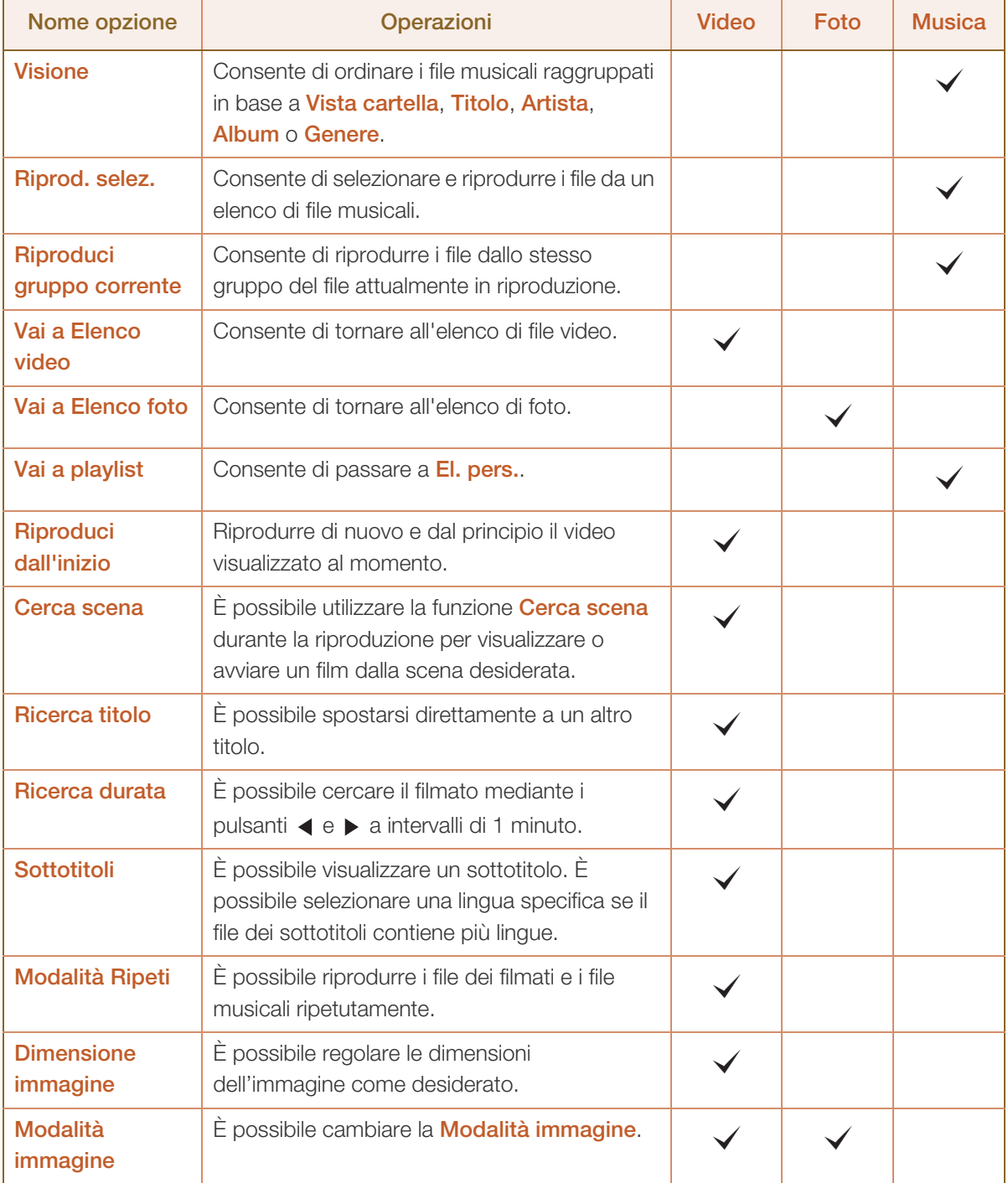

a Millellin<br>Millellin

# **9 AllShare Play**

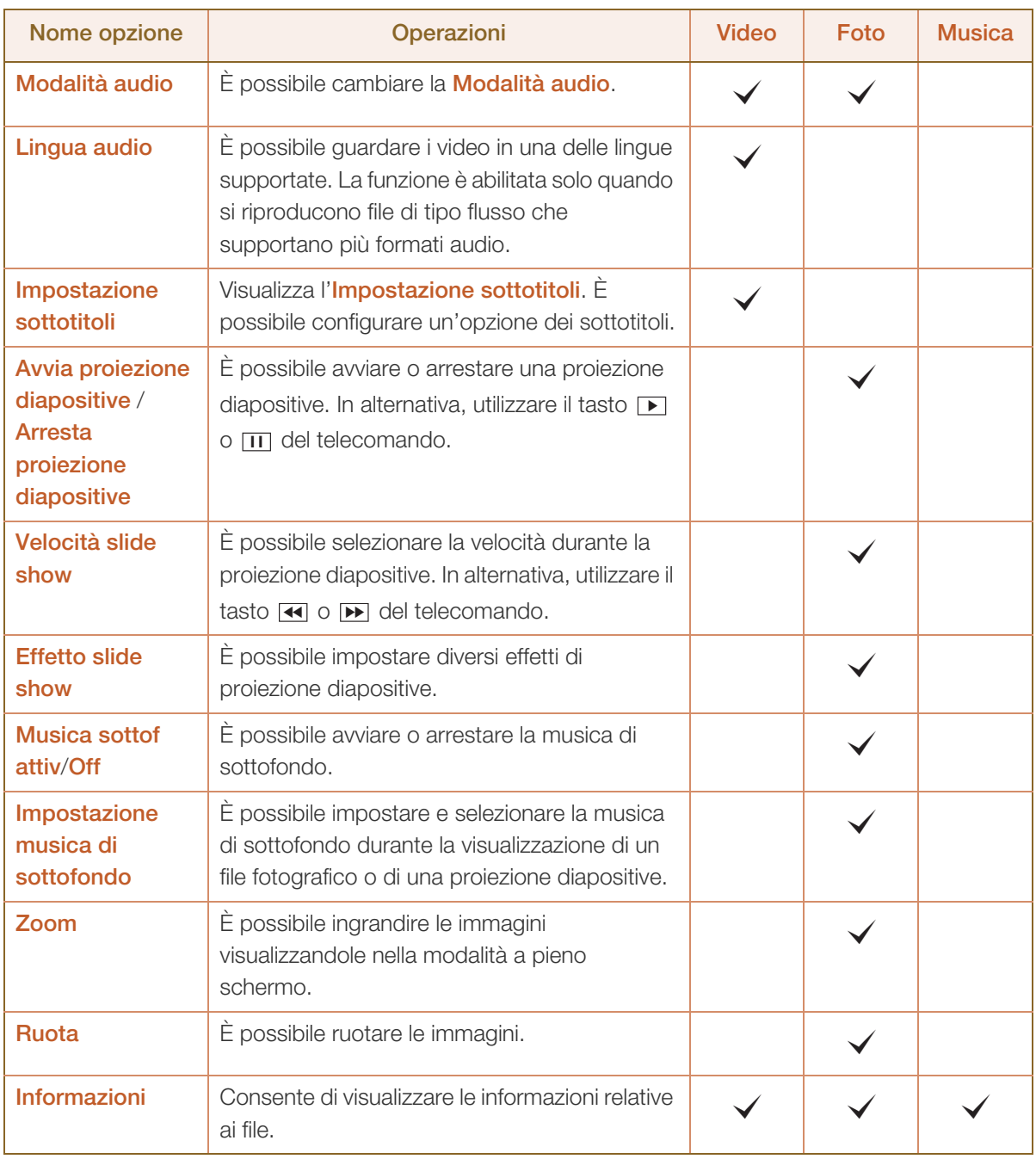

- Se si preme il tasto INFO durante la selezione del nome di un dispositivo, verranno visualizzate le informazioni sul dispositivo selezionato.
	- Se si preme il tasto INFO durante la selezione di un file, verranno visualizzate le informazioni sul file selezionato.

# 9.8 Formati di file AllShare Play e di sottotitoli supportati

## 9.8.1 Sottotitoli

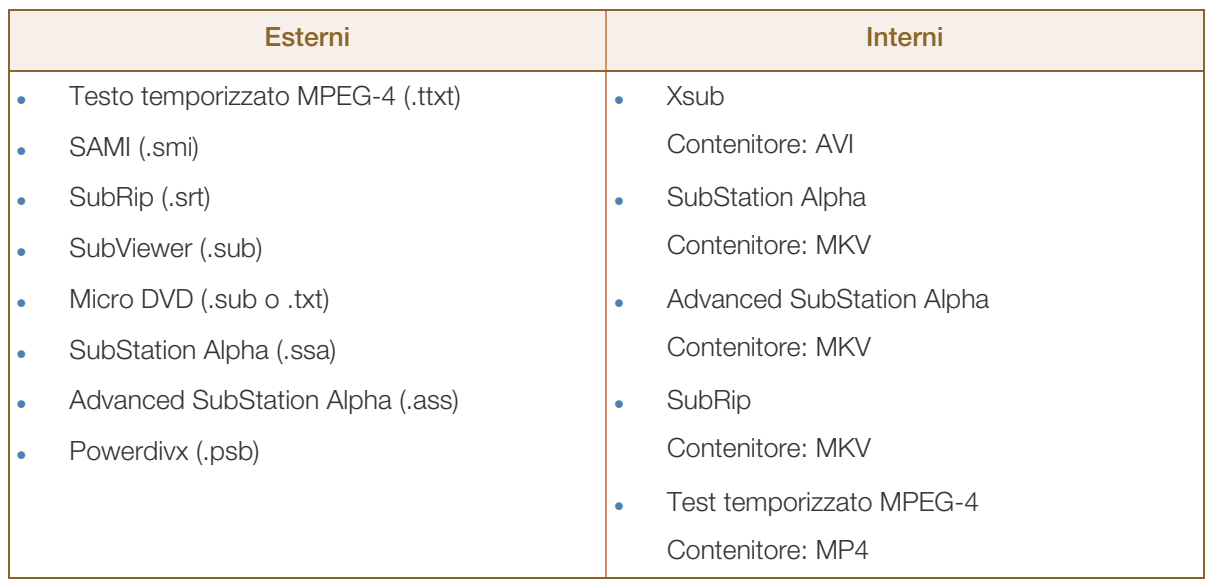

# 9.8.2 Risoluzioni immagine supportate

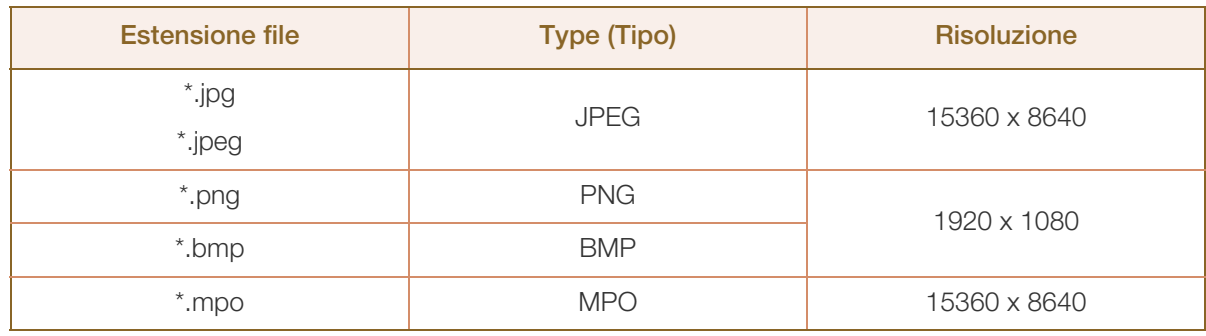

# 9.8.3 Formati file musicali supportati

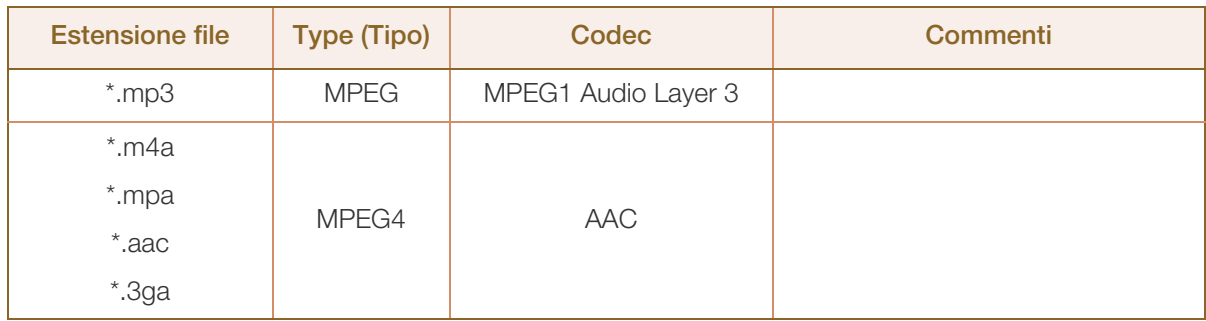

a Millellin<br>Millellin

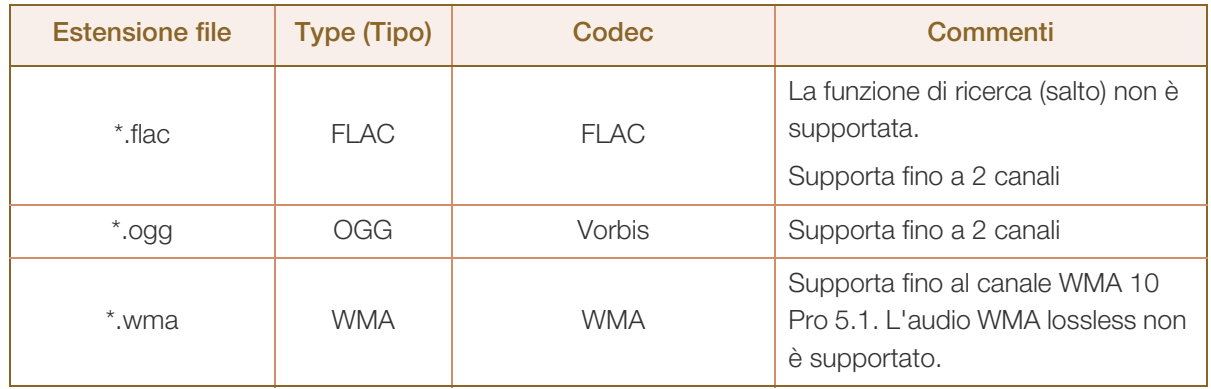

# 9.8.4 Formati video supportati

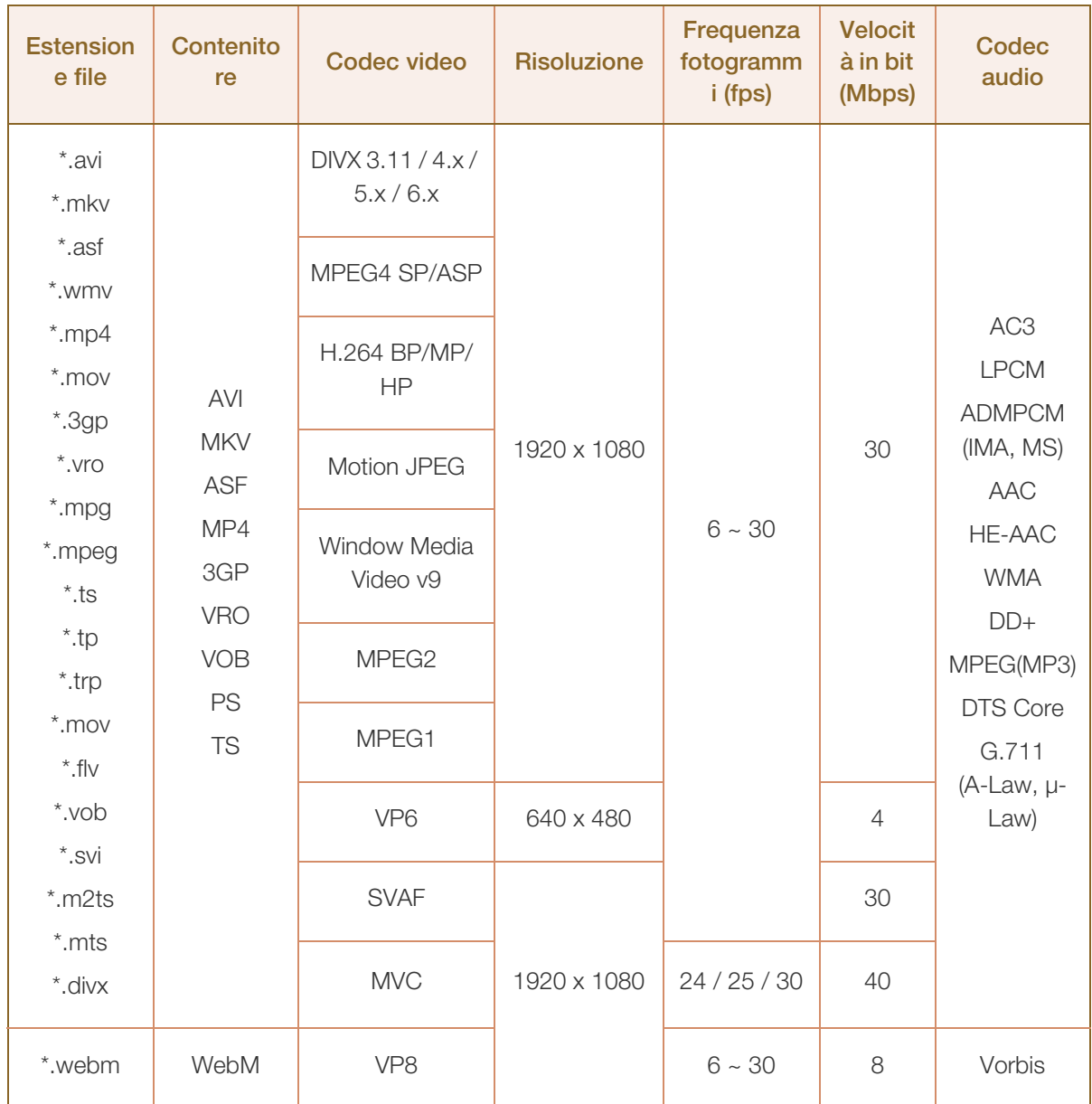

# **AllShare Play**

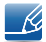

- Il contenuto video non verrà riprodotto, o non verrà riprodotto correttamente, se si verifica un errore nel contenuto o nel contenitore.
- La riproduzione di audio e video potrebbe non funzionare se la velocità in bit o la frequenza fotogrammi standard dei contenuti è superiore alla velocità fotogrammi/sec compatibile elencata nella tabella sopra.
- Se è presente un errore nella tabella dell'indice, non viene supportata la funzione di ricerca (Passa a).
- Durante la riproduzione di un video tramite una connessione di rete, potrebbero verificarsi sbalzi nella lettura del file.
- Non è possibile riprodurre il contenuto video, se in un unico file sono presenti numerosi contenuti.
- Quando si riproduce un video tramite una connessione di rete, questo potrebbe non venire riprodotto in maniera uniforme.
- Se la velocità in bit supera i 10 Mbps, la visualizzazione del menu potrebbe richiedere più tempo.
- Il lettore potrebbe non essere compatibile con alcuni dispositivi USB/fotocamera digitale.

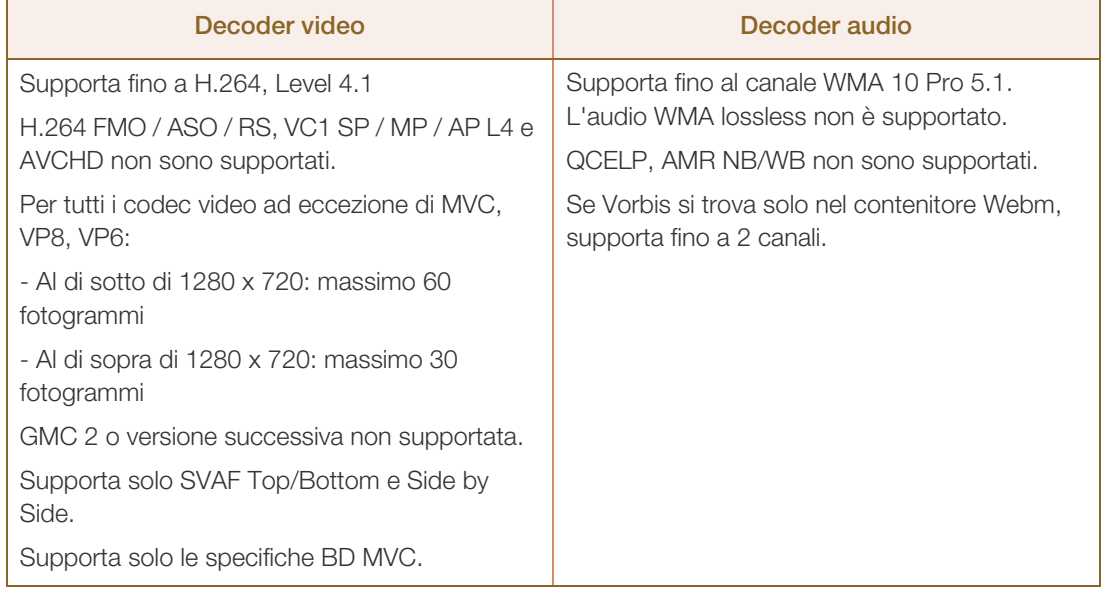

# **MagicInfo Lite**

# 10.1 Formati file compatibili con Lettore MagicInfo Lite

#### Per avviare MagicInfo Lite, selezionare MagicInfo Lite per il Modalità lettore in Sistema.  $\overline{\mathcal{R}}$

[Leggere prima di utilizzare Lettore MagicInfo Lite]

- Il file system supporta FAT16, FAT32 e NTFS.
- Non è possibile riprodurre un file con una risoluzione verticale e orizzontale superiore alla risoluzione massima. Verificare la risoluzione verticale e orizzontale del file.
- Verificare le versioni e i tipi Codec audio e video supportati.
- Verificare le versioni file supportate.
	- **Versione Flash fino a 10.1 supportata**
	- Versione PowerPoint fino a 97 2007 supportata
- Viene riconosciuto solo l'ultimo dispositivo USB collegato.

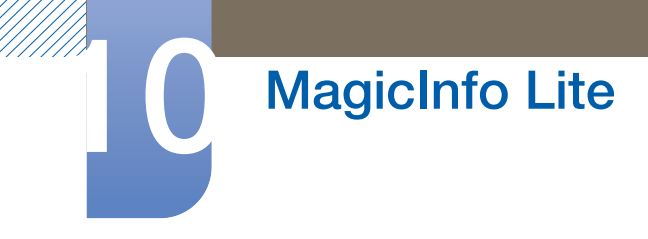

# 10.1.1 Indice

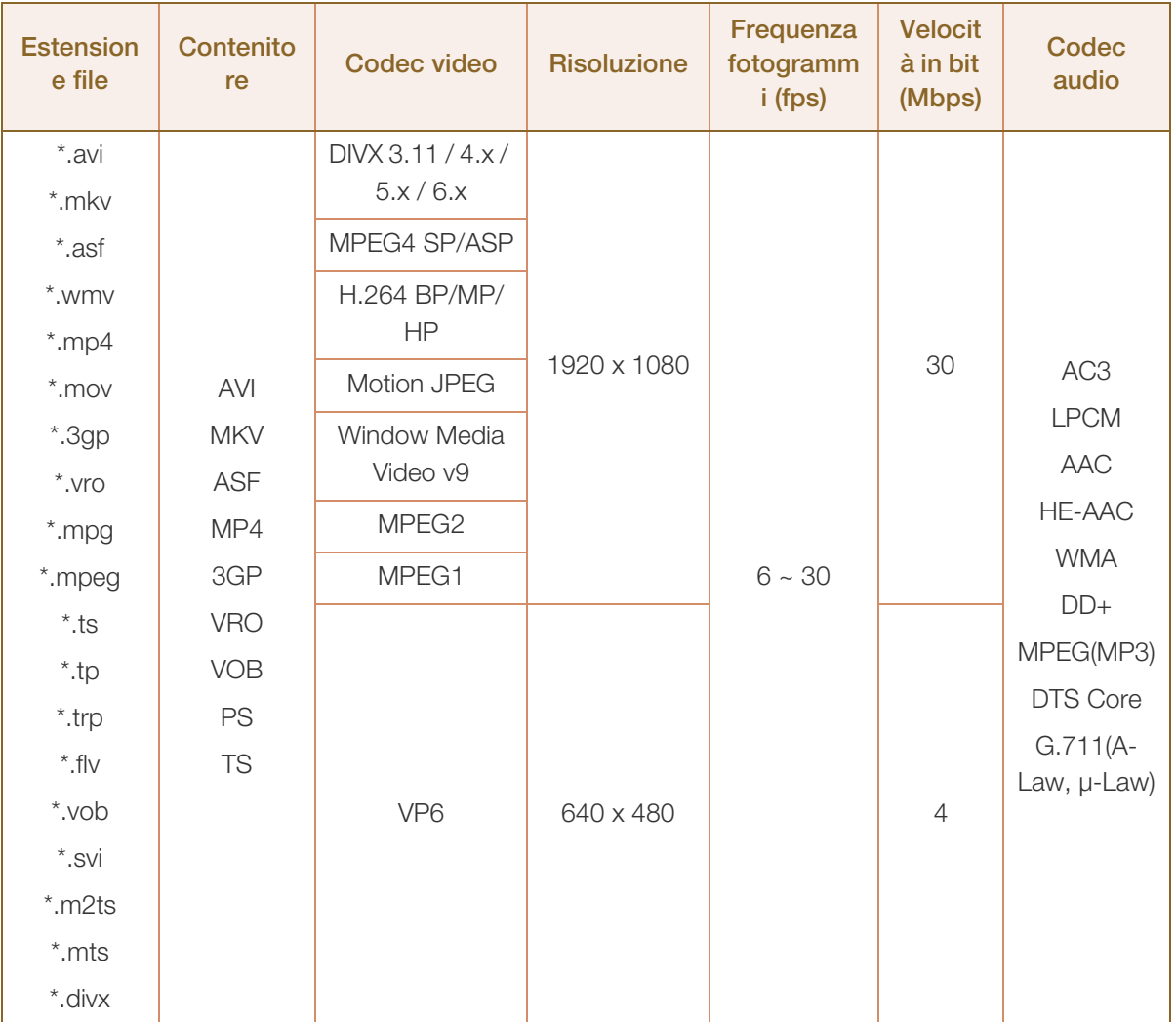

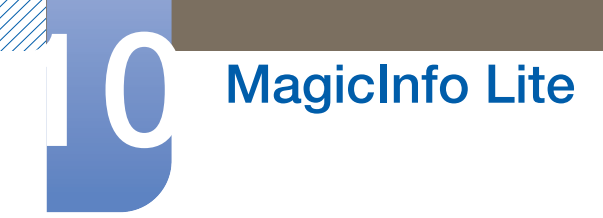

#### Video

- Video 3D non supportato.
- Contenuto con una risoluzione superiore alla risoluzione specificata nella tabella sopra riportata non supportato.
- Contenuto video con una velocità in bit o una frequenza fotogrammi superiore alla velocità o frequenza specificata nella tabella sopra riportata può causare una riproduzione delle immagini video non fluida.
- Il contenuto video non verrà riprodotto, o non verrà riprodotto correttamente, se si verifica un errore nel contenuto o nel contenitore.
- Il lettore potrebbe non essere compatibile con alcuni dispositivi USB/fotocamera digitale.
- Supporta fino a H.264, Level 4.1
- H.264 FMO / ASO / RS, VC1 SP / MP / AP L4 e AVCHD non sono supportati.
- Per tutti i codec video ad eccezione di MVC, VP8, VP6:
	- Al di sotto di 1280 x 720: massimo 60 fotogrammi
	- Al di sopra di 1280 x 720: massimo 30 fotogrammi
- GMC 2 o versione successiva non supportata.
- Supporta solo le specifiche BD MVC.

#### Audio

- Il contenuto audio con una velocità in bit o una frequenza fotogrammi superiore alla velocità o frequenza specificata nella tabella sopra riportata può causare una riproduzione discontinua dell'audio.
- Il contenuto video non verrà riprodotto, o non verrà riprodotto correttamente, se si verifica un errore nel contenuto o nel contenitore.
- Il lettore potrebbe non essere compatibile con alcuni dispositivi USB/fotocamera digitale.
- Supporta fino al canale WMA 10 Pro 5.1. L'audio WMA lossless non è supportato.
- QCELP, AMR NB/WB non sono supportati.

#### Immagine

- Formato file immagine compatibile: Jpeg
- Risoluzione massima supportata: 15.360 x 8.640
- Effetti immagine supportati: 13 effetti (Dissolv1, Dissolv2, Veneziana, Scacchiera, Scale, Lineare, A comparsa, Effetto increspatura, Onda, Girandola, Flora selvatica, Vortice 4)

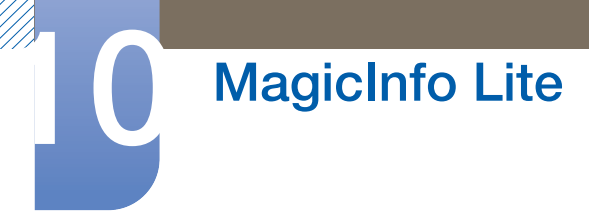

## Flash

- Compatibile con Flash 10.1
- **Animazione Flash** 
	- Formato file compatibile: SWF
- Risoluzione consigliata: 960 x 540
	- a Attenzione

Non è possibile garantire prestazioni paragonabili a Flash Player in un sistema operativo Windows

Durante la creazione del contenuto è necessaria l'ottimizzazione

#### Video Flash

- Formato file compatibile: FLV
- Video
	- Codec: H.264 BP
	- Risoluzione: 1920 x 1080
- Audio
	- Codec: H.264 BP
- n Attenzione
	- Formato file F4V non supportato
	- Video schermo non supportato

#### Power Point

- Formati file documento compatibili
	- **Estensione: ppt, pptx**
	- Versione: Office 97 ~ Office 2007
- Funzioni non supportate
	- **Effetto animazione**
	- Forme 3D (che verranno visualizzate in 2D)
	- Intestazione e piè di pagina (alcuni elementi secondari non supportati)
	- Word Art
	- Allineamento (è possibile che si verifichi un errore di allineamento gruppo)
	- Office 2007 (SmartArt non è completamente supportato. 97 di 115 elementi secondari supportati).
	- **Inserimento di oggetti**
	- **Apertura di documenti crittografati**
	- Testo verticale (alcuni elementi secondari non supportati)
	- **Blampato e note diapositive**

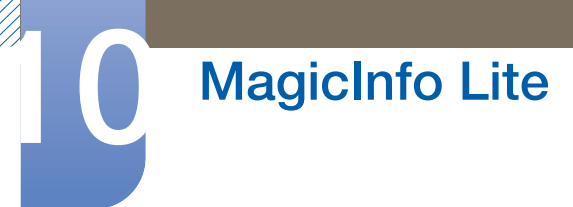

## PDF

- **•** Formati file documento compatibili
	- **Estensione: pdf**
- Funzioni non supportate
	- Contenuti con meno di 1 pixel non sono supportati a causa di problemi di calo delle prestazioni.
	- Le immagini con maschere e le immagini ripetute non sono supportate.
	- I contenuti con testo ruotato non sono supportati.
	- Gli effetti ombreggiamento 3D non sono supportati.

#### **WORD**

- Formati file documento compatibili
	- Estensione: .doc, .docx
	- Versione: Office 97 ~ Office 2007
- Funzioni non supportate
	- **Effetto sfondo pagina**
	- **Alcuni stili paragrafo**
	- **u** Word Art
	- Allineamento (è possibile che si verifichi un errore di allineamento gruppo)
	- Forme 3D (che verranno visualizzate in 2D)
	- Office 2007 (SmartArt non è completamente supportato. 97 di 115 elementi secondari supportati).
	- **a** Grafici
	- Caratteri ridotti
	- **B** Spaziatura tra lettere
	- Testo verticale (alcuni elementi secondari non supportati)
	- **Blue Stampato e note diapositive**

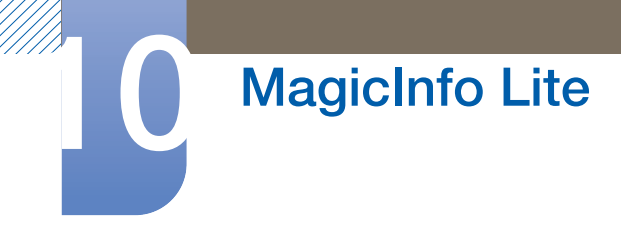

## Approvazione di un dispositivo collegato dal server

*1* Accedere al server assegnato al dispositivo.

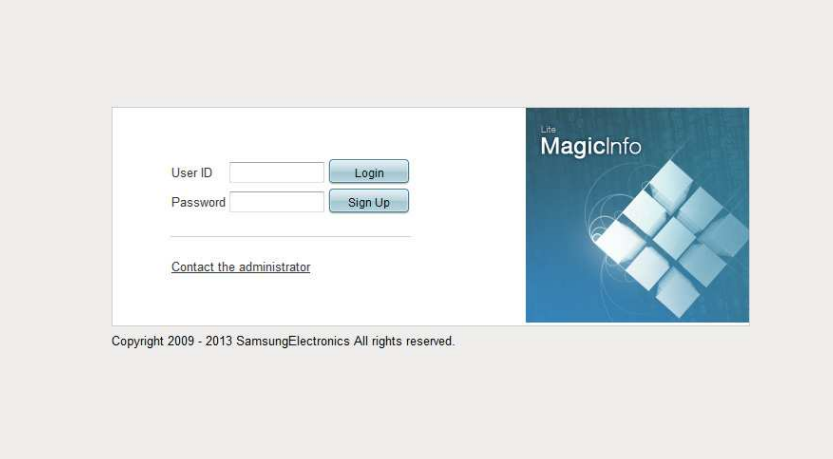

- 2 Per accedere, immettere ID e password.
- *3* Selezionare Dispositivo dalla barra dei menu in alto.

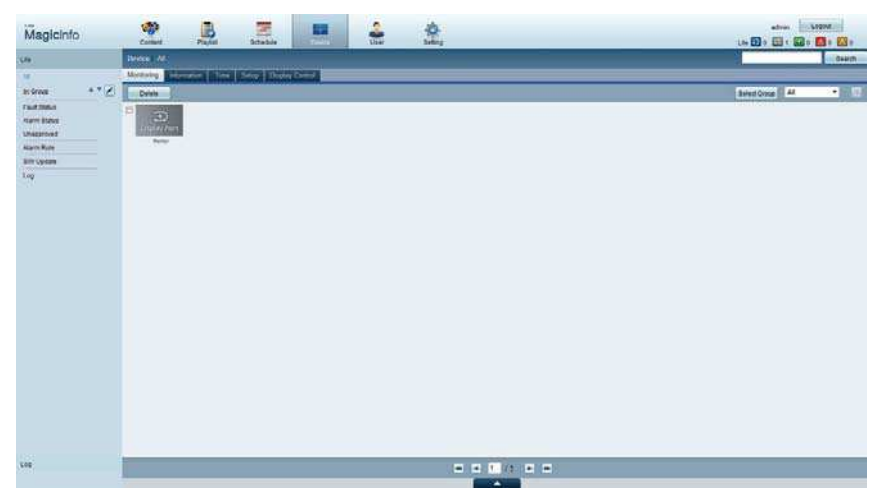

- 4 Selezionare Lite dai menu a sinistra.
- *5* Selezionare Non approvato dai sottomenu del Lite.

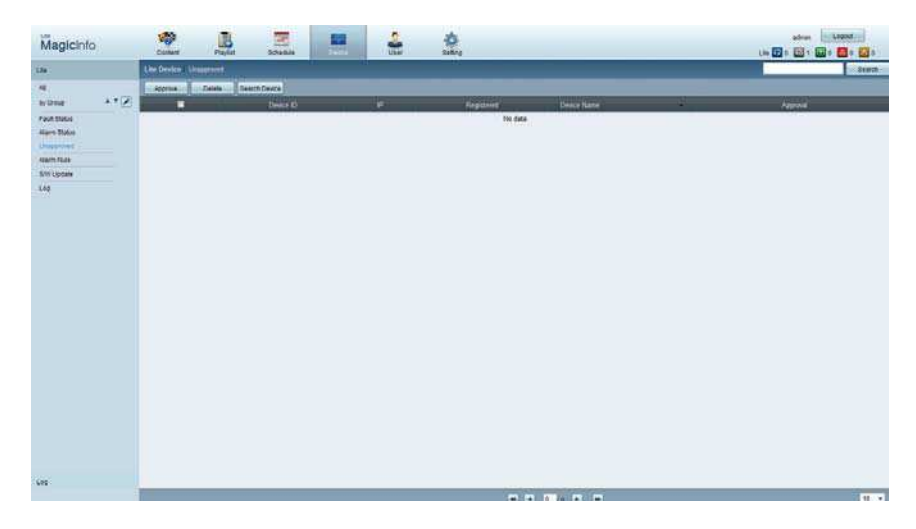

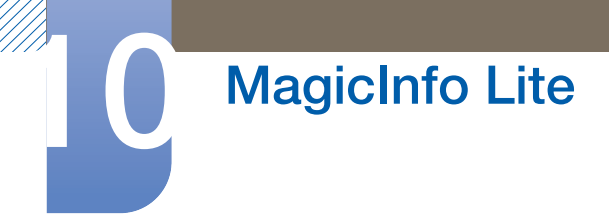

 $\mathscr{R}$ 

- *6* Selezionare il tasto Approve per il dispositivo dall'elenco dei dispositivi Lite non approvati.
- *7* Immettere le informazioni richieste per approvare il dispositivo.

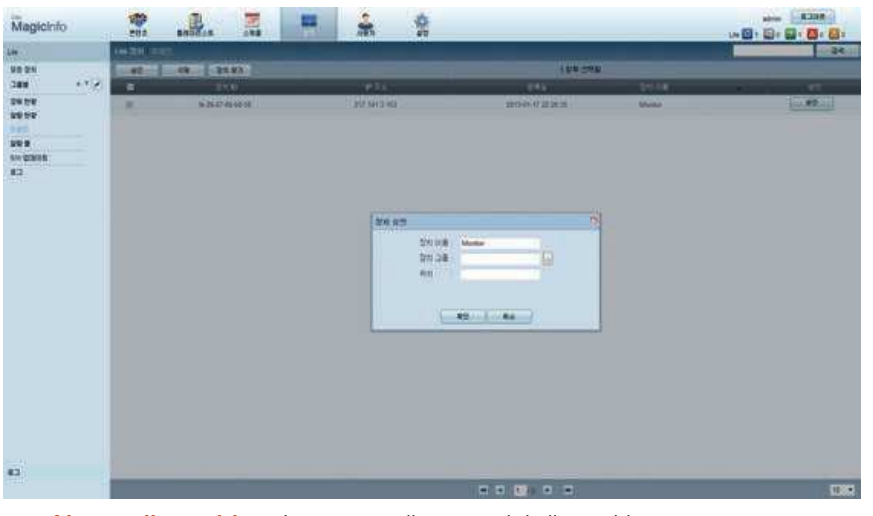

- Nome dispositivo: Immettere il nome del dispositivo.
- Device Group: Selezionare <sub>per specificare il gruppo.</sub>
- Location: Inserire la posizione corrente del dispositivo.

Se si preme il tasto INFO sul telecomando quando una programmazione rete è in esecuzione, - 19 verranno visualizzati i dettagli della programmazione. Verificare la selezione del dispositivo corretto visualizzando l'ID dispositivo nei dettagli.

8 Selezionare il menu **Tutto** per verificare che il dispositivo sia stato registrato.

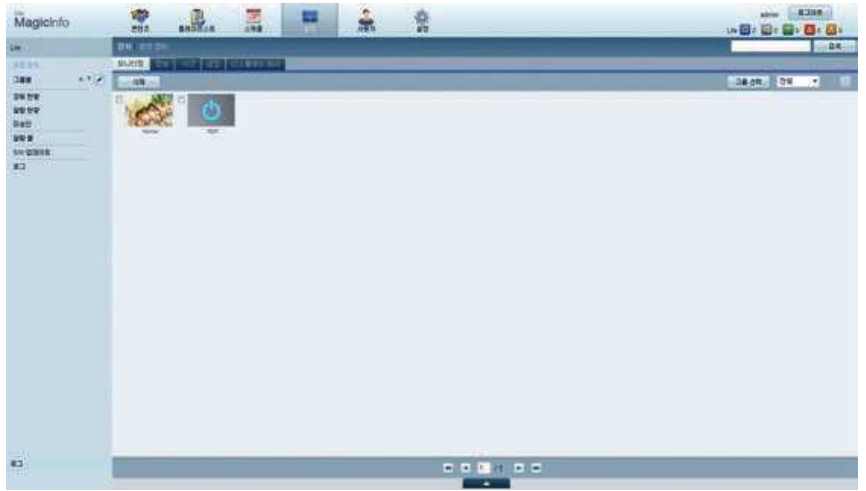

- *9* Quando il dispositivo è approvato dal server, la programmazione registrata nel gruppo selezionato verrà scaricata nel dispositivo. La programmazione verrà eseguita una volta scaricata.
	- Per ulteriori dettagli su come configurare una programmazione, fare riferimento al <manuale dell'utente di MagicInfo Lite Server>.
		- Se viene eliminato dall'elenco dei dispositivi approvati dal server, il dispositivo verrà riavviato per il ripristino delle relative impostazioni.

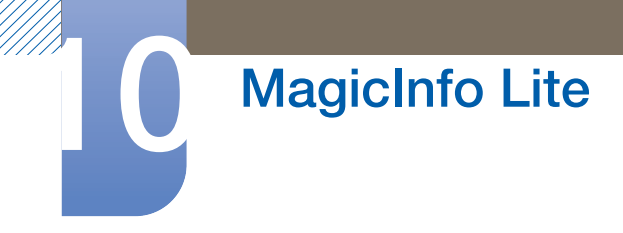

#### Impostazione dell'ora corrente

Una programmazione potrebbe non essere eseguita se l'ora impostata nel dispositivo è diversa da quella corrente del server.

*1* Accedere alle schede **Dispositivo**  $\rightarrow$  **Ora.** 

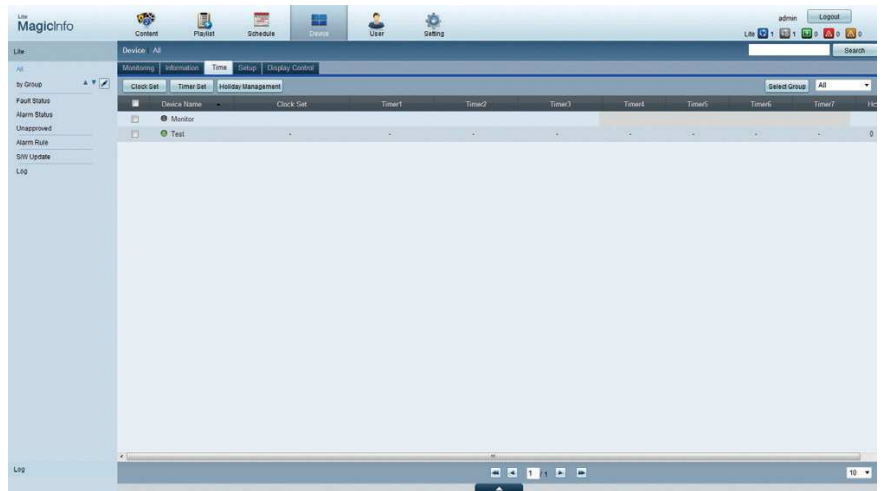

- 2 Selezionare il dispositivo.
- *3* Selezionare Imposta Ora e sincronizzare l'ora con il server.
	- Quando ci si collega al server per la prima volta, sul prodotto l'ora viene impostata utilizzando l'ora GMT del paese in cui è installato il server.
	- L'ora sul prodotto può essere modificata dal server, come illustrato al passaggio 3.
	- Se si spegne e si riaccende il prodotto, verrà ripristinata l'ora che per ultima era stata impostata dal server.
- Per ulteriori dettagli su come gestire l'ora (programmazione, gestione vacanze e così via), fare  $\overline{\mathcal{R}}$ riferimento al <manuale dell'utente di MagicInfo Lite Server>.

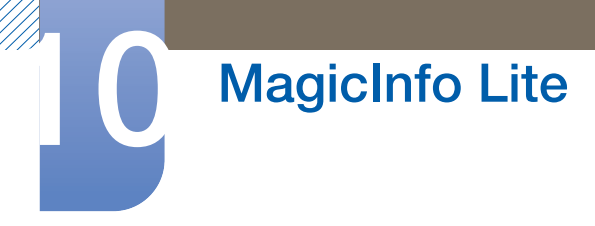

# 10.2 MagicInfo Lite

K

## MENU  $[\boxed{\color{red}1}]\rightarrow \text{Supporto} \rightarrow \text{Page}$  inz contenuti  $\rightarrow$  MagicInfo Lite  $\rightarrow$  ENTER  $[\boxed{\color{red}4}]$

- Per avviare MagicInfo Lite, selezionare MagicInfo Lite per il Modalità lettore in Sistema.
	- Premere il tasto MagicInfo Lite/S sul telecomando.

## 10.2.1 Programmaz. rete

È possibile visualizzare se il server è collegato (approvazione) nella schermata del menu MagicInfo Lite. Per visualizzare se il server è collegato durante l'esecuzione di una Programmaz. rete, premere INFO sul telecomando.

*1* Selezionare Lettore MagicInfo Lite nel menu MagicInfo Lite.

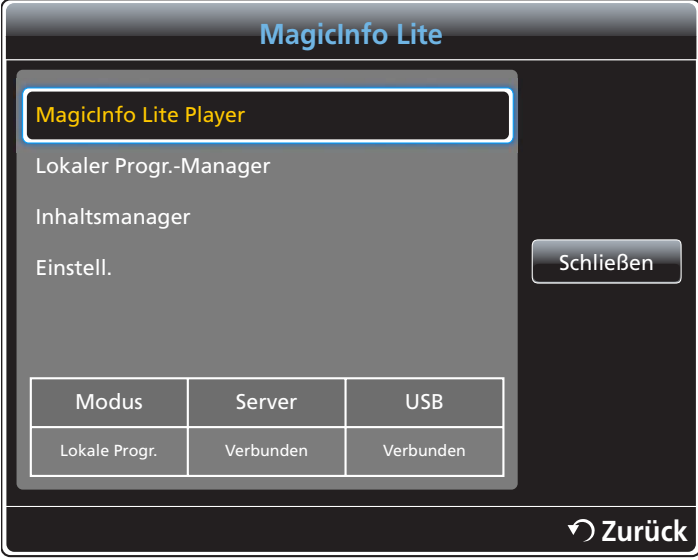

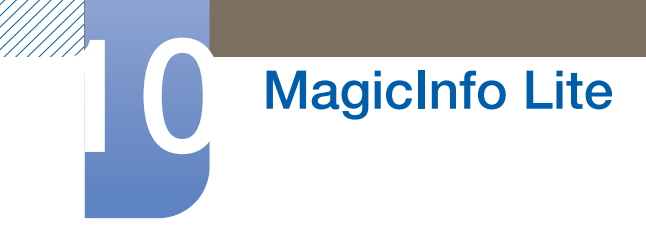

*2* Selezionare Programmaz. rete nel menu Lettore MagicInfo Lite.

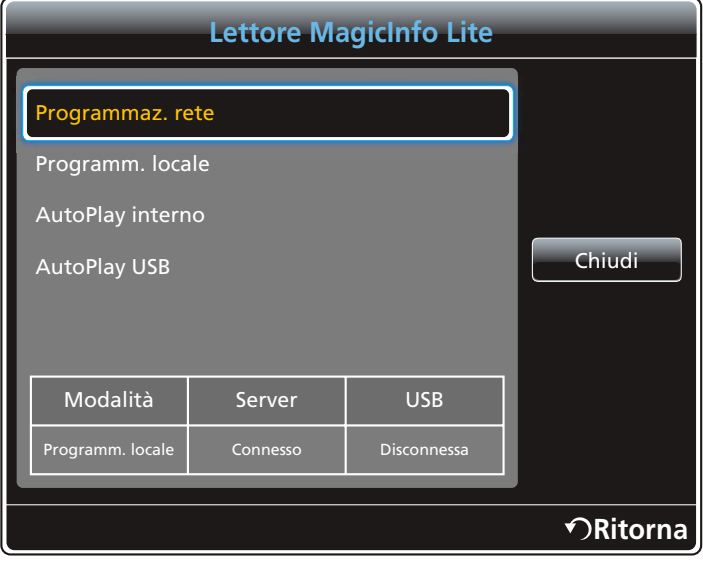

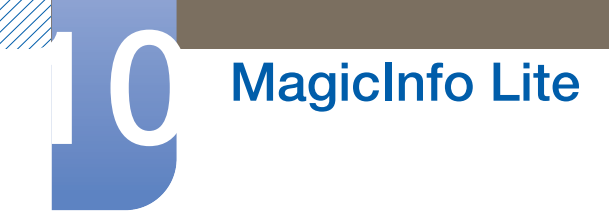

## 10.2.2 Programm. locale

Accedere a Gestione programmazione locale  $\rightarrow$  Selezionare il contenuto che si desidera eseguire

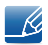

Questo menu è disabilitato in assenza di programmazioni precedentemente eseguite in Gestione programmazione locale.

*1* Selezionare Programm. locale nella schermata del menu Lettore MagicInfo Lite.

È possibile eseguire programmazioni create in Gestione programmazione locale.

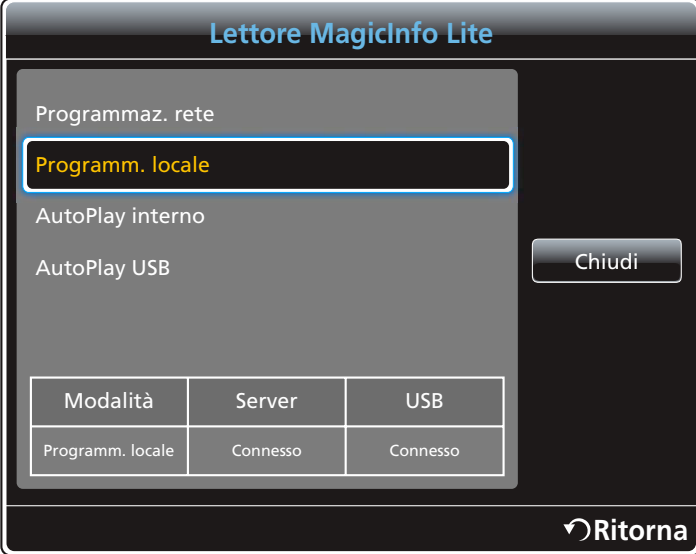

*2* Eseguire una programmazione creata dalla Programm. locale.

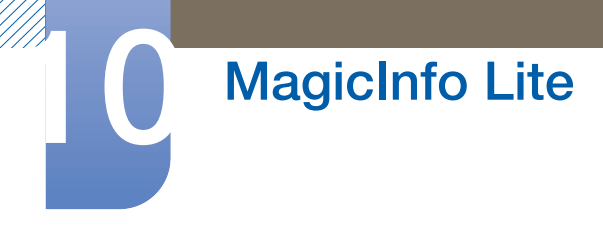

## 10.2.3 AutoPlay interno

 $\mathscr{R}$ 

Questa opzione è abilitata soltanto quando è presente almeno un contenuto in Memoria interna, tranne che per i file musicali.

- *1* Selezionare AutoPlay interno nella schermata del menu Lettore MagicInfo Lite.
	- . Riprodurre il contenuto copiato nella **Memoria interna** in ordine alfabetico.

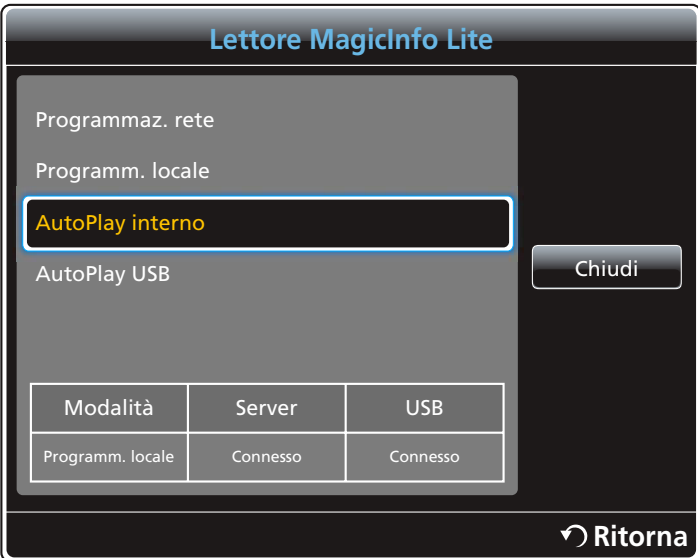

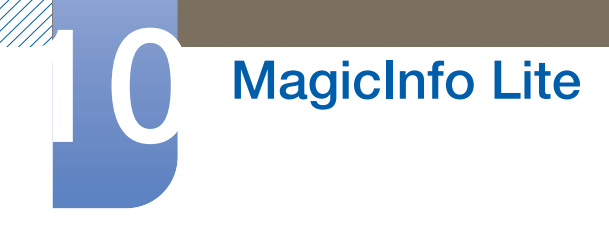

## 10.2.4 AutoPlay USB

- Questa opzione è abilitata soltanto quando è presente almeno un contenuto in AutoPlay USB,  $\mathscr{R}$ tranne che per i file musicali.
	- Assicurarsi che sia inserito un dispositivo USB. Assicurarsi di creare una cartella denominata "MagicInfoSlide" nel dispositivo USB e di immettervi del contenuto.
	- AutoPlay USB viene eseguito automaticamente quando è collegato un dispositivo USB, a prescindere dall'esecuzione di AutoPlay interno.
- *1* Selezionare AutoPlay USB nella schermata del menu Lettore MagicInfo Lite.
	- Il contenuto presente nella cartella "MagicInfoSlide" sul dispositivo USB verrà riprodotto in ordine alfabetico.
	- Verrà automaticamente eseguito l'AutoPlay USB se la memoria USB è collegata al momento dell'esecuzione della Programmaz. rete o Programm. locale.

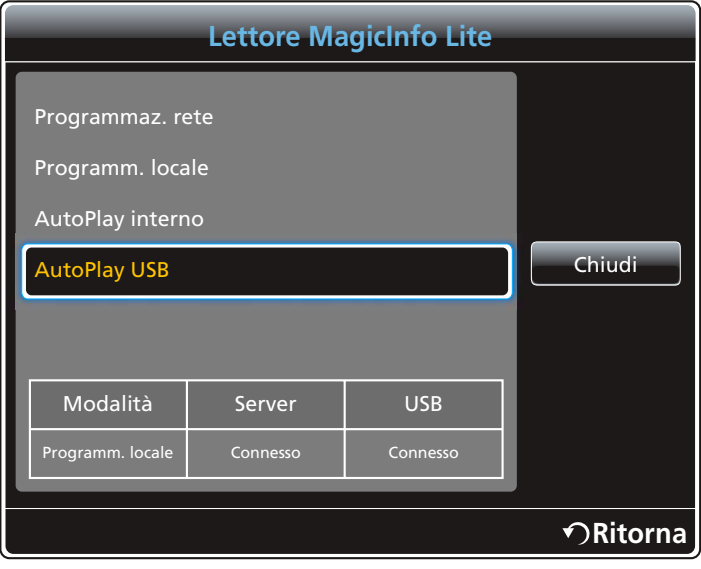

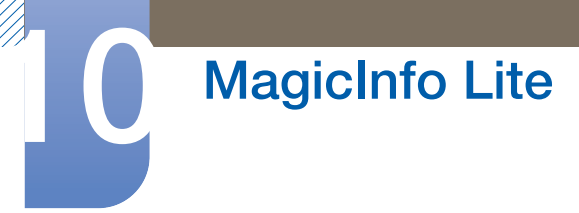

# 10.3 Gestione programmazione locale

Configurare le impostazioni per la riproduzione dalla **Programm. locale**. In alternativa, selezionare e riprodurre i contenuti dalla memoria USB o da quella interna secondo la sequenza di riproduzione personalizzata.

## 10.3.1 Registrazione di una Programm. locale

*1* Selezionare Gestione programmazione locale nella schermata del menu MagicInfo Lite.

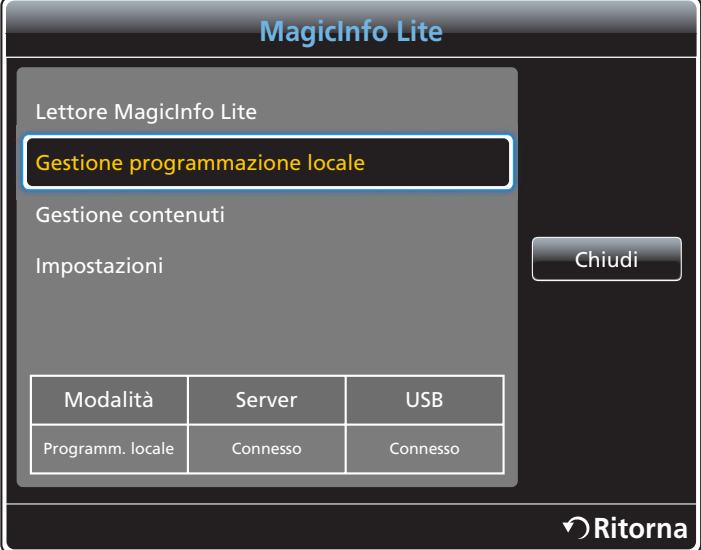

*2* Selezionare Crea nella schermata Gestione programmazione locale.

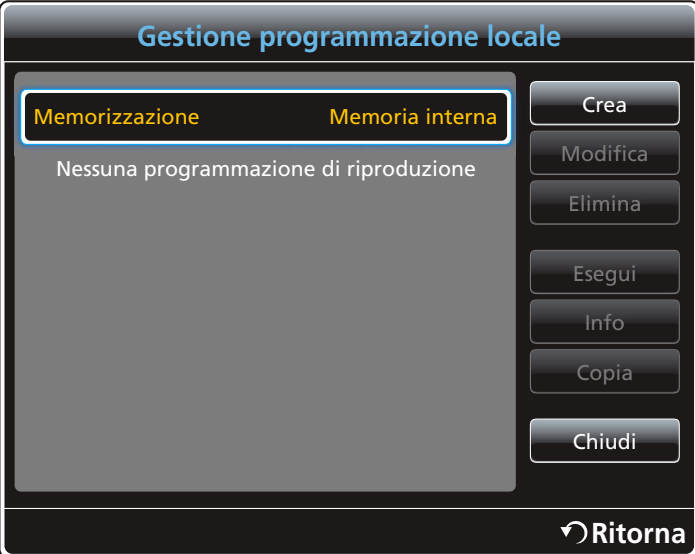

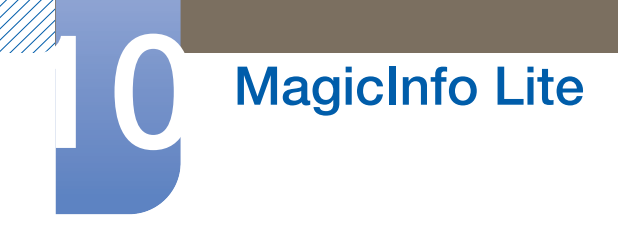

*3* Selezionare Ora per impostare l'ora in cui si desidera riprodurre il contenuto.

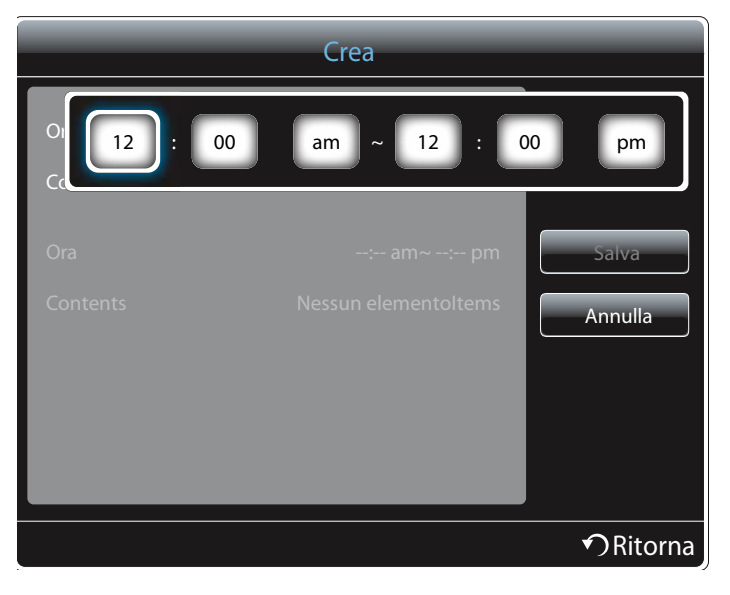

- È possibile creare fino a 24 programmazioni.  $\mathscr A$ 
	- Se vengono create più programmazioni, l'orario di inizio deve essere diverso per ogni programmazione.

(Esempio di impostazione non corretta: 12:00 am - 12:00 am / 12:00 am - 11:00 pm)

- . In riferimento all'esempio illustrato di seguito, se più di una **Programm. locale** è assegnata allo stesso intervallo di tempo, la programmazione B viene eseguita prima della programmazione A.(Per es. A: 12:00 - 12:00 / B: 13:00 - 14:00)
- *4* Selezionare Content per specificare il contenuto che si desidera riprodurre.

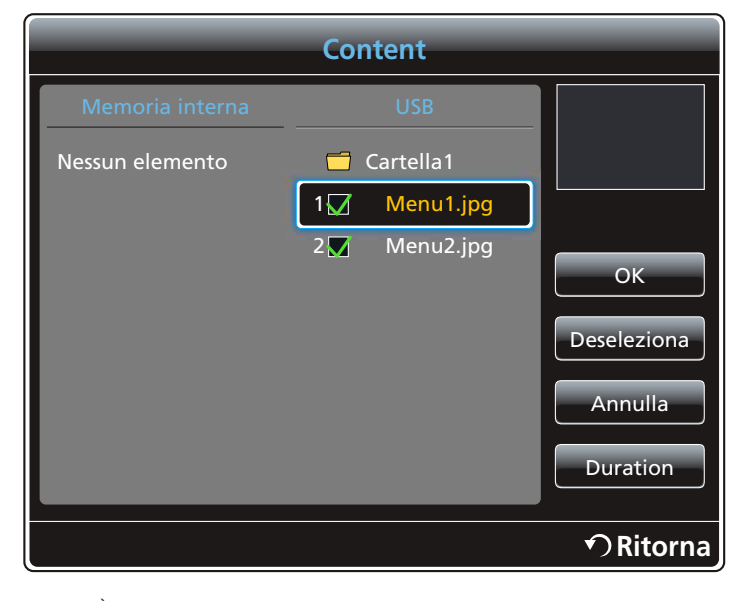

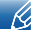

È possibile selezionare fino a 99 file di contenuti.

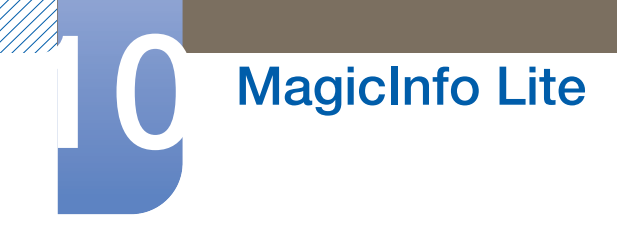

#### *5* Selezionare Durata

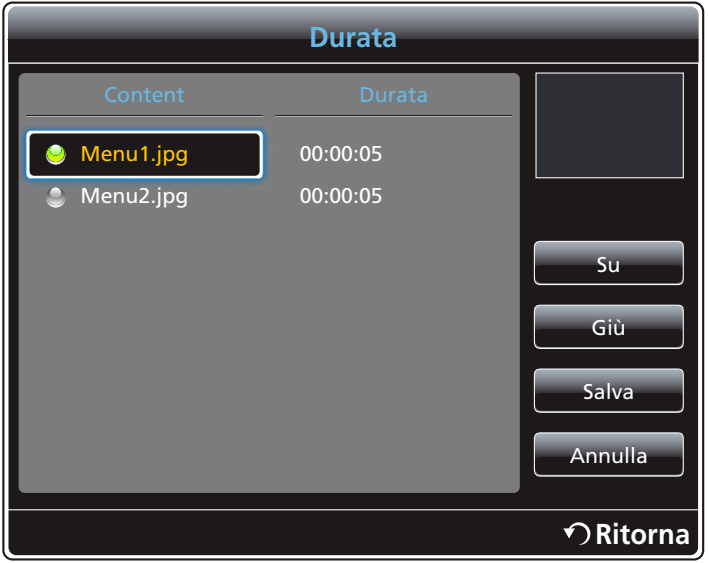

Specificare la durata e la sequenza per la riproduzione dei file di contenuto.

Modifica della sequenza di riproduzione

Selezionare un file di contenuto e modificare la sequenza tramite il pulsante Su o Giù.

Durata

Consente di impostare la durata per la riproduzione del contenuto.

Non è possibile specificare il valore **Durata** per i video.  $\mathscr{L}$ 

La **Durata** deve essere almeno di 5 secondi.

Premere **Salva** per salvare le impostazioni.

*6* Selezionare Salva. Selezionare lo spazio di memoria in cui si desidera salvare il contenuto.

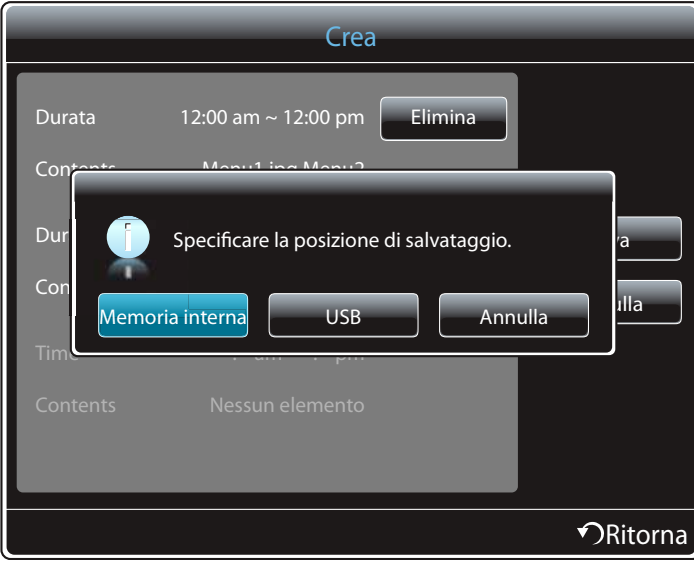

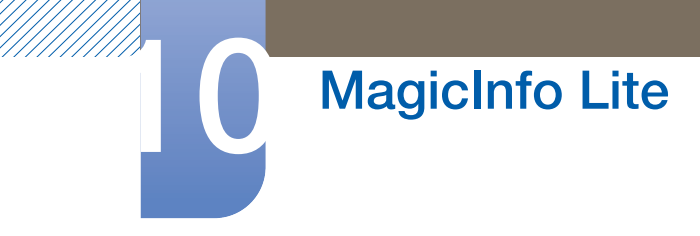

*7* Verificare che la programmazione sia stata aggiunta in Gestione programmazione locale.

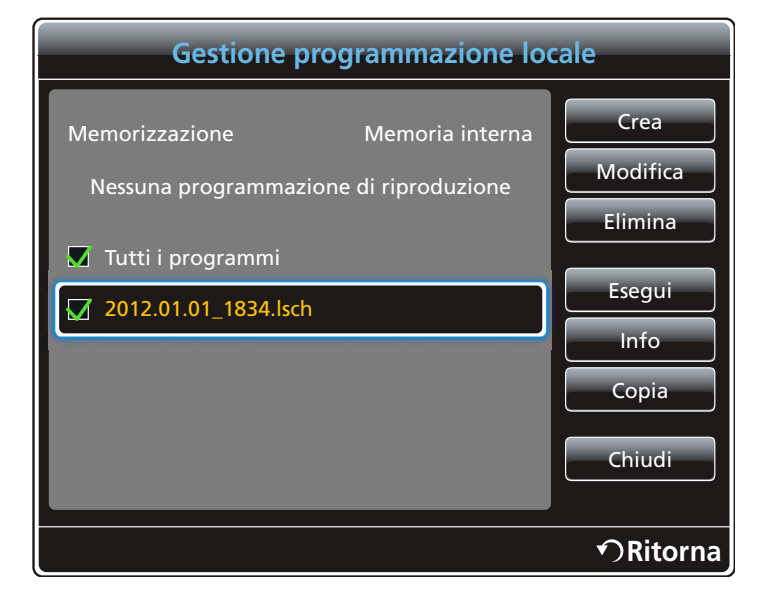
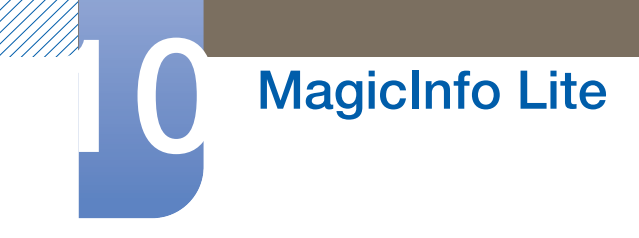

# 10.3.2 Modifica di una Programm. locale

 $\mathscr{R}$ 

Assicurarsi che sia registrata almeno una **Programm. locale**.

*1* Selezionare Gestione programmazione locale nella schermata del menu MagicInfo Lite.

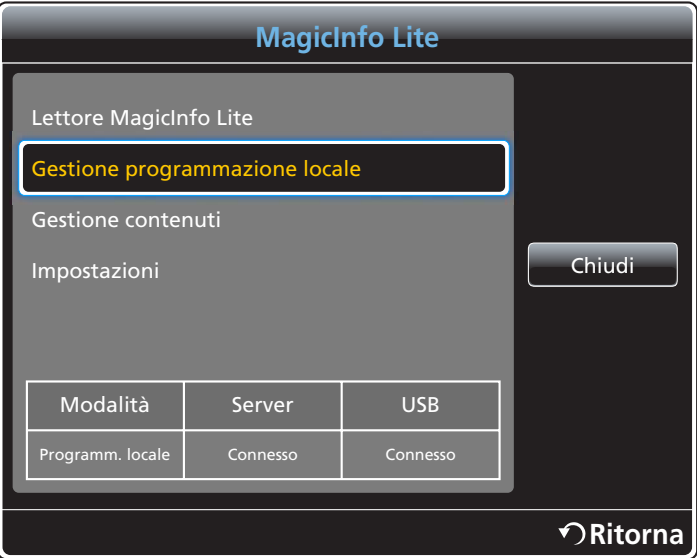

*2* Selezionare la programmazione locale che si desidera modificare.

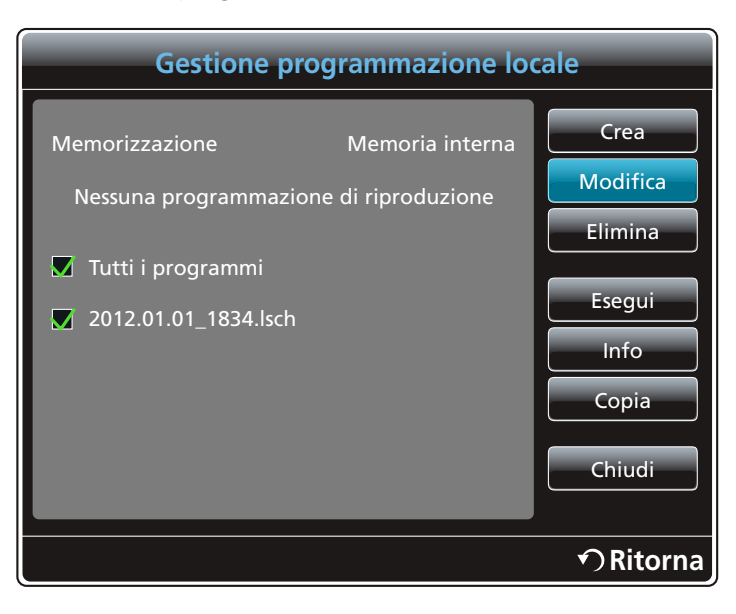

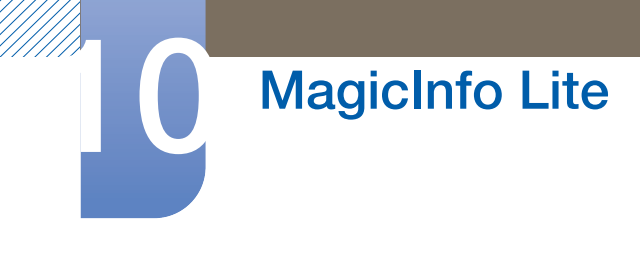

*3* Selezionare Modifica.

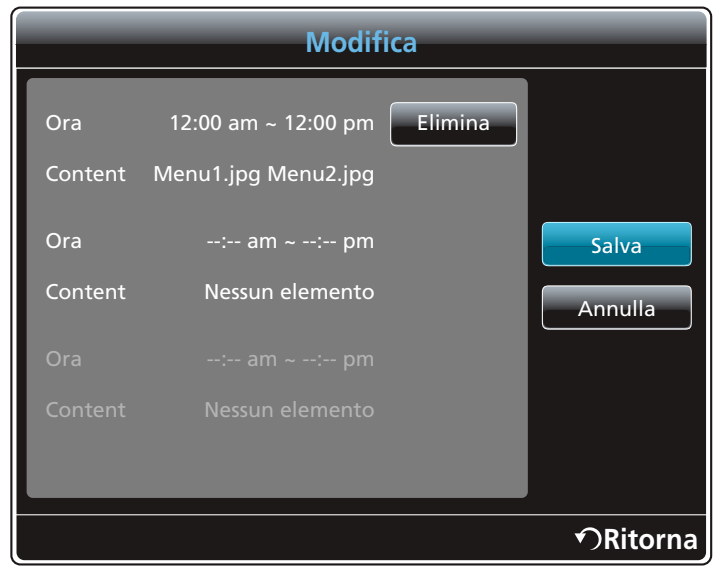

4 Modificare i dettagli della programmazione locale. Successivamente, selezionare **Salva**.

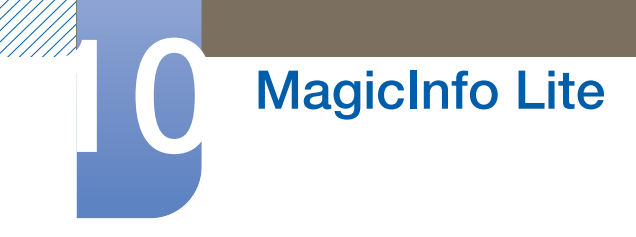

# 10.3.3 Eliminazione di una Programm. locale

 $\mathscr{R}$ 

Assicurarsi che sia registrata almeno una **Programm. locale**.

*1* Selezionare Gestione programmazione locale nella schermata del menu MagicInfo Lite.

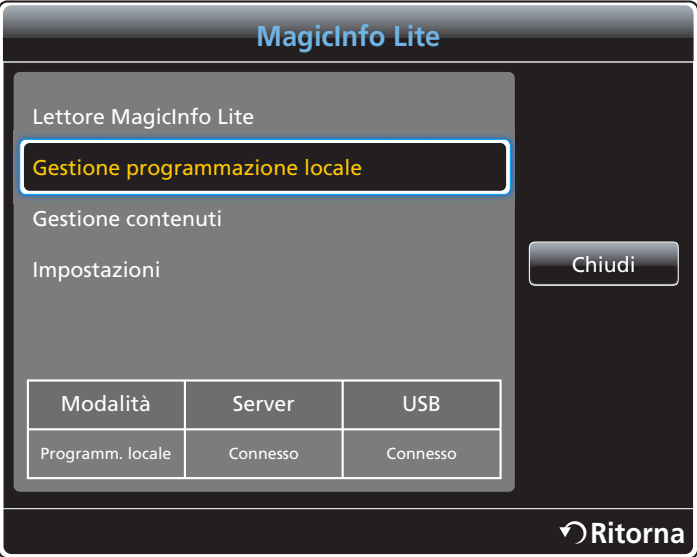

*2* Selezionare la programmazione locale che si desidera eliminare.

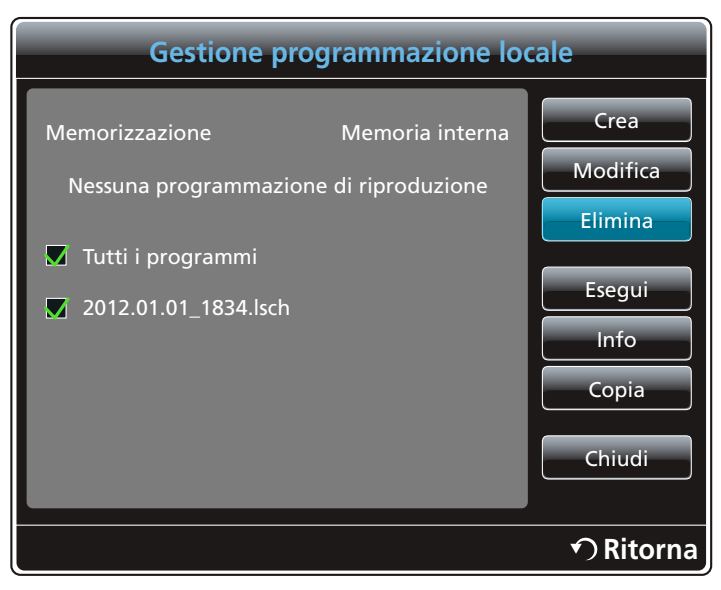

*3* Successivamente, selezionare Elimina.

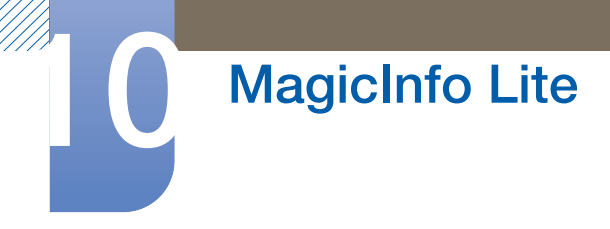

### 10.3.4 Esecuzione di una Programm. locale

 $\mathscr{R}$ 

Assicurarsi che sia registrata almeno una **Programm. locale**.

*1* Selezionare Gestione programmazione locale nella schermata del menu MagicInfo Lite.

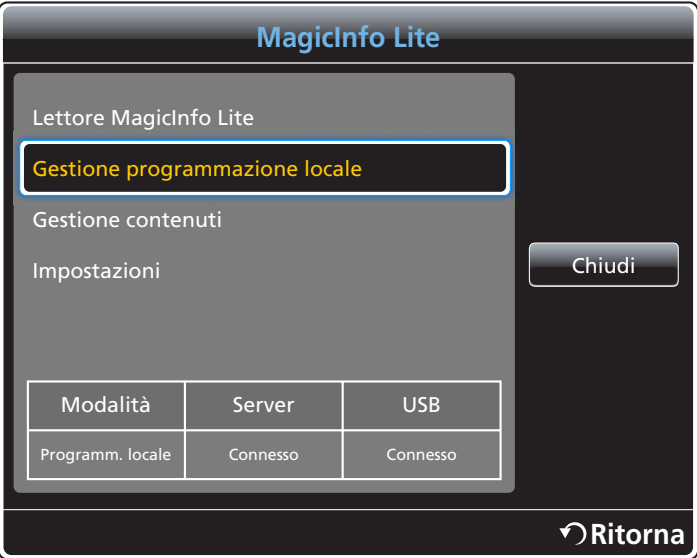

*2* Selezionare la programmazione locale che si desidera eseguire. Successivamente, selezionare Esegui.

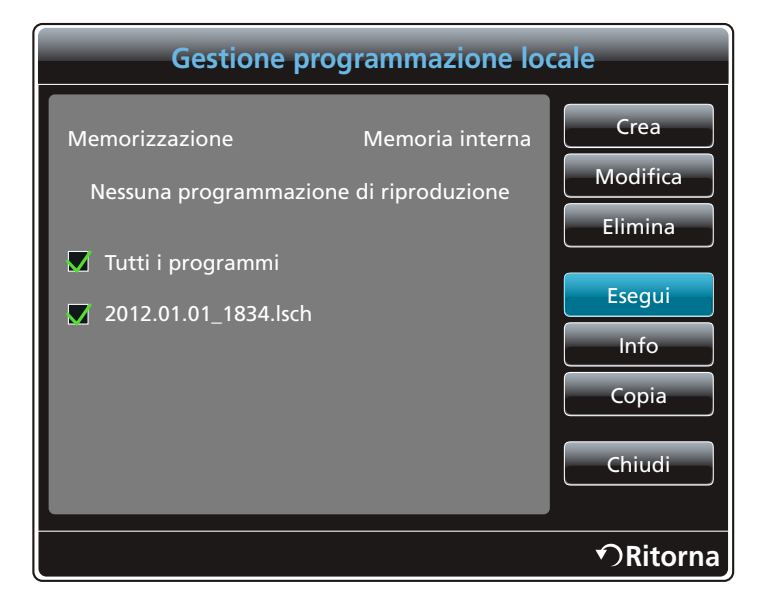

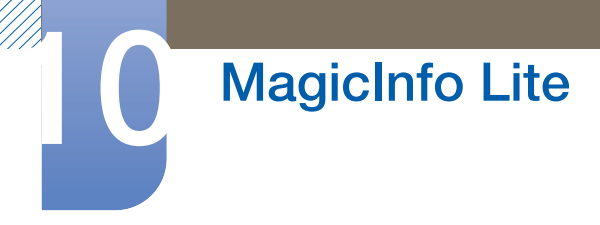

## 10.3.5 Arresto di una Programm. locale

 $\mathscr R$ 

Questa funzione è attivata solo quando viene eseguita una programmazione. La selezione di **Arresta** modificherà la modalità di esecuzione da Programm. locale a Programmaz. rete.

*1* Selezionare Gestione programmazione locale nella schermata del menu MagicInfo Lite.

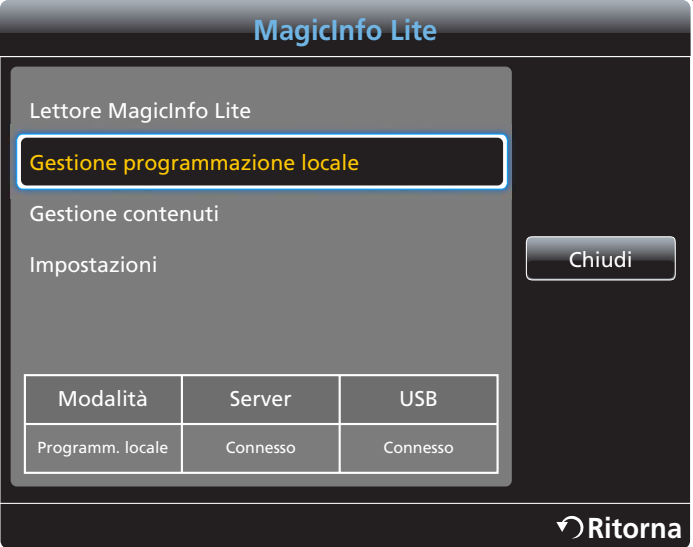

*2* Selezionare Arresta.

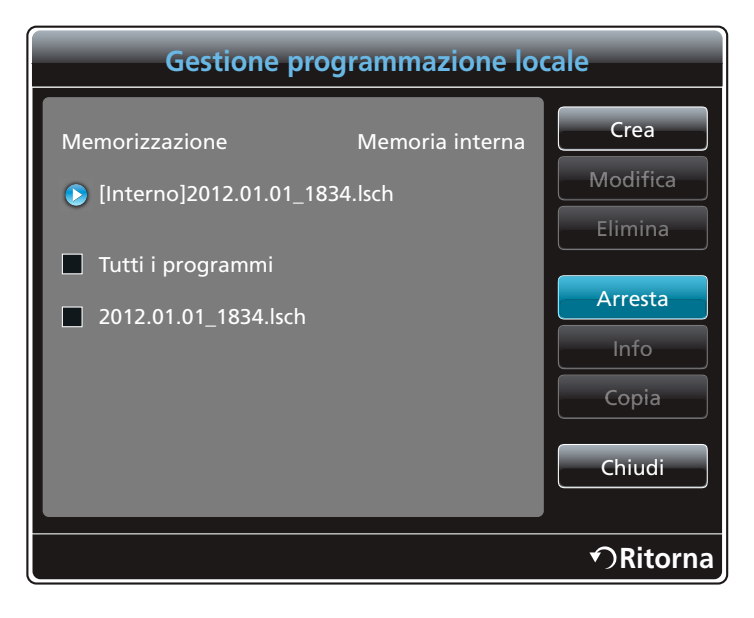

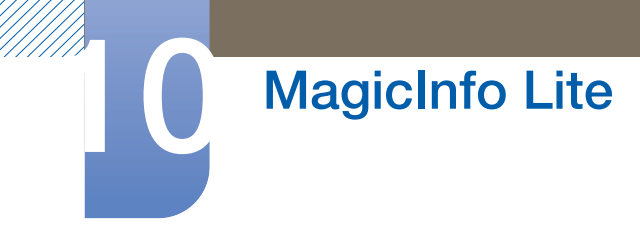

# 10.3.6 Visualizzazione dei dettagli di una Programm. locale

*1* Selezionare Gestione programmazione locale nella schermata del menu MagicInfo Lite.

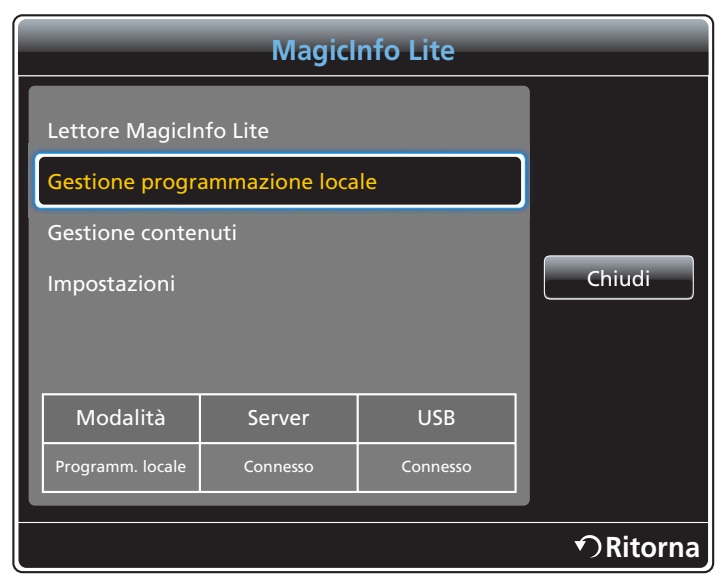

*2* Selezionare la programmazione locale di cui si desidera visualizzare i dettagli.

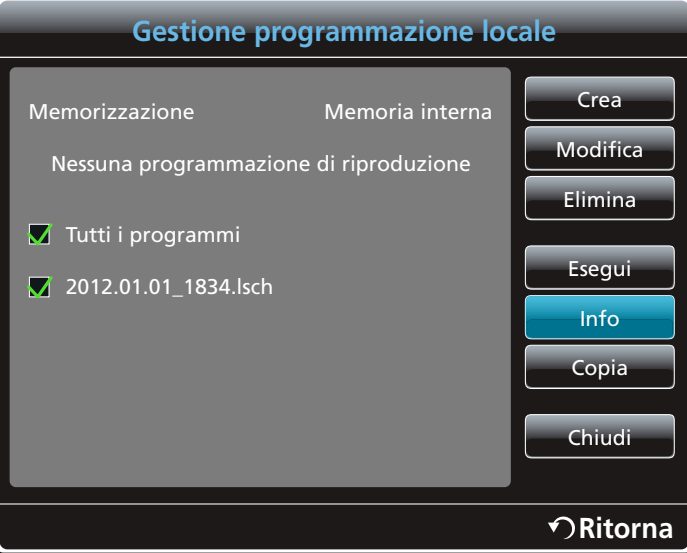

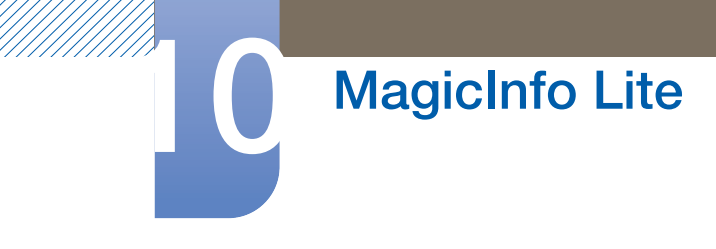

*3* Verranno visualizzati i dettagli della programmazione.

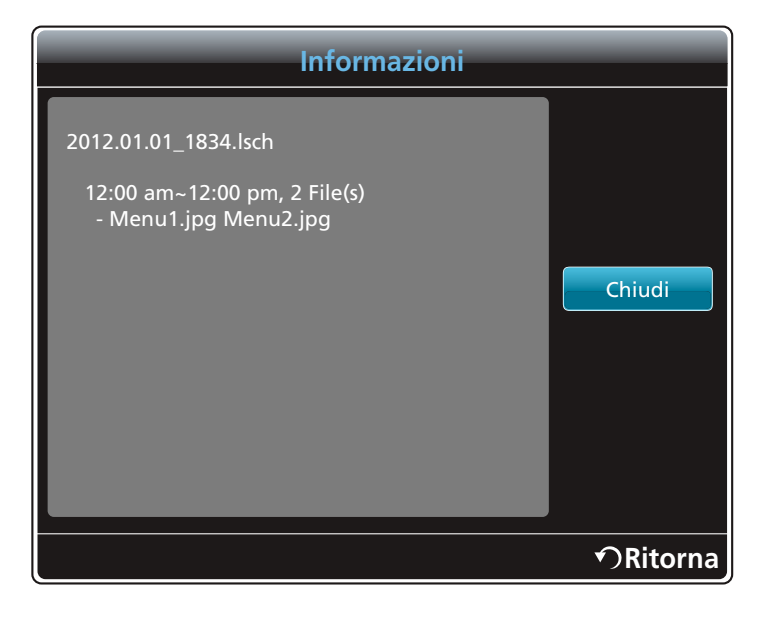

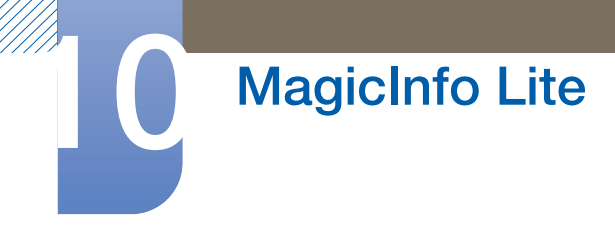

# 10.3.7 Copia di una Programm. locale

*1* Selezionare Gestione programmazione locale nella schermata del menu MagicInfo Lite.

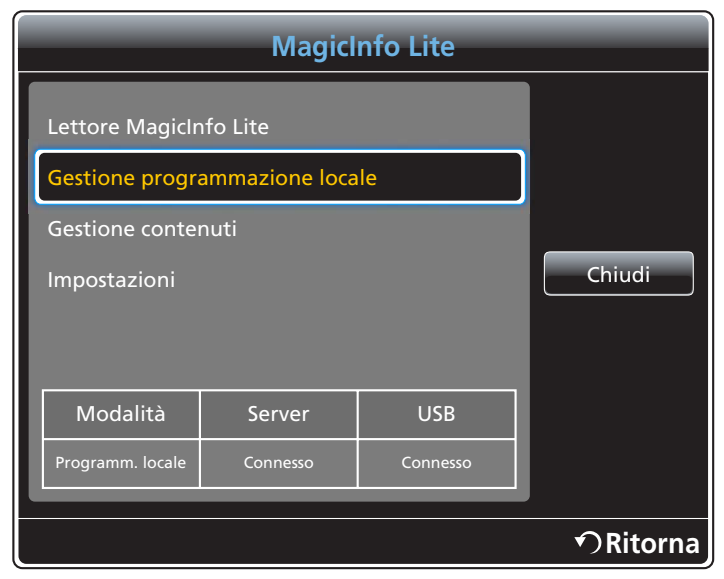

*2* Selezionare un dispositivo di archiviazione in cui sono salvati i file della programmazione locale da copiare.

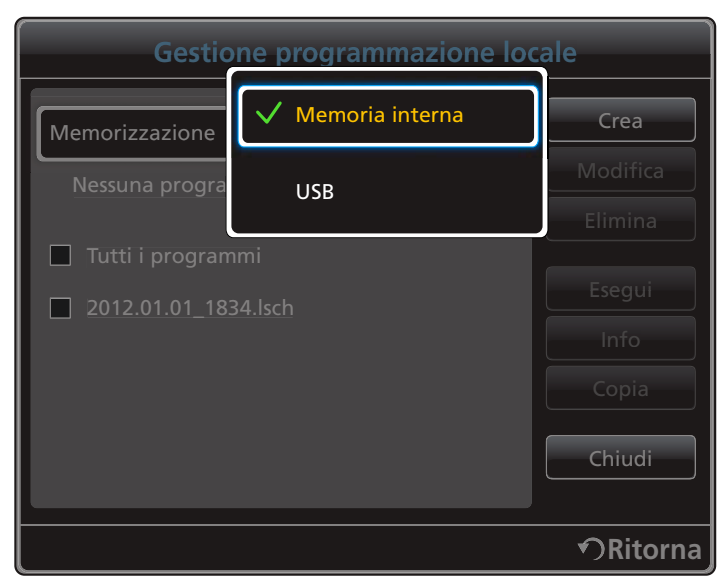

- **Memoria interna**: consente di copiare la programmazione locale da **Memoria interna** in un dispositivo di archiviazione USB.
- USB: consente di copiare la programmazione locale da un dispositivo di archiviazione USB in Memoria interna.

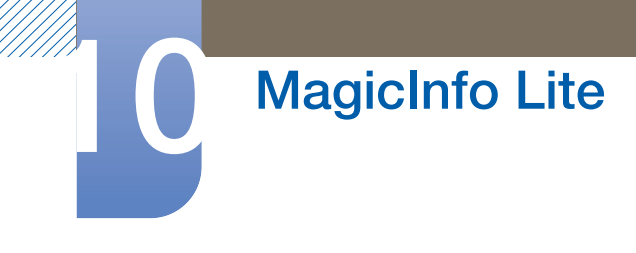

*3* Selezionare i file della programmazione locale e premere Copia.

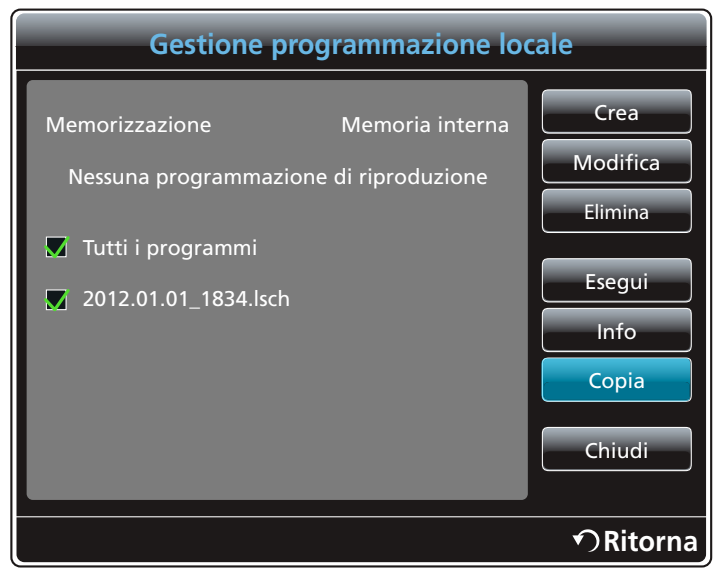

*4* Viene visualizzata una finestra che chiede di specificare se copiare i file in Memoria interna o nel dispositivo di archiviazione USB. Selezionare Sì per copiare i file.

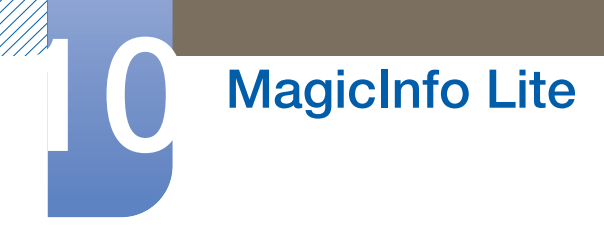

# 10.4 Gestione contenuti

# 10.4.1 Copia del contenuto

*1* Selezionare Gestione contenuti nella schermata del menu MagicInfo Lite.

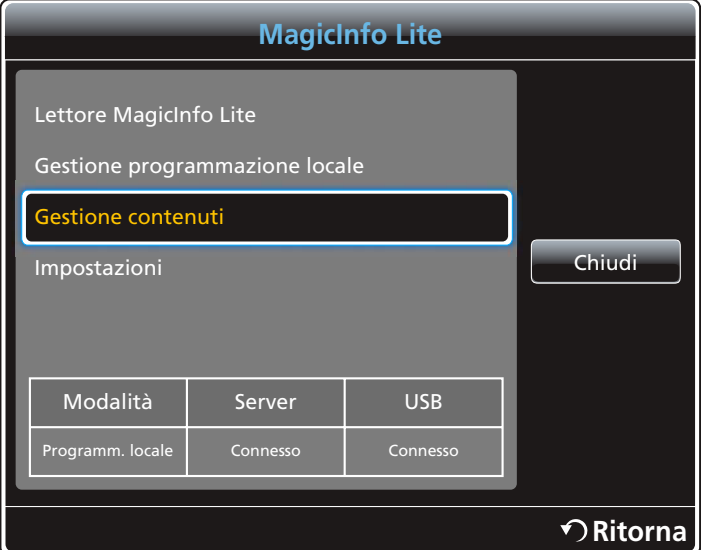

*2* Selezionare il contenuto che si desidera copiare.

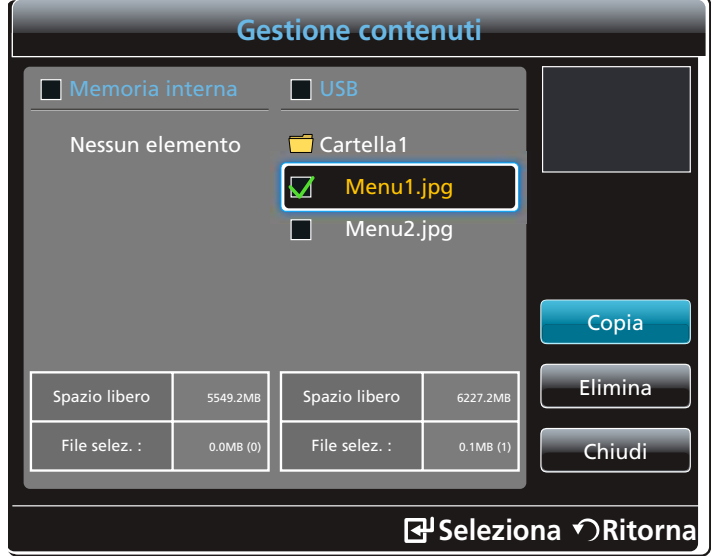

- . Se viene selezionato il contenuto nella **Memoria interna**: È possibile copiare il contenuto dalla Memoria interna alla memoria USB.
- Se viene selezionato il contenuto nella memoria USB: È possibile copiare il contenuto dalla memoria USB alla Memoria Interna.

La selezione simultanea del contenuto nella **Memoria interna** e nella memoria USB  $\overline{\mathcal{R}}$ disattiverà la copia.

*3* Successivamente, selezionare Copia.

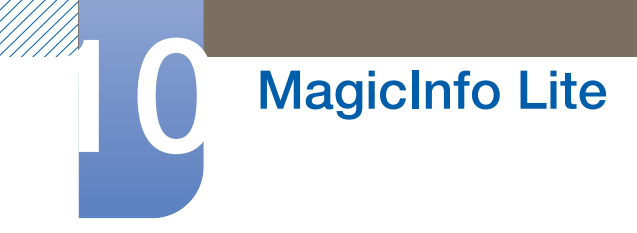

# 10.4.2 Eliminazione del contenuto

contemporaneamente.

- *2* Selezionare il contenuto che si desidera eliminare. Successivamente, selezionare Elimina. Chiudi **MagicInfo Lite Ritorna** Lettore MagicInfo Lite Gestione programmazione locale iestione contenuti Impostazioni Modalità Server USB Programm. locale Connesso | Connesso
- *1* Selezionare Gestione contenuti nella schermata del menu MagicInfo Lite.

. Il contenuto della **Memoria interna** e della memoria USB possono essere eliminati

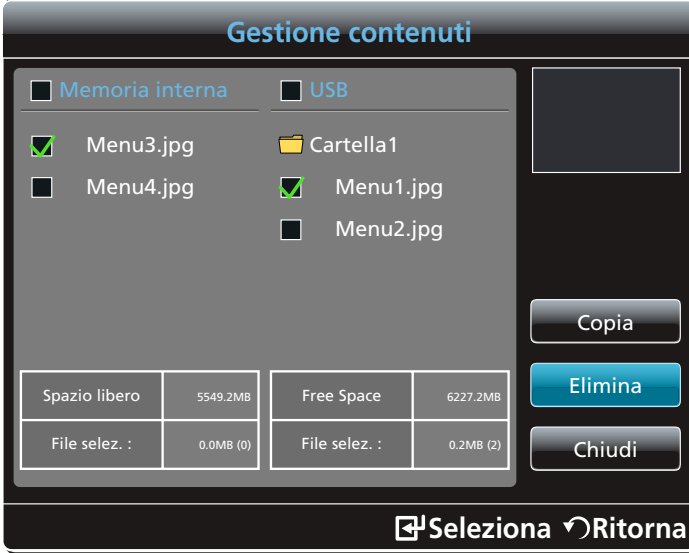

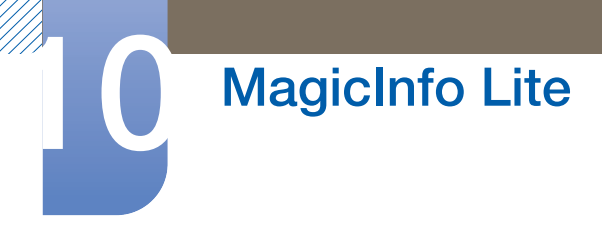

# 10.5 Impostazioni

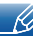

L'immagine visualizzata potrebbe differire in base al modello.

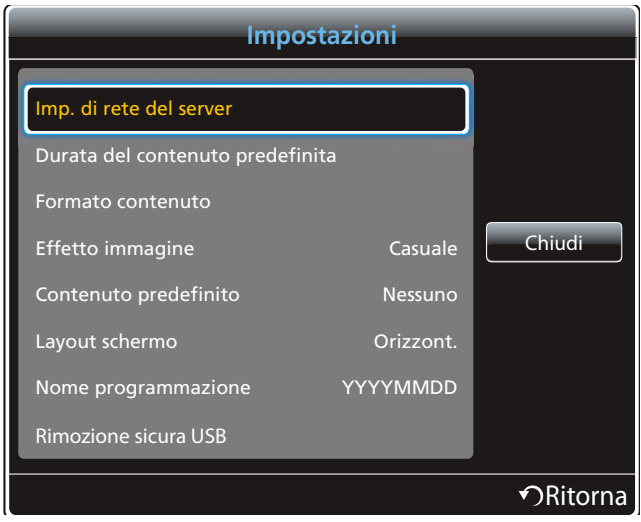

### 10.5.1 Imp. di rete del server

Per eseguire **MagicInfo Lite**, collegarlo a una rete.

### Server

Immettere le impostazioni del server MagicInfo Lite. Ad esempio: http://192.168.0.10:7001/MagicInfo/)

Se l'opzione SSL è abilitata, il server è configurato per utilizzare gli https e il trasferimento dei dati è crittografato.

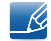

Immettere il numero di porta e l'indirizzo IP del server. Utilizzare 7001 come numero di porta. (Se la connessione al server mediante il numero di porta 7001 non riesce, verificare con l'amministratore del server per individuare il numero di porta corretto e quindi modificarlo.)

### Modalità FTP

Consente di specificare la modalità operativa dell'FTP.

Attiva / Passiva

### Memorizzazione predefinita

Specificare la posizione in cui si desidera salvare il contenuto (scaricato dal server).

- Memoria interna: Salvare il contenuto nella memoria interna del prodotto.
- USB: Salvare il contenuto nella memoria USB.

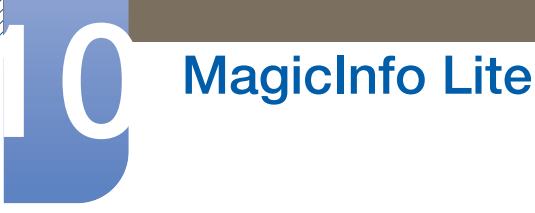

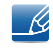

Se una *Impostazioni di rete è in esecuzione quando la memoria USB non è collegata, verrà eseguito il* contenuto predefinito.

# 10.5.2 Durata del contenuto predefinita

Consente di specificare la durata per la riproduzione del contenuto.

- Ora visualizzatore immagini, Ora visualizzatore PPT, PDF viewier time, Ora visualizz. Flash
- $\sim$  Ka
	- La durata deve essere di almeno 5 secondi.

### 10.5.3 Formato contenuto

Durante la riproduzione di contenuto, è possibile specificare il formato di visualizzazione in base al tipo.

- Formato PPT, Formato PDF, Formato video
	- o **Originale**: consente di visualizzare il contenuto con le dimensioni originali.
	- **Pieno schermo:** consente di visualizzare il contenuto a schermo intero.

### 10.5.4 Effetto immagine

configura gli effetti di transizione delle immagini

 Dissolv1, Dissolv2, Veneziana, Scacchiera, Lineare, Scale, A comparsa, Effetto increspatura, Onda, Girandola, Flora selvatica, Vortice 4, Casuale, Nessuno

### 10.5.5 Contenuto predefinito

Quando si avvia **MagicInfo Lite**, è possibile specificare il contenuto da riprodurre per impostazione predefinita.

Qualsiasi contenuto inferiore ai 20MB è supportato come Contenuto predefinito.

### 10.5.6 Layout schermo

È possibile modificare l'orientamento dello schermo da orizzontale a verticale e viceversa.

Orizzont. / Verticale

### 10.5.7 Nome programmazione

Selezionare un formato del titolo di programmazione quando si crea una programmazione locale.

### YYYYMMDD / YYYYDDMM / DDMMYYYY

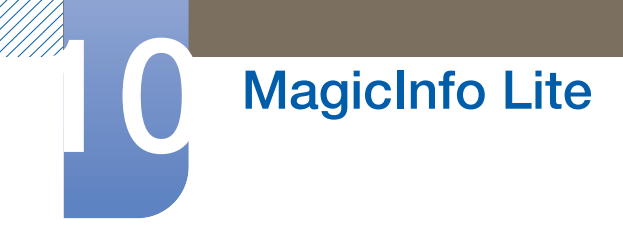

# 10.5.8 Rimozione sicura USB

Consente di rimuovere in modo sicuro la memoria USB

### 10.5.9 Elimina tutti i contenuti

È possibile eliminare tutti i file di contenuto in **Memoria interna**.

## 10.5.10 Ripristina imp.

Consente di ripristinare in *Impostazioni* tutti i valori predefiniti di fabbrica.

# 10.6 Quando il contenuto è in esecuzione

# 10.6.1 Visualizzazione dei dettagli del contenuto in esecuzione

L'immagine visualizzata potrebbe differire in base al modello. - 19

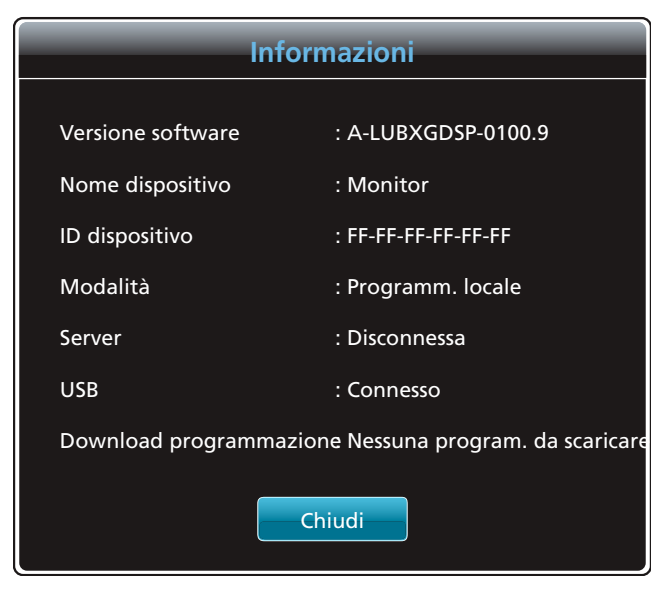

Premere il tasto INFO del telecomando.

- Versione software: visualizza la versione software di un dispositivo.
- . Nome dispositivo: visualizza il nome di un dispositivo riconosciuto dal server
- . ID dispositivo: visualizza il numero di serie originale di un dispositivo
- Modalità: visualizza la modalità operativa corrente (Programmaz. rete, Programm. locale, AutoPlay interno o AutoPlay USB) di Lettore MagicInfo Lite
- Server: visualizza lo stato della connessione (Connesso, Disconnessa o Mancata approvazione) del server
- **USB:** visualizza lo stato della connessione di un dispositivo USB
- Download programmazione: visualizza lo stato del download dal server di una programmazione rete

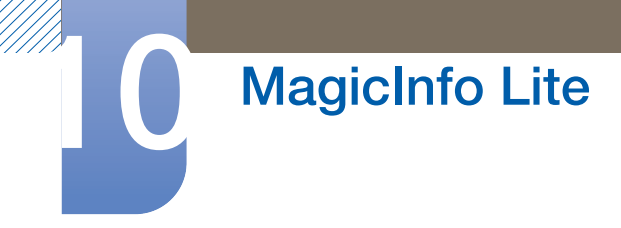

 $\mathscr{R}$ 

## 10.6.2 Modifica delle impostazioni per il contenuto in esecuzione

L'immagine visualizzata potrebbe differire in base al modello.

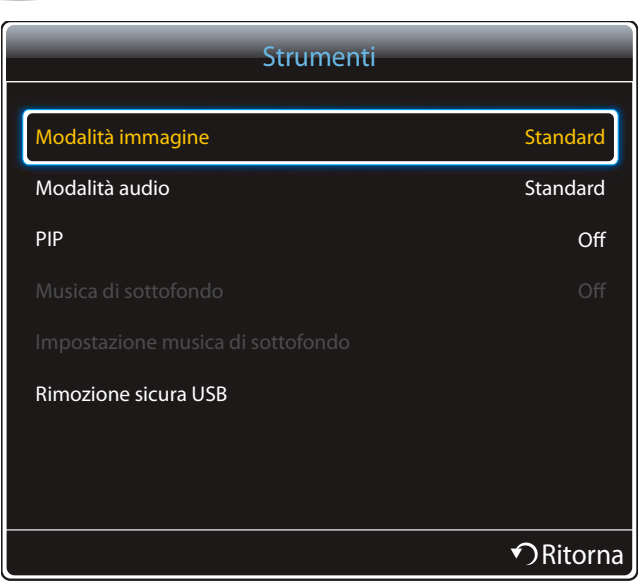

Premere il tasto TOOLS del telecomando.

È possibile modificare le impostazioni della **Modalità immagine** o della **Modalità audio** o rimuovere un dispositivo USB in sicurezza (Rimozione sicura USB(Rimozione sicura USB)) mentre il contenuto è in riproduzione premendo il tasto TOOLS sul telecomando.

Modalità immagine (Dinamica / Standard / Naturale / Film)

consente di personalizzare le impostazioni dello schermo per il contenuto attualmente in riproduzione

Modalità audio (Standard / Musica / Film / Voce cristallina / Amplificazione)

consente di personalizzare le impostazioni audio per il contenuto attualmente in riproduzione

PIP (Off / On)

consente di attivare o disattivare la funzione PIP.

Musica di sottofondo (Off / On)

consente di attivare o disattivare la funzione Musica di sottofondo.

 Impostazione musica di sottofondo (Casuale / Riproduci / Annulla / Deseleziona) consente di impostare i file musicali salvati in Memoria interna come Musica di sottofondo.

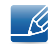

Prima di abilitare *Impostazione musica di sottofondo*, assicurarsi che almeno un file MP3 sia salvato sulla **Memoria interna.** 

Rimozione sicura USB(Rimozione sicura USB)

Consente di rimuovere in modo sicuro la memoria USB

# <span id="page-232-0"></span>11.1 Formati file compatibili con S Player MagicInfo Premium

- È necessario acquistare una licenza per utilizzare MagicInfo Premium S. - Re
	- Per scaricare il software, accedere alla homepage Samsung all'indirizzo http://www.samsunglfd.com.
	- Per acquistare una licenza, contattare un Centro di assistenza.
	- Per avviare MagicInfo Premium S, selezionare MagicInfo Premium S per il Modalità lettore in Sistema.

[Leggere prima di utilizzare S Player MagicInfo Premium]

- Il file system supporta FAT16, FAT32 e NTFS.
- Non è possibile riprodurre un file con una risoluzione verticale e orizzontale superiore alla risoluzione massima. Verificare la risoluzione verticale e orizzontale del file.
- Verificare le versioni e i tipi Codec audio e video supportati.
- Verificare le versioni file supportate.
	- **Versione Flash fino a 10.1 supportata**
	- Versione PowerPoint fino a 97 2007 supportata
- Viene riconosciuto solo l'ultimo dispositivo USB collegato.

Per ulteriori informazioni sui codec supportati, vedere [pagina 233.](#page-232-0) $\mathscr{B}$ 

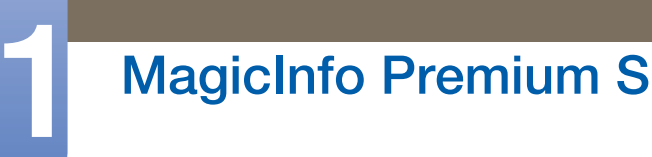

### Video

- Video 3D non supportato.
- Contenuto con una risoluzione superiore alla risoluzione specificata nella tabella sopra riportata non supportato.
- Contenuto video con una velocità in bit o una frequenza fotogrammi superiore alla velocità o frequenza specificata nella tabella sopra riportata può causare una riproduzione delle immagini video non fluida.
- Il contenuto video non verrà riprodotto, o non verrà riprodotto correttamente, se si verifica un errore nel contenuto o nel contenitore.
- Il lettore potrebbe non essere compatibile con alcuni dispositivi USB/fotocamera digitale.
- Supporta fino a H.264, Level 4.1
- H.264 FMO / ASO / RS, VC1 SP / MP / AP L4 e AVCHD non sono supportati.
- Per tutti i codec video ad eccezione di MVC, VP8, VP6:
	- Al di sotto di 1280 x 720: massimo 60 fotogrammi
	- Al di sopra di 1280 x 720: massimo 30 fotogrammi
- GMC 2 o versione successiva non supportata.
- Supporta solo le specifiche BD MVC.

### Audio

- Il contenuto audio con una velocità in bit o una frequenza fotogrammi superiore alla velocità o frequenza specificata nella tabella sopra riportata può causare una riproduzione discontinua dell'audio.
- Il contenuto video non verrà riprodotto, o non verrà riprodotto correttamente, se si verifica un errore nel contenuto o nel contenitore.
- Il lettore potrebbe non essere compatibile con alcuni dispositivi USB/fotocamera digitale.
- Supporta fino al canale WMA 10 Pro 5.1. L'audio WMA lossless non è supportato.
- QCELP, AMR NB/WB non sono supportati.

#### Immagine

- Formato file immagine compatibile: Jpeg
- Risoluzione massima supportata: 15.360 x 8.640
- Effetti immagine supportati: 8 effetti (Dissolv1, Dissolv2, Veneziana, Scacchiera, Scale, Lineare, A comparsa, Effetto increspatura)

# **MagicInfo Premium S**

### Flash

- Compatibile con Flash 10.1
- Animazione Flash
	- Formato file compatibile: SWF
- Risoluzione consigliata: 960 x 540
	- **n** Attenzione
		- Non è possibile garantire prestazioni paragonabili a Flash Player in un sistema operativo Windows
		- Durante la creazione del contenuto è necessaria l'ottimizzazione

### Video Flash

- Formato file compatibile: FLV
- Video
	- Codec: H.264 BP
	- Risoluzione: 1920 x 1080
- Audio
	- Codec: H.264 BP
- n Attenzione
	- Formato file F4V non supportato
	- Video schermo non supportato

# **MagicInfo Premium S**

### Power Point

- Formati file documento compatibili
	- **Estensione: ppt, pptx**
	- Versione: Office 97 ~ Office 2007
- Funzioni non supportate
	- **Effetto animazione**
	- Forme 3D (che verranno visualizzate in 2D)
	- Intestazione e piè di pagina (alcuni elementi secondari non supportati)
	- Word Art
	- Allineamento (è possibile che si verifichi un errore di allineamento gruppo)
	- Office 2007 (SmartArt non è completamente supportato. 97 di 115 elementi secondari supportati).
	- **Inserimento di oggetti**
	- Caratteri ridotti
	- **B** Spaziatura tra lettere
	- **Grafici**
	- Testo verticale (alcuni elementi secondari non supportati)
	- **Blue Stampato e note diapositive**

### PDF

- Formati file documento compatibili
	- **Estensione: pdf**
- Funzioni non supportate
	- Contenuti con meno di 1 pixel non sono supportati a causa di problemi di calo delle prestazioni.
	- Le immagini con maschere e le immagini ripetute non sono supportate.
	- I contenuti con testo ruotato non sono supportati.
	- Gli effetti ombreggiamento 3D non sono supportati.
	- Alcuni caratteri non sono supportati (i caratteri speciali potrebbero essere danneggiati)

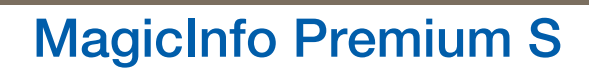

### **WORD**

- Formati file documento compatibili
	- Estensione: .doc, .docx
	- Versione: Office 97 ~ Office 2007
- Funzioni non supportate
	- **Effetto sfondo pagina**
	- **a** Alcuni stili paragrafo
	- Word Art
	- Allineamento (è possibile che si verifichi un errore di allineamento gruppo)
	- Forme 3D (che verranno visualizzate in 2D)
	- Office 2007 (SmartArt non è completamente supportato. 97 di 115 elementi secondari supportati).
	- n Grafici
	- Caratteri ridotti
	- **B** Spaziatura tra lettere
	- Testo verticale (alcuni elementi secondari non supportati)
	- □ Stampato e note diapositive

### File modello

Creazione/modifica/riproduzione sono disponibili solamente in Gestione modelli.

#### LFD

- Supportato in **AutoPlay USB e Programmaz. rete** (creato con uno strumento di authoring del PC per Premium S Player)
- Formati file documento compatibili
	- **Estensione: .lfd**

# **MagicInfo Premium S**

# 11.1.1 Network Schedule Multiframe

### Limitazioni per la riproduzione

- È possibile riprodurre un massimo di due file video (Video).
- Se è attiva la modalità PIP, non è possibile riprodurre più di un file video (Video).
- Non è possibile riprodurre più di un file Flash.
- Per quanto riguarda i file **Office** (file PPT e Word) e i file **PDF**, viene supportato solamente un tipo di file alla volta.
- I file LFD(.lfd) non sono supportati.

### Limitazioni per l'audio in uscita

- Non è possibile utilizzare più di un audio in uscita.
- Priorità di riproduzione: file Flash > musica di sottofondo di rete > musica di sottofondo locale > file video nel frame principale selezionato dall'utente
	- Musica di sottofondo di rete: è possibile configurare le impostazioni nel passaggio 1 della  $\mathscr{B}$ procedura di creazione di una programmazione server.
		- Musica di sottofondo locale: è possibile configurare le impostazioni della musica di sottofondo utilizzando gli strumenti visualizzati dopo aver premuto il tasto TOOLS durante la riproduzione con MagicInfo Premium S.
		- Frame principale selezionato dall'utente: è possibile configurare le impostazioni del frame principale nel passaggio 2 della procedura di creazione di una programmazione server.

# 11.1.2 File modello e file LFD(.lfd)

### Limitazioni

- Non sono supportati gli scenari creati con uno strumento di authoring del PC e pubblicati in un dispositivo USB.
- Non sono supportati gli scenari creati con uno strumento di authoring del PC e pubblicati insieme ai dettagli della programmazione in un dispositivo USB.
- La riproduzione è possibile solo mediante **AutoPlay USB**. È necessario che sia presente un file .lfd nella cartella MagicInfoSlide sul dispositivo USB.

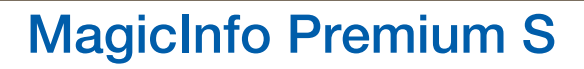

### Limitazioni per la riproduzione

- $\overline{\phantom{a}}$   $\overline{\phantom{a}}$   $\overline{\phantom{a}}$  possibile riprodurre un massimo di due file video (**Video**).
- Se è attiva la modalità PIP, non è possibile riprodurre più di un file video (Video).
- Non è possibile riprodurre più di un file Flash.
- Per quanto riguarda i file **Office** (file PPT e Word) e i file PDF, viene supportato solamente un tipo di file alla volta.
- Non è possibile riprodurre più video (Video) contemporaneamente su un unico schermo di un video wall.
- Non è possibile riprodurre più di un file di contenuto PIP.

### Limitazioni per l'audio in uscita

- Non è possibile utilizzare più di un audio in uscita.
- Priorità di riproduzione: file Flash > musica di sottofondo di rete > musica di sottofondo locale > file video nel frame principale selezionato dall'utente.

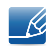

Frame principale selezionato dall'utente: è possibile selezionare l'audio in uscita nel passaggio 3 della procedura di authoring nel Gestione modelli

### 11.1.3 Altre

È possibile che le prestazioni di Flash siano più lente su un PC (limitazioni delle prestazioni H/W)

### Limitazioni della funzione PIP

- La funzione PIP non è disponibile durante la riproduzione con Flash.
- Non è supportata se il layout del contenuto è **Verticale**. (Si noti che la funzione PIP è supportata se configurata in Gestione modelli e applicata a un file .lfd.)
- Non è possibile utilizzare contemporaneamente la funzione PIP configurata in Gestione modelli o applicata a un file .lfd e la funzione PIP configurata sul prodotto.
- La funzione PIP è sempre in modalità Orizzont. se configurata in Gestione modelli o applicata a un file .lfd. (Si noti che non è possibile ruotare la schermata se il layout del contenuto è Verticale.)

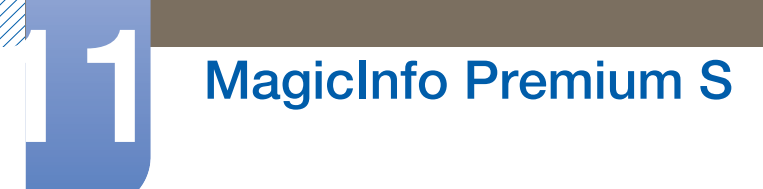

# Approvazione di un dispositivo collegato dal server

Accedere al server assegnato al dispositivo.

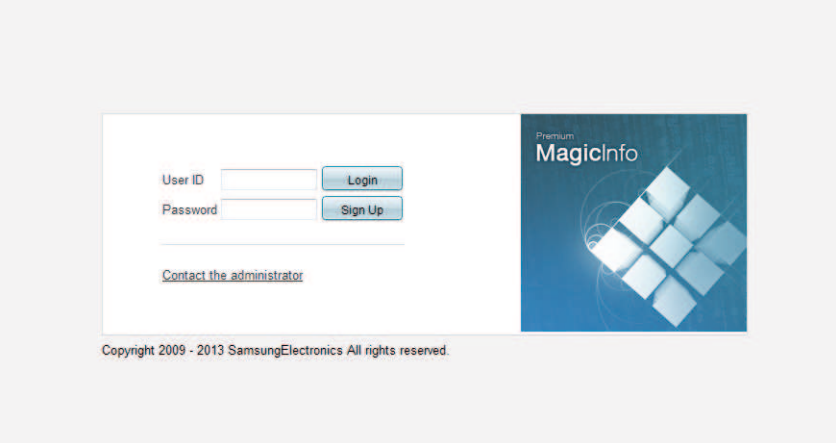

- 2 Per accedere, immettere ID e password.
- Selezionare Dispositivo dalla barra dei menu in alto.

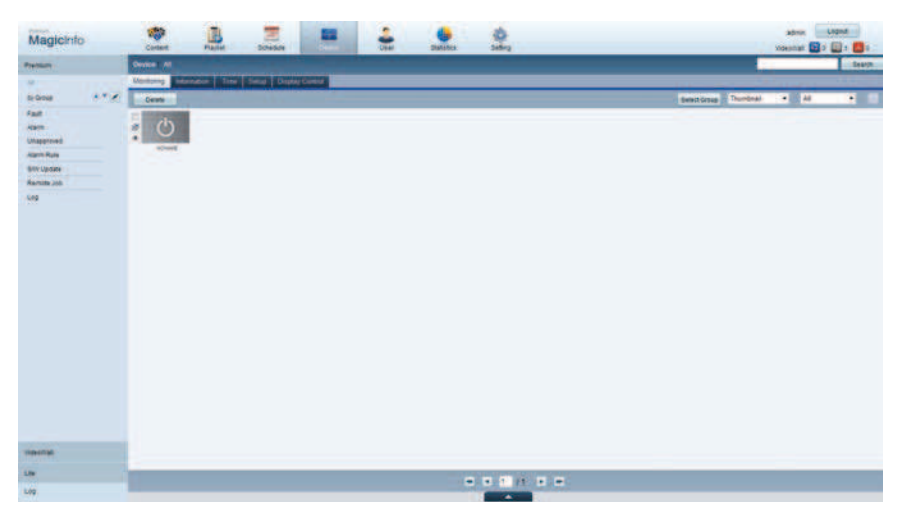

Selezionare Premium dai menu a sinistra.

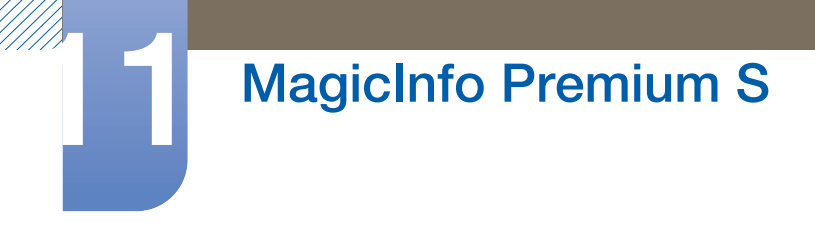

*5* Selezionare Non approvato dai sottomenu del Premium.

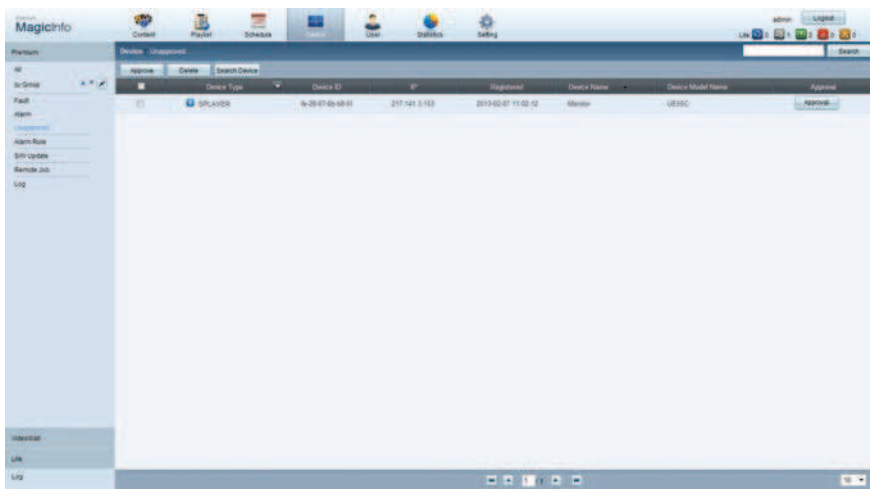

- *6* Selezionare il tasto Approve per il dispositivo dall'elenco dei dispositivi Lite non approvati.
- *7* Immettere le informazioni richieste per approvare il dispositivo.

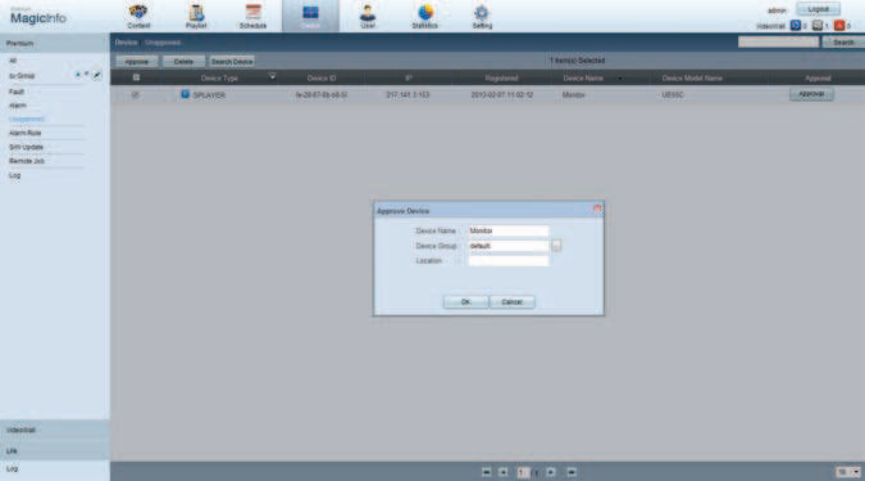

- Nome dispositivo: Immettere il nome del dispositivo.
- Device Group: Selezionare <sub>per specificare il gruppo.</sub>
- Location: Inserire la posizione corrente del dispositivo.
- Se si preme il tasto INFO sul telecomando quando una programmazione rete è in esecuzione, - 19 verranno visualizzati i dettagli della programmazione. Verificare la selezione del dispositivo corretto visualizzando l'ID dispositivo nei dettagli.

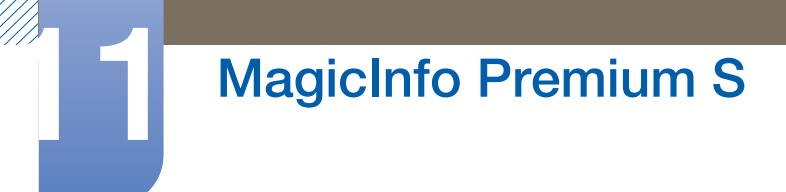

8 Selezionare il menu **Tutto** per verificare che il dispositivo sia stato registrato.

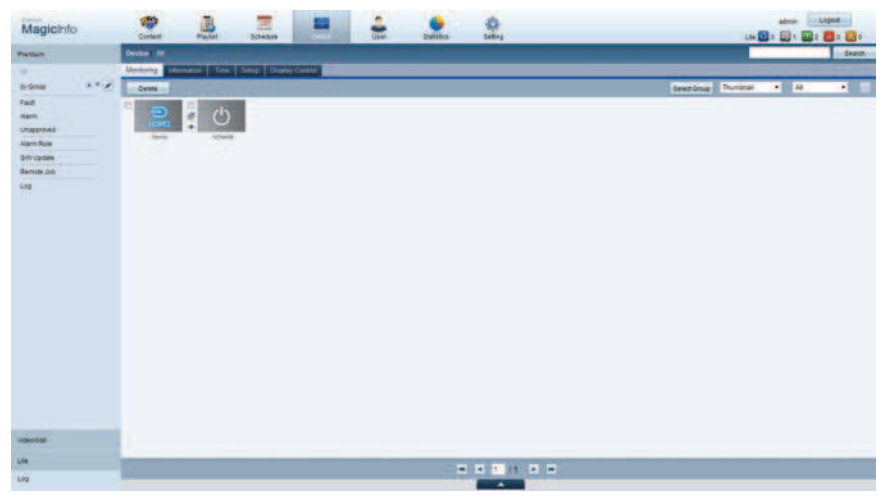

- *9* Quando il dispositivo è approvato dal server, la programmazione registrata nel gruppo selezionato verrà scaricata nel dispositivo. La programmazione verrà eseguita una volta scaricata.
- Per ulteriori dettagli su come configurare una programmazione, fare riferimento al <manuale  $\overline{\mathcal{R}}$ dell'utente di MagicInfo Lite Server>.
	- Se viene eliminato dall'elenco dei dispositivi approvati dal server, il dispositivo verrà riavviato per il ripristino delle relative impostazioni.

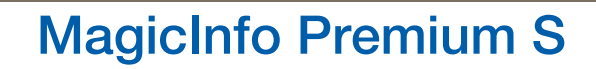

### Impostazione dell'ora corrente

Una programmazione potrebbe non essere eseguita se l'ora impostata nel dispositivo è diversa da quella corrente del server.

*1* Accedere alle schede **Dispositivo**  $\rightarrow$  **Ora.** 

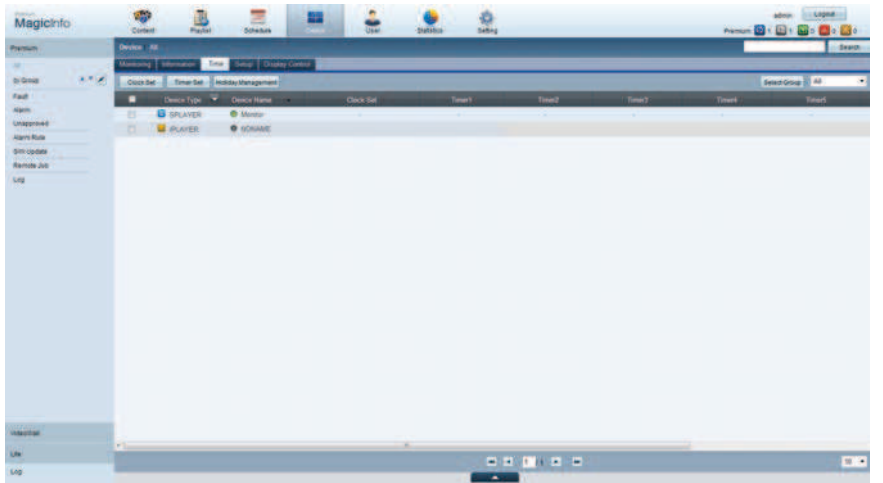

- 2 Selezionare il dispositivo.
- *3* Selezionare Imposta Ora e sincronizzare l'ora con il server.
	- Quando ci si collega al server per la prima volta, sul prodotto l'ora viene impostata utilizzando l'ora GMT del paese in cui è installato il server
	- L'ora sul prodotto può essere modificata dal server, come illustrato al passaggio 3.
	- Se si spegne e si riaccende il prodotto, verrà ripristinata l'ora che per ultima era stata impostata dal server.
- Per ulteriori dettagli su come gestire l'ora (programmazione, gestione vacanze e così via), fare  $\mathcal{R}$ riferimento al <manuale dell'utente di MagicInfo Lite Server>.

# 11.2 MagicInfo Premium S

- |‱| MENU  $[\boxed{\color{red}1}]\rightarrow$  Supporto  $\rightarrow$  Pag inz contenuti  $\rightarrow$  MagicInfo Premium S  $\rightarrow$  ENTER  $[\boxed{\color{red}4}]$
- Per avviare MagicInfo Premium S, selezionare MagicInfo Premium S per il Modalità lettore in K Sistema.
	- Premere il tasto **MagicInfo Lite/S** sul telecomando.

### 11.2.1 Programmaz. rete

È possibile visualizzare se il server è collegato (approvazione) nella schermata del menu MagicInfo Premium S. Per visualizzare se il server è collegato durante l'esecuzione di una Programmaz. rete, premere INFO sul telecomando.

*1* Selezionare S Player MagicInfo Premium nel menu MagicInfo Premium S.

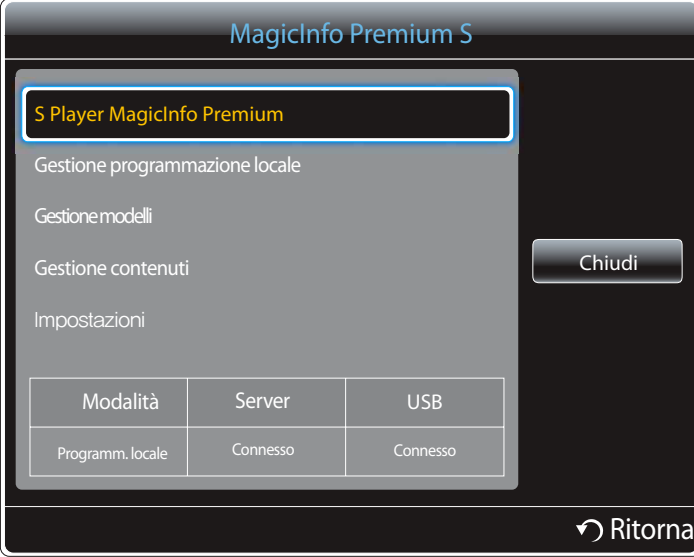

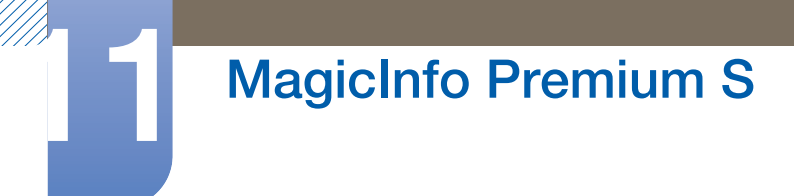

*2* Selezionare Programmaz. rete nel menu S Player MagicInfo Premium.

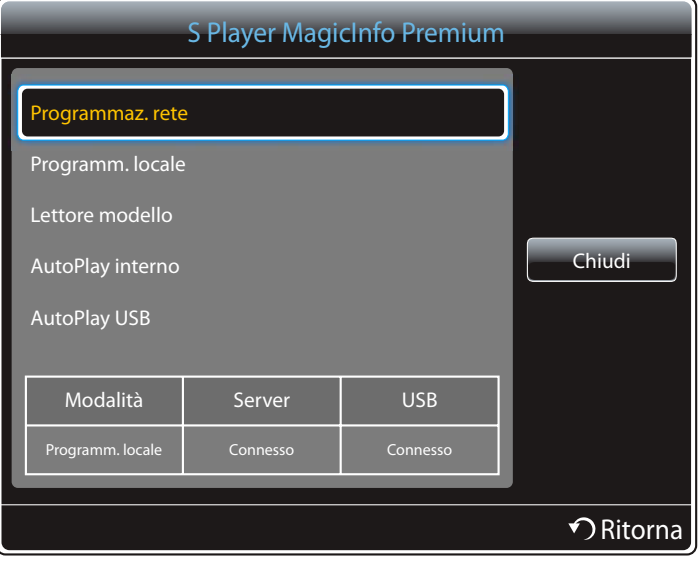

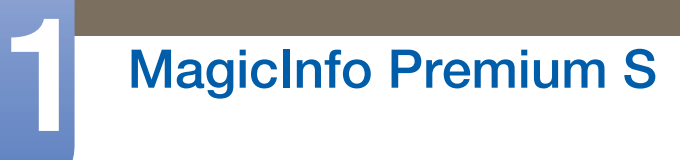

# 11.2.2 Programm. locale

Accedere a Gestione programmazione locale  $\rightarrow$  Selezionare il contenuto che si desidera eseguire

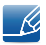

Questo menu è disabilitato in assenza di programmazioni precedentemente eseguite in Gestione programmazione locale.

*1* Selezionare Programm. locale nella schermata del menu S Player MagicInfo Premium. È possibile eseguire programmazioni create in Gestione programmazione locale.

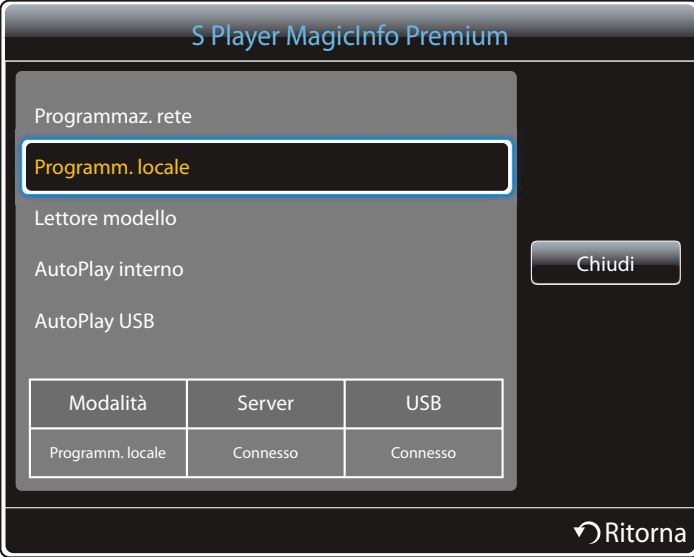

*2* Eseguire una programmazione creata mediante una programmazione locale.

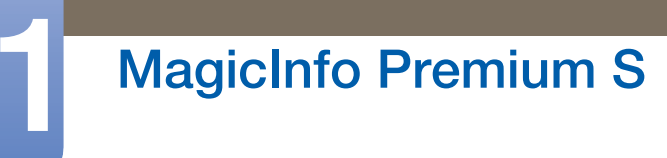

# 11.2.3 Lettore modello

Accedere a Gestione modelli  $\rightarrow$  Selezionare il contenuto che si desidera eseguire

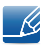

Questo menu è disabilitato in assenza di programmazioni precedentemente eseguite in Gestione modelli.

*1* Selezionare Lettore modello nella schermata del menu S Player MagicInfo Premium.

È possibile eseguire programmazioni create in Gestione modelli.

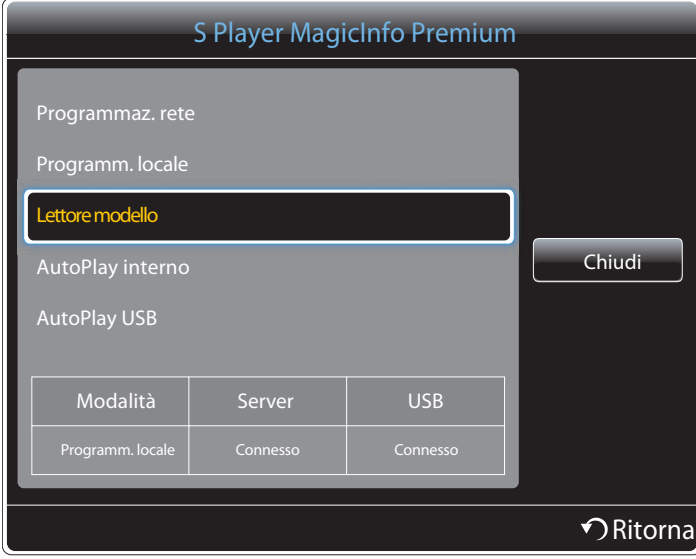

*2* Eseguire una programmazione creata dalla Gestione modelli.

# 11.2.4 AutoPlay interno

- Questa opzione è abilitata soltanto quando è presente almeno un contenuto in Memoria interna,  $\mathcal{R}$ tranne che per i file musicali.
- *1* Selezionare AutoPlay interno nella schermata del menu S Player MagicInfo Premium.
	- . Riprodurre il contenuto copiato nella **Memoria interna** in ordine alfabetico.

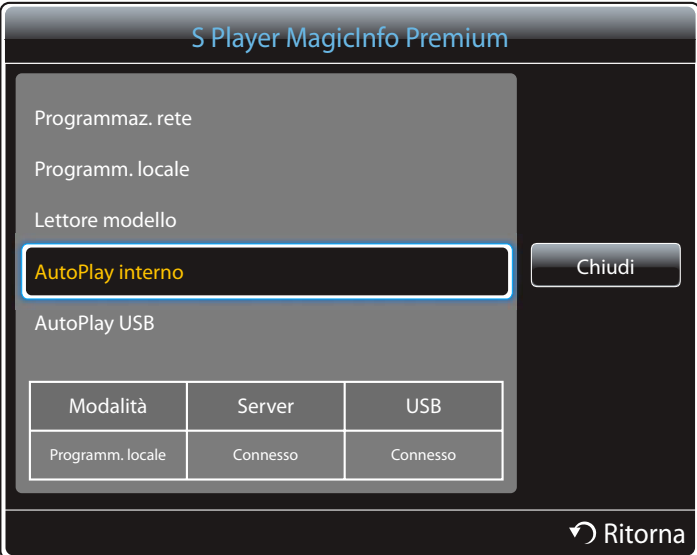

# **MagicInfo Premium S**

## 11.2.5 AutoPlay USB

- Questa opzione è abilitata soltanto quando è presente almeno un contenuto nella cartella  $\mathcal{R}$ "MagicInfoSlide" su un dispositivo USB, tranne che per i file musicali.
	- Assicurarsi che sia inserito un dispositivo USB. Assicurarsi di creare una cartella denominata "MagicInfoSlide" nel dispositivo USB e di immettervi dei contenuti.
	- AutoPlay USB viene eseguito automaticamente quando è collegato un dispositivo USB, a prescindere dall'esecuzione di AutoPlay interno.
- *1* Selezionare AutoPlay USB nella schermata del menu S Player MagicInfo Premium.
	- . I contenuti presenti nella cartella MagicInfoSlide sul dispositivo USB verranno riprodotti in ordine alfabetico.
	- Verrà automaticamente eseguito l'AutoPlay USB se la memoria USB è collegata al momento dell'esecuzione della Programmaz. rete o Programm. locale.

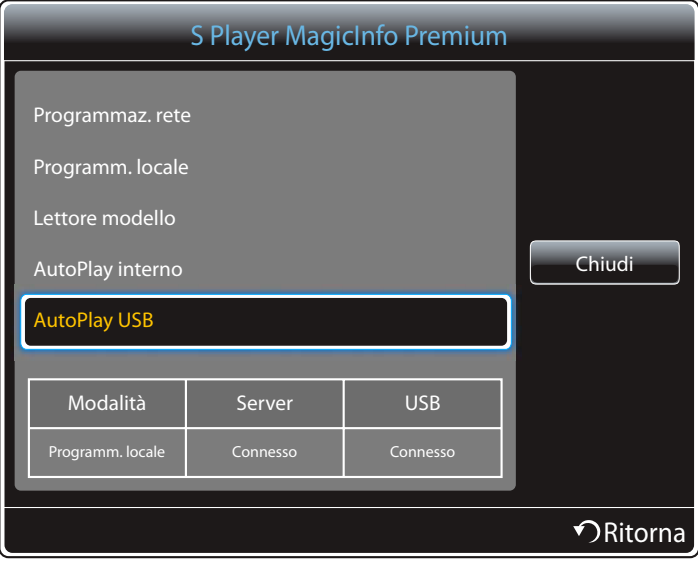

# 11.3 Gestione programmazione locale

Configurare le impostazioni per la riproduzione dalla **Programm. locale**. In alternativa, selezionare e riprodurre i contenuti dalla memoria USB o da quella interna secondo la sequenza di riproduzione personalizzata.

# 11.3.1 Registrazione di una Programm. locale

*1* Selezionare Gestione programmazione locale nella schermata del menu MagicInfo Premium S.

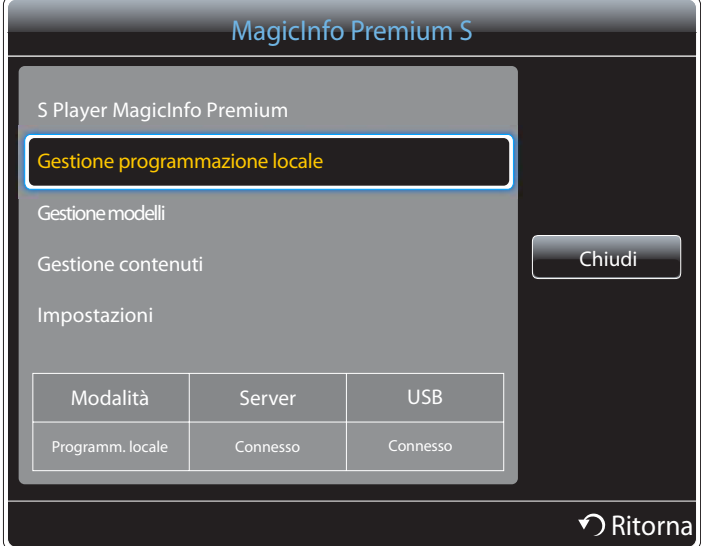

*2* Selezionare Crea nella schermata Gestione programmazione locale.

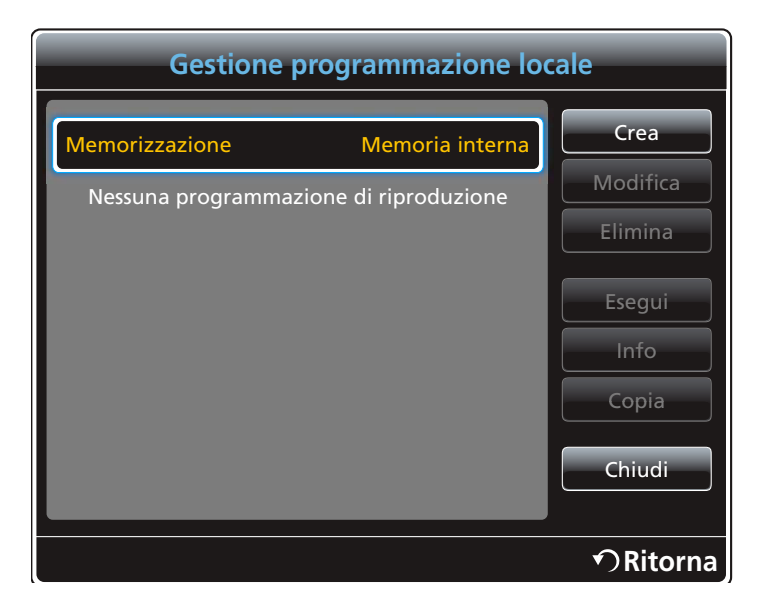

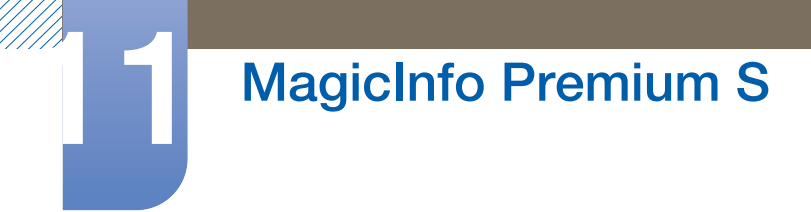

*3* Selezionare Ora per impostare l'ora in cui si desidera riprodurre il contenuto.

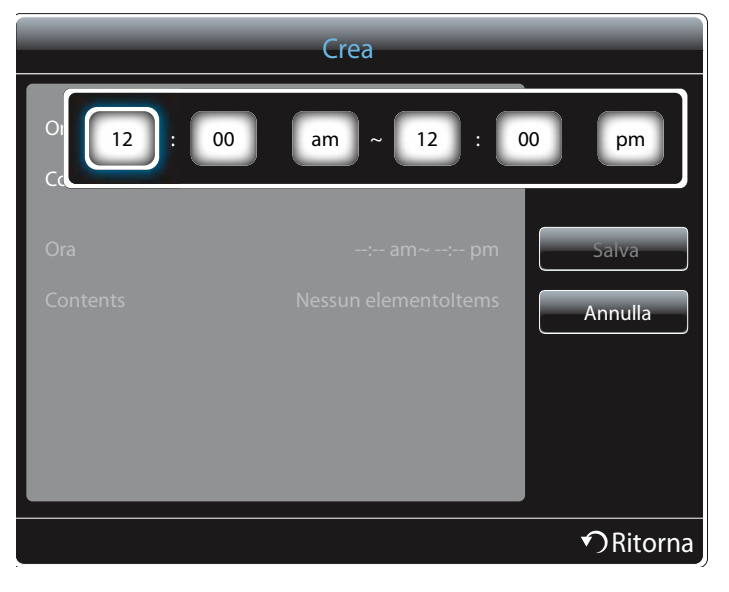

- È possibile creare fino a 24 programmazioni. -R
	- Se vengono create più programmazioni, l'orario di inizio deve essere diverso per ogni programmazione.

(Esempio di impostazione non corretta: 12:00 am - 12:00 am / 12:00 am - 11:00 pm)

- . In riferimento all'esempio illustrato di seguito, se più di una **Programm. locale** è assegnata allo stesso intervallo di tempo, la programmazione B viene eseguita prima della programmazione A. (Per es. A: 12:00 - 12:00 / B: 13:00 - 14:00)
- *4* Selezionare Content per specificare il contenuto che si desidera riprodurre.

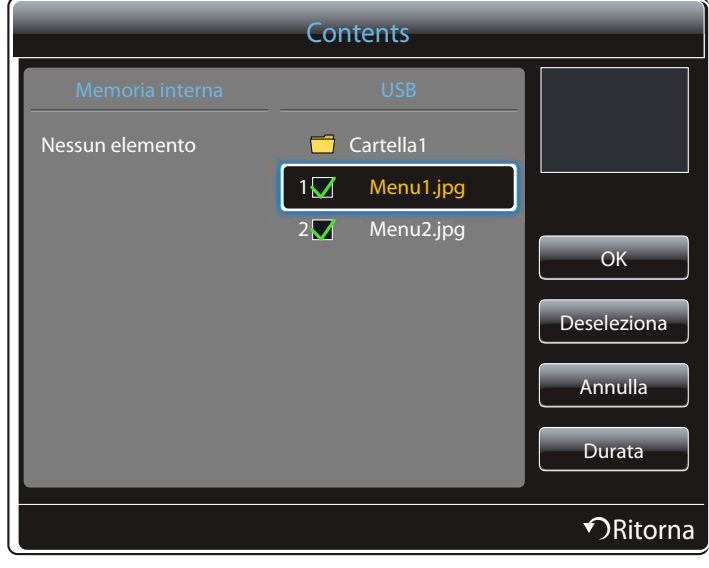

- 19

È possibile selezionare fino a 99 file di contenuti.

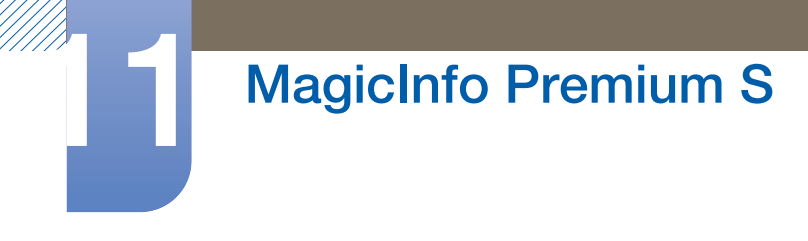

### *5* Selezionare Durata

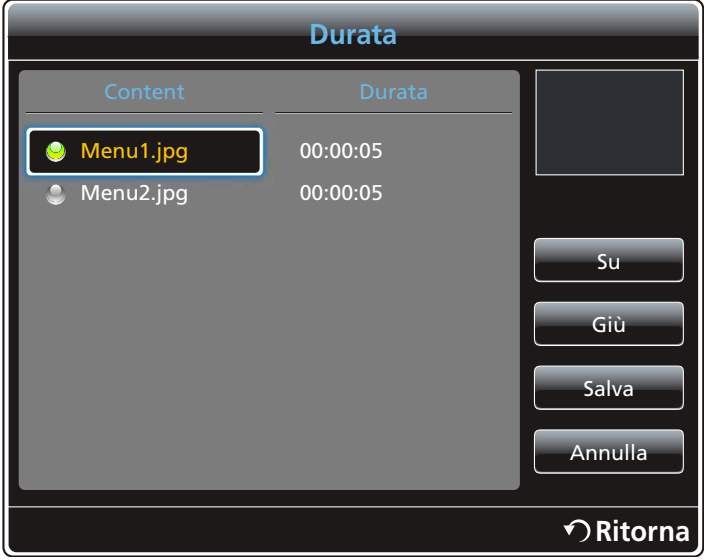

Specificare la durata e la sequenza per la riproduzione dei file di contenuto.

Modifica della sequenza di riproduzione

Selezionare un file di contenuto e modificare la sequenza tramite il pulsante Su o Giù.

Durata

Consente di impostare la durata per la riproduzione del contenuto.

Non è possibile specificare il valore **Durata** per i video.  $\mathscr{L}$ 

La **Durata** deve essere almeno di 5 secondi.

Premere Salva per salvare le impostazioni.

*6* Selezionare Salva.

Selezionare lo spazio di memoria in cui si desidera salvare il contenuto.

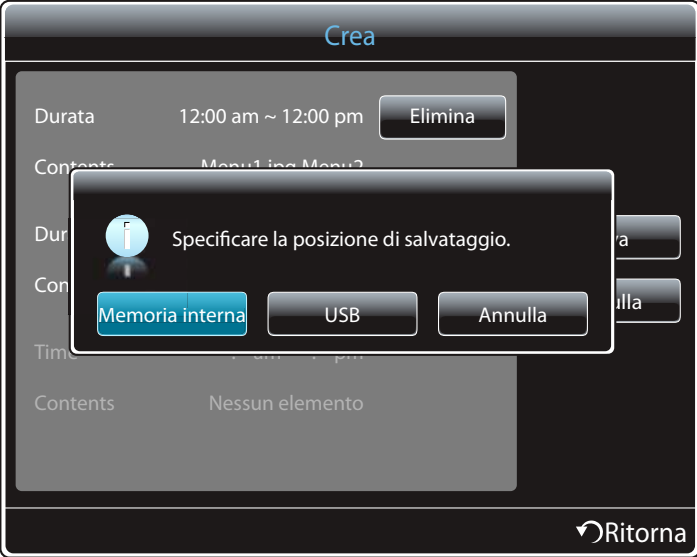
*7* Verificare che la programmazione sia stata aggiunta in Gestione programmazione locale.

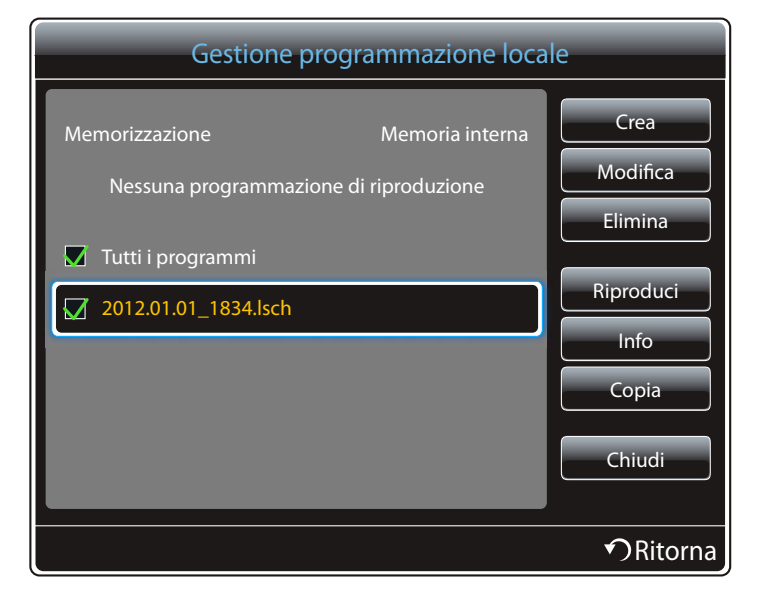

#### 11.3.2 Modifica di una Programm. locale

 $\mathscr{R}$ 

Assicurarsi che sia registrata almeno una **Programm. locale**.

*1* Selezionare Gestione programmazione locale nella schermata del menu MagicInfo Premium S.

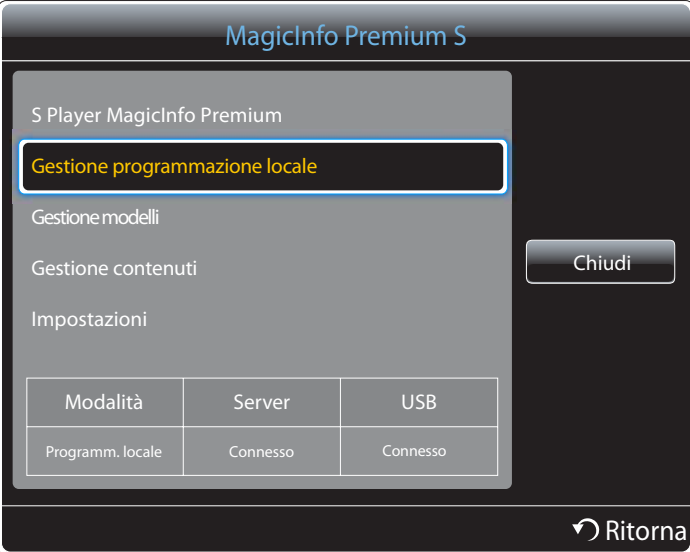

*2* Selezionare la programmazione locale che si desidera modificare.

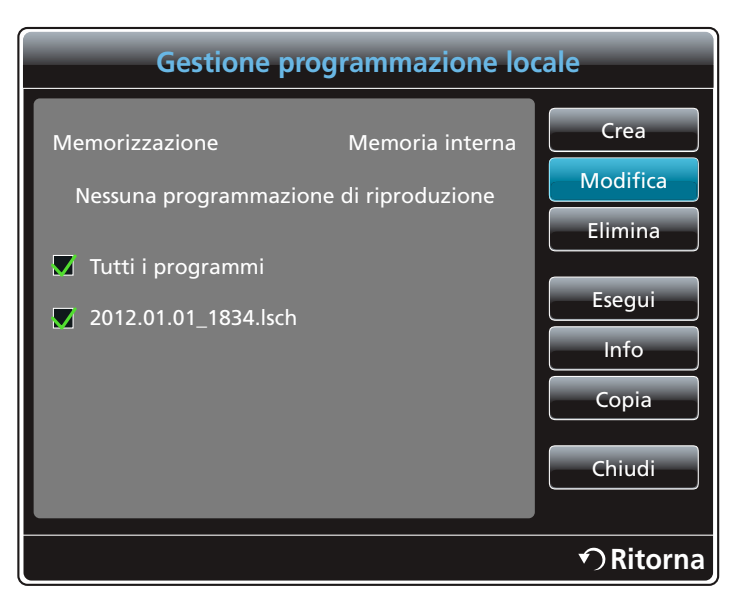

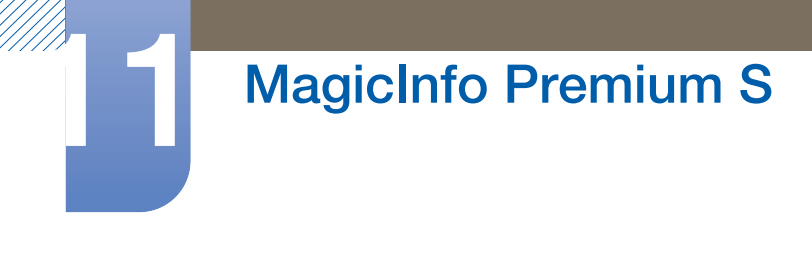

*3* Selezionare Modifica.

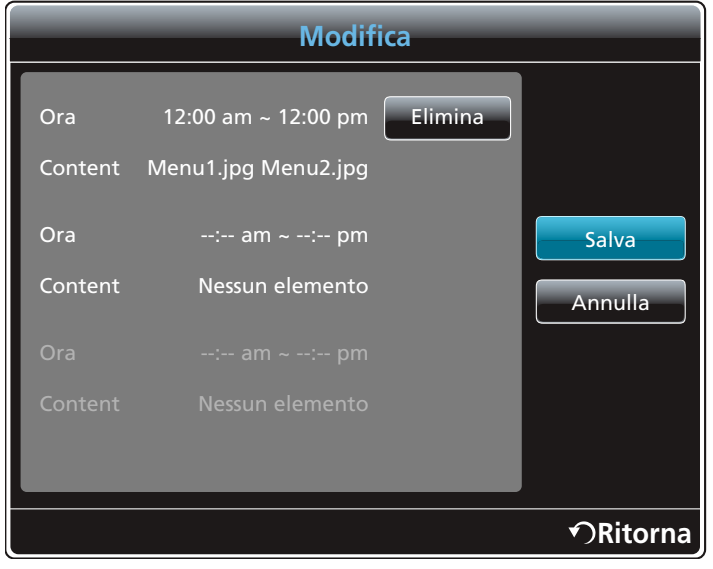

4 Modificare i dettagli della programmazione locale. Successivamente, selezionare **Salva**.

#### 11.3.3 Eliminazione di una Programm. locale

 $\mathscr{R}$ 

Assicurarsi che sia registrata almeno una **Programm. locale**.

*1* Selezionare Gestione programmazione locale nella schermata del menu MagicInfo Premium S.

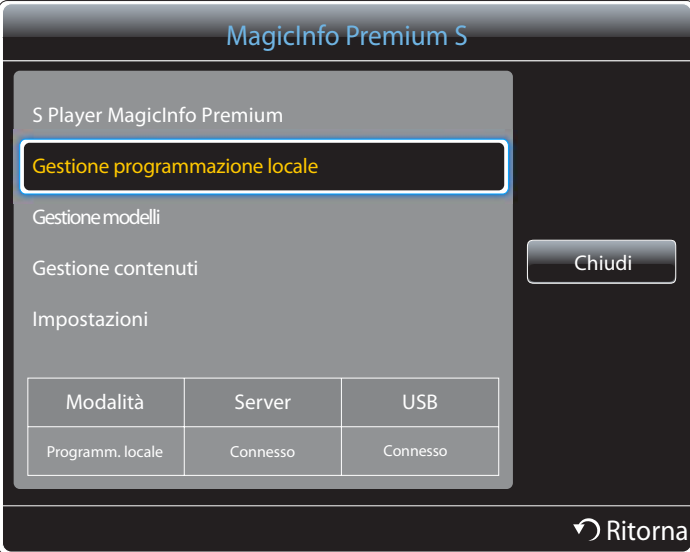

*2* Selezionare la programmazione locale che si desidera eliminare.

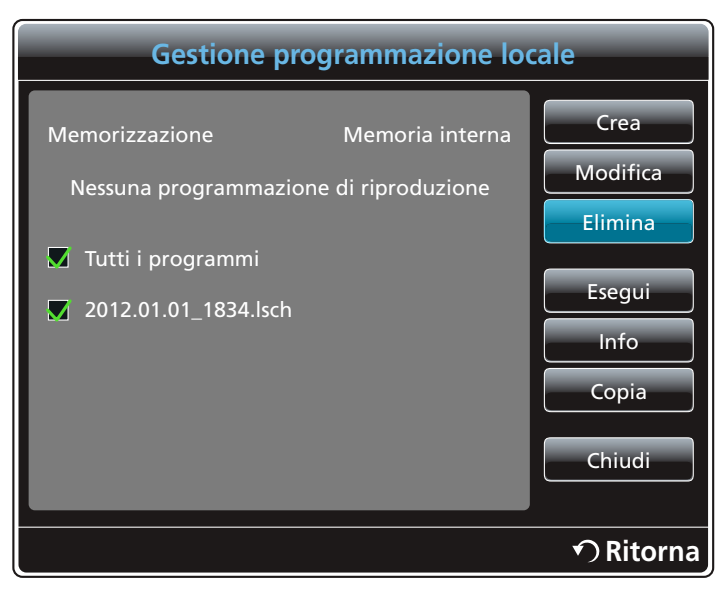

*3* Successivamente, selezionare Elimina.

#### 11.3.4 Esecuzione di una Programm. locale

 $\mathscr{R}$ 

Assicurarsi che sia registrata almeno una **Programm. locale**.

*1* Selezionare Gestione programmazione locale nella schermata del menu MagicInfo Premium S.

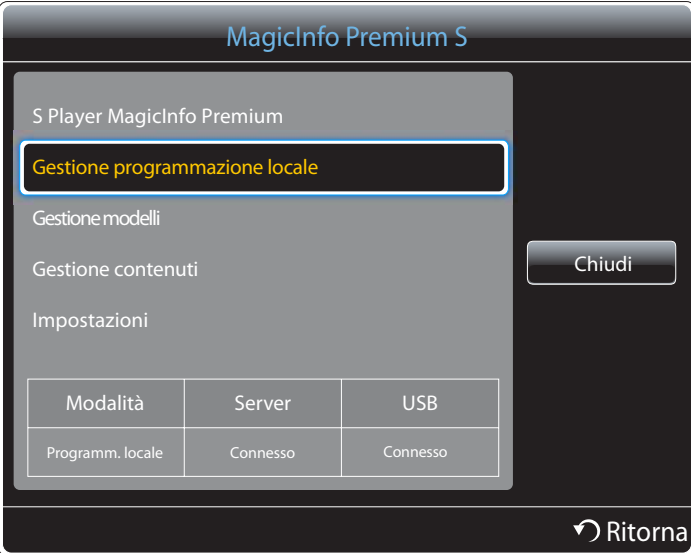

*2* Selezionare la programmazione locale che si desidera eseguire. Successivamente, selezionare Esegui.

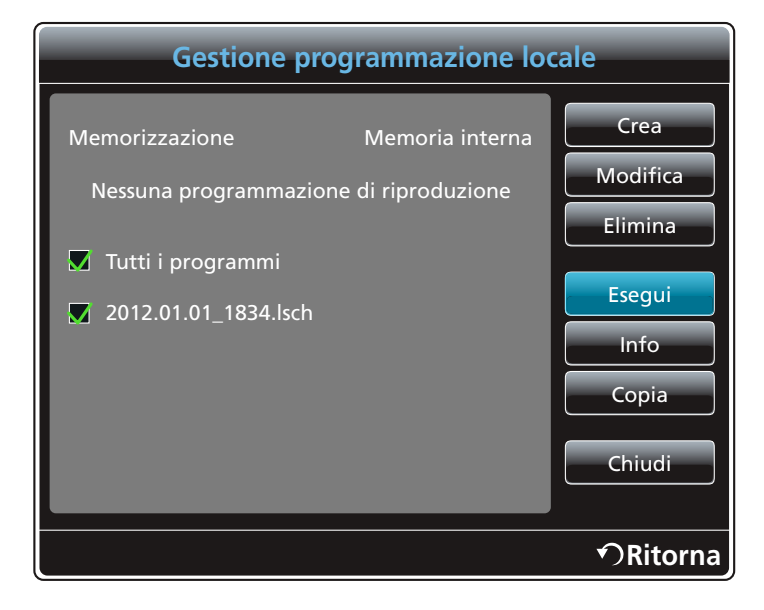

#### 11.3.5 Arresto di una Programm. locale

 $\mathscr{R}$ 

Questa funzione è attivata solo quando viene eseguita una programmazione. La selezione di **Arresta** modificherà la modalità di esecuzione da Programm. locale a Programmaz. rete.

*1* Selezionare Gestione programmazione locale nella schermata del menu MagicInfo Premium S.

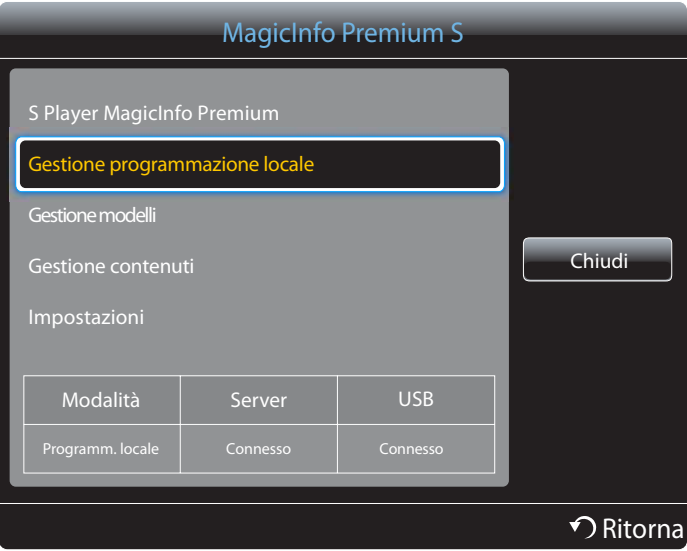

*2* Selezionare Arresta.

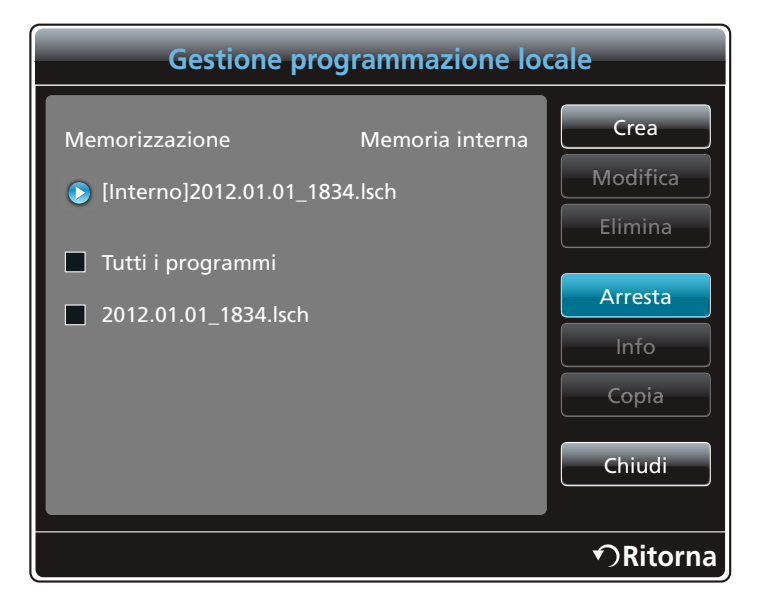

#### 11.3.6 Visualizzazione dei dettagli di una Programm. locale

*1* Selezionare Gestione programmazione locale nella schermata del menu MagicInfo Premium S.

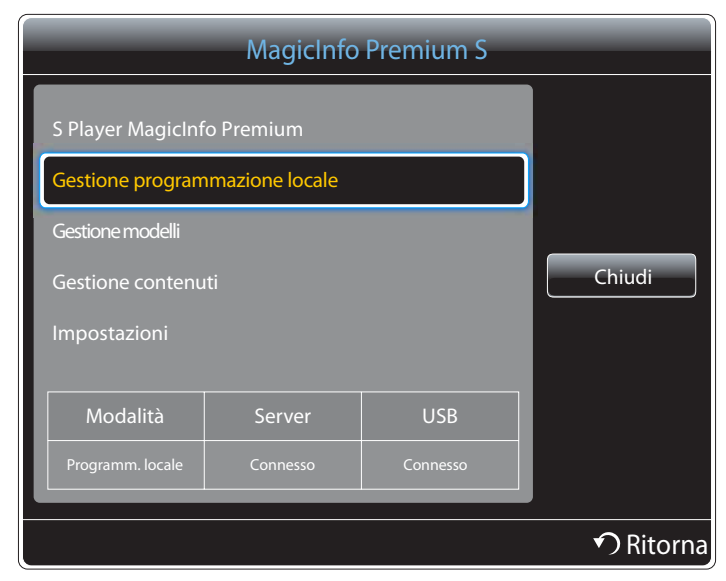

*2* Selezionare la programmazione locale di cui si desidera visualizzare i dettagli.

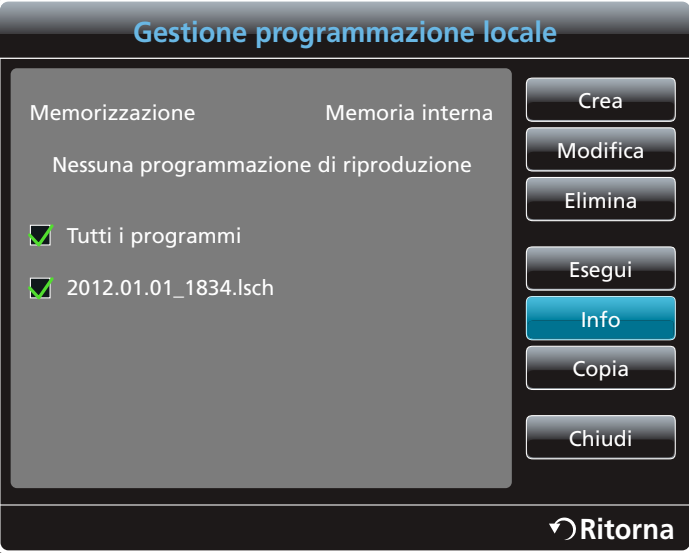

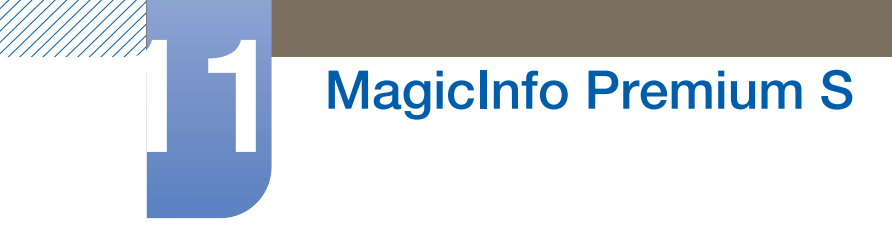

*3* Verranno visualizzati i dettagli della programmazione.

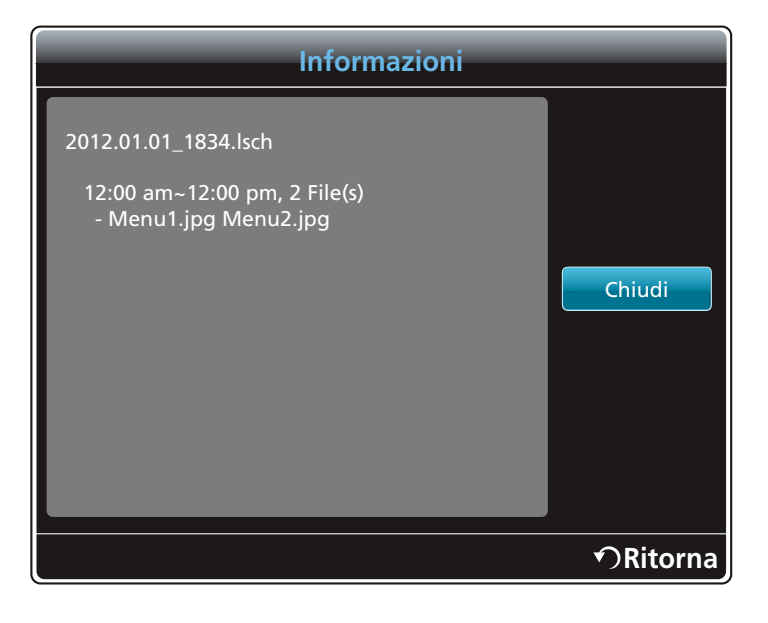

#### 11.3.7 Copia di una Programm. locale

*1* Selezionare Gestione programmazione locale nella schermata del menu MagicInfo Premium S.

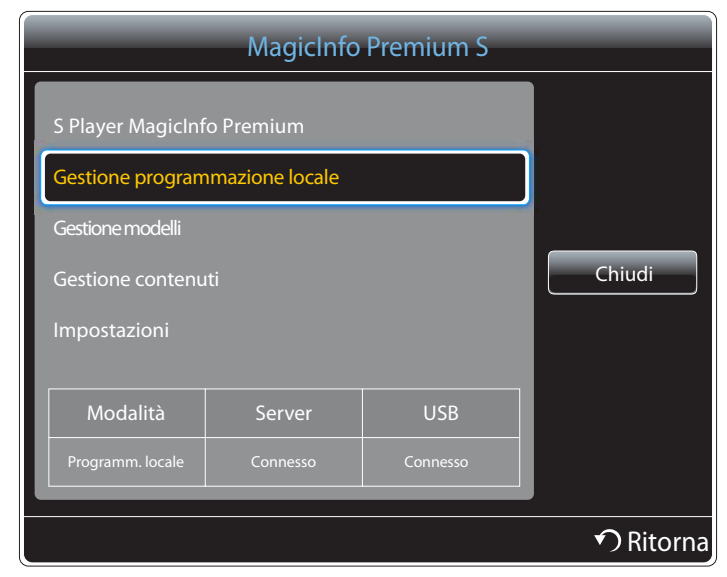

*2* Selezionare un dispositivo di archiviazione in cui sono salvati i file della programmazione locale da copiare.

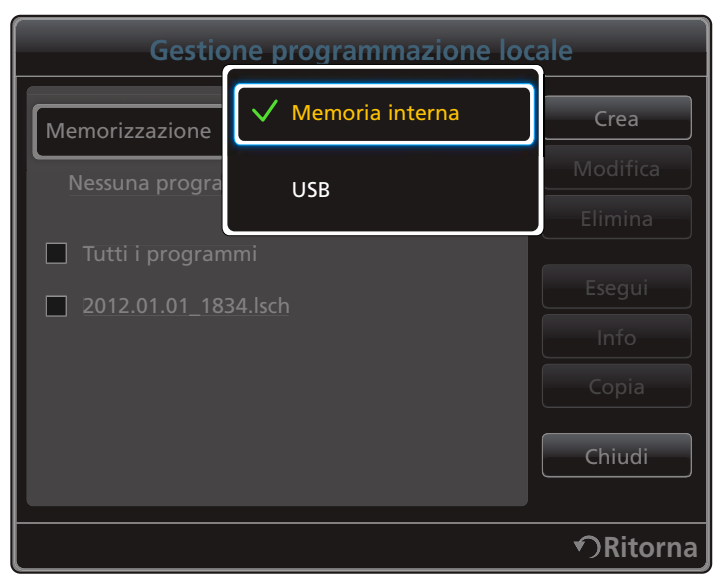

- **Memoria interna**: consente di copiare la programmazione locale da **Memoria interna** in un dispositivo di archiviazione USB.
- USB: consente di copiare la programmazione locale da un dispositivo di archiviazione USB in Memoria interna.

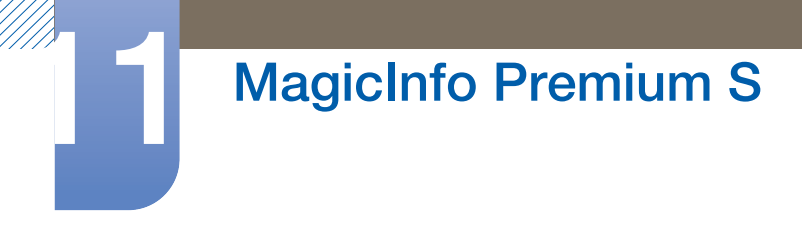

*3* Selezionare i file della programmazione locale e premere Copia.

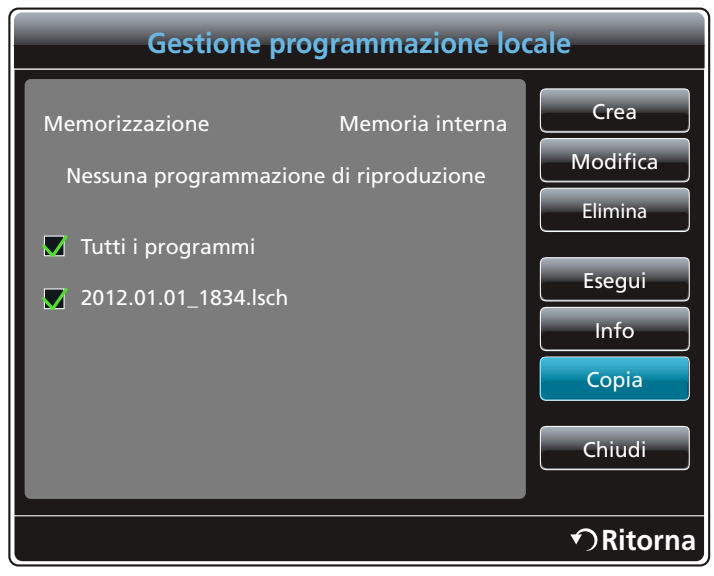

*4* Viene visualizzata una finestra che chiede di specificare se copiare i file in Memoria interna o nel dispositivo di archiviazione USB. Selezionare Sì per copiare i file.

# 11.4 Gestione modelli

#### 11.4.1 Registrazione di un modello

*1* Selezionare Gestione modelli nella schermata del menu MagicInfo Premium S.

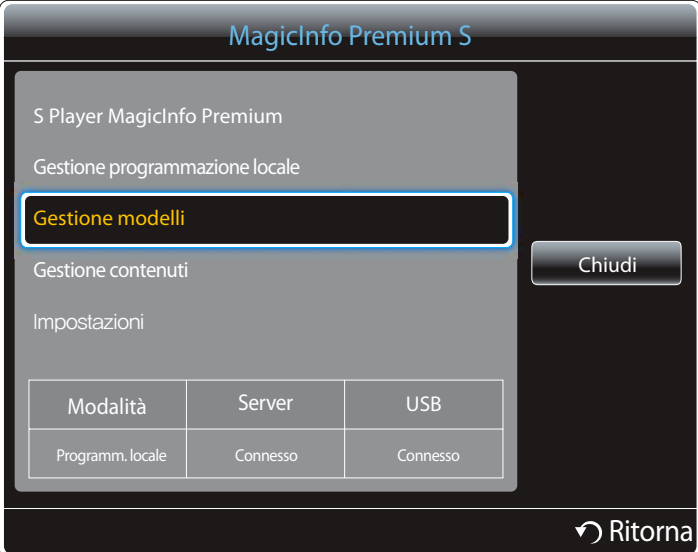

*2* Selezionare Crea nella schermata Gestione modelli.

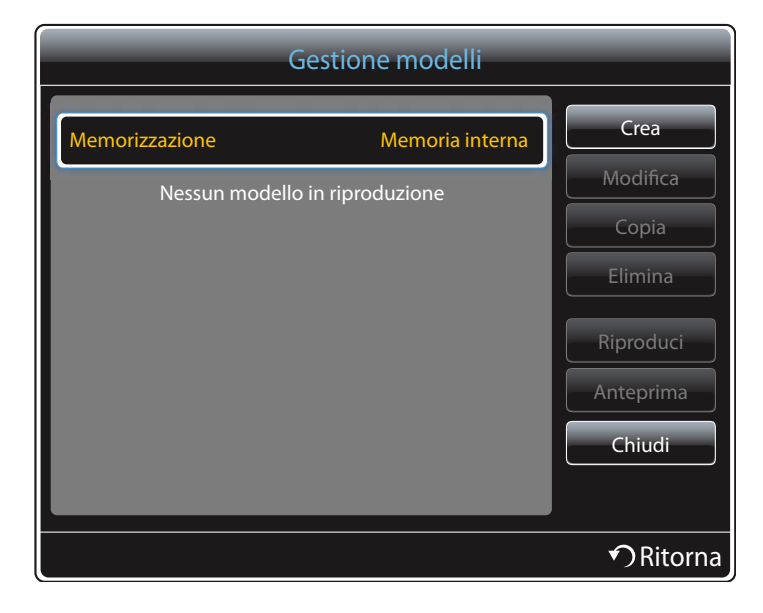

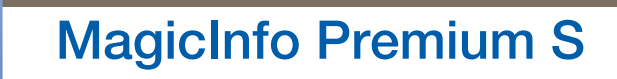

*3* Selezionare un modello in modalità Orizzont. o Verticale.

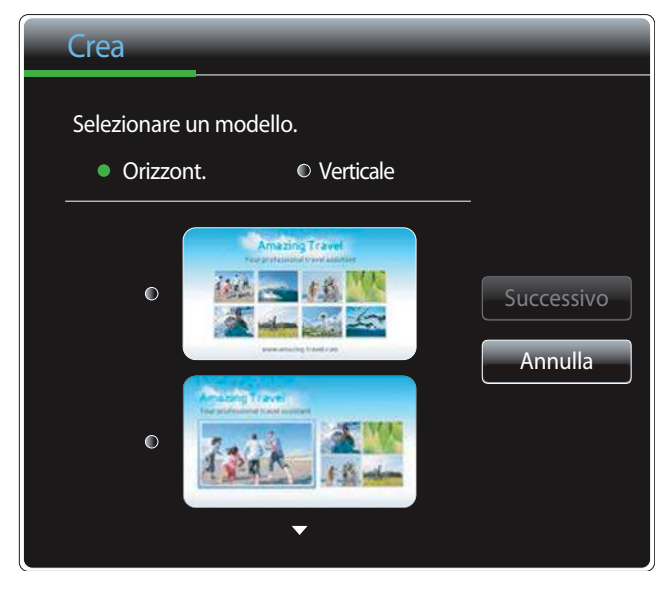

Rotazione del segnale interlacciato non supportata.  $\beta$ 

*4* Organizzare un modello inserendo testo, video, foto, o file PDF a proprio piacimento.

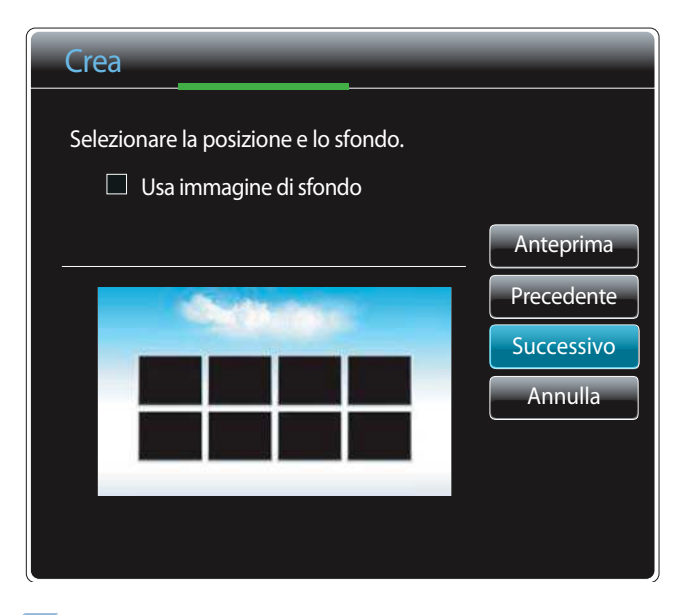

 $\overline{\mathcal{R}}$ 

Per caricare un file o inserire manualmente un testo, selezionare *Input tes.*.

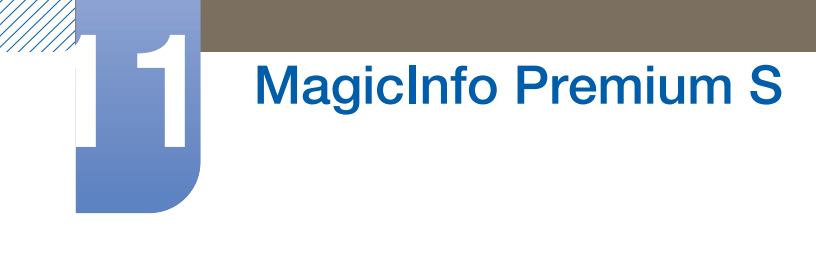

#### **Content**

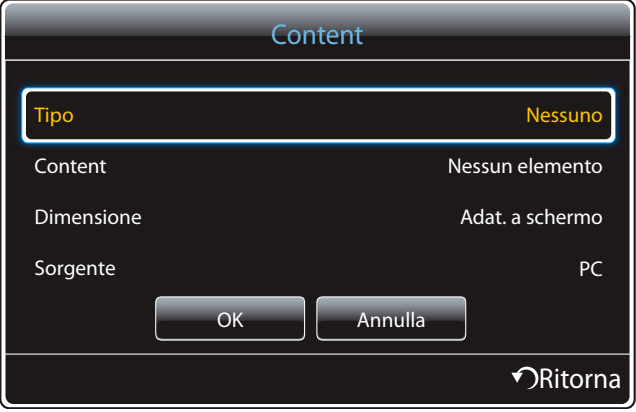

- Tipo: consente di selezionare il tipo di file da utilizzare per organizzare il modello.
	- PIP / Video / Immagine / Flash / Office / PDF
- Content: consente di selezionare un file salvato nella Memoria interna o in un dispositivo USB.
- Dimensione: consente di specificare la dimensione dello schermo durante la visualizzazione di un file di contenuto sulla pagina del modello.
	- Adat. a schermo / Blocca Aspect Ratio
- Sorgente : questa opzione è abilitata quando Tipo è impostato su PIP.
	- □ Componente / AV / PC / DVI / HDMI

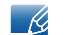

- . Un modello non può contenere più di un file **Video**.
	- . Un modello non può contenere sia file **Office** che file **PDF**.
	- . Un modello non può contenere più di un file Flash.

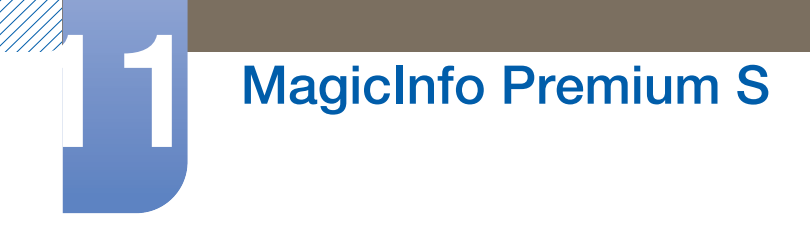

*5* Selezionare l'audio o la musica di sottofondo.

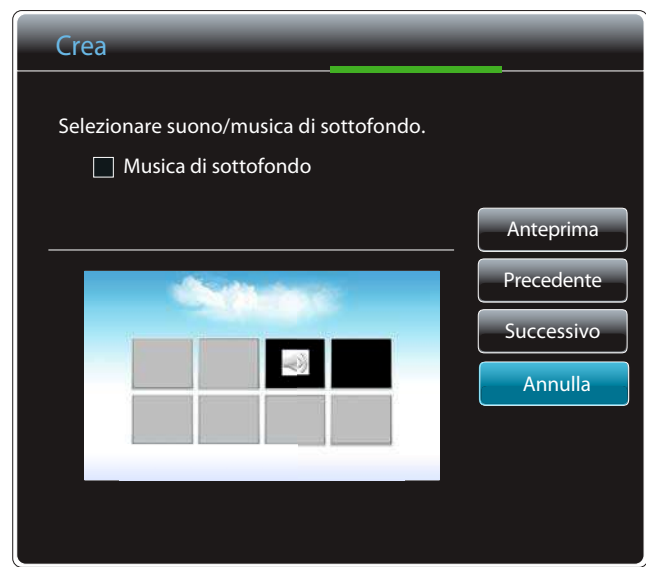

- Se vengono assegnati due file Video, selezionare il file con l'audio che si desidera utilizzare.
	- □ Se uno dei file video comprende un contenuto PIP, è possibile selezionare l'audio dal contenuto PIP.
- Se uno dei file è un file Flash, verrà attivato l'audio del file Flash.
- *6* Selezionare Salva. Selezionare lo spazio di memoria in cui si desidera salvare il contenuto.

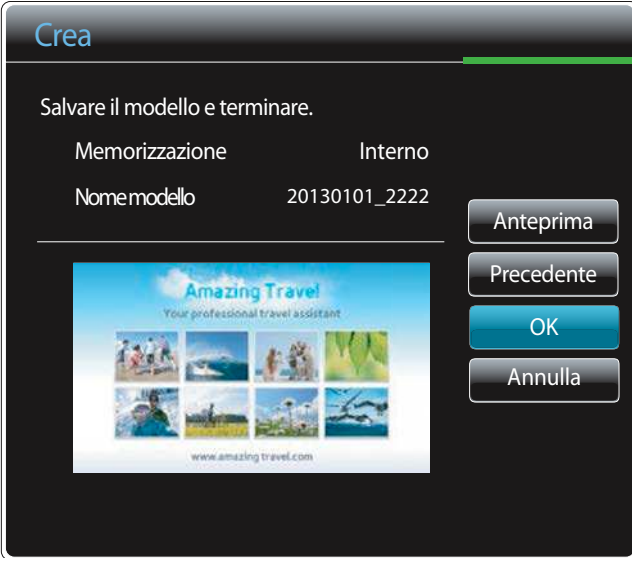

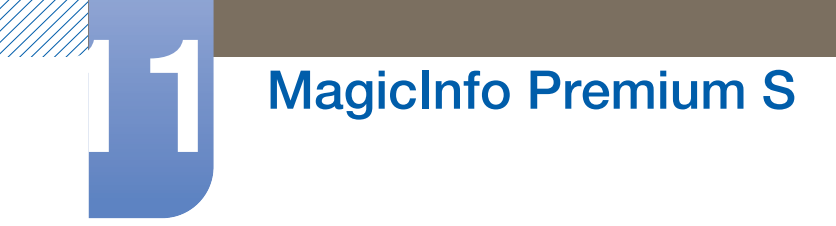

*7* Verificare che il modello sia stato aggiunto in Gestione modelli.

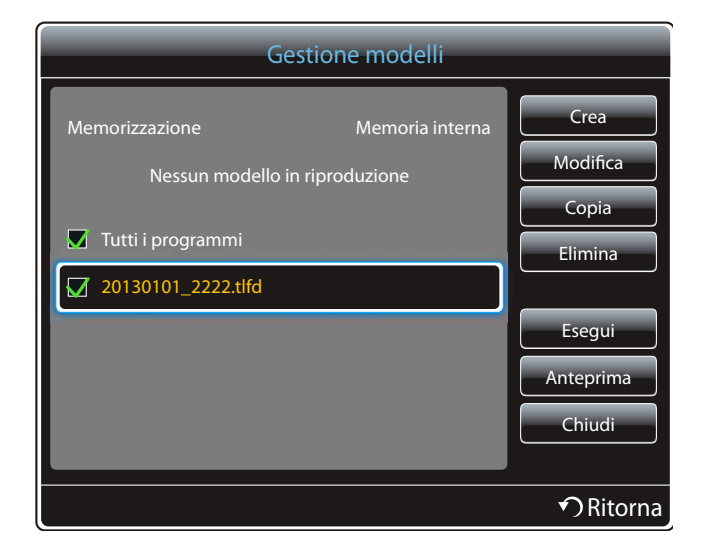

### 11.5 Gestione contenuti

#### 11.5.1 Copia del contenuto

*1* Selezionare Gestione contenuti nella schermata del menu MagicInfo Premium S.

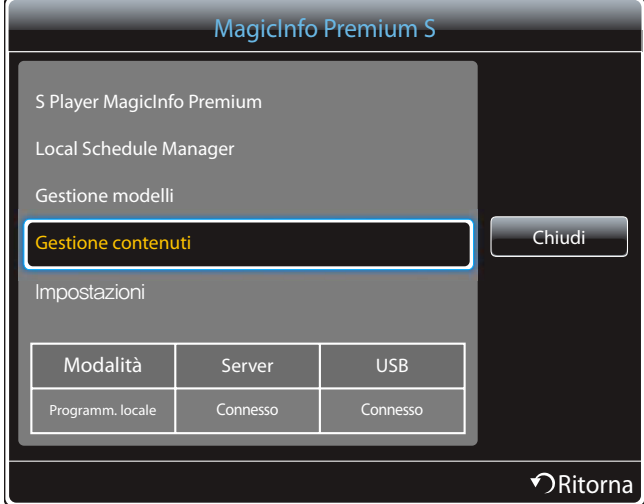

*2* Selezionare il contenuto che si desidera copiare.

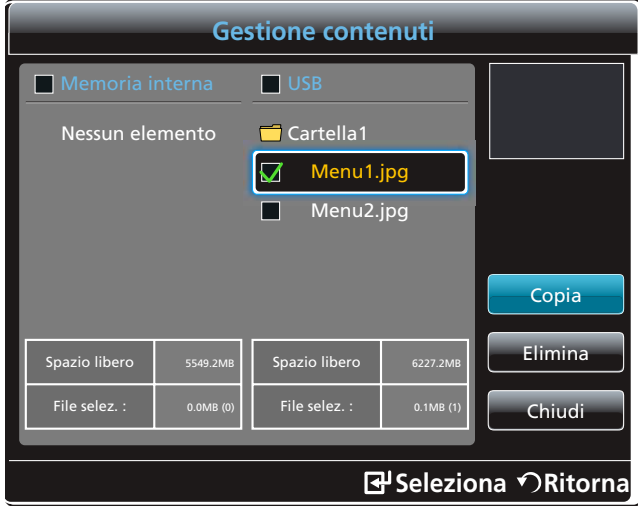

- Se viene selezionato il contenuto nella **Memoria interna**: È possibile copiare il contenuto dalla Memoria interna alla memoria USB.
- Se viene selezionato il contenuto nella memoria USB: È possibile copiare il contenuto dalla memoria USB alla Memoria Interna.

La selezione simultanea del contenuto nella **Memoria interna** e nella memoria USB disattiverà la copia.

*3* Successivamente, selezionare Copia.

 $\overline{\mathcal{R}}$ 

#### 11.5.2 Eliminazione del contenuto

*1* Selezionare Gestione contenuti nella schermata del menu MagicInfo Premium S.

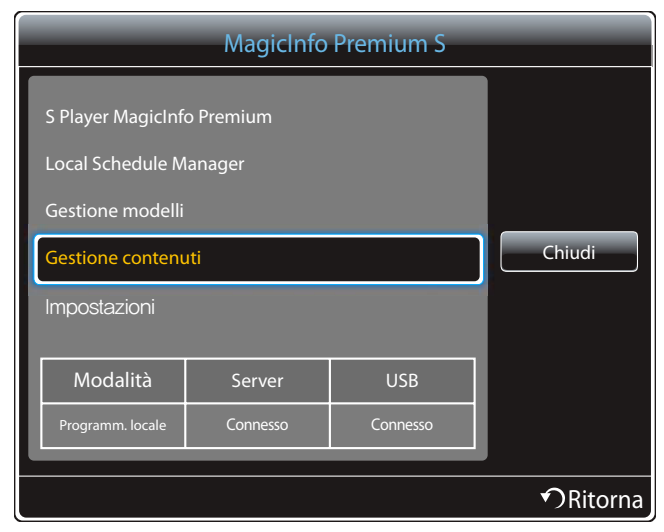

- *2* Selezionare il contenuto che si desidera eliminare. Successivamente, selezionare Elimina.
	- Il contenuto della **Memoria interna** e della memoria USB possono essere eliminati contemporaneamente.

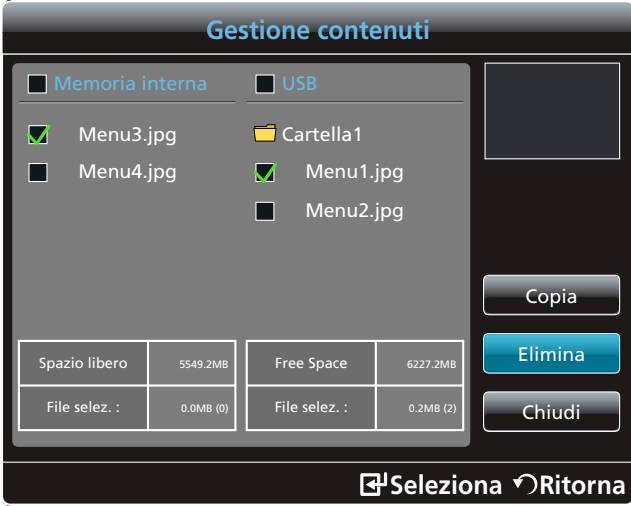

# 11.6 Impostazioni

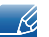

L'immagine visualizzata potrebbe differire in base al modello.

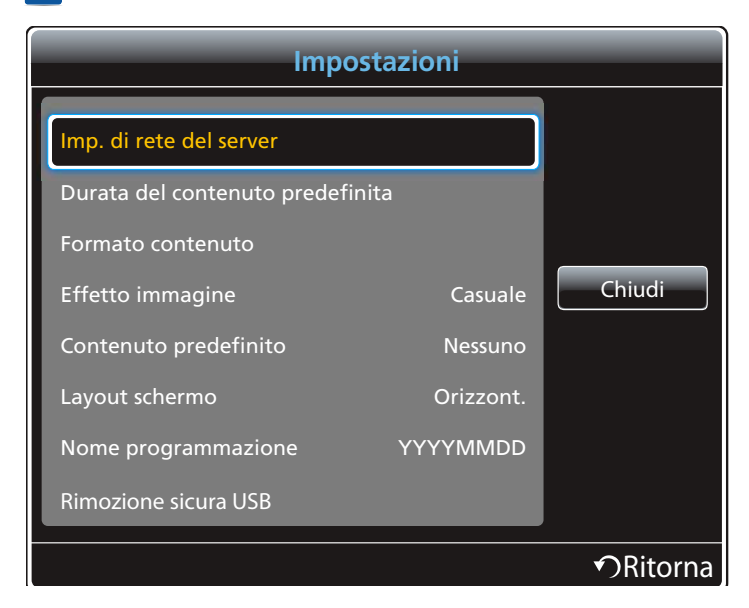

#### 11.6.1 Imp. di rete del server

Per eseguire **MagicInfo Premium S**, collegarlo a una rete.

#### Server

Immettere le impostazioni del server MagicInfo Premium S.

- Se l'opzione SSL è abilitata, il server è configurato per utilizzare gli https e il trasferimento dei dati è crittografato.
- Immettere il numero di porta e l'indirizzo IP del server. Utilizzare 7001 come numero di porta. (Se la - 19 connessione al server mediante il numero di porta 7001 non riesce, verificare con l'amministratore del server per individuare il numero di porta corretto e quindi modificarlo.)

#### Modalità FTP

Consente di specificare la modalità operativa dell'FTP.

Attiva / Passiva

#### Memorizzazione predefinita

Specificare la posizione in cui si desidera salvare il contenuto (scaricato dal server).

- Memoria interna: Salvare il contenuto nella memoria interna del prodotto.
- USB: Salvare il contenuto nella memoria USB.

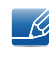

Se una **Programmaz. rete** è in esecuzione quando la memoria USB non è collegata, verrà eseguito il contenuto predefinito.

#### 11.6.2 Durata del contenuto predefinita

Consente di specificare la durata per la riproduzione del contenuto.

- Ora visualizzatore immagini, Ora visualizzatore PPT, Ora visualizz. PDF, Ora visualizz. Flash
- $\sim$  Ka
	- La durata deve essere di almeno 5 secondi.

#### 11.6.3 Formato contenuto

Durante la riproduzione di contenuto, è possibile specificare il formato di visualizzazione in base al tipo.

#### Formato PPT, Formato PDF, Formato video

- o **Originale**: consente di visualizzare il contenuto con le dimensioni originali.
- **Pieno schermo:** consente di visualizzare il contenuto a schermo intero.

#### 11.6.4 Effetto immagine

configura gli effetti di transizione delle immagini

 Dissolv1, Dissolv2, Veneziana, Scacchiera, Lineare, Scale, A comparsa, Effetto increspatura, Casuale, Nessuno

#### 11.6.5 Contenuto predefinito

Quando si avvia **MagicInfo Premium S**, è possibile specificare il contenuto da riprodurre per impostazione predefinita.

Qualsiasi contenuto inferiore ai 20MB è supportato come Contenuto predefinito.

#### 11.6.6 Layout schermo

È possibile modificare l'orientamento dello schermo da orizzontale a verticale e viceversa.

Orizzont. / Verticale

#### 11.6.7 Nome programmazione

Selezionare un formato del titolo di programmazione quando si crea una programmazione locale.

#### YYYYMMDD / YYYYDDMM / DDMMYYYY

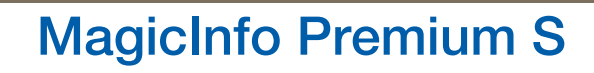

#### 11.6.8 Rimozione sicura USB

Consente di rimuovere in modo sicuro la memoria USB

#### 11.6.9 Elimina tutti i contenuti

È possibile eliminare tutti i file di contenuto in **Memoria interna**.

#### 11.6.10 Ripristina imp.

Consente di ripristinare in *Impostazioni* tutti i valori predefiniti di fabbrica.

### 11.7 Quando il contenuto è in esecuzione

#### 11.7.1 Visualizzazione dei dettagli del contenuto in esecuzione

L'immagine visualizzata potrebbe differire in base al modello.  $\mathscr{R}$ 

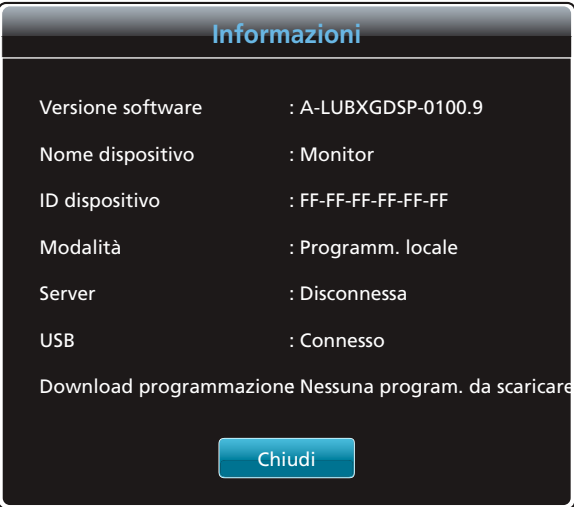

Premere il tasto INFO del telecomando.

- Versione software: visualizza la versione software di un dispositivo.
- Nome dispositivo: visualizza il nome di un dispositivo riconosciuto dal server
- . ID dispositivo: visualizza il numero di serie originale di un dispositivo
- Modalità: visualizza la modalità operativa corrente (Programmaz. rete, Programm. locale, Lettore modello, AutoPlay interno o AutoPlay USB) di S Player MagicInfo Premium
- **Server:** visualizza lo stato della connessione (Connesso, Disconnessa o Mancata approvazione) del server
- USB: visualizza lo stato della connessione di un dispositivo USB
- Download programmazione: visualizza lo stato del download dal server di una programmazione rete

#### 11.7.2 Modifica delle impostazioni per il contenuto in esecuzione

L'immagine visualizzata potrebbe differire in base al modello.

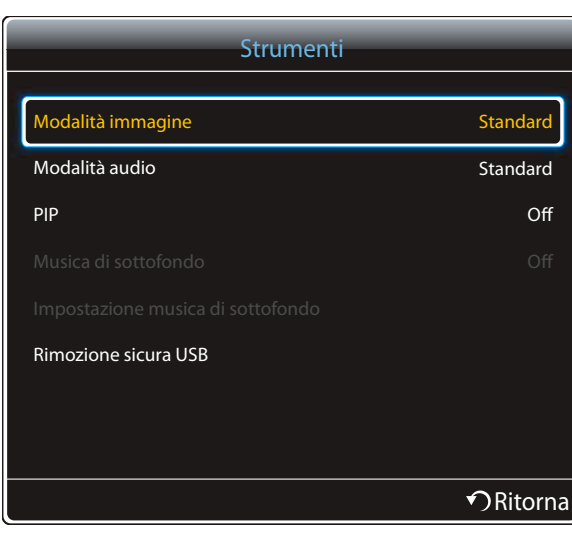

Premere il tasto TOOLS del telecomando.

È possibile modificare le impostazioni della **Modalità immagine** o della **Modalità audio** o rimuovere un dispositivo USB in sicurezza (Rimozione sicura USB) mentre il contenuto è in riproduzione premendo il tasto TOOLS sul telecomando.

Modalità immagine (Dinamica / Standard / Naturale / Film)

consente di personalizzare le impostazioni dello schermo per il contenuto attualmente in riproduzione

Modalità audio (Standard / Musica / Film / Voce cristallina / Amplificazione)

consente di personalizzare le impostazioni audio per il contenuto attualmente in riproduzione

PIP (Off / On)

 $\mathcal{R}$ 

consente di attivare o disattivare la funzione PIP.

Musica di sottofondo (Off / On)

consente di attivare o disattivare la funzione Musica di sottofondo.

 Impostazione musica di sottofondo (Casuale / Riproduci / Annulla / Deseleziona) consente di impostare i file musicali salvati in Memoria interna come Musica di sottofondo.

 $\overline{\mathscr{L}}$ 

Prima di abilitare *Impostazione musica di sottofondo*, assicurarsi che almeno un file MP3 sia salvato sulla **Memoria interna**.

Rimozione sicura USB

Consente di rimuovere in modo sicuro la memoria USB

# <span id="page-274-0"></span>12.1 Formati file compatibili con S Player MagicInfo Videowall

- È necessario acquistare una licenza per utilizzare **MagicInfo Videowall S**. - 12
	- Per scaricare il software, accedere alla homepage Samsung all'indirizzo http://www.samsunglfd.com.
	- Per acquistare una licenza, contattare un Centro di assistenza.
	- Per avviare MagicInfo Videowall S, selezionare MagicInfo Videowall S per il Modalità lettore in Sistema.

[Leggere prima di utilizzare S Player MagicInfo Videowall]

MagicInfo Videowall S è in grado di configurare e gestire i file di contenuto solo mediante "VideoWall Console".

- Per ulteriori informazioni, consultare il manuale dell'utente della "VideoWall Console".
- Per visualizzare la finestra di selezione del menu, premere **RETURN** sul telecomando.

Per ulteriori informazioni sui codec supportati, vedere [pagina 275.](#page-274-0) $\mathscr{R}$ 

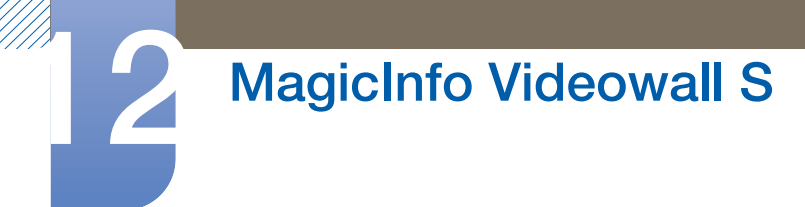

#### Video

- Video 3D non supportato.
- Contenuto con una risoluzione superiore alla risoluzione specificata nella tabella sopra riportata non supportato.
- Contenuto video con una velocità in bit o una frequenza fotogrammi superiore alla velocità o frequenza specificata nella tabella sopra riportata può causare una riproduzione delle immagini video non fluida.
- Il contenuto video non verrà riprodotto, o non verrà riprodotto correttamente, se si verifica un errore nel contenuto o nel contenitore.
- Il lettore potrebbe non essere compatibile con alcuni dispositivi USB/fotocamera digitale.
- Supporta fino a H.264, Level 4.1
- H.264 FMO / ASO / RS, VC1 SP / MP / AP L4 e AVCHD non sono supportati.
- Per tutti i codec video ad eccezione di MVC, VP8, VP6:
	- Al di sotto di 1280 x 720: massimo 60 fotogrammi
	- Al di sopra di 1280 x 720: massimo 30 fotogrammi
- GMC 2 o versione successiva non supportata.
- Supporta solo le specifiche BD MVC.

#### Immagine

- Formato file immagine compatibile: Jpeg, bmp, png
- Risoluzione massima supportata: 15.360 x 8.640
	- Un'immagine con una risoluzione superiore potrebbe richiedere un tempo maggiore per la visualizzazione sullo schermo.

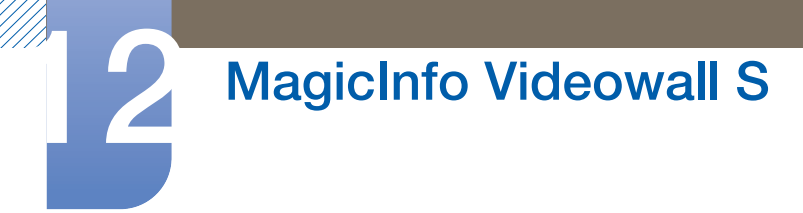

#### 12.1.1 Limitazioni

 $\cdot$   $\dot{E}$  possibile riprodurre solo un file video (Video) per client.

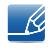

È possibile riprodurre diversi file di contenuto sugli schermi di un video wall. Non è possibile riprodurre due file video (Video) su un unico display di un video wall.

Disponibile

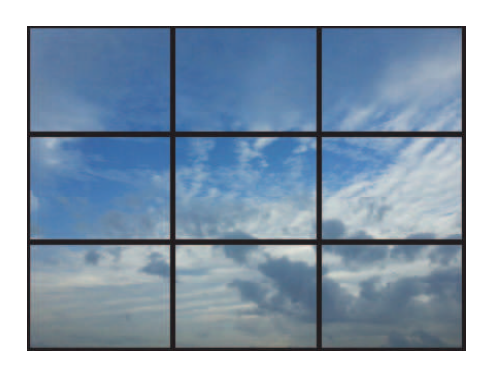

Disponibile

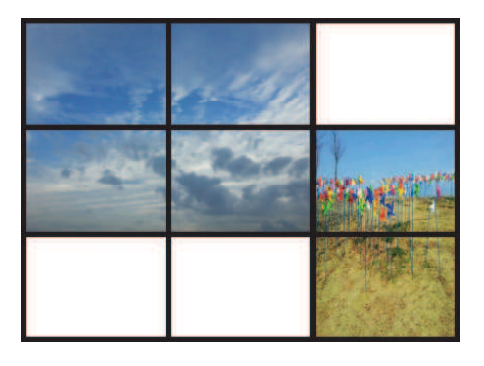

Non disponibile

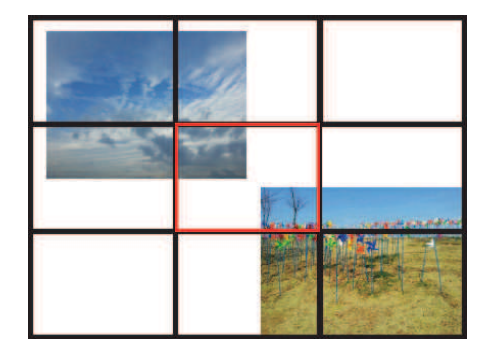

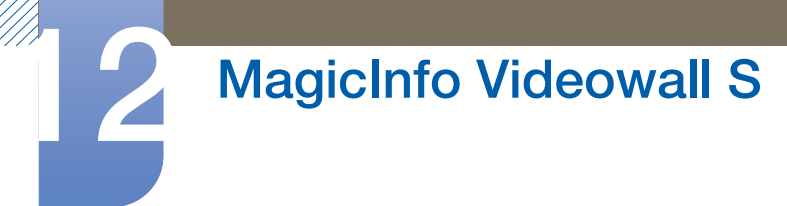

# 12.2 MagicInfo Videowall S

MENU  $[\boxed{\color{red}1}]\rightarrow$  Supporto  $\rightarrow$  Pag inz contenuti  $\rightarrow$  MagicInfo Videowall S  $\rightarrow$  ENTER  $[\boxed{\color{red}4}]$ Aeturn [ה]

- Per avviare MagicInfo Videowall S, selezionare MagicInfo Videowall S per il Modalità lettore in -R Sistema.
	- Premere il tasto **MagicInfo Lite/S** sul telecomando.

#### 12.2.1 Impostazioni

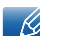

L'immagine visualizzata potrebbe differire in base al modello.

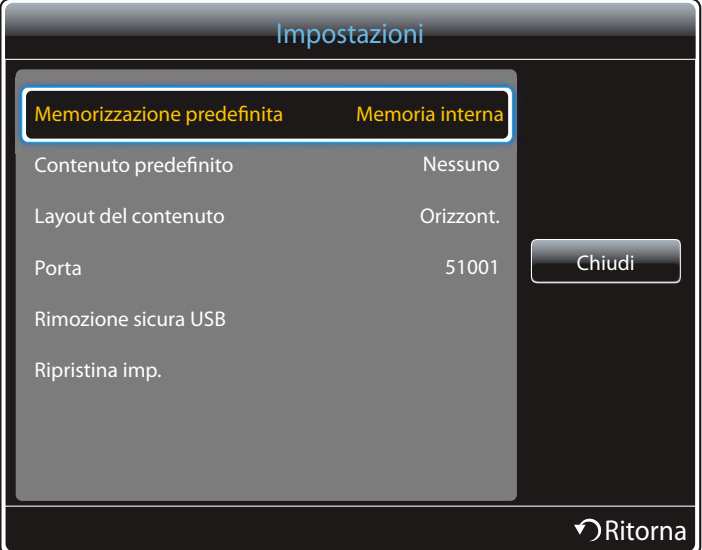

#### 12.2.2 Memorizzazione predefinita

Specificare la posizione in cui si desidera salvare il contenuto (scaricato dal server).

- Memoria interna: Salvare il contenuto nella memoria interna del prodotto.
- USB: Salvare il contenuto nella memoria USB.

#### 12.2.3 Contenuto predefinito

Configurare il file di contenuto che verrà riprodotto per impostazione predefinita.

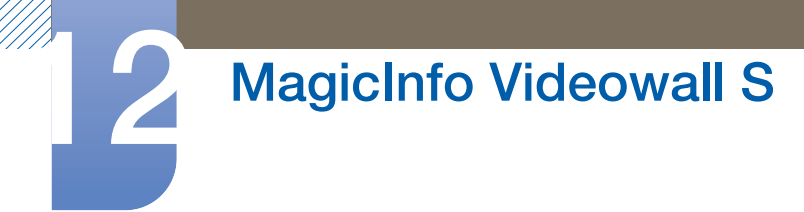

#### 12.2.4 Layout schermo

È possibile modificare l'orientamento dello schermo da orizzontale a verticale e viceversa.

Orizzont. / Verticale

#### 12.2.5 Porta

Verificare il numero di porta del server. Utilizzare 51001 come numero di porta.

 Se la connessione al server mediante il numero di porta 51001 non riesce, verificare con l'amministratore del server per individuare e quindi modificare il numero di porta corretto.

#### 12.2.6 Rimozione sicura USB

Consente di rimuovere in modo sicuro la memoria USB

#### 12.2.7 Ripristina imp.

Consente di ripristinare in *Impostazioni* tutti i valori predefiniti di fabbrica.

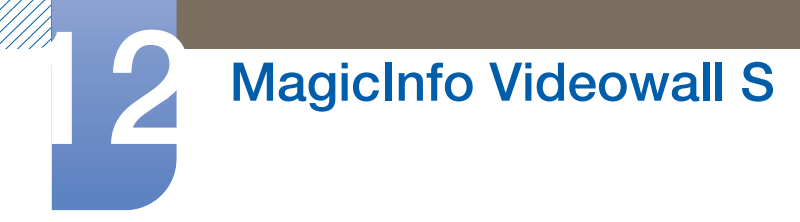

# 12.3 Quando il contenuto è in esecuzione

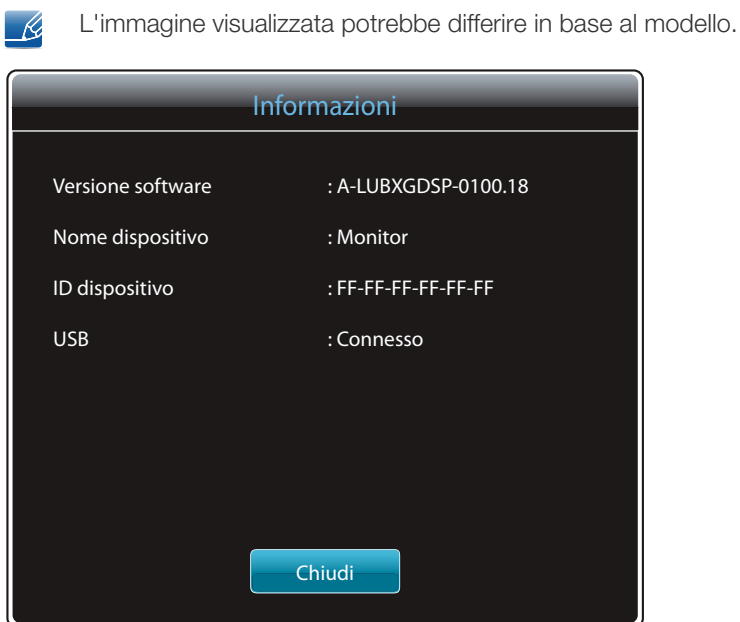

Premere il tasto INFO del telecomando.

- Versione software: visualizza la versione software di un dispositivo.
- . Nome dispositivo: visualizza il nome di un dispositivo riconosciuto dal server
- . ID dispositivo: visualizza il numero di serie originale di un dispositivo
- **USB:** visualizza lo stato della connessione di un dispositivo USB

### 13.1 Prima di contattare il Customer Service Center Samsung

#### 13.1.1 Verifica del prodotto

Prima di contattare il Customer Service Center Samsung, verificare il prodotto come segue. Se il  $\overline{\mathcal{R}}$ problema persiste, contattare il Customer Service Center Samsung.

Controllare il normale funzionamento del prodotto mediante l'apposita funzione di verifica.

Se lo schermo rimane vuoto mentre il LED di alimentazione lampeggia anche quando il prodotto è correttamente collegato a un PC, eseguire la funzione di verifica del prodotto.

- *1* Spegnere sia il PC sia il prodotto.
- *2* Scollegare tutti i cavi dal prodotto.
- *3* Consente di accendere il prodotto.
- *4* Se viene visualizzato il messaggio "Assenza di segnale", il funzionamento del prodotto è normale.

Se lo schermo rimane vuoto, controllare PC, controller del video e cavo.  $\mathscr{L}$ 

#### 13.1.2 Verifica della risoluzione e della frequenza

"Se viene selezionata una risoluzione non supportata verrà brevemente visualizzato il messaggio Mod non ottimale" (vedere Risoluzioni supportate).

#### 13.1.3 Controllare quanto segue.

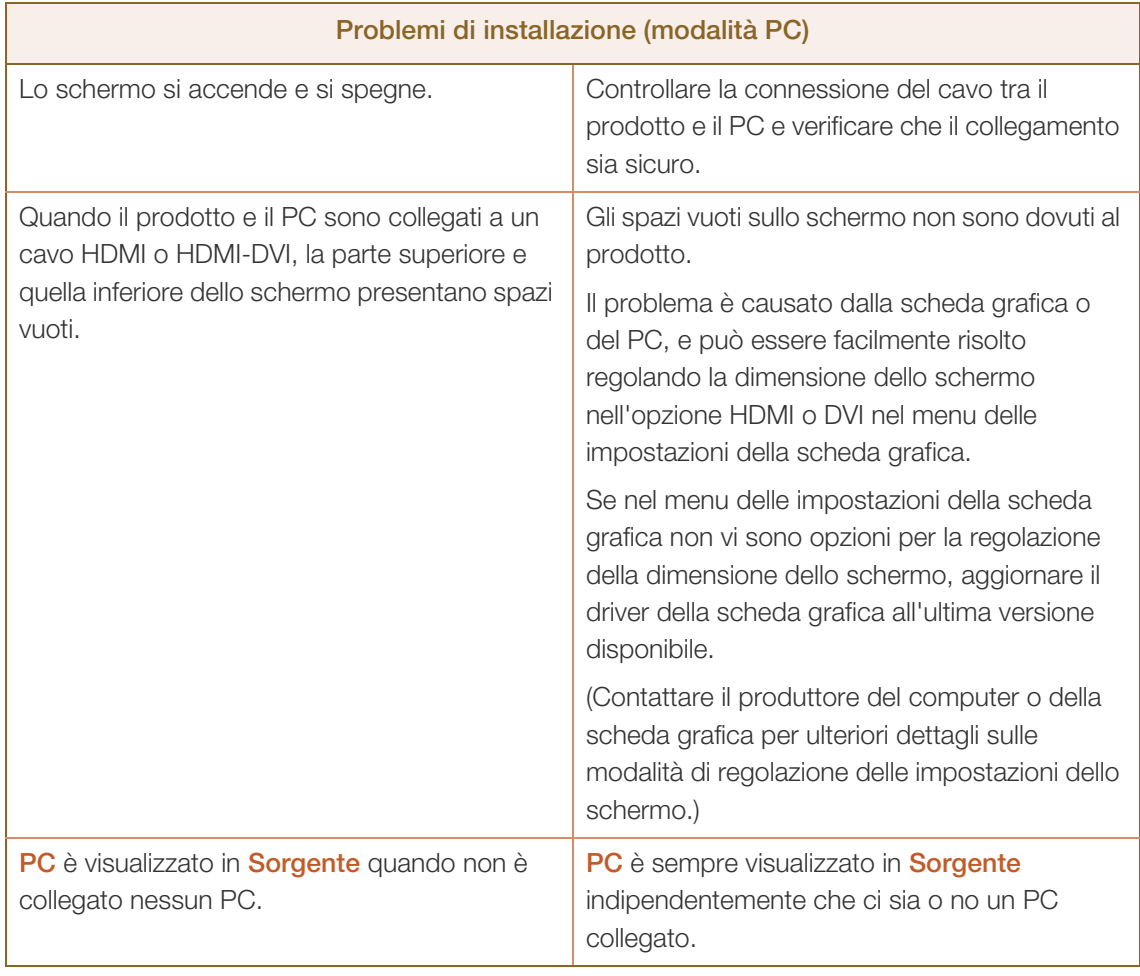

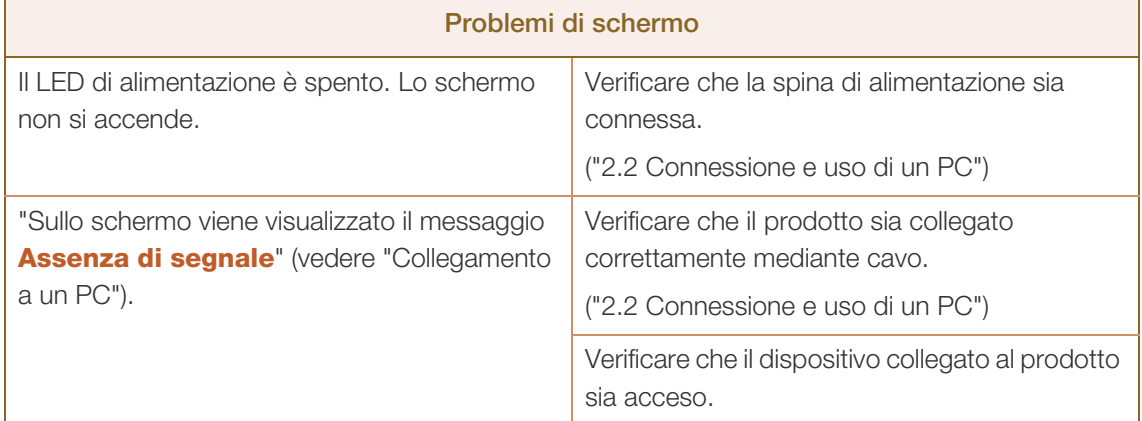

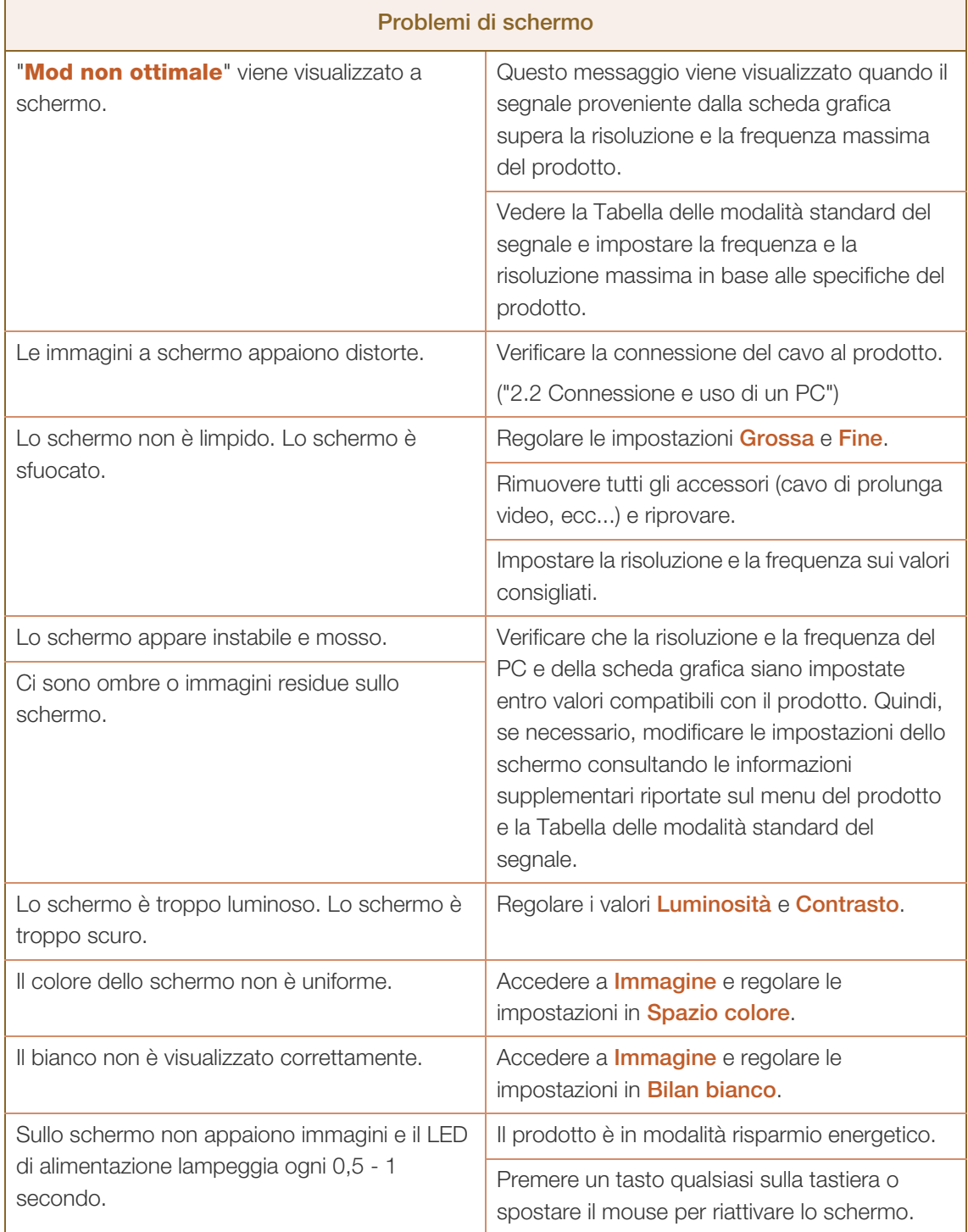

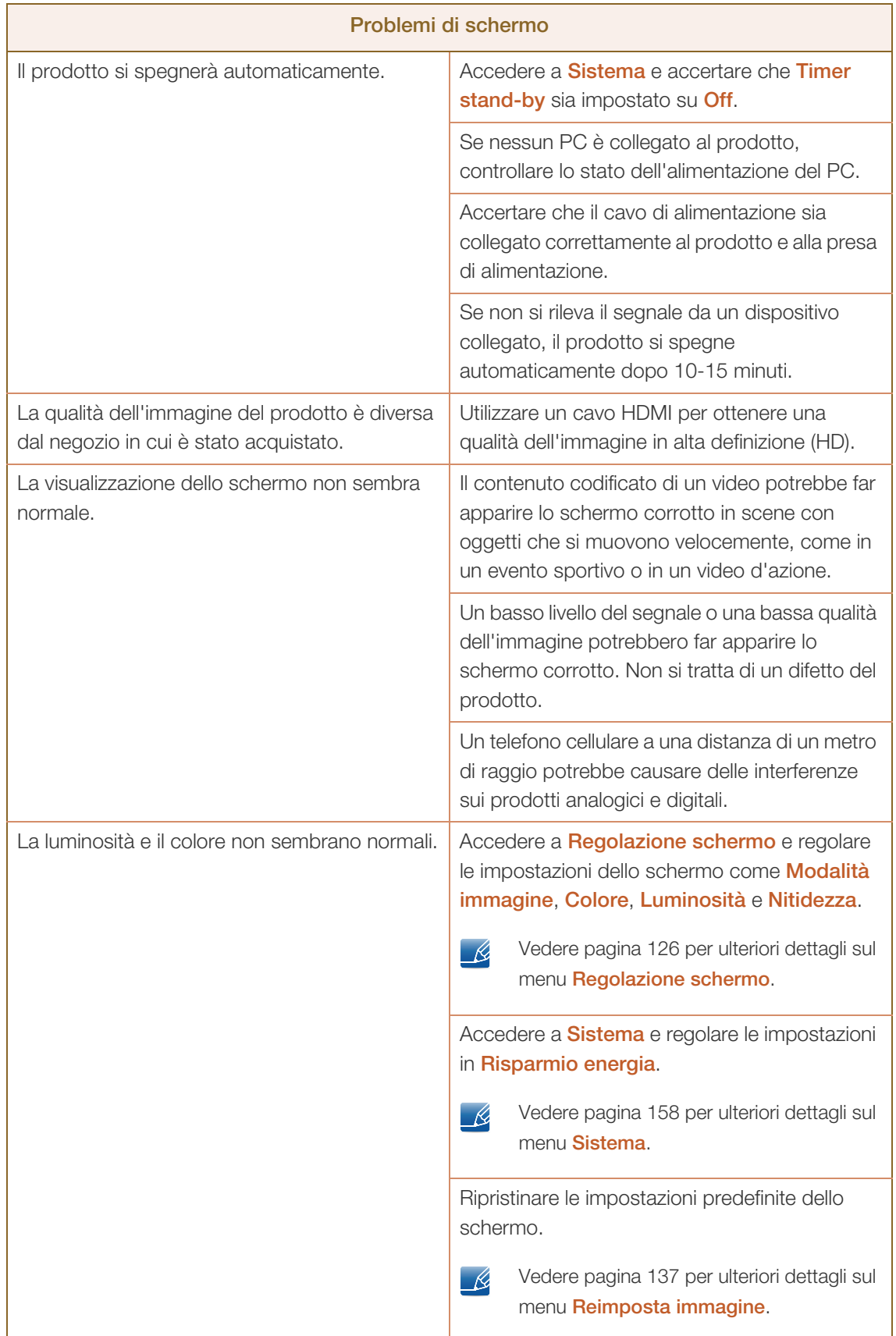

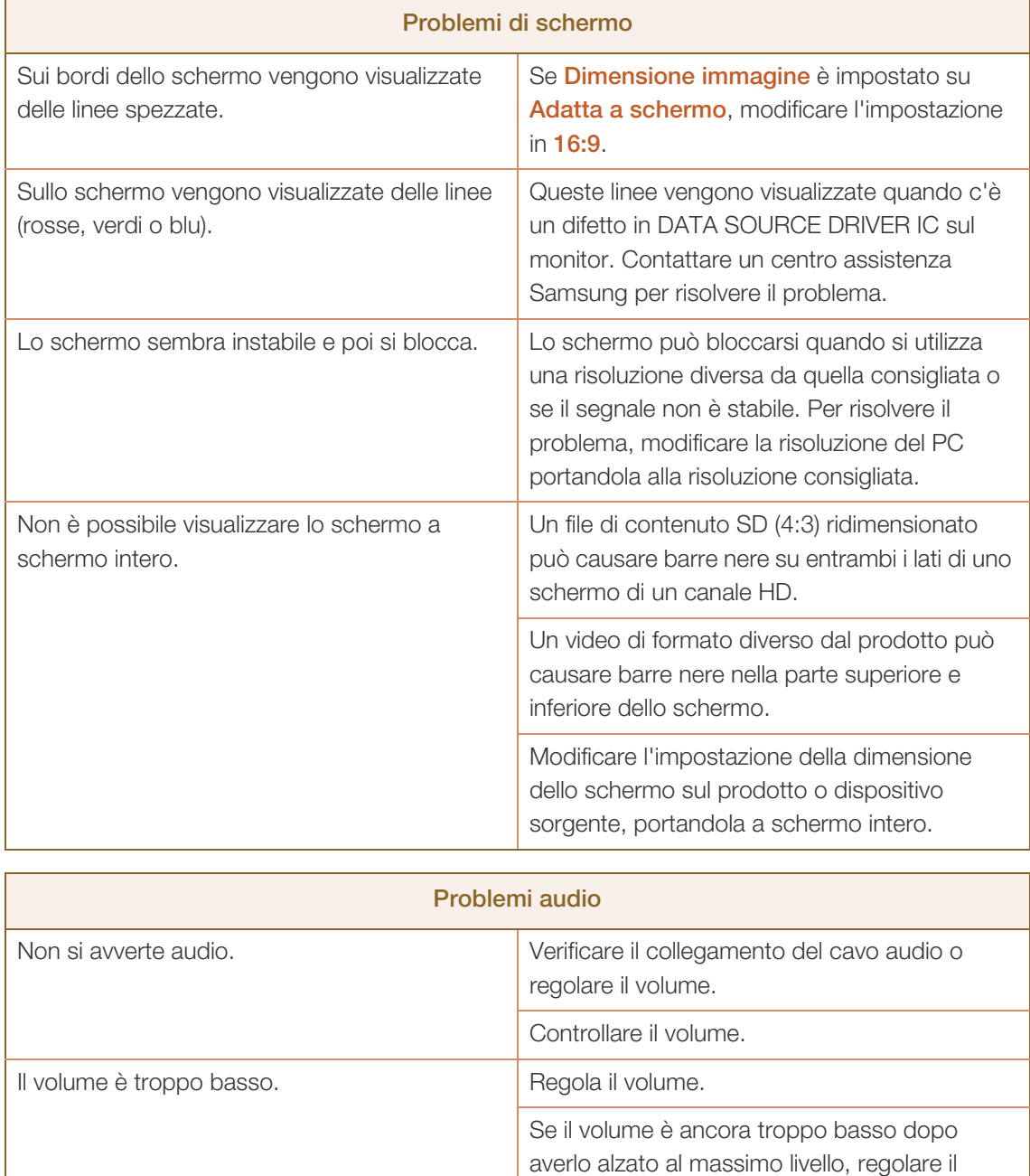

volume sulla scheda audio del PC o sul

programma software.

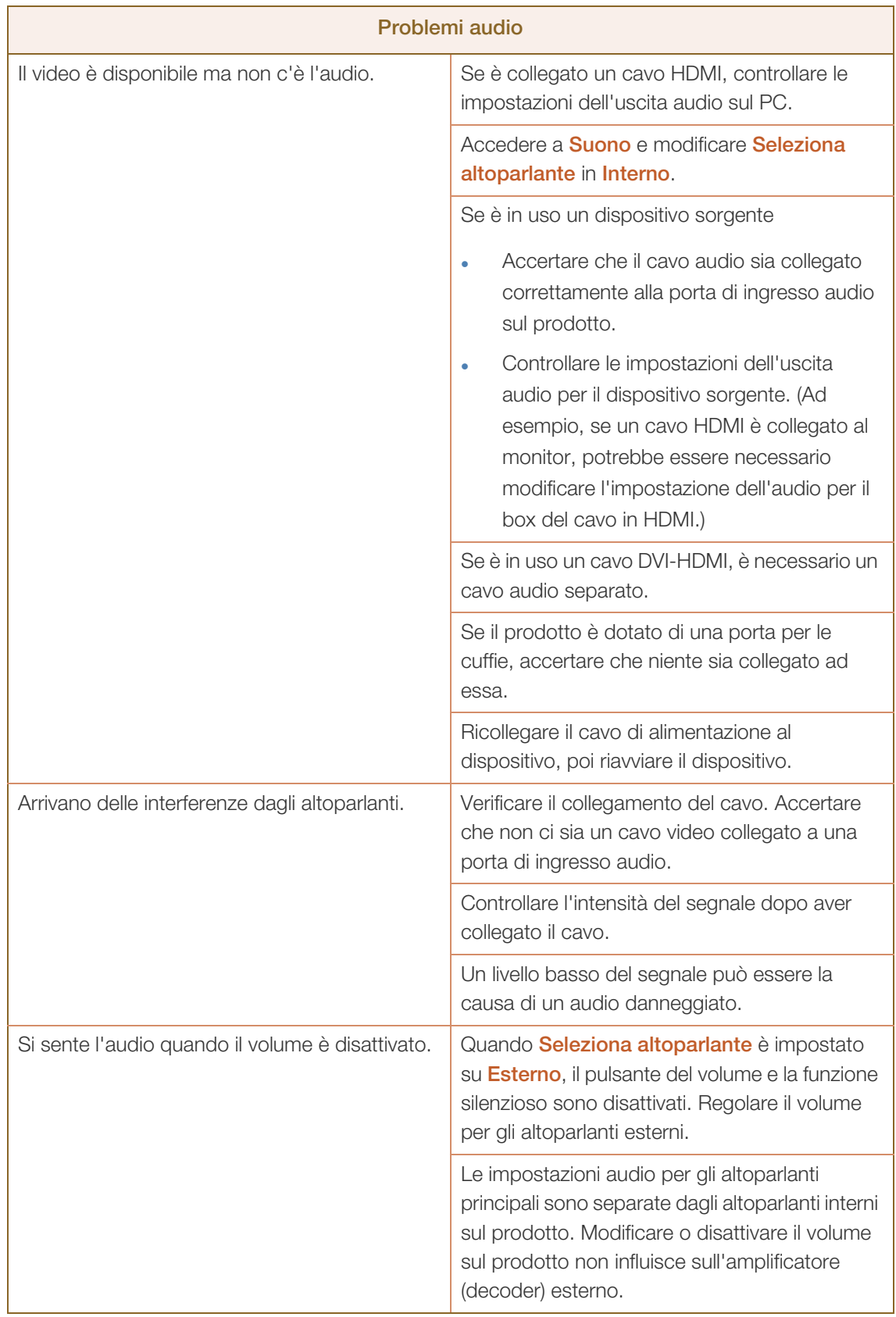

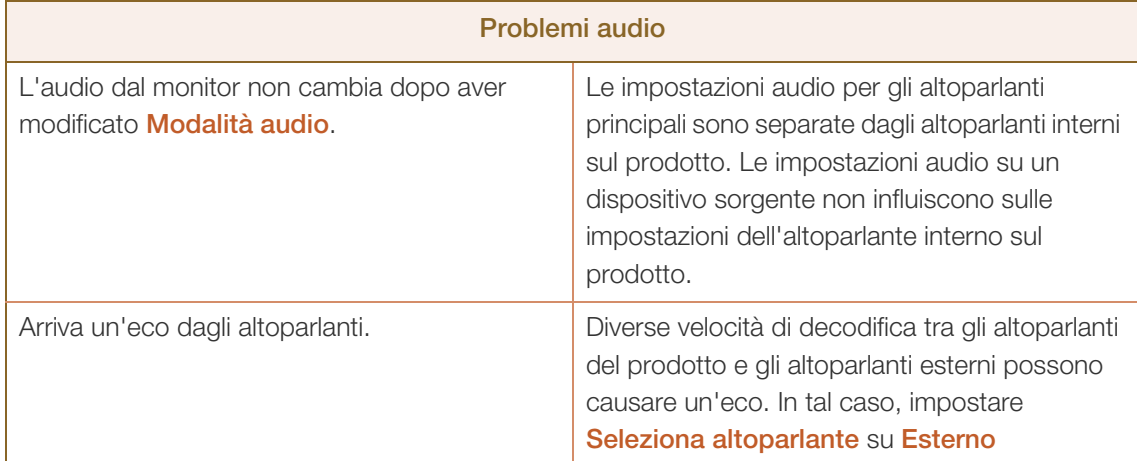

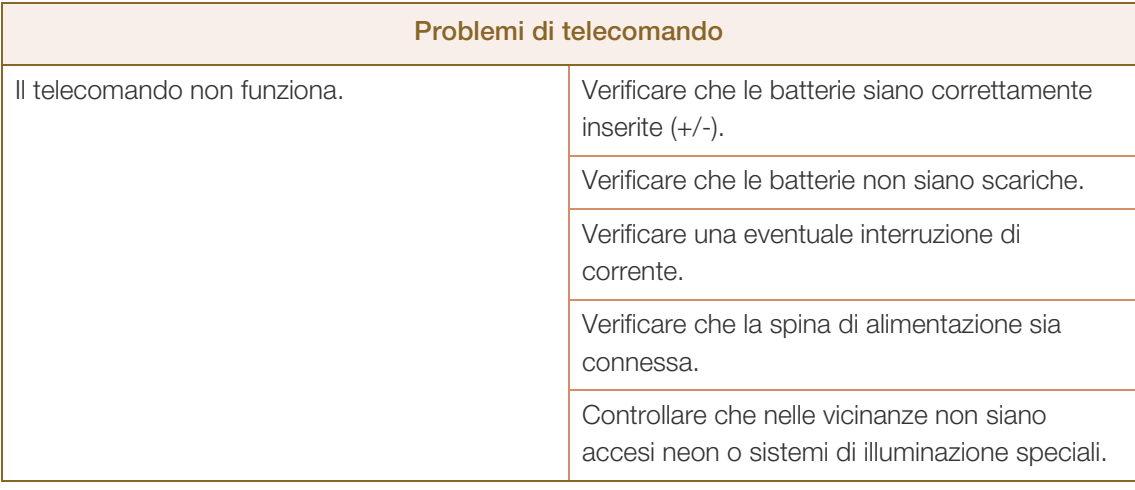

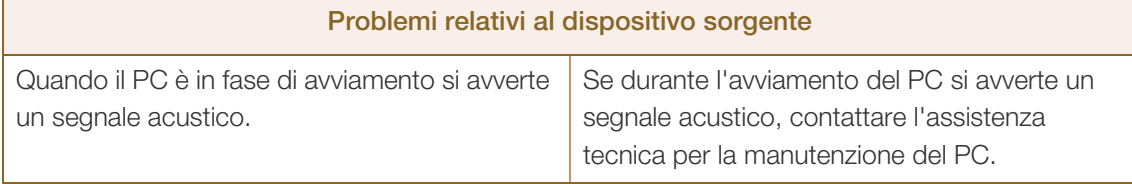

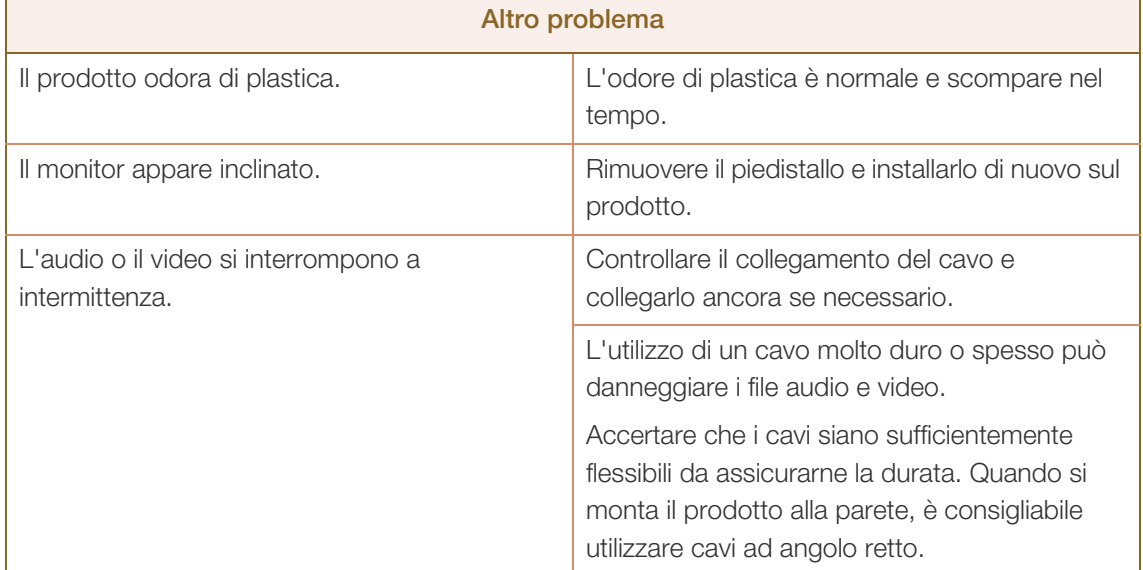

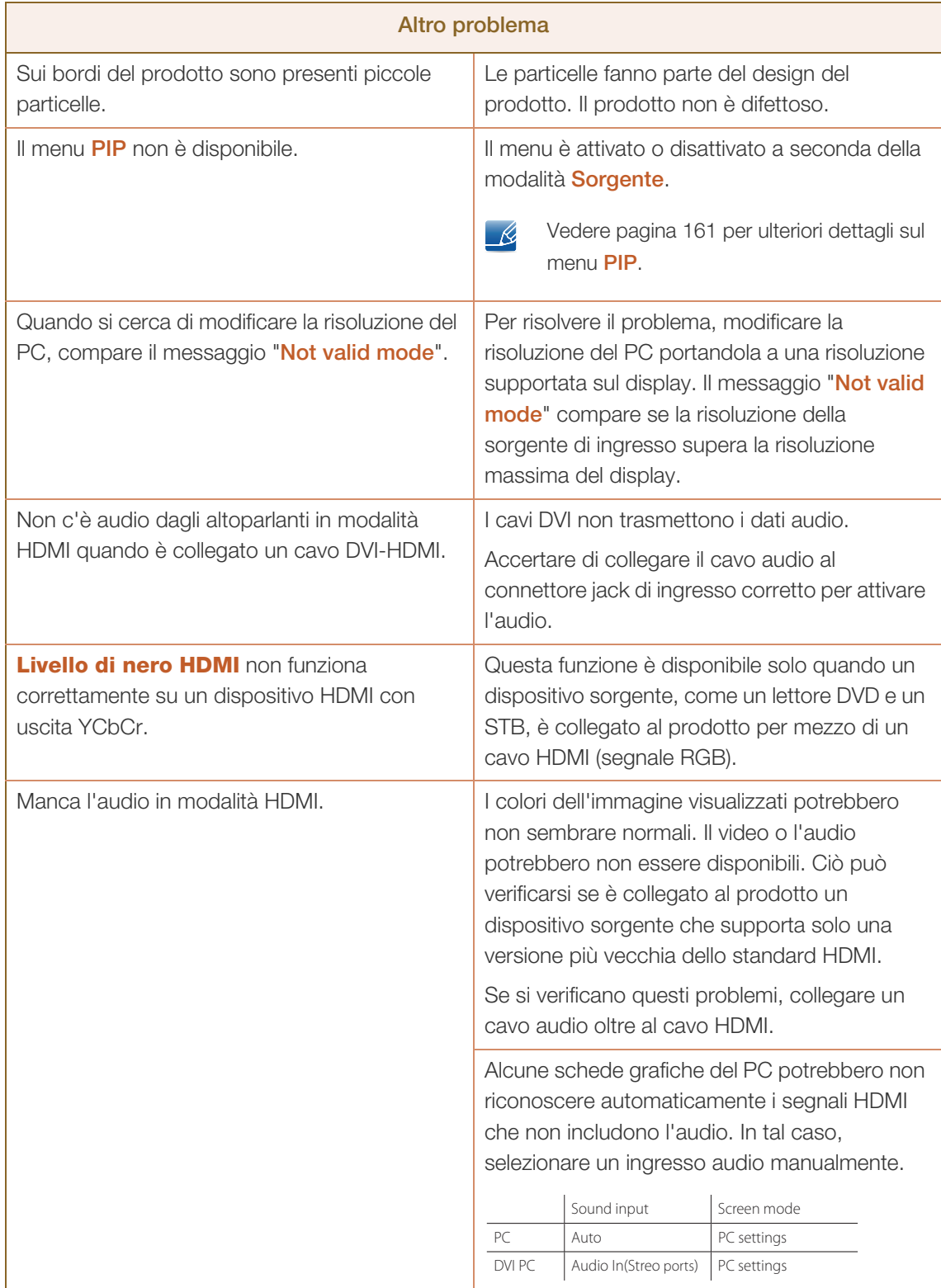
# **13 Guida alla risoluzione dei problemi**

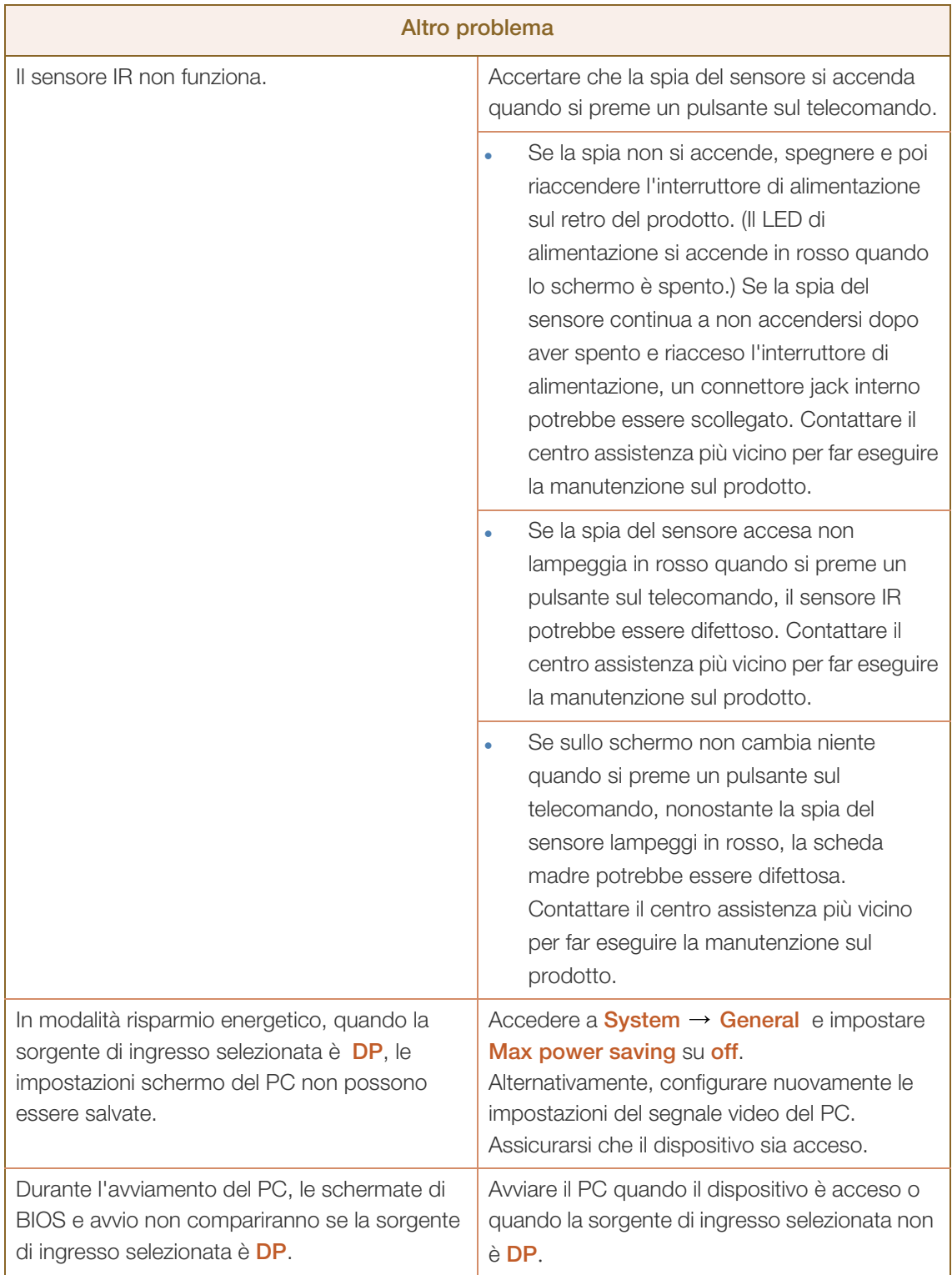

# 13.2 Domande e risposte

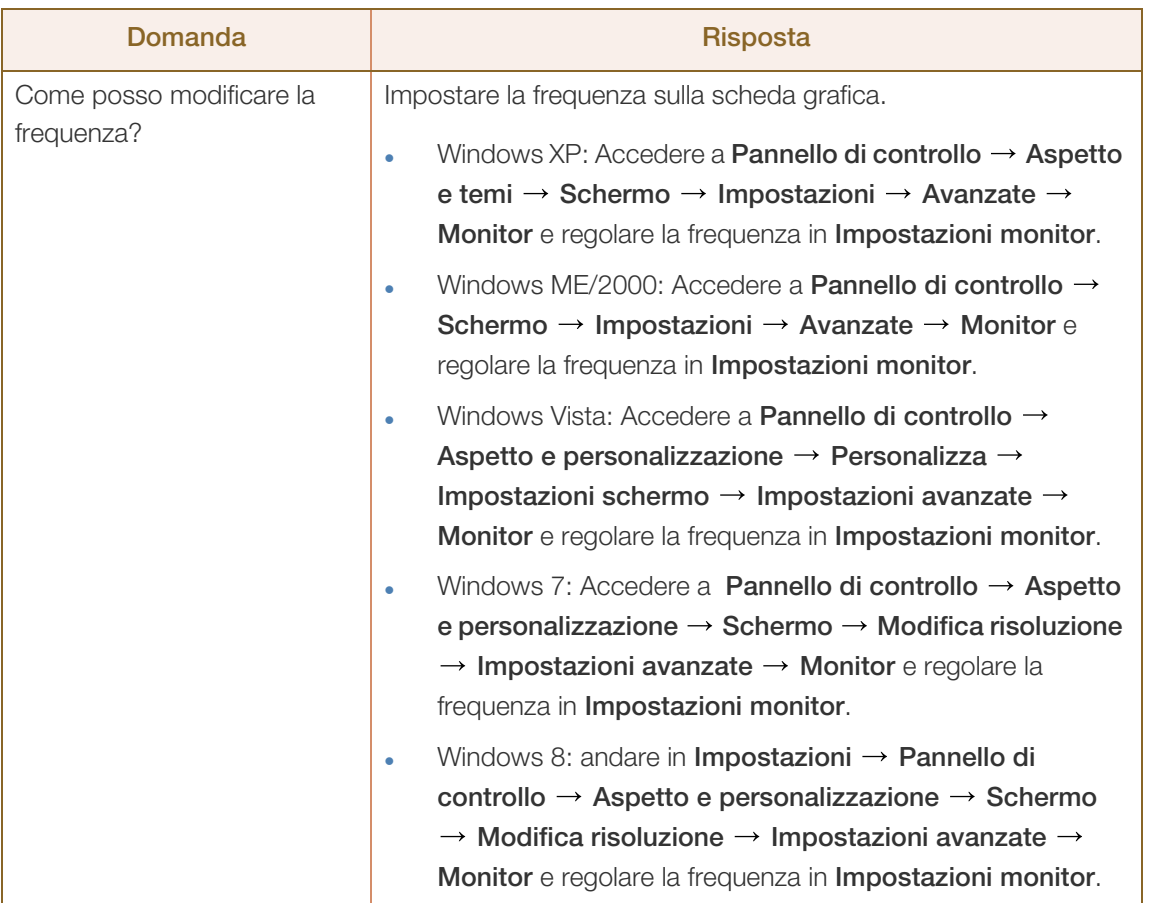

# **13 Guida alla risoluzione dei problemi**

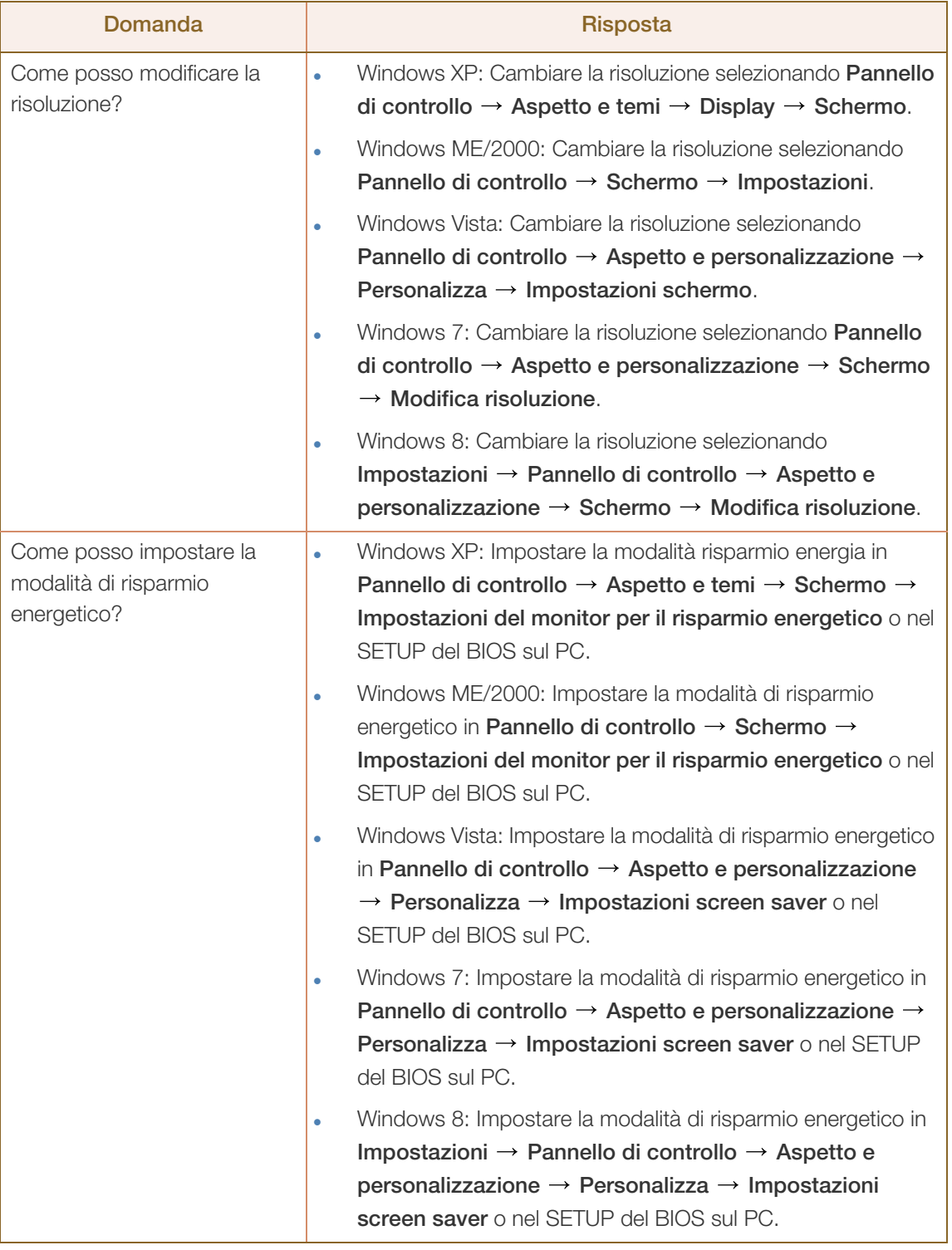

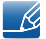

Per ulteriori istruzioni sulla regolazione, consultare il manuale per l'utente del PC o della scheda grafica.

# 14.1 Generale

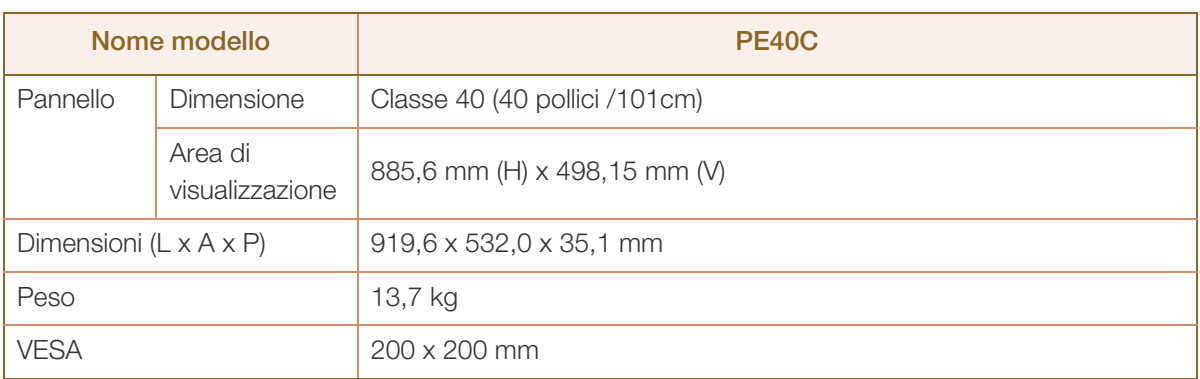

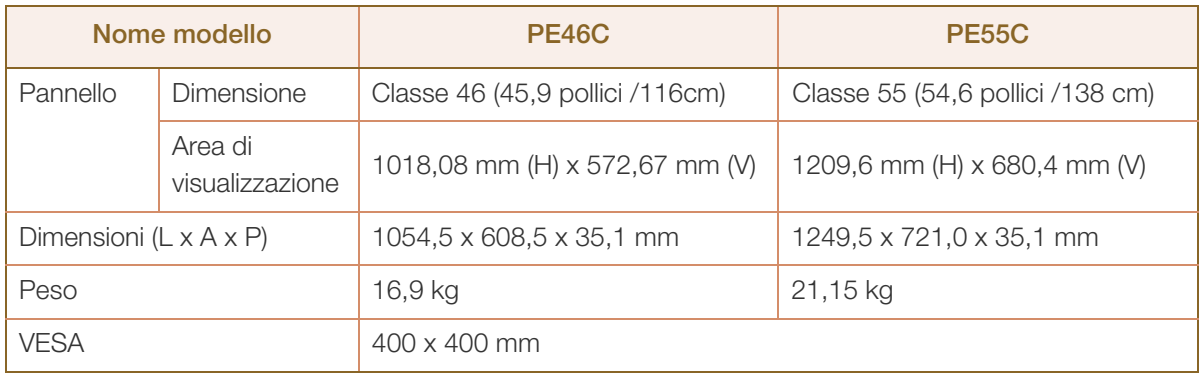

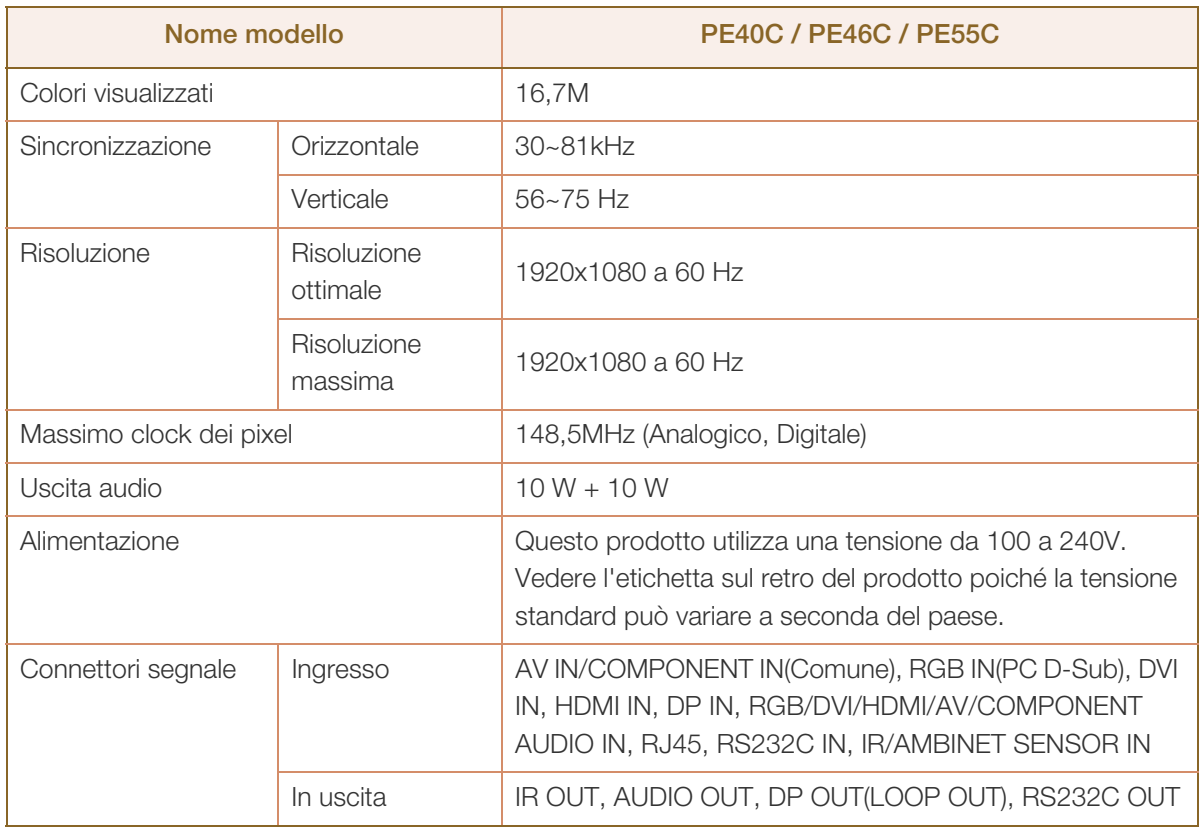

 $\overline{\mathcal{R}}$ 

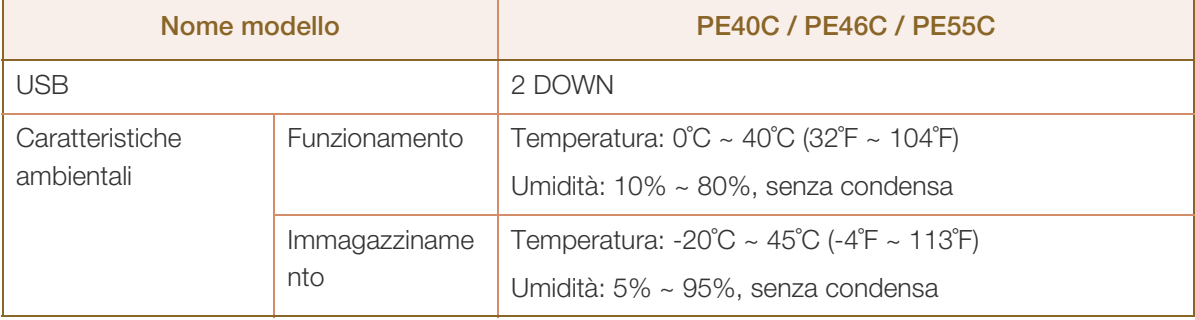

- Plug & Play: Questo monitor può essere installato e utilizzato su qualsiasi sistema Plug & Play  $\mathcal{R}$ compatibile. Uno scambio di dati bidirezionale tra il monitor e il PC ottimizza le impostazioni del monitor. L'installazione del monitor è automatica. Tuttavia, è possibile personalizzare le impostazioni di installazione come desiderato.
	- Per la natura del processo di fabbricazione di questo prodotto, è possibile che circa 1 pixel per milione (1 ppm) appaia più luminoso o più scuro del normale sul pannello. Ciò non influenza in alcun modo le prestazioni del prodotto.
- Questo dispositivo è un apparecchio digitale di Classe A. - 19

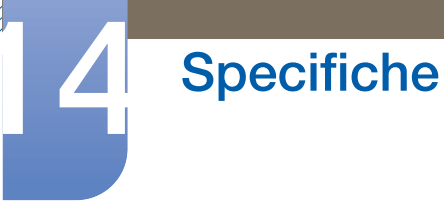

 $\mathcal{R}$ 

# 14.2 Risparmio energetico

La funzione di risparmio energetico del prodotto riduce il consumo elettrico spegnendo lo schermo e cambiando il colore del LED di alimentazione qualora il prodotto non venga utilizzato per un determinato periodo di tempo. Nella modalità di risparmio energetico l'alimentazione non viene disattivata. Per riattivare lo schermo, premere un tasto qualsiasi sulla tastiera o spostare il mouse. La modalità di risparmio energetico funziona solo se il prodotto è collegato a un PC dotato di questa funzione.

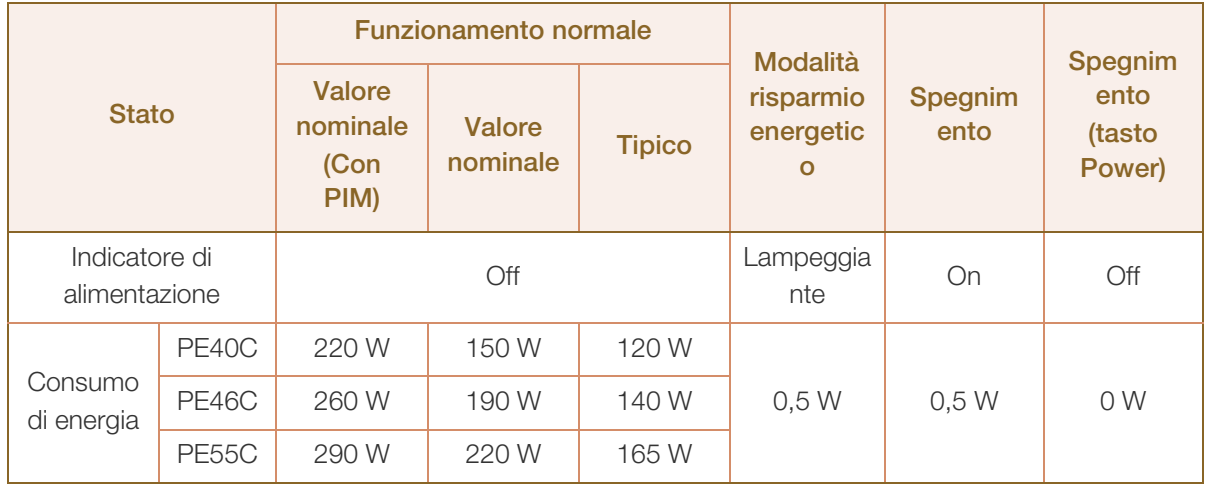

 Il consumo di energia elettrica visualizzato può variare a seconda delle condizioni operative o in caso di modifica delle impostazioni.

- La funzione SOG (Sync On Green) non è supportata.
- Per portare il consumo di energia a 0, scollegare il cavo di alimentazione. Scollegare il cavo di alimentazione se non si intende utilizzare il prodotto per un lungo periodo di tempo (per esempio durante le vacanze, ecc…)

### 14.3 Tabella delle modalità standard del segnale

- Questo prodotto può essere impostato solo su una risoluzione per ogni formato di schermo allo -K) scopo di ottenere una qualità di immagine ottimale a seconda del tipo di pannello. Utilizzando una risoluzione diversa da quella specificata, la qualità dell'immagine può risultare degradata. Per evitare questo inconveniente, si consiglia di selezionare la risoluzione ottimale specificata per il proprio monitor.
	- Verificare la frequenza quando si passa da un monitor CDT (collegato a un PC) a un monitor LCD. Se il monitor LCD non supporta una frequenza di 85Hz, modificare la frequenza verticale in 60Hz utilizzando il monitor CDT prima di cambiarlo con il monitor LCD.

Lo schermo verrà automaticamente regolato se un segnale appartenente alle seguenti modalità di segnale standard viene trasmesso dal PC. Se il segnale trasmesso dal PC non appartiene alle modalità di segnale standard, lo schermo potrebbe visualizzare una schermata vuota nonostante il LED di alimentazione risulti acceso. In tal caso, modificare le impostazioni in base alla tabella seguente consultando il manuale utente della scheda grafica.

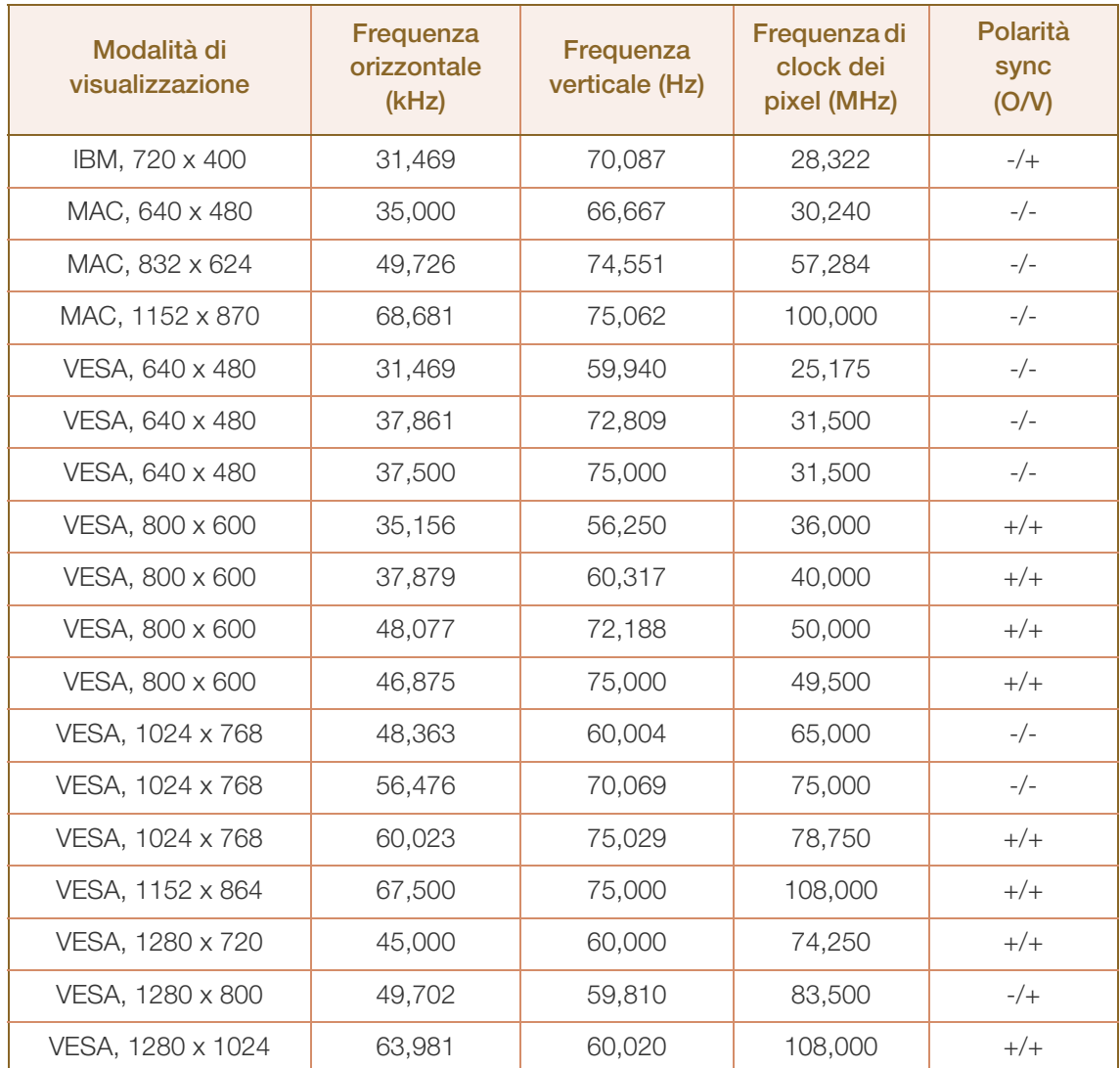

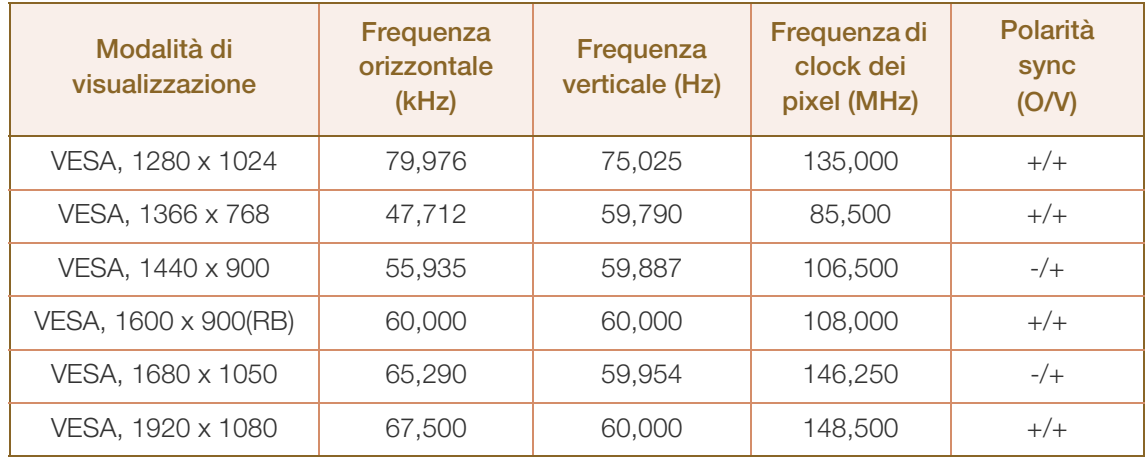

#### Frequenza orizzontale  $\overline{\mathcal{R}}$

Il tempo impiegato per eseguire la scansione di una singola riga da sinistra a destra dello schermo è denominato ciclo orizzontale. Al contrario, il numero reciproco di un ciclo orizzontale è denominato frequenza orizzontale. La frequenza orizzontale è misurata in kHz.

Frequenza verticale

Il prodotto visualizza una singola immagine più volte al secondo (come una lampada a fluorescenza) per visualizzare ciò che l'utente vede a schermo. La frequenza di visualizzazione di una singola immagine al secondo è denominata frequenza verticale o velocità di aggiornamento. La frequenza verticale è misurata in Hz.

# 14.4 Licenza

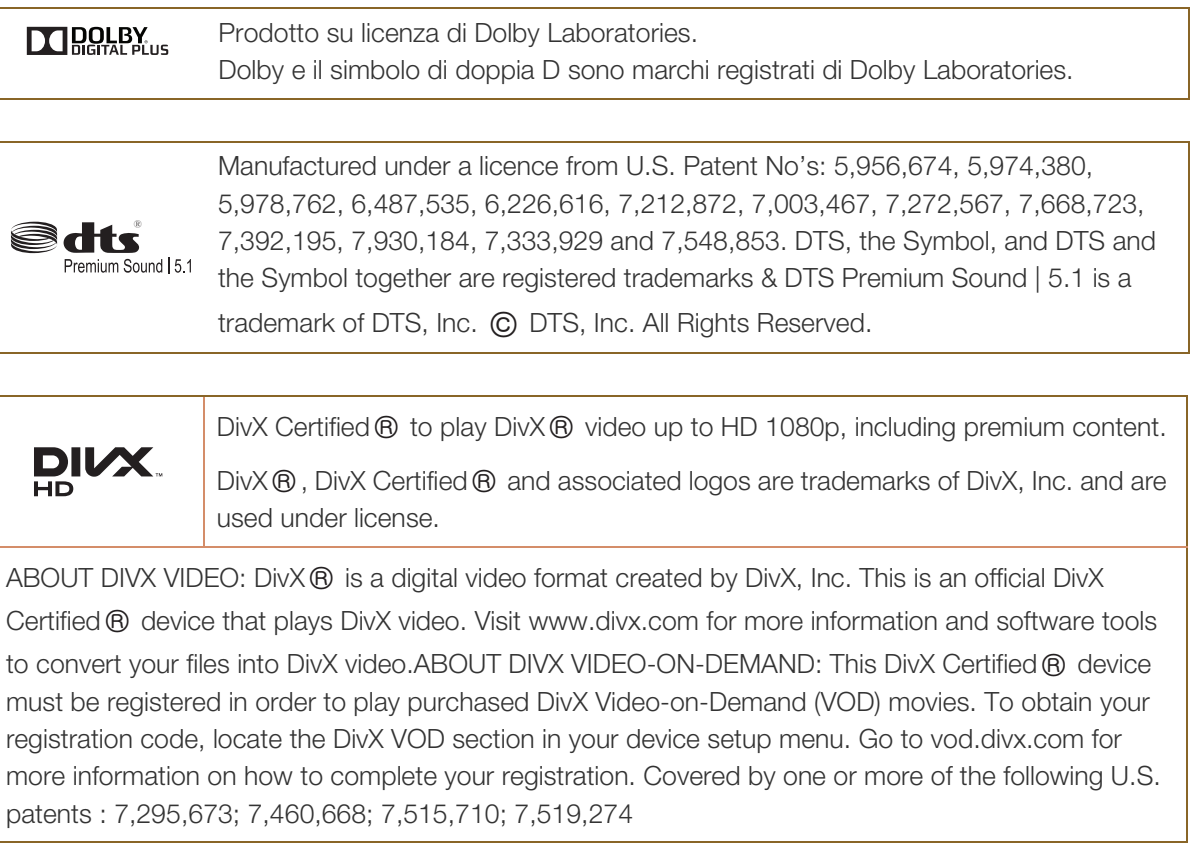

The terms HDMI and HDMI High-Definition Multimedia Interface, and the HDMI HƏMI Logo are trademarks or registered trademarks of HDMI Licensing LLC in the United States and other countries.

Avviso di licenza per il software open source

Nel caso sia stato utilizzato software open source, le Licenze Open Source sono disponibili sul menu del prodotto.

L'Avviso di licenza per il software open source è disponibile solo in lingua inglese.

# <span id="page-297-0"></span>Contatta SAMSUNG WORLD WIDE

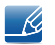

Se avete commenti o domande sui prodotti Samsung, contattate il Servizio Clienti Samsung

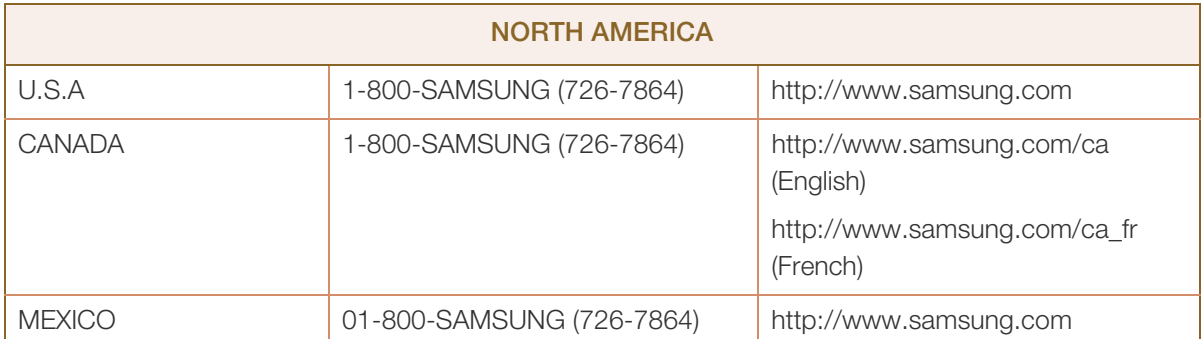

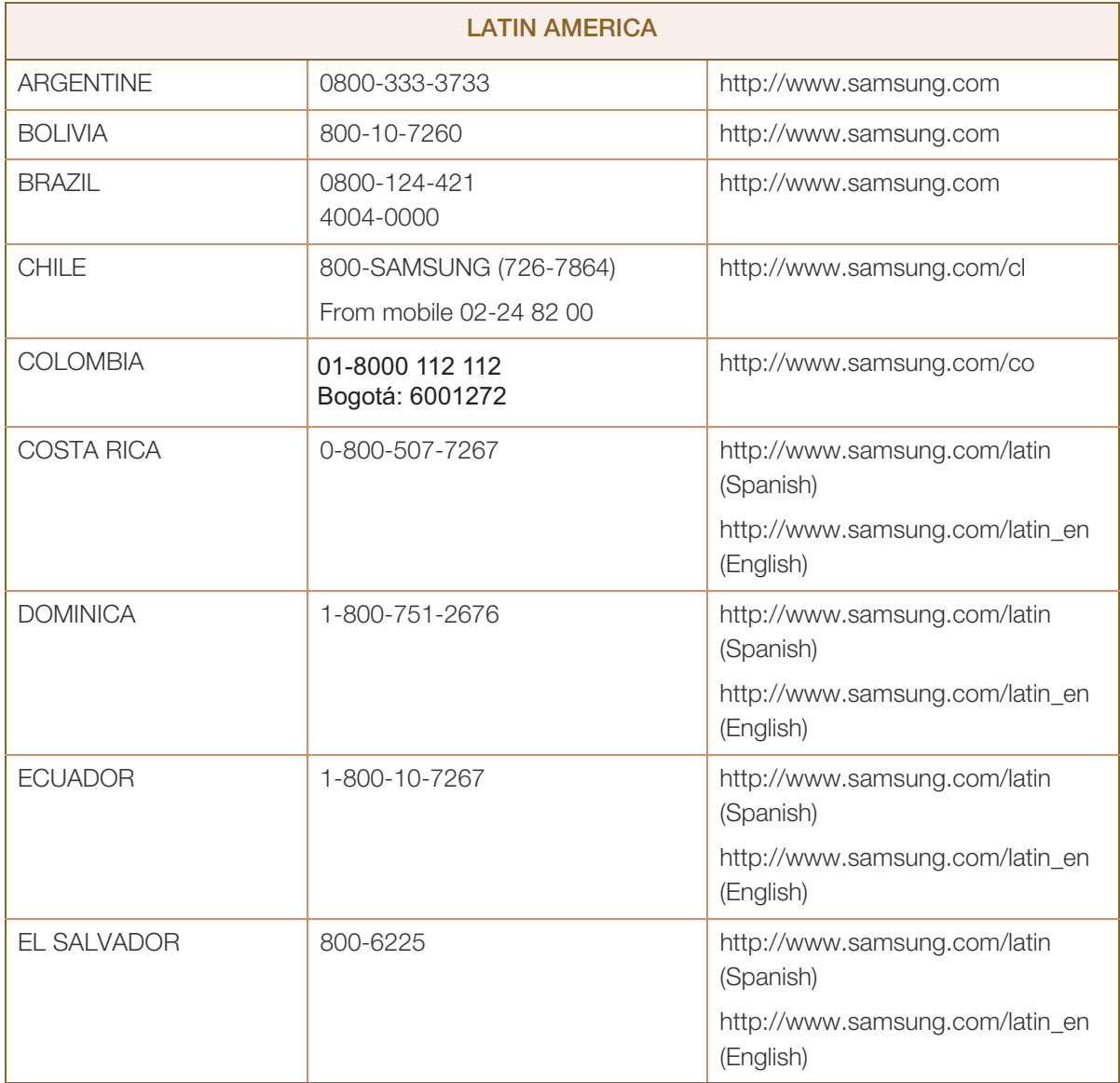

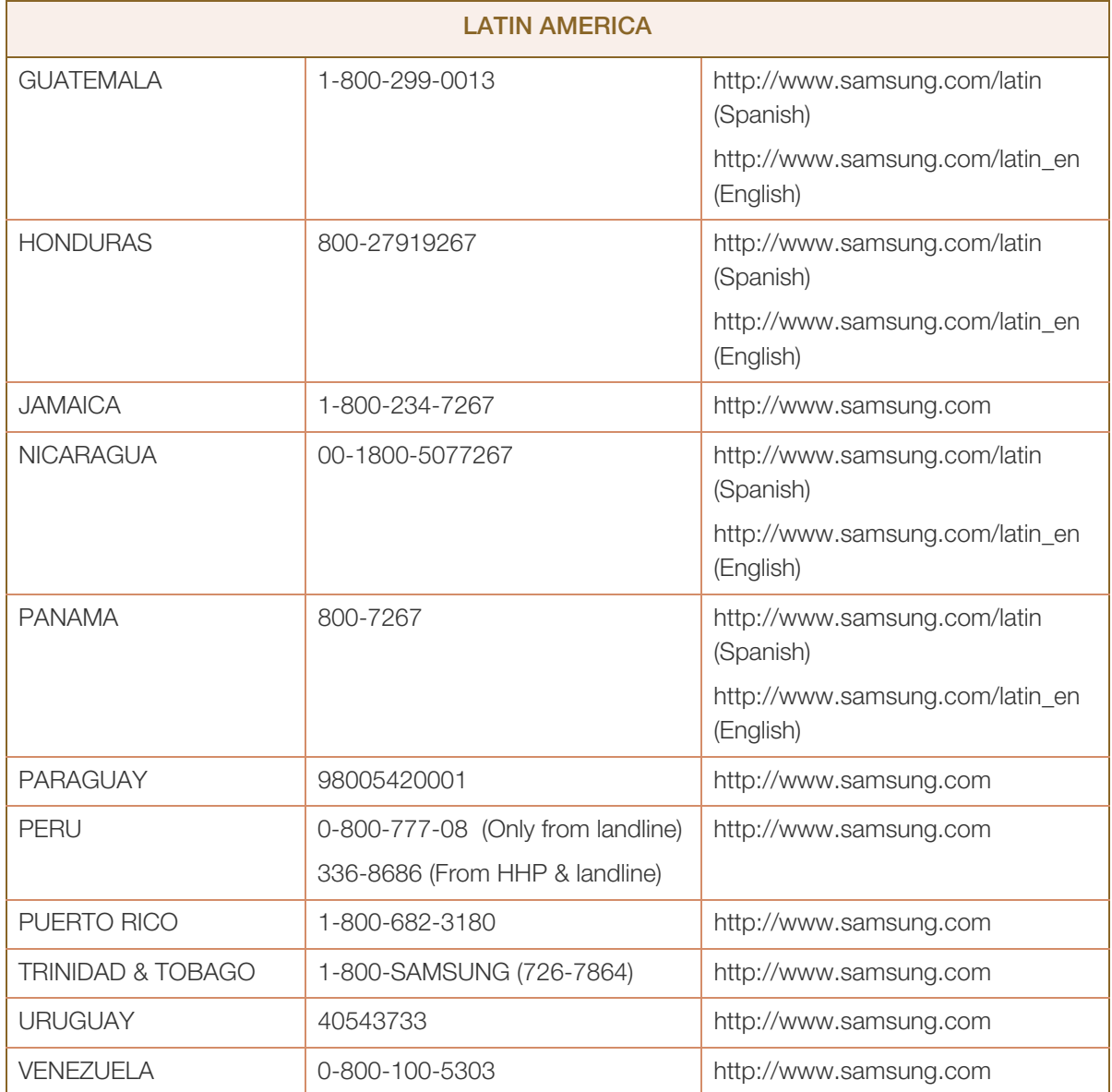

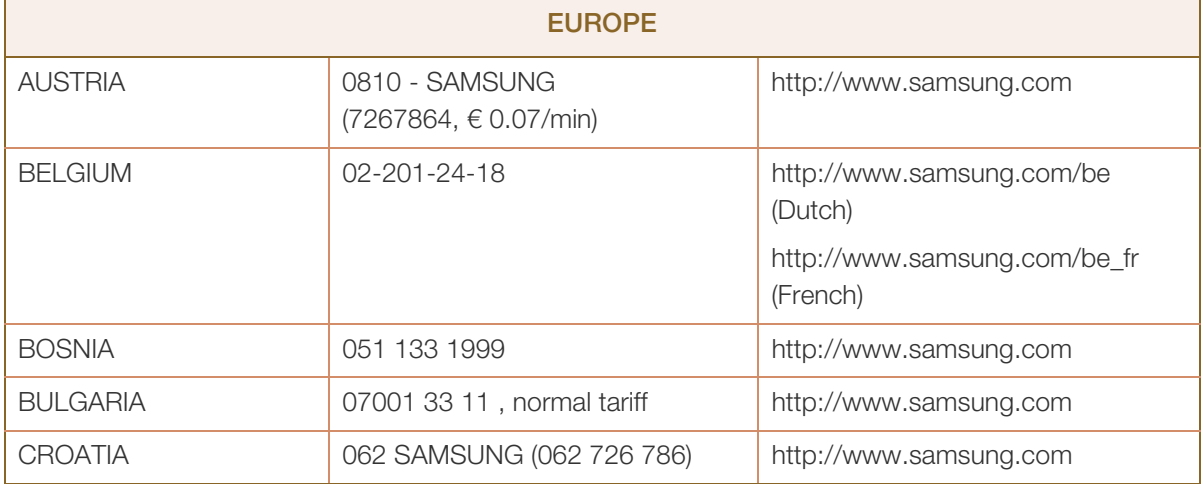

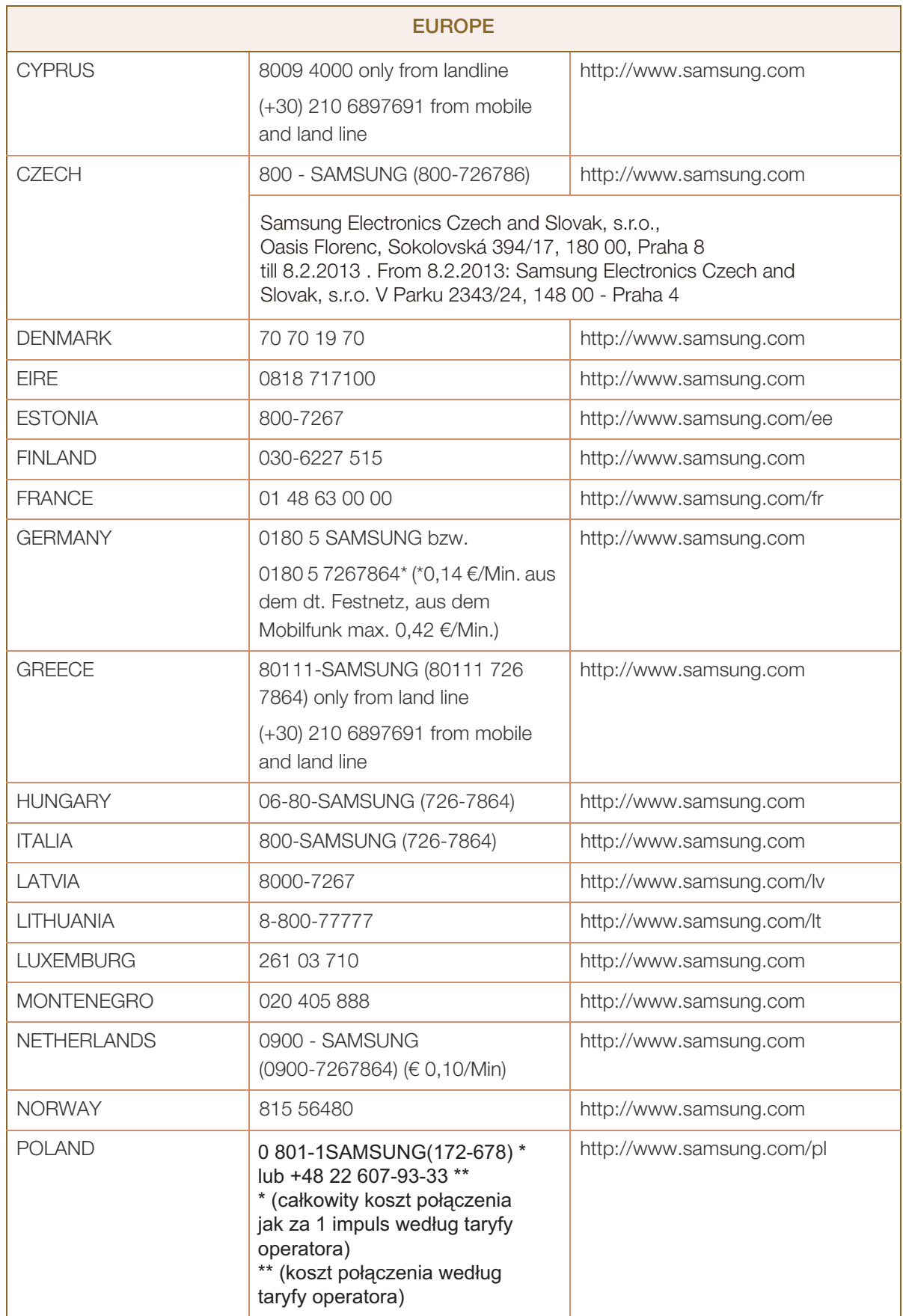

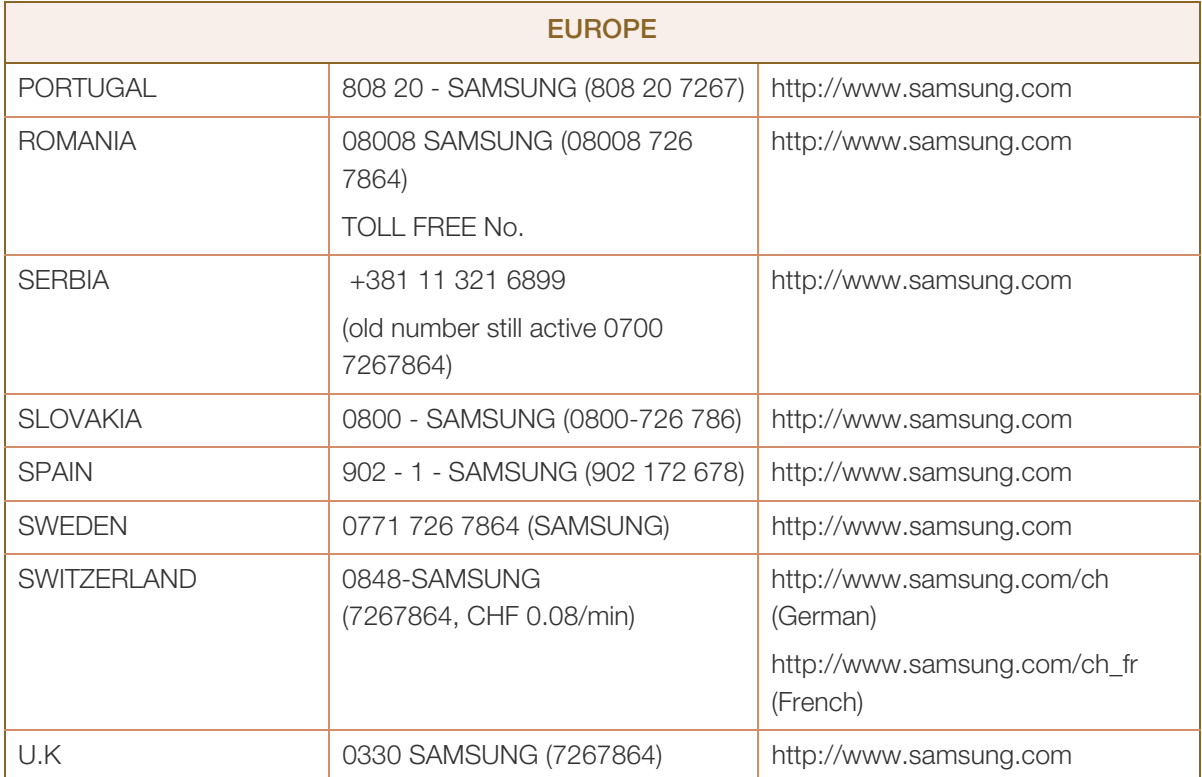

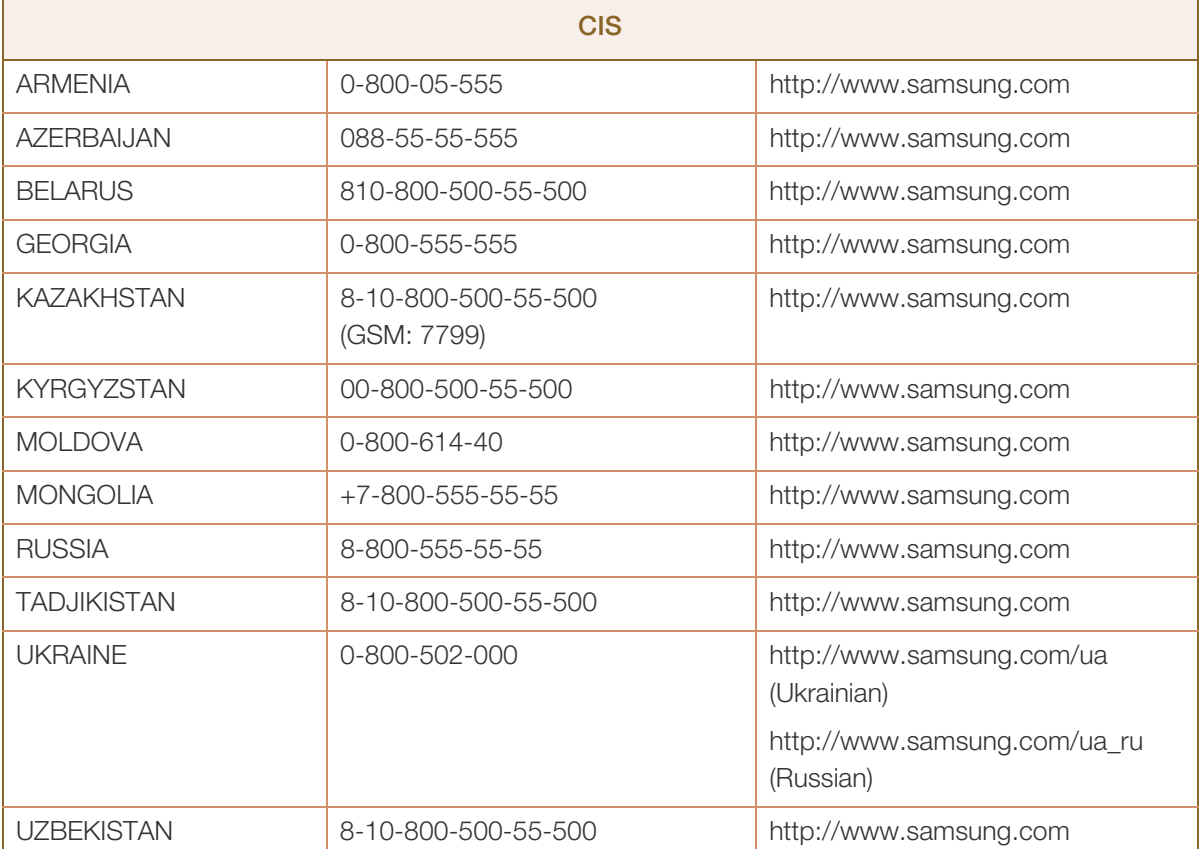

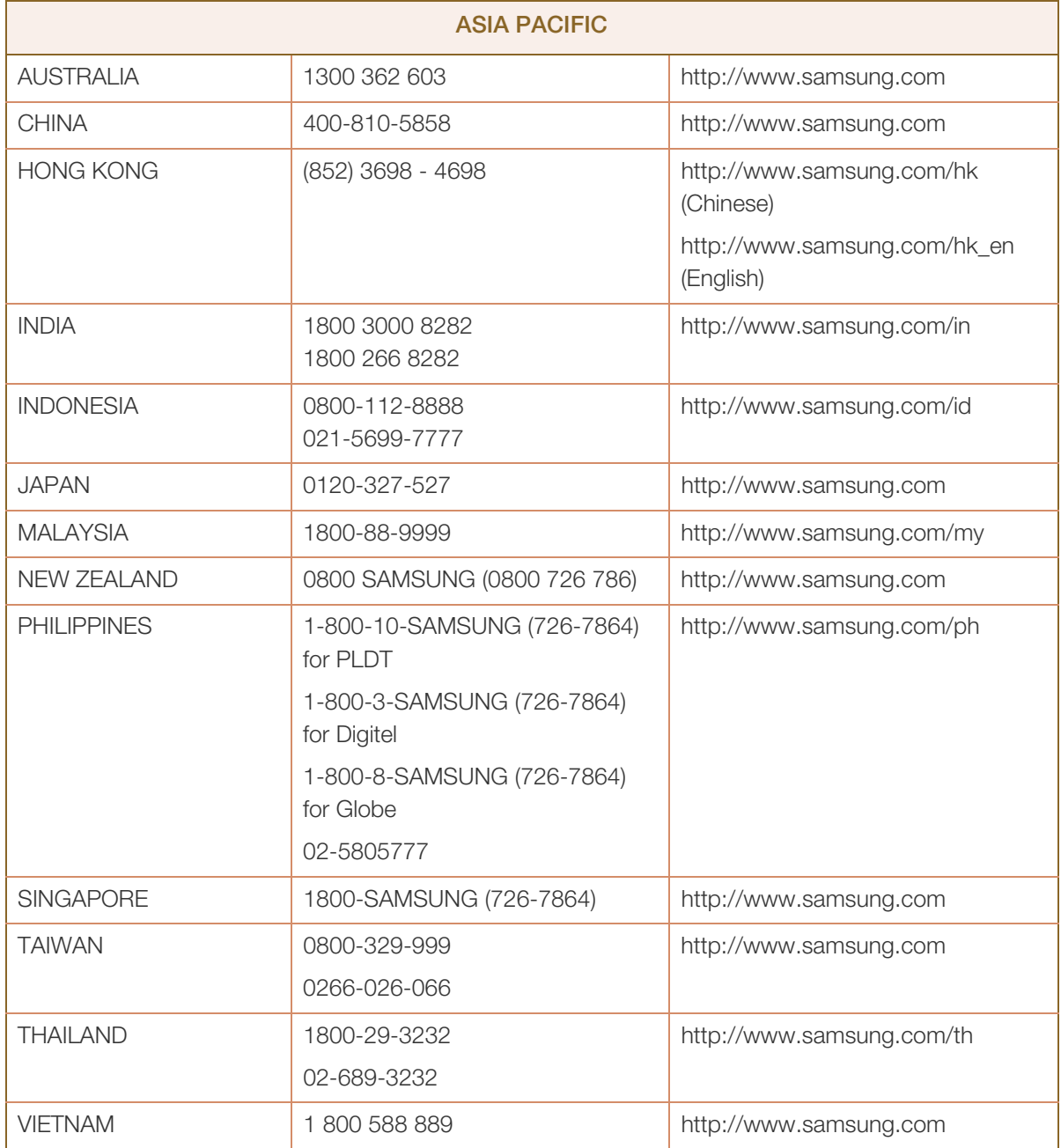

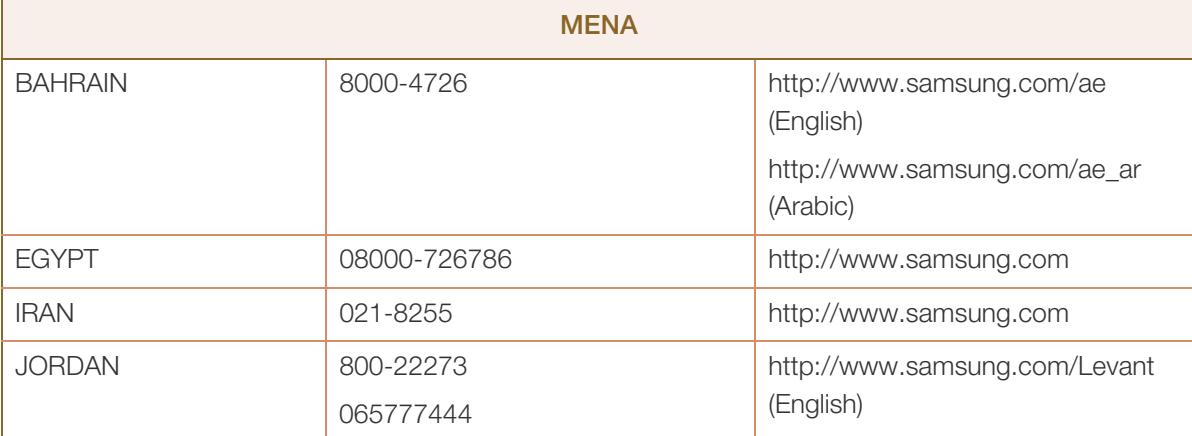

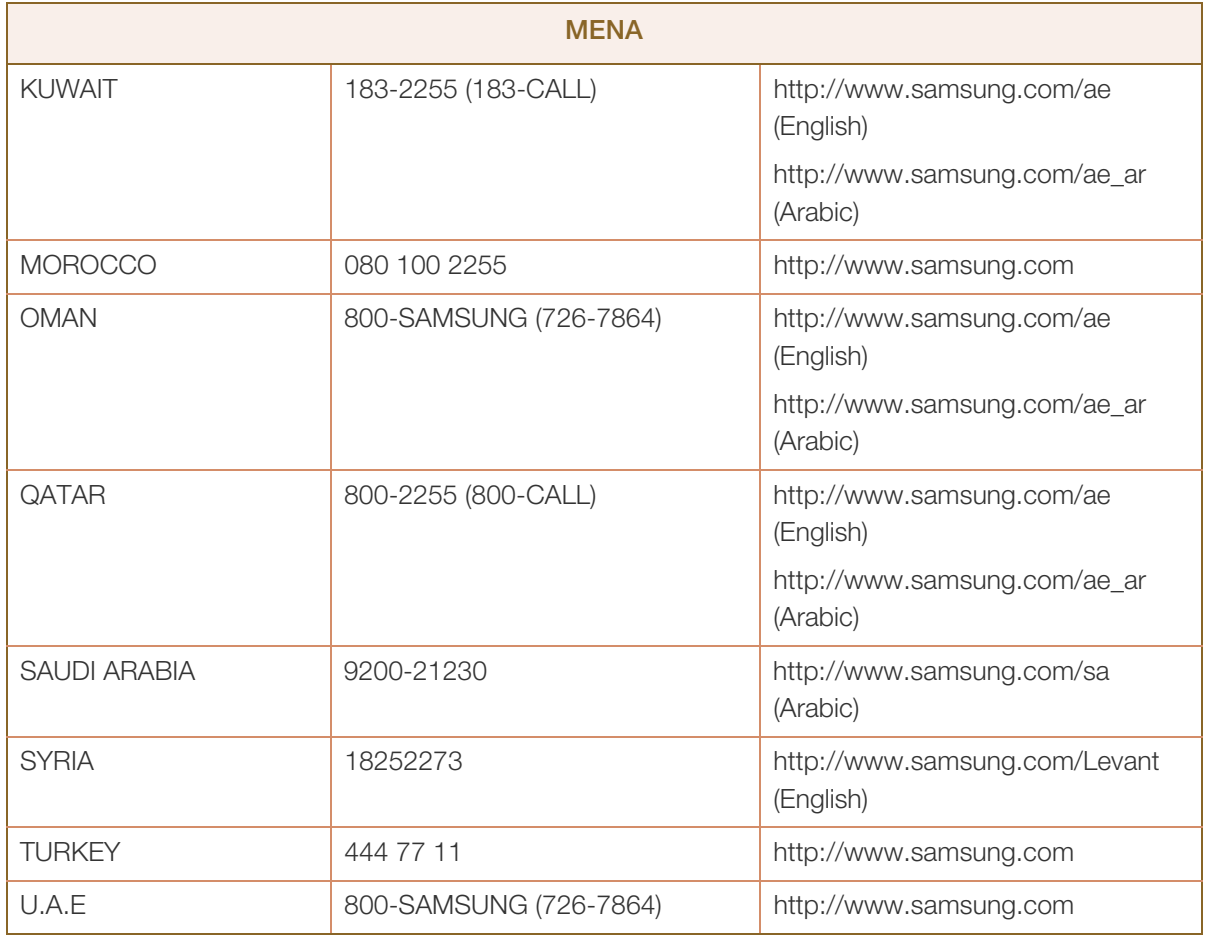

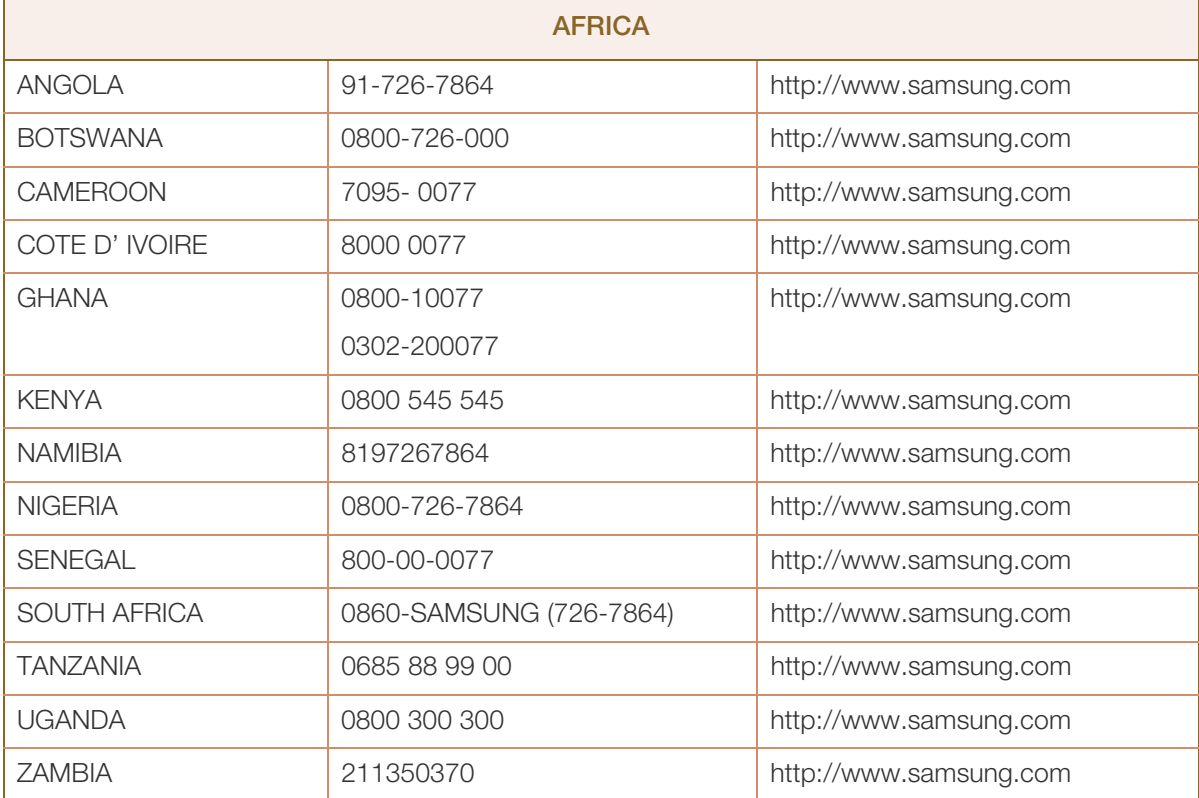

### <span id="page-303-0"></span>Responsabilità per il servizio di assistenza a pagamento (costo imputabile ai clienti)

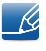

In caso di richiesta del servizio di assistenza, anche se in garanzia, la visita a domicilio di un tecnico potrebbe essere a pagamento nei seguenti casi.

#### Nessun difetto del prodotto

Pulizia del prodotto, regolazioni, spiegazioni, reinstallazione e così via.

- Se un tecnico dell'assistenza fornisce istruzioni su come utilizzare un prodotto o regola semplicemente alcune opzioni senza smontare il prodotto.
- Se un difetto è causato da fattori ambientali esterni (Internet, antenna, segnale via cavo e così via).
- Se un prodotto viene reinstallato o si collegano dispositivi aggiuntivi dopo l'installazione iniziale del prodotto acquistato.
- Se un prodotto viene reinstallato per il trasferimento in un altro luogo o in un'altro appartamento.
- Se il cliente richiede istruzioni sull'utilizzo a causa del prodotto di un'altra azienda.
- Se il cliente richiede istruzioni sull'utilizzo della rete o di un programma di un'altra azienda.
- Se il cliente richiede l'installazione e la configurazione del software del prodotto.
- Se un tecnico dell'assistenza esegue la rimozione/pulizia di polvere o materiali estranei all'interno del prodotto.
- Se il cliente richiede in aggiunta un'installazione dopo l'acquisto di un prodotto tramite shopping da casa oppure online.

#### Danno del prodotto per causa imputabile al cliente

Danno del prodotto dovuto a uso improprio o errata riparazione da parte del cliente.

Se il danno è causato da:

- Urto esterno o caduta.
- Utilizzo di accessori o prodotti venduti separatamente non specificati da Samsung.
- Riparazione non eseguita da un tecnico di un'azienda di servizi di assistenza autorizzata o di un partner di Samsung Electronics Co., Ltd.
- Rimodellazione o riparazione del prodotto da parte del cliente.
- Utilizzo con una tensione errata o con collegamenti elettrici non autorizzati.
- Mancata osservanza degli avvisi di attenzione riportati nel Manuale dell'utente.

#### Altro

- Se il prodotto non funziona a seguito di una calamità naturale (danno da fulmine, incendio, terremoto, alluvione e così via).
- Se i componenti di consumo sono completamente esauriti (batteria, toner, luci a fluorescenza, testina, vibratore, lampada, filtro, nastro e così via).
- Se il cliente richiede un intervento di assistenza nel caso in cui il prodotto non presenti alcun difetto,  $\overline{\mathcal{R}}$ potrebbe essere addebitata una commissione. Si consiglia pertanto di leggere prima il Manuale dell'utente.

### Qualità ottimale dell'immagine e Prevenzione della ritenzione delle immagini

#### Qualità ottimale dell'immagine

- Per ottenere una qualità ottimale dell'immagine, accedere al Pannello di controllo sul PC e regolare la risoluzione e la velocità di aggiornamento come segue. La mancata selezione della risoluzione ottimale può causare il degrado della qualità delle immagini sui monitor TFT-LED.
	- **Bullet** Risoluzione: 1920 X 1080
	- Frequenza verticale (velocità di aggiornamento): 56 ~ 75 Hz
- A causa della tipologia di produzione, si stima che circa 1 pixel per milione (1ppm) può risultare più chiaro o più luminoso sul pannello LED. Ciò non influenza in alcun modo le prestazioni del prodotto.
	- Numero di sotto pixel per tipo di pannello LED: PE40C, PE46C, PE55C: 6.220.800
- Eseguire la funzione "Regolazione auto" per migliorare la qualità dell'immagine. Se il disturbo persiste anche dopo aver eseguito l'impostazione automatica, eseguire la regolazione Grossa o Fine.
- La visualizzazione a schermo di una immagine fissa per un lungo periodo di tempo può causare la ritenzione delle immagini o il deterioramento di alcuni pixel.
	- Attivare la modalità di risparmio energetico o un salvaschermo dinamico se si prevede di non utilizzare il prodotto per lungo tempo.
- A causa della natura intrinseca del pannello, i monitor TFT-LED, diversamente dai monitor CDT, possono essere impostati solo su una risoluzione per ottenere una qualità ottimale dell'immagine. Perciò, utilizzando una risoluzione diversa da quella specificata, la qualità dell'immagine può risultare degradata. Per evitare questo inconveniente, si consiglia di selezionare la risoluzione ottimale specificata per il proprio monitor.

#### Prevenzione della ritenzione delle immagini

#### Cosa si intende per "ritenzione delle immagini"?

Questo fenomeno non si verifica se il pannello LCD viene utilizzato correttamente. Un uso corretto, o normale, del pannello prevede un continuo cambio di immagini sul video. Se sul pannello LCD viene visualizzata una immagine fissa per un lungo periodo di tempo (più di 12 ore), potrebbe verificarsi una lieve differenza di tensione tra gli elettrodi dei pixel che controllano i cristalli liquidi.

La differenza di tensione tra gli elettrodi aumenta con il passare del tempo, rendendo i cristalli liquidi più sottili. Quando ciò si verifica, l'immagine precedentemente visualizzata può permanere sullo schermo anche quando sul video viene visualizzata un'altra immagine. Per prevenire questo fenomeno, è necessario diminuire la differenza di tensione accumulatasi.

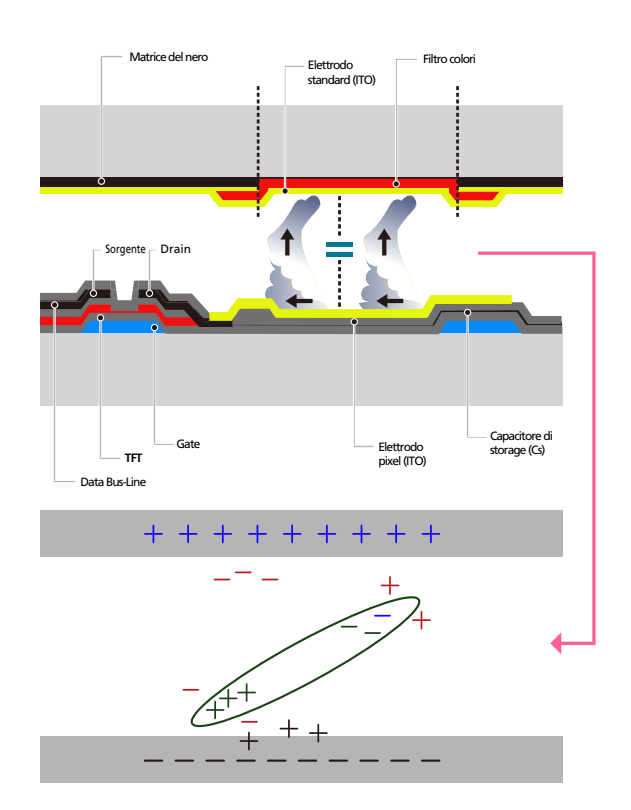

- Spegnimento, Screen Saver e Modalità risparmio energetico
	- Dopo 12 ore consecutive d'uso, spegnere il prodotto per 2 ore.
	- Dopo 20 ore consecutive d'uso, spegnere il prodotto per 4 ore.
	- Sul proprio PC, accedere a Proprietà Schermo > Alimentazione, e impostare lo spegnimento del prodotto come desiderato.

- Si consiglia di attivare la funzione screen saver. La soluzione migliore è di utilizzare un colore unico o un salvaschermo con una immagine in movimento.
- Cambio colore a intervalli regolari

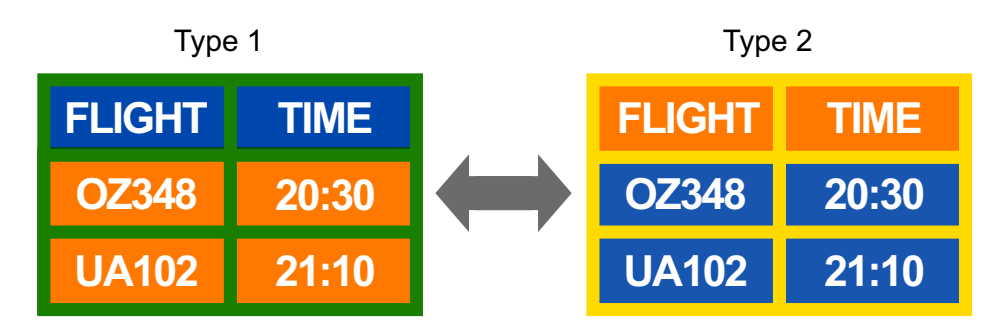

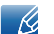

Utilizzare 2 colori

Questa funzione commuta i 2 colori ogni 30 minuti, come mostrato sotto.

 Non utilizzare combinazioni quali colore testo e colore sfondo caratterizzati da una luminosità contrastante.

Evitare l'uso del grigio, poiché questo colore può contribuire all'effetto immagine residua.

Evitare l'uso di colori di luminosità contrastante (bianco e nero; grigio).

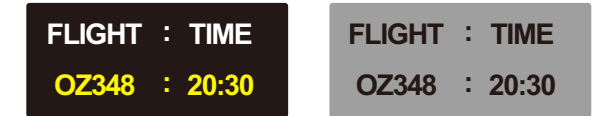

- Cambio colore testo a intervalli regolari
	- **Utilizzare colori di pari luminosità.**

Intervallo: cambia il colore del testo e dello sfondo ogni 30 minuti

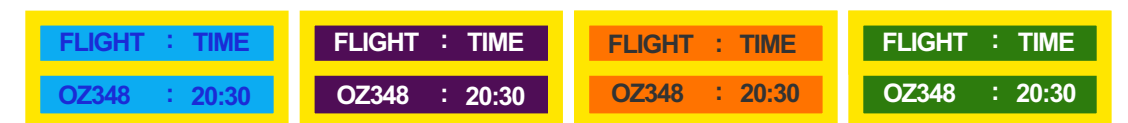

Questa funzione sposta e cambia il testo ogni 30 minuti come mostrato sotto.

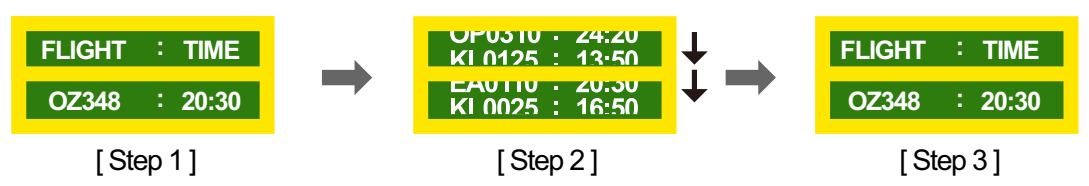

 Visualizza a intervalli regolari una immagine in movimento accompagnata da un logo. Intervallo: dopo un uso di 4 ore, questa funzione visualizza per 60 secondi una immagine in movimento accompagnata da un logo.

 Il modo migliore per proteggere il prodotto dalla comparsa di immagini residue è di spegnerlo o di impostare sul PC o sul sistema l'attivazione di un salvaschermo quando non è in uso. Inoltre, l'assistenza in garanzia potrebbe avere delle limitazioni a seconda delle istruzioni per l'uso riportate sulla guida.

### <span id="page-307-0"></span>Corretto smaltimento

#### Corretto smaltimento del prodotto (rifiuti elettrici ed elettronici)

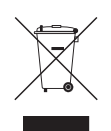

(Applicabile nei Paesi con sistemi di raccolta differenziata)

Il simbolo riportato sul prodotto, sugli accessori o sulla documentazione indica che il prodotto e i relativi accessori elettronici (quali caricabatterie, cuffia e cavo USB) non devono essere smaltiti con altri rifiuti al termine del ciclo di vita. Per evitare eventuali danni all'ambiente o alla salute causati dallo smaltimento dei rifiuti non corretto, si invita l'utente a separare il prodotto e i suddetti accessori da altri tipi di rifiuti, conferendoli ai soggetti autorizzati secondo le normative locali.

Gli utenti domestici sono invitati a contattare il rivenditore presso il quale è stato acquistato il prodotto o l'autorità competente per tutte le informazioni relative alla raccolta differenziata di questo tipo di materiali.

Gli utenti professionali (imprese e professionisti) sono invitati a contattare il proprio fornitore e verificare i termini e le condizioni del contratto di acquisto. Questo prodotto e i relativi accessori elettronici non devono essere smaltiti unitamente ad altri rifiuti commerciali.

#### Corretto smaltimento delle batterie del prodotto

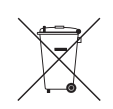

(Applicabile nei Paesi con sistemi di raccolta differenziata)

Il marchio riportato sulla batteria, sulla documentazione o sulla confezione, indica che la batteria di questo prodotto non deve essere smaltita insieme ai normali rifiuti domestici. Dove raffigurati, i simboli chimici Hg, Cd o Pb indicano che la batteria contiene mercurio, cadmio o piombo in quantità superiori ai livelli di riferimento della direttiva UE 2006/66.

La batteria installata in questo prodotto non è sostituibile dall'utente. Per informazioni sulla sostituzione, contattare il proprio fornitore di servizi. Non tentare di rimuovere o di incenerire la batteria. Non disassemblare, rompere o forare la batteria. Smaltire il prodotto conferendolo in una discarica idonea al riciclo e al trattamento del prodotto smaltito e della batteria.

### **Terminologia**

#### Dimensione punto (Dot pitch)

Il prodotto e lo schermo contengono punti rossi, verdi e blu. Una distanza inferiore tra i punti produce una risoluzione più elevata. La dimensione del punto si riferisce alla distanza più breve tra i punti di uno stesso colore. La dimensione punto è misurata in millimetri.

#### Frequenza verticale

Il prodotto visualizza una singola immagine più volte al secondo (come una lampada a fluorescenza che sfarfalla) per visualizzare ciò che l'utente vede a schermo. La frequenza di visualizzazione di una singola immagine al secondo è denominata frequenza verticale o velocità di aggiornamento. La frequenza verticale è misurata in Hz.

Per esempio, 60Hz si riferisce a una singola immagine visualizzata 60 volte al secondo.

#### Frequenza orizzontale

Il tempo impiegato per eseguire la scansione di una singola riga da sinistra a destra dello schermo è denominato ciclo orizzontale. Al contrario, il numero reciproco di un ciclo orizzontale è denominato frequenza orizzontale. La frequenza orizzontale è misurata in kHz.

#### Modalità non interlacciata e Modalità interlacciata

La Modalità non interlacciata (scansione progressiva), visualizza una linea orizzontale dalla sommità al fondo di una schermata in modo progressivo. La Modalità interlacciata visualizza per prime le linee di numero dispari e successivamente le linee di numero pari. La Modalità non interlacciata viene principalmente utilizzata nei monitor poiché offre una maggiore nitidezza dello schermo; la Modalità interlacciata viene principalmente utilizzata nei televisori.

#### Plug & Play

La funzione Plug & Play consente lo scambio automatico di informazioni tra monitor e PC allo scopo di creare un ambiente di visualizzazione ottimale. Il prodotto utilizza lo standard internazionale VESA DDC per eseguire la funzione Plug & Play.

#### **Risoluzione**

La risoluzione è il numero di punti orizzontali e verticali (pixel) che formano uno schermo. Rappresenta il livello di dettaglio della visualizzazione. Una risoluzione superiore consente di visualizzare più dati sullo schermo ed è utile per eseguire contemporaneamente più task.

Per esempio, una risoluzione di 1920 X 1080 consiste di 1920 pixel orizzontali (risoluzione orizzontale) e di 1080 pixel verticali (risoluzione verticale).

#### Multiple Display Control (MDC)

MDC (Multiple Display Control) è un'applicazione che consente di controllare contemporaneamente più dispositivi di visualizzazione mediante PC. La comunicazione tra PC e monitor avviene mediante RS232C (trasmissione dati seriale) e cavi RJ45 (LAN).

#### DVD (Digital Versatile Disc)

DVD si riferisce a un disco di memorizzazione di massa formato CD sul quale è possibile salvare applicazioni multimediali (audio, video o giochi) mediante la tecnologia di compressione video MPEG-2.

#### HDMI(High Definition Multimedia Interface)

Si tratta di una interfaccia che può essere collegata a una sorgente audio digitale così come a una sorgente video HD attraverso un cavo singolo senza compressione.

#### Porte Component (verde, blu e rosso)

Le porte component, che identificano, trasmettono e ricevono segnali, forniscono una qualità d'immagine superiore rispetto a qualunque altro metodo di connessione video.

#### Stereo

Stereo si riferisce a una tecnologia che trasmette segnali audio attraverso due canali. Offre un'esperienza audio 3D utilizzando due altoparlanti che separano il canale audio sinistro da quello destro.

#### **Sorgente**

Con Sorgente di ingresso si intende un dispositivo video, come per esempio una videocamera o un lettore video o DVD, connesso al prodotto.

#### 480i / 480p / 720p / 1080i / 1080p

Ognuna delle velocità di scansione sopra indicate si riferisce al numero di linee di scansione effettive che decidono la risoluzione dello schermo. La velocità di scansione viene indicata con i (interlacciata) o p (progressiva), a seconda del metodo di scansione utilizzato.

- Scansione

La scansione è il processo di trasmissione dei pixel che formano progressivamente l'immagine. Più grande è il numero di pixel, maggiore è l'intensità dei colori e la nitidezza di una immagine.

- Progressiva

In modalità Scansione progressiva, tutte le righe di pixel vengono scansite una alla volta (progressivamente) sullo schermo.

- Interlacciata

In modalità Scansione interlacciata, per prime vengono scansite le linee di pixel dispari, dalla sommità al fondo di una schermata, quindi vengono scansite le restanti linee pari.

# **Indice**

#### A

Accessori venduti separatamente [28](#page-27-0) Aggiornamento software [179](#page-178-0) Azzera tutto [177](#page-176-0)

#### B

Batterie [35](#page-34-0)

### C

Che cos'è MCD [80](#page-79-0) Connessione a un dispositivo video [70](#page-69-0) Connessione a un PC [64](#page-63-0) Connessione a una rete cablata [141](#page-140-0) Contatta SAMSUNG WORLD WIDE [298](#page-297-0) Corretto smaltimento [308](#page-307-0)

#### D

Dimensione immagine [126](#page-125-0)

E El. pers. [191](#page-190-0)

F Foto [193](#page-192-0)

#### G

Gestione contenuti [226](#page-225-0), [268](#page-267-0) Gestione modelli [263](#page-262-0) Gestione programmazione locale [213](#page-212-0), [250](#page-249-0)

#### I

Impostazioni [228](#page-227-0), [270](#page-269-0), [278](#page-277-0) Impostazioni Comm autom sorg [168](#page-167-0) Impostazioni MagicInfo Lite [150](#page-149-0)

Impostazioni personalizzate dello schermo [124](#page-123-0)

Informazioni su AllShare Play [183](#page-182-0) InstallazioneDisinstallazione programma MDC [79](#page-78-0)

#### M

MagicInfo Lite Player [208](#page-207-0), [278](#page-277-1) MagicInfo Premium S [244](#page-243-0) Menu delle opzioni di riproduzione di videofotomusica [195](#page-194-0) Modalità immagine [123](#page-122-0) Modifica della risoluzione dal PC [67](#page-66-0) Modifica Nome [182](#page-181-0) Musica [194](#page-193-0)

#### P

Pag inz contenuti [180](#page-179-0) Porta [32](#page-31-0) Posizione schermo [167](#page-166-0) Programmaz rete [208](#page-207-1), [244](#page-243-1)

### $\Omega$

Quando il contenuto è in esecuzione [231](#page-230-0), [273](#page-272-0), [280](#page-279-0)

#### R

Regolazione schermo [126](#page-125-1)

Report problema [281](#page-280-0)

Responsabilità per il servizio di assistenza a pagamento costo imputabile ai clienti [304](#page-303-0)

#### S

Standard [124](#page-123-1)

# **Indice**

### T

Telecomando [34](#page-33-0) Timer standby [155](#page-154-0)

### U

Utilizzo delle funzionalità di base di AllShare Play [188](#page-187-0)

#### V

Video [192](#page-191-0)

#### W

WPS(PBC) [148](#page-147-0)